RS/6000 Enterprise Server Model H50  $\Xi \Xi \Xi$ 

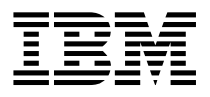

# Installation and Service Guide

#### **First Edition (February 1998)**

**The following paragraph does not apply to the United Kingdom or any country where such provisions are inconsistent with local law:** THIS PUBLICATION IS PROVIDED "AS IS" WITHOUT WARRANTY OF ANY KIND, EITHER EXPRESS OR IMPLIED, INCLUDING, BUT NOT LIMITED TO, THE IMPLIED WARRANTIES OF MERCHANTABILITY OR FITNESS FOR A PARTICULAR PURPOSE. Some states do not allow disclaimer of express or implied warranties in certain transactions, therefore, this statement may not apply to you.

This publication could include technical inaccuracies or typographical errors. Changes are periodically made to the information herein; these changes will be incorporated in new editions of the publication. The manufacturer may make improvements and/or changes in the product(s) and/or the program(s) described in this publication at any time, without notice.

It is possible that this publication may contain reference to, or information about, products (machines and programs), programming, or services that are not announced in your country. Such references or information must not be construed to mean that these products, programming, or services will be announced in your country. Any reference to a specific licensed program in this publication is not intended to state or imply that you can use only that licensed program. You can use any functionally equivalent program instead.

Requests for technical information about products should be made to your authorized reseller or marketing representative.

#### **International Business Machines Corporation 1998. All rights reserved.**

Note to U.S. Government Users -- Documentation related to restricted rights -- Use, duplication or disclosure is subject to restrictions set forth is GSA ADP Schedule Contract with IBM Corp.

# **Contents**

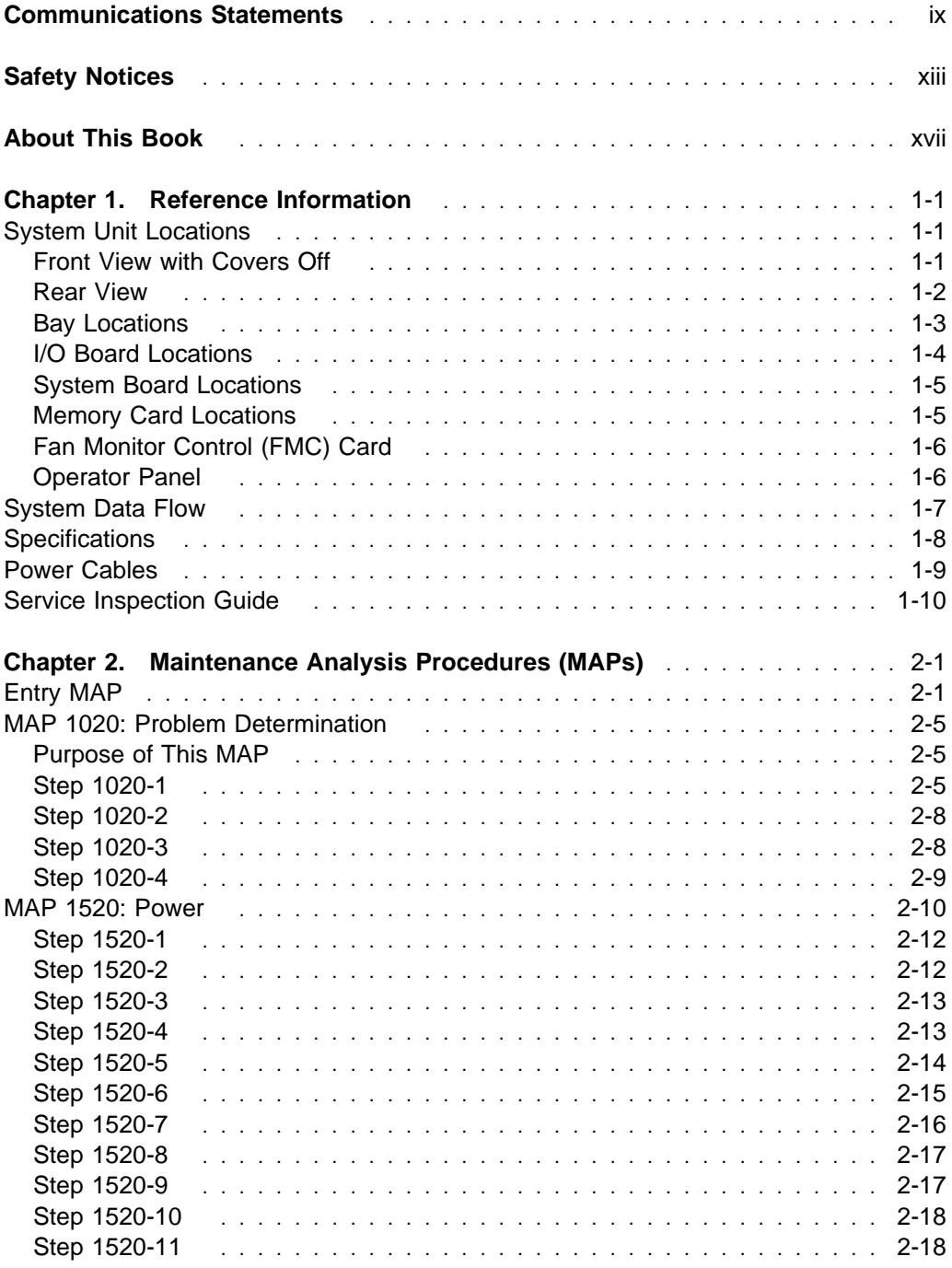

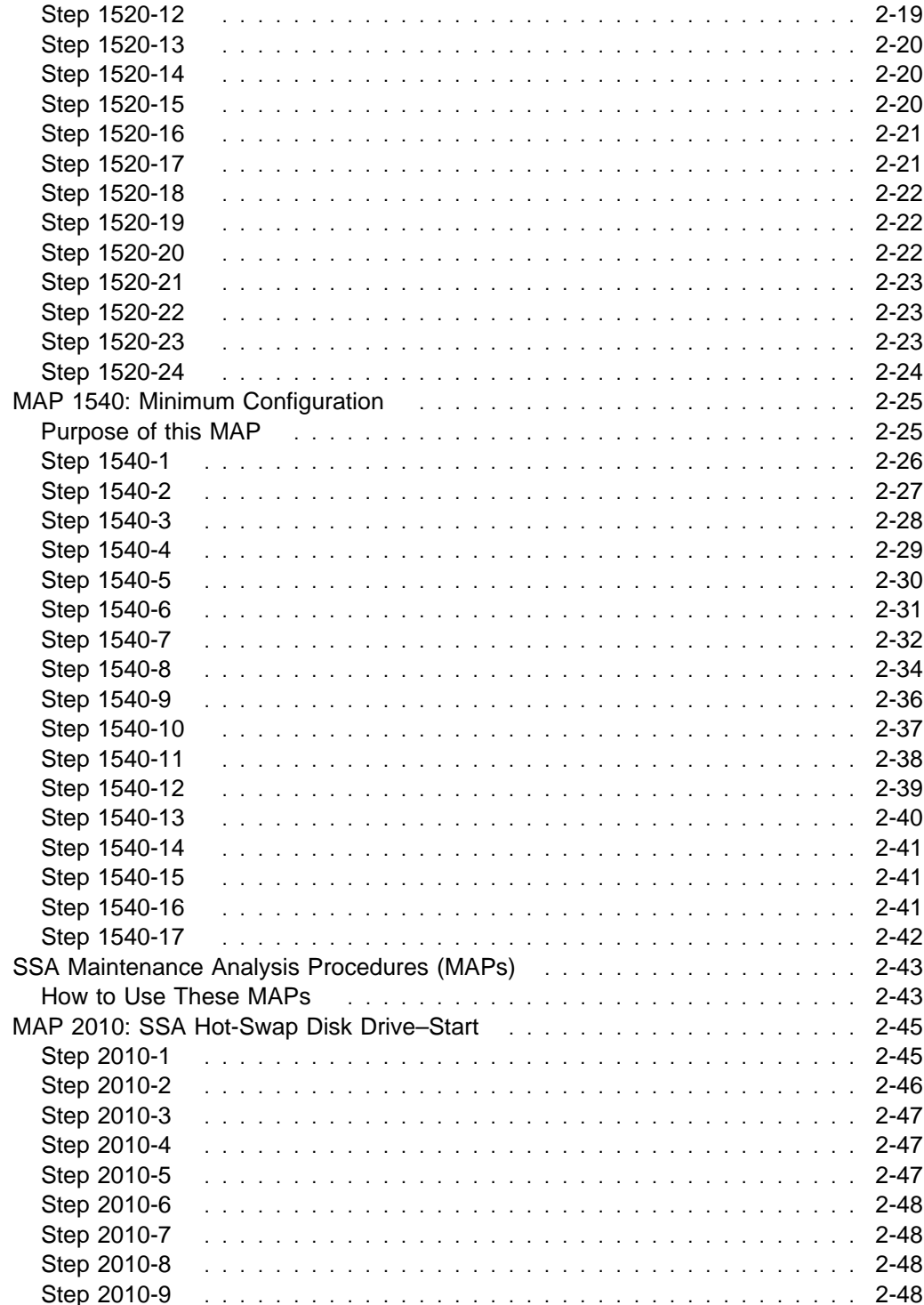

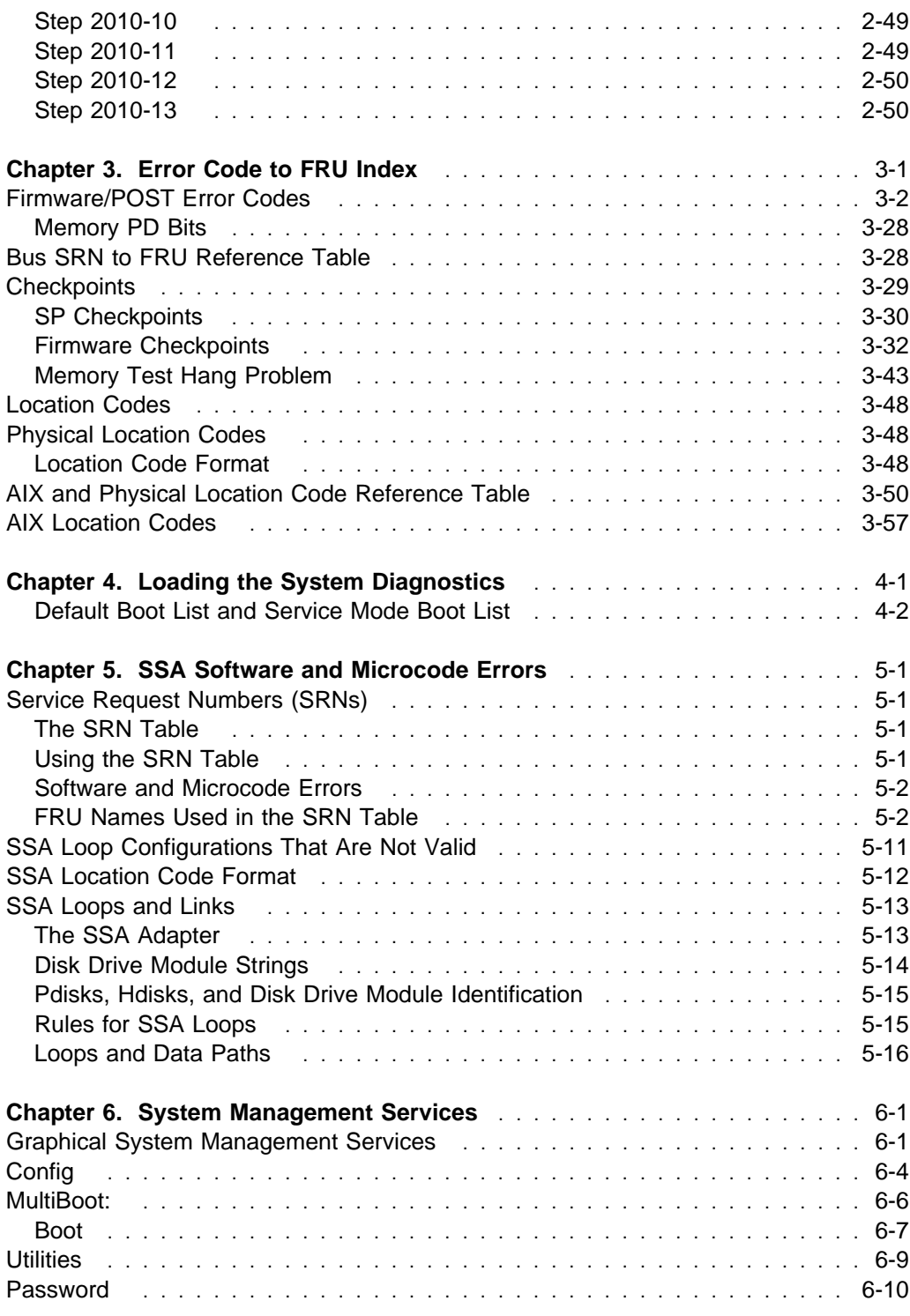

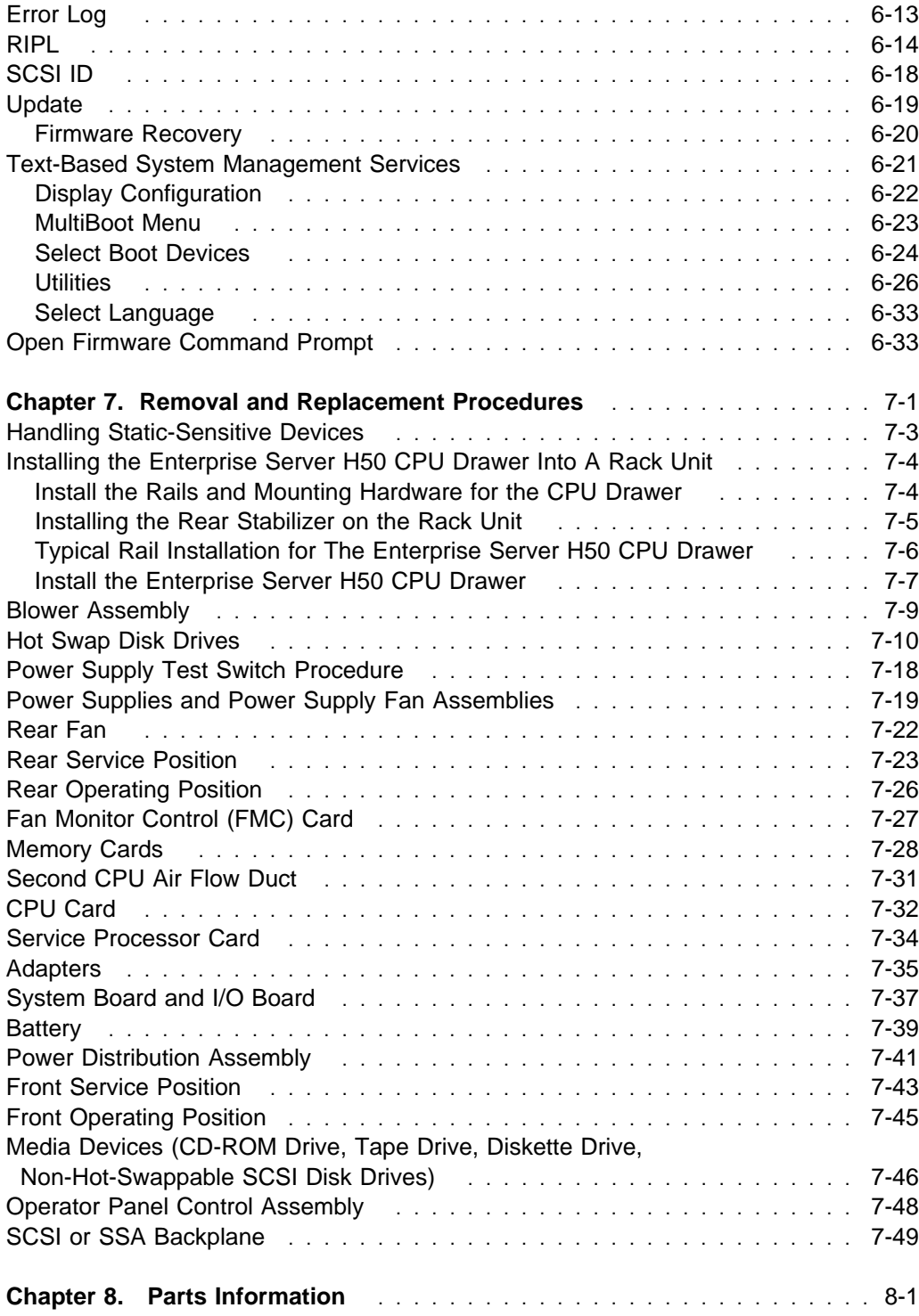

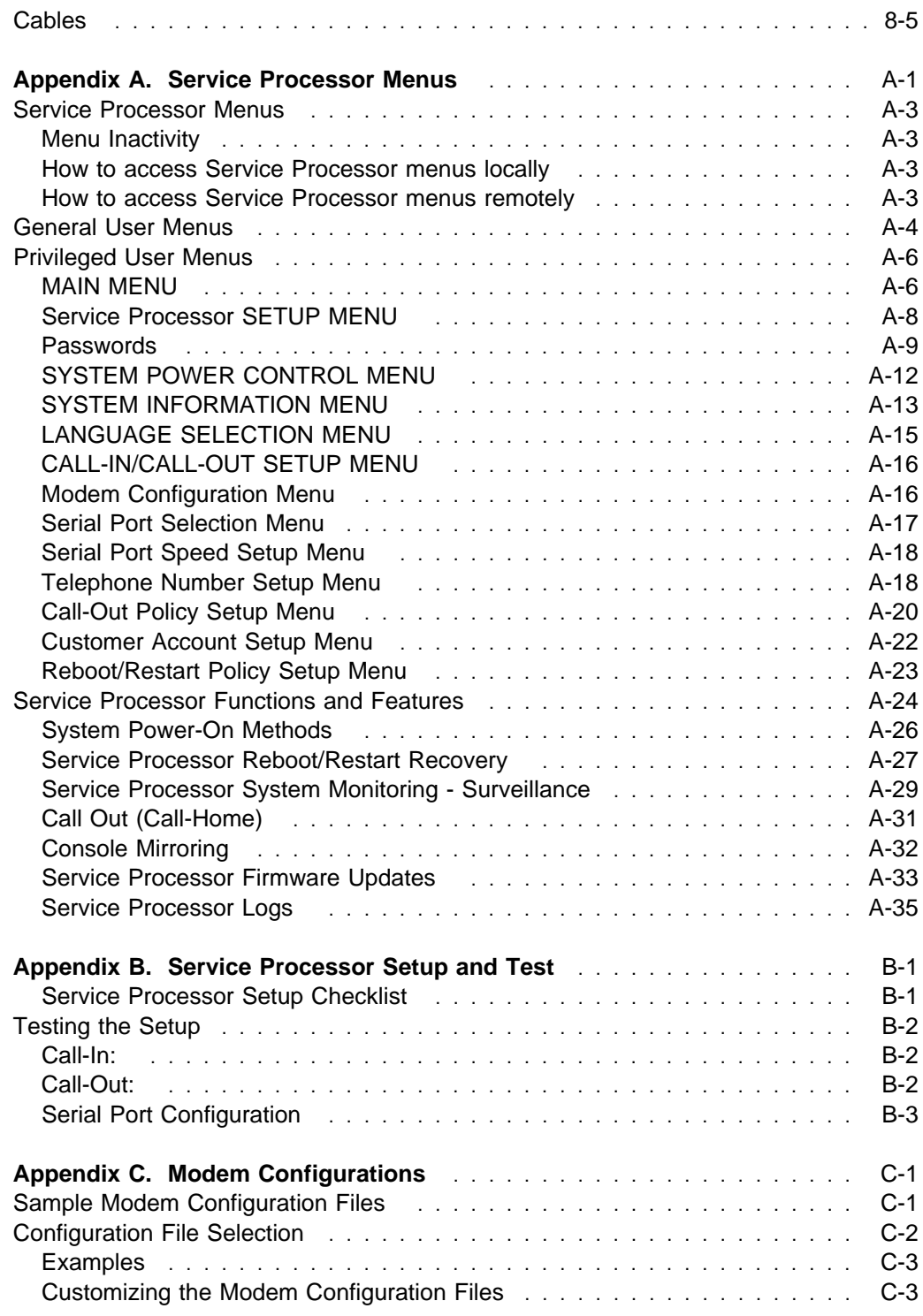

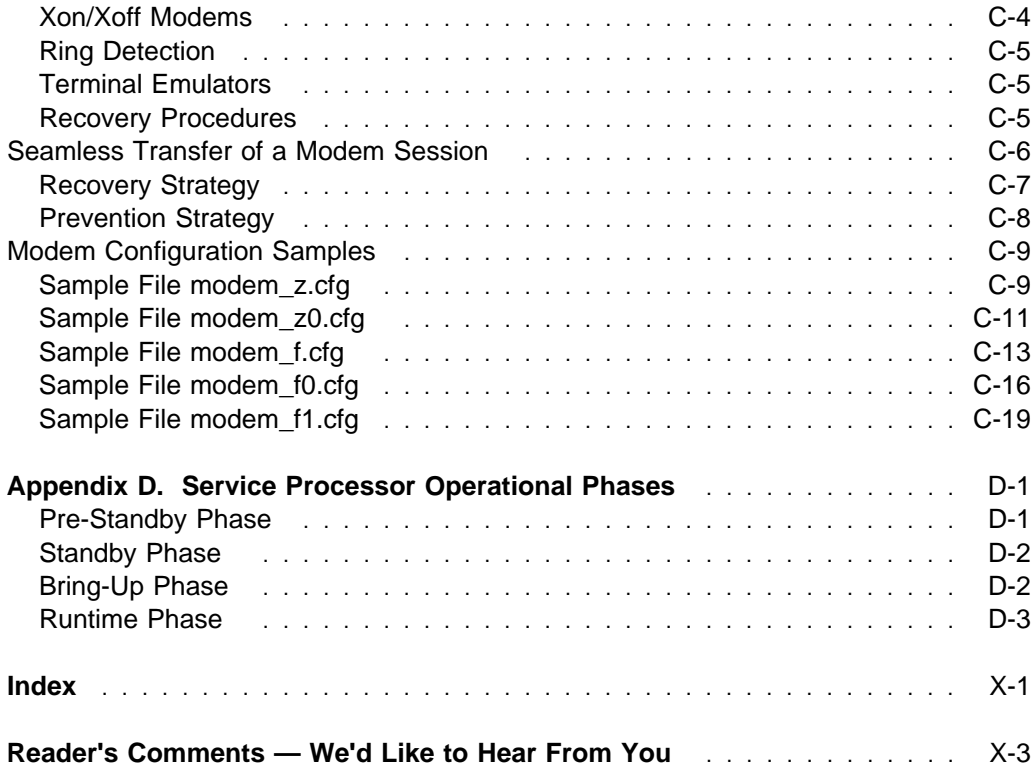

# **Communications Statements**

The following statement applies to this product. The statement for other products intended for use with this product appears in their accompanying documentation.

#### **Federal Communications Commission (FCC) Statement**

**Note:** This equipment has been tested and found to comply with the limits for a Class A digital device, pursuant to Part 15 of the FCC Rules. These limits are designed to provide reasonable protection against harmful interference when the equipment is operated in a commercial environment. This equipment generates, uses, and can radiate radio frequency energy and, if not installed and used in accordance with the instruction manual, may cause harmful interference to radio communications. Operation of this equipment in a residential area is likely to cause harmful interference in which case the user will be required to correct the interference at his own expense.

Properly shielded and grounded cables and connectors must be used in order to meet FCC emission limits. Neither the provider nor the manufacturer are responsible for any radio or television interference caused by using other than recommended cables and connectors or by unauthorized changes or modifications to this equipment. Unauthorized changes or modifications could void the user's authority to operate the equipment.

This device complies with Part 15 of the FCC Rules. Operation is subject to the following two conditions: (1) this device may not cause harmful interference,and (2) this device must accept any interference received, including interference that may cause undesired operation.

#### **European Union (EU) Statement**

This product is in conformity with the protection requirements of EU Council Directive 89/336/EEC on the approximation of the laws of the Member States relating to electromagnetic compatibility. The manufacturer cannot accept responsibility for any failure to satisfy the protection requirements resulting from a non-recommended modification of the product, including the fitting of option cards supplied by third parties. Consult with your dealer or sales representative for details on your specific hardware.

This product has been tested and found to comply with the limits for Class A Information Technology Equipment according to CISPR 22 / European Standard EN 55022. The limits for Class A equipment were derived for commercial and industrial environments to provide reasonable protection against interference with licensed communication equipment.

**Attention:** This is a Class A product. In a domestic environment this product may cause radio interference in which case the user may be required to take adequate measures.

#### **International Electrotechnical Commission (IEC) Statement**

This product has been designed and built to comply with IEC Standard 950.

#### **United Kingdom Telecommunications Safety Requirements**

This equipment is manufactured to the International Safety Standard EN60950 and as such is approved in the UK under the General Approval Number NS/G/1234/J/100003 for indirect connection to the public telecommunication network.

The network adapter interfaces housed within this equipment are approved separately, each one having its own independent approval number. These interface adapters, supplied by the manufacturer, do not use or contain excessive voltages. An excessive voltage is one which exceeds 70.7 V peak ac or 120 V dc. They interface with this equipment using Safe Extra Low Voltages only. In order to maintain the separate (independent) approval of the manufacturer's adapters, it is essential that other optional cards, not supplied by the manufacturer, do not use main voltages or any other excessive voltages. Seek advice from a competent engineer before installing other adapters not supplied by the manufacturer.

#### **Avis de conformité aux normes du ministère des Communications du Canada**

Cet appareil numérique de la classe A respecte toutes les exigences du Réglement sur le matériel brouilleur du Canada.

#### **Canadian Department of Communications Compliance Statement**

This Class A digital apparatus meets the requirements of the Canadian Interference–Causing Equipment Regulations.

#### **VCCI Statement**

この装置は、情報処理装置等電波障害自主規制協議会(VCCI)の基準に 基づくクラスA情報技術装置です。この装置を家庭環境で使用すると電波妨害を<br>引き起こすことがあります。この場合には使用者が適切な対策を講ずるよう要求 されることがあります。

The following is a summary of the VCCI Japanese statement in the box above.

This is a Class A product based on the standard of the Voluntary Control Council for Interference by Information Technology Equipment (VCCI). If this equipment is used in a domestic environment, radio disturbance may arise. When such trouble occurs, the user may be required to take corrective actions.

# **Electromagnetic Interference (EMI) Statement - Taiwan**

# 警告使用者:

這是甲類的資訊產品,在居住的環境中使用 時,可能會造成射頻干擾,在這種情況下, 使用者會被要求採取某些適當的對策。

The following is a summary of the EMI Taiwan statement above.

Warning: This is a Class A product. In a domestic environment this product may cause radio interference in which case the user will be required to take adequate measures.

#### **Radio Protection for Germany**

Dieses Gerät ist berechtigt in Übereinstimmung mit Dem deutschen EMVG vom 9.Nov.92 das EG–Konformitätszeichen zu führen.

Der Aussteller der Konformitätserklärung ist die IBM Germany.

Dieses Gerät erfüllt die Bedingungen der EN 55022 Klasse A. Für diese von Geräten gilt folgende Bestimmung nach dem EMVG:

Geräte dürfen an Orten, für die sie nicht ausreichend entstört sind, nur mit besonderer Genehmigung des Bundesministers für Post und Telekommunikation oder des Bundesamtes für Post und Telekommunikation betrieben werden. Die Genehmigung wird erteilt, wenn keine elektromagnetischen Störungen zu erwarten sind.

(Auszug aus dem EMVG vom 9.Nov.92, Para.3, Abs.4)

#### Hinweis

Dieses Genehmigungsverfahren ist von der Deutschen Bundespost noch nicht veröffentlicht worden.

# **Safety Notices**

A *danger* notice indicates the presence of a hazard that has the potential of causing death or serious personal injury.

A caution notice indicates the presence of a hazard that has the potential of causing moderate or minor personal injury.

#### **Electrical Safety**

Observe the following safety instructions any time you are connecting or disconnecting devices attached to the workstation.

#### **DANGER**

**An electrical outlet that is not correctly wired could place hazardous voltage on metal parts of the system or the devices that attach to the system. It is the responsibility of the customer to ensure that the outlet is correctly wired and grounded to prevent an electrical shock.**

**Before installing or removing signal cables, ensure that the power cables for the system unit and all attached devices are unplugged.**

**When adding or removing any additional devices to or from the system, ensure that the power cables for those devices are unplugged before the signal cables are connected. If possible, disconnect all power cables from the existing system before you add a device.**

**Use one hand, when possible, to connect or disconnect signal cables to prevent a possible shock from touching two surfaces with different electrical potentials.**

**During an electrical storm, do not connect cables for display stations, printers, telephones, or station protectors for communication lines.**

#### **CAUTION:**

**This product is equipped with a three–wire power cable and plug for the user's safety. Use this power cable with a properly grounded electrical outlet to avoid electrical shock.**

**To prevent electrical shock hazard, disconnect the power cable from the electrical outlet before relocating the system.**

#### **CAUTION:**

**This unit has more than one power supply cord. To reduce the risk of electrical shock, disconnect two power supply cords before servicing.**

#### **Laser Safety Information**

The optical drive in this system unit is a laser product. The optical drive has a label that identifies its classification. The label, located on the drive, is shown below.

> CLASS 1 LASER PRODUCT LASER KLASSE 1 LUOKAN 1 LASERLAITE APPAREIL A LASER DE CLASSE 1 IEC 825:1984 CENELEC EN 60 825:1991

The optical drive in this system unit is certified in the U.S. to conform to the requirements of the Department of Health and Human Services 21 Code of Federal Regulations (DHHS 21 CFR) Subchapter J for Class 1 laser products. Elsewhere, the drive is certified to conform to the requirements of the International Electrotechnical Commission (IEC) 825 (1st edition 1984) and CENELEC EN 60 825:1991 for Class 1 laser products.

# **CAUTION:**

**A class 3 laser is contained in the device. Do not attempt to operate the drive while it is disassembled. Do not attempt to open the covers of the drive as it is not serviceable and is to be replaced as a unit.**

Class 1 laser products are not considered to be hazardous. The optical drive contains internally a Class 3B gallium–arsenide laser that is nominally 0.14 milliwatts at 765 to 815 nanometers. The design incorporates a combination of enclosures, electronics, and redundant interlocks such that there is no exposure to laser radiation above a Class 1 level during normal operation, user maintenance, or servicing conditions.

# **About This Book**

This book provides maintenance information that is specific to the system unit, adapters, and attached devices that do not have their own service information. It also contains Maintenance Analysis Procedures (MAPs) that are not common to other systems.

MAPs that are common to all systems are contained in the *Diagnostic Information for* Multiple Bus Systems.

This book is used by the service technician to repair system failures. This book assumes that the service technician has had training on the system unit.

#### **ISO 9000**

ISO 9000 registered quality systems were used in the development and manufacturing of this product.

#### **Related Publications**

The following publications are available for purchase:

- The User's Guide contains information to help users set up, install options, configure, modify, and solve minor problems.
- The 7015 Model R00 Rack Installation and Service Guide contains information regarding the 7015 Model R00 Rack, which the RS/6000 Enterprise Server Model H50 may be installed in.
- The 7014 Model S00 Rack Installation and Service Guide contains information regarding the 7014 Model S00 Rack, which the RS/6000 Enterprise Server Model H50 may be installed in.
- The Diagnostic Information for Multiple Bus Systems contains common diagnostic procedures, error codes, service request numbers, and failing function codes. This manual is intended for trained service technicians.
- The RS/6000 Adapters, Devices, and Cable Information for Multiple Bus Systems contains information about adapters, external devices, and cabling. This manual is intended to supplement information found in the Diagnostic Information for Multiple Bus Systems.
- The PCI Adapter Placement Reference contains information regarding slot restrictions for adapters that can be used in this system.

• The Site and Hardware Planning Information contains information to help you plan your installation.

# **Trademarks**

- AIX is a registered trademark of the International Business Machines Corporation.
- PowerPC is a trademark of the International Business Machines Corporation.
- Velcro is a trademark of Velcro Industries.

# **Chapter 1. Reference Information**

# **System Unit Locations**

# **Front View with Covers Off**

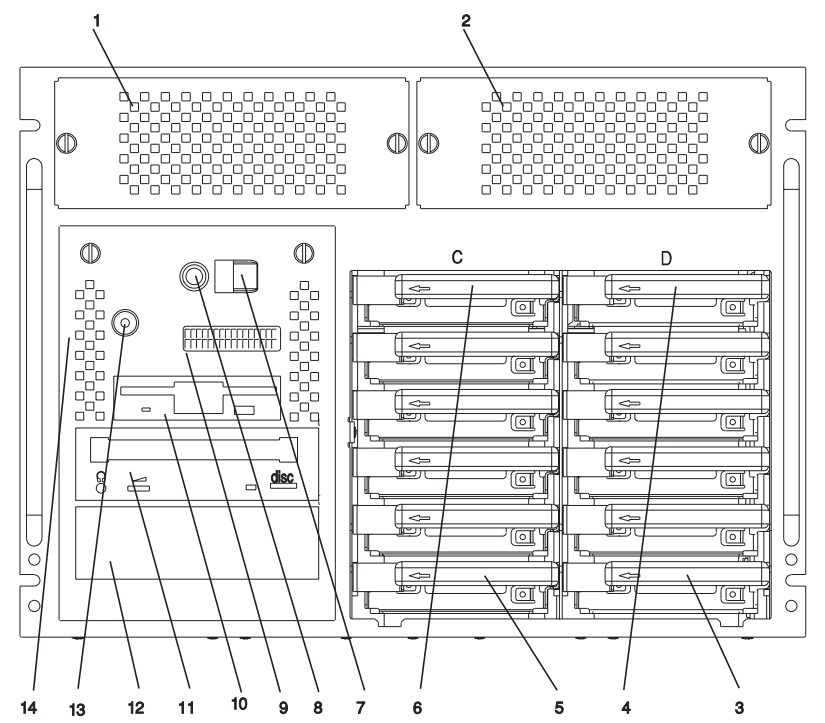

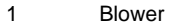

- 
- 3 Hot-Swappable Disk Drive D1 10 Diskette Drive
- 4 Hot-Swappable Disk Drive D6 11 CD–ROM Drive
- 5 Hot-Swappable Disk Drive C1 12 Additional Media Bay
- 6 Hot-Swappable Disk Drive C6 13 Power On LED
- 
- 8 Reset Button
- 2 Blower 9 Operator Panel Display
	-
	-
	-
	-
- 7 Power Button 14 Optional SCSI Boot Disk (behind Op Panel Display and LEDs)

#### **Rear View**

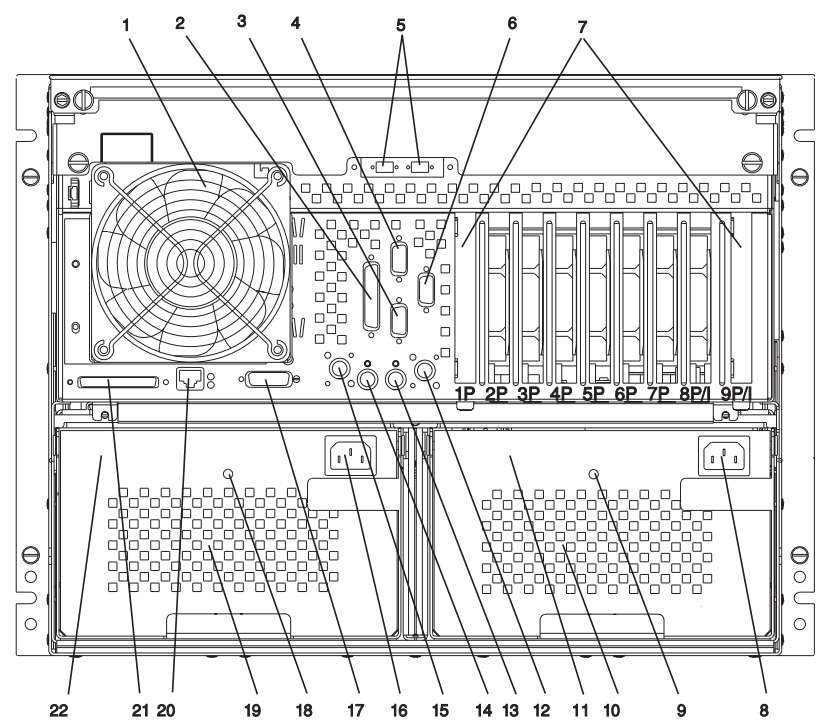

- 
- 2 Parallel Connector 13 Mouse Connector
- 3 Serial Connector(S2) 14 Keyboard Connector<br>4 Serial Connector(S1) 15 Power Control Interfa
- 
- 
- 
- 
- 8 Power Connector for Second Power Supply
- 9 Second Power Supply Status LED 20 RJ45 Ethernet Connector
- 10 Internal Fans for Second Power Supply 21 External SCSI Connector
- 11 Second Power Supply 22 First Power Supply
- 1 CPU Fan 12 Power Control Interface Connector
	-
	-
	- Serial Connector(S1) 15 Power Control Interface Connector
- 5 External SSA Connectors (Optional) 16 Power Connector for First Power Supply
- 6 Serial Connector(S3) 17 AUI Ethernet Connector
- 7 I/O Slots 18 First Power Supply Status LED
	- 19 Internal Fans for First Power Supply
	-
	-
	-

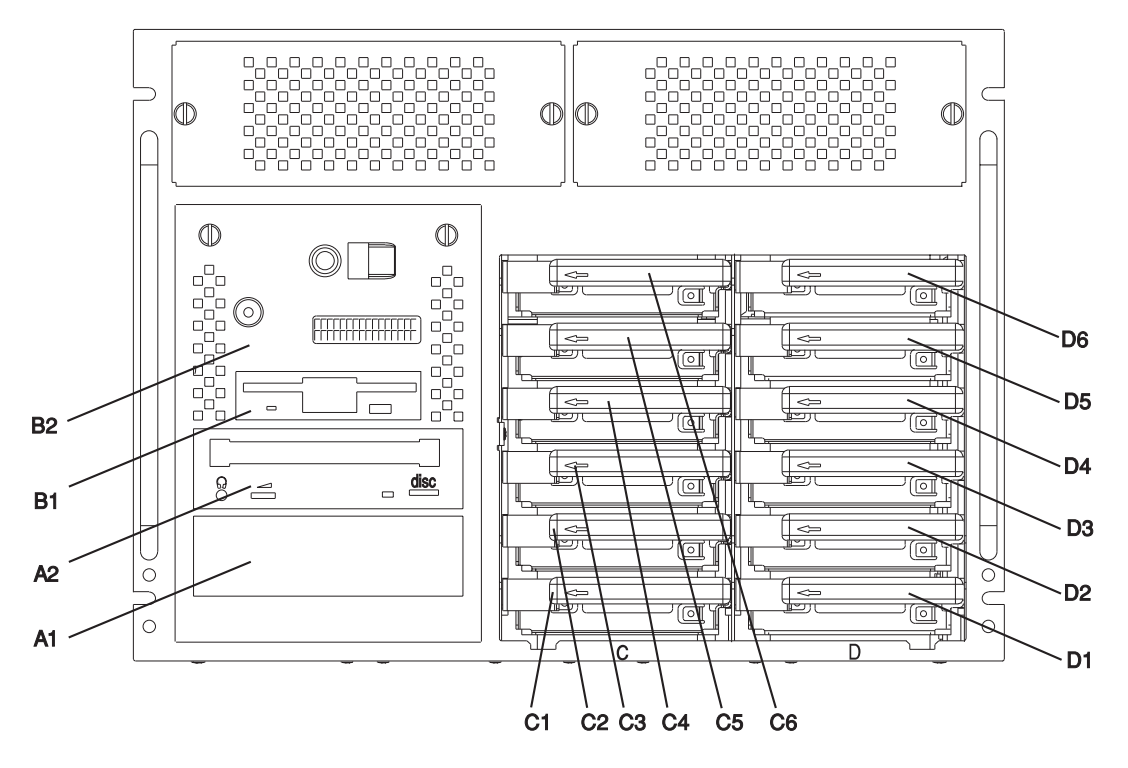

- B2 Optional SCSI Boot Disk Drive (behind Op Panel Display)
- 
- 
- A1 Media Bay (can be CD–ROM, Tape, or non-hot-swappable hard disk drive)
- 
- 
- 
- 
- C5 Hot-Swappable Disk Drive
- B1 Diskette Drive C6 Hot-Swappable Disk Drive
- A2 CD–ROM Drive D1 Hot-Swappable Disk Drive<br>A1 Media Bay (can be CD–ROM, Tape, or D2 Hot-Swappable Disk Drive
	- Hot-Swappable Disk Drive
- C1 Hot-Swappable Disk Drive D3 Hot-Swappable Disk Drive
- C2 Hot-Swappable Disk Drive D4 Hot-Swappable Disk Drive
- C3 Hot-Swappable Disk Drive D5 Hot-Swappable Disk Drive
- C4 Hot-Swappable Disk Drive D6 Hot-Swappable Disk Drive

#### **I/O Board Locations**

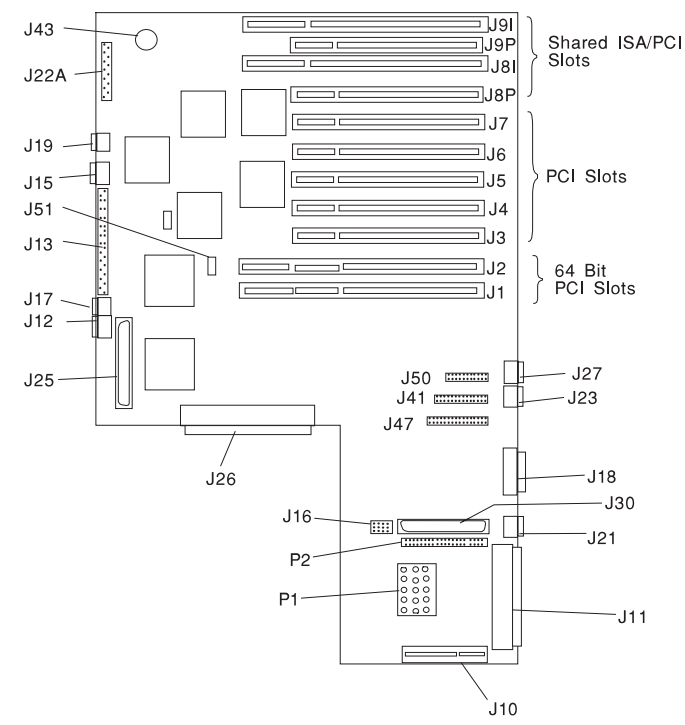

J4, J5, J6, J7, J8P, J9P

P2

- J1, 64-bit PCI connectors J3,
- 32-bit PCI connectors

Power Supply

#### J2

- J8I, ISA connectors J10 Service Processor
- J9I
- J11 External SCSI connector J12 Not Used
- J13 Diskette Drive connector J15 Not Used
- J16 SCSI Security Jumper J17 Not Used
- J18 Ethernet connector (thick) J19 Not Used
- J21 Ethernet connector (twisted pair) J22A Operator Panel
- J23 Keyboard connector J25 Internal SCSI connector (port 1)
- J26 System Card connector J27 Mouse connector
- J30 Internal SCSI connector (port 2) J41 Serial connector (serial port 1 and 2)
- J43 Battery Socket J47 Parallel connector
- J50 Serial connector (serial port 3) P1,
- J51 Fan Monitor Control (FMC) card

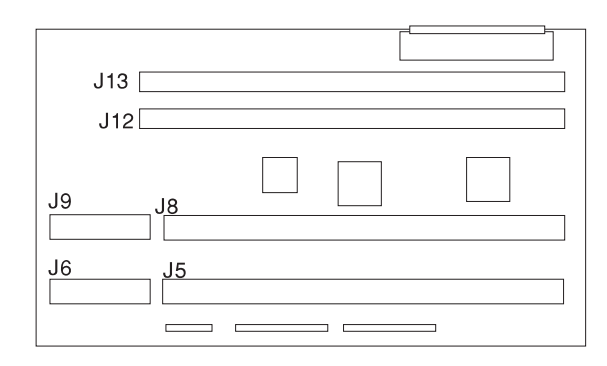

- **J5, J6** Processor card connector #2
- **J8, J9** Processor card connector #1
- **J12** Memory card connector #1
- **J13** Memory card connector #2

#### **Memory Card Locations**

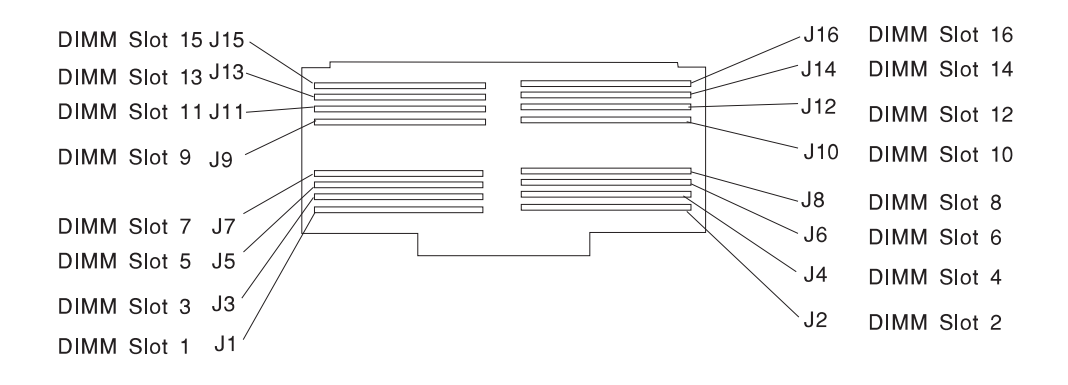

# **Fan Monitor Control (FMC) Card**

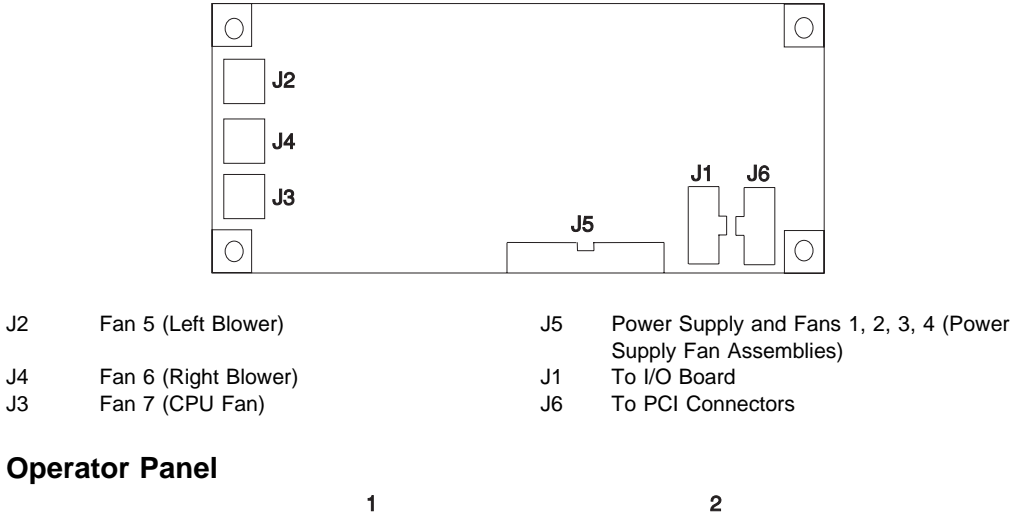

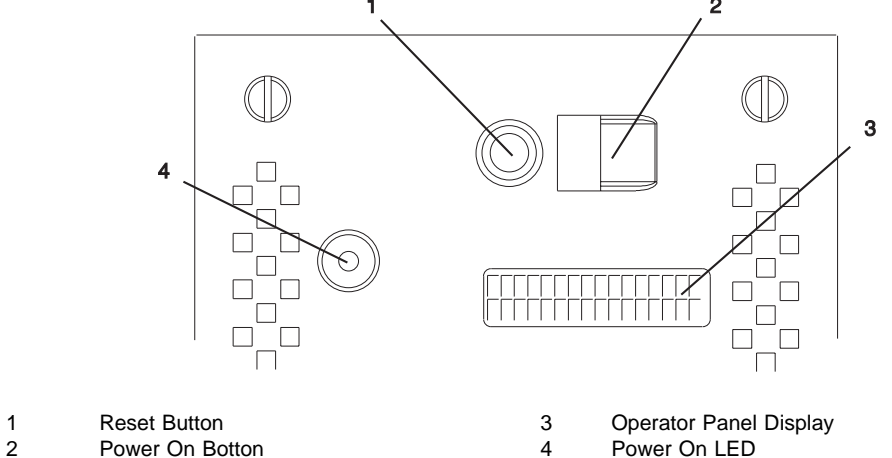

Power On Botton 4

### **LED Indicator Status**

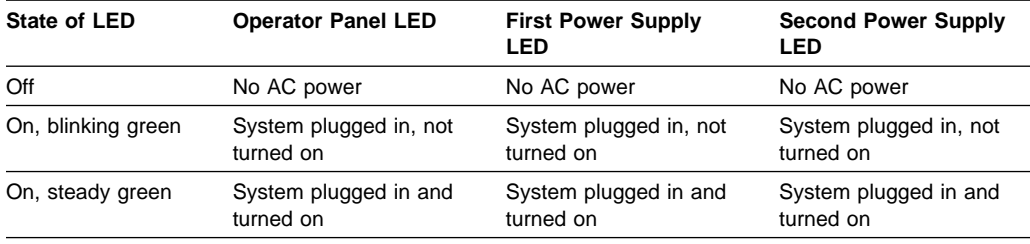

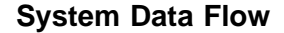

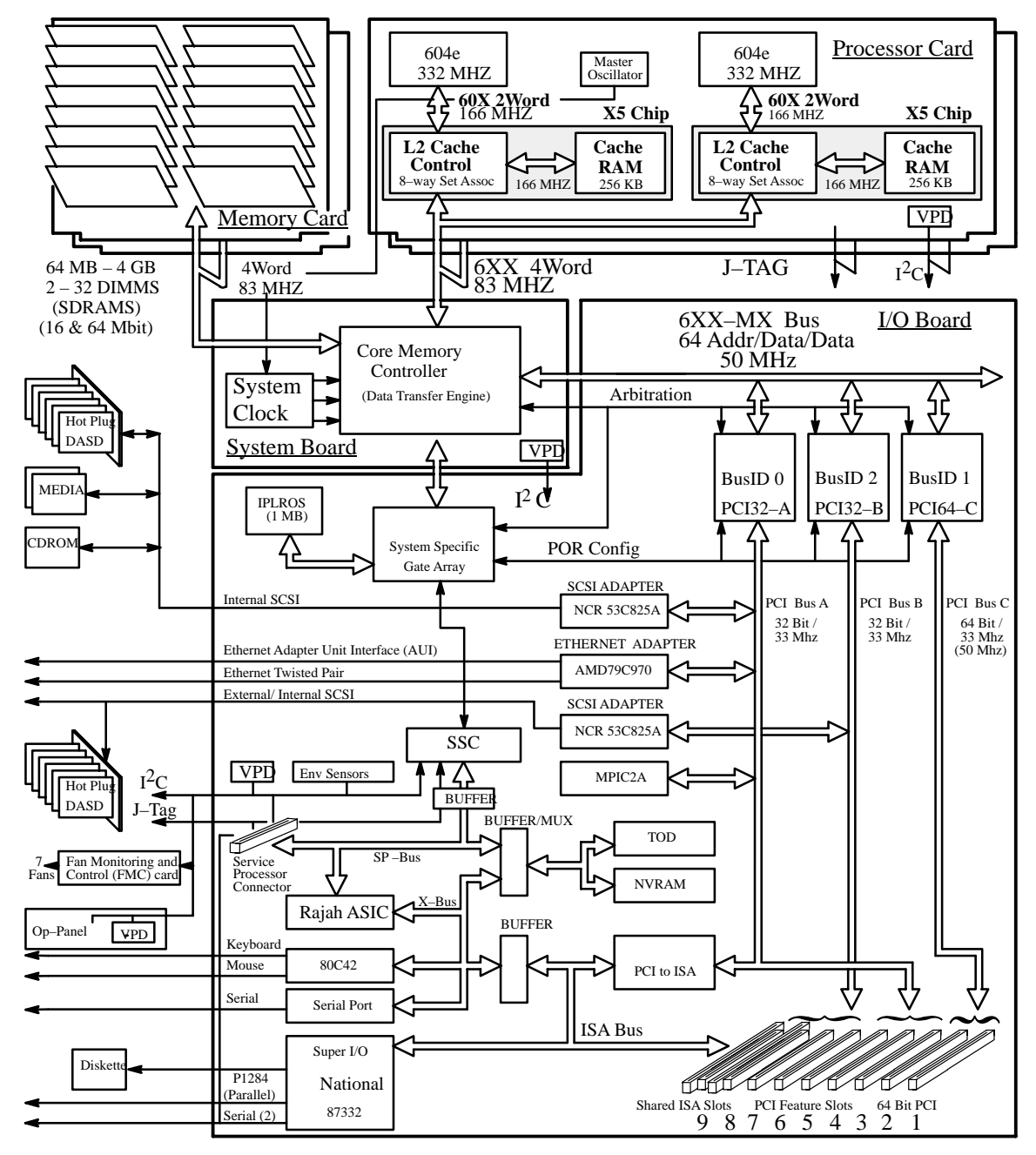

# **Specifications**

The mechanical packaging, cooling, power supply, and environmental requirements for the server is shown in the following:

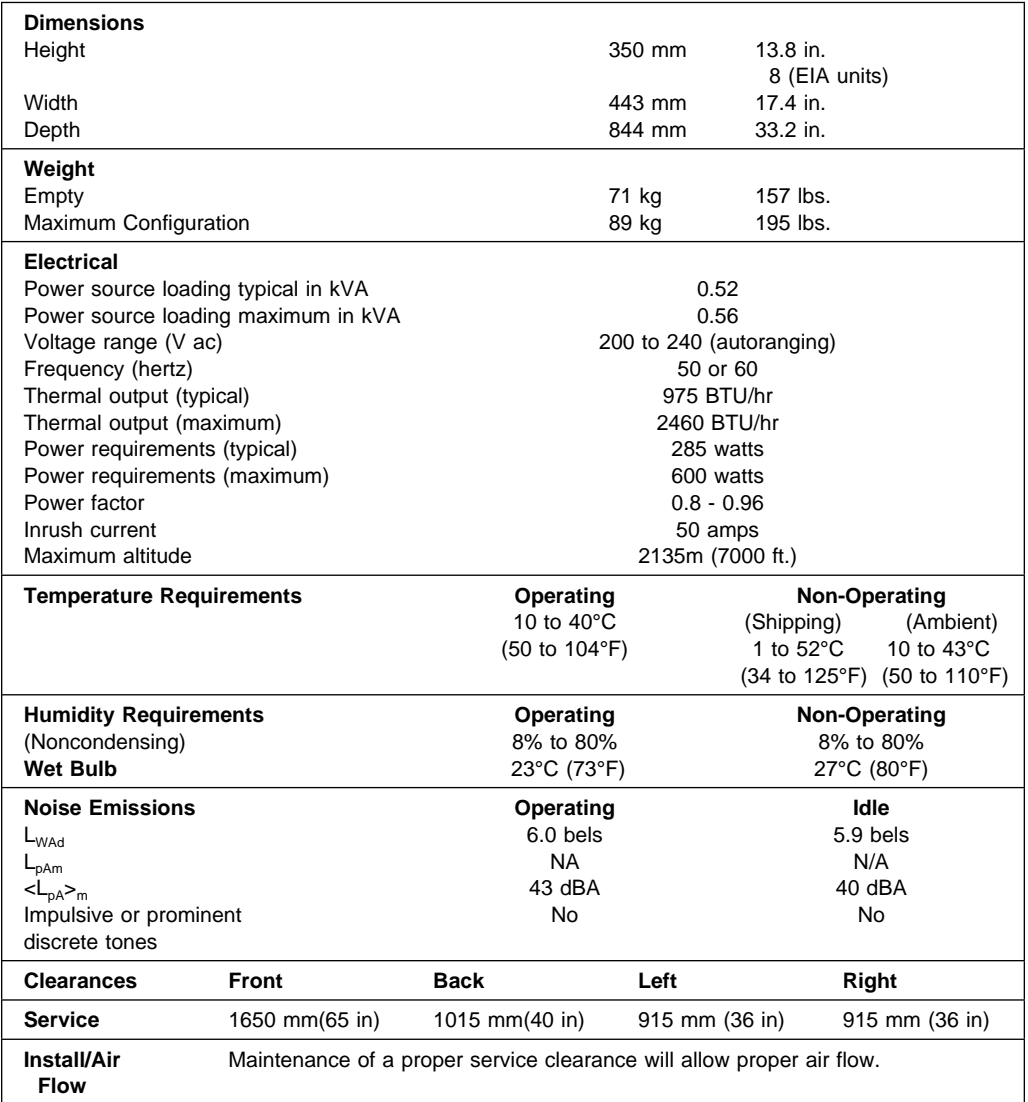

#### **Power Cables**

To avoid electrical shock, a power cable with a grounded attachment plug is provided. Use only properly grounded outlets.

Power cables used in the United States and Canada are listed by Underwriter's Laboratories (UL) and certified by the Canadian Standards Association (CSA). These power cords consist of:

- Electrical cables, Type SVT or SJT.
- Attachment plugs complying with National Electrical Manufacturers Association (NEMA) 5-15P. That is:

"For 230 V operation in the United States use a UL listed cable set consisting of a minimum 18 AWG, Type SVT or SJT three-conductor cable a maximum of 15 feet in length, and a tandem blade, grounding type attachment plug rated at 15 A, 250 V."

 Appliance couplers complying with International Electrotechnical Commission (IEC) Standard 320, Sheet C13.

Power cables used in other countries consist of the following:

- Electrical cables, Type HD21.
- Attachment plugs approved by the appropriate testing organization for the specific countries where they are used.

"For units set at 230 V (outside of U.S.): use a cable set consisting of a minimum 18 AWG cable and grounding type attachment plug rated 15 A, 250 V. The cable set should have the appropriate safety approvals for the country in which the equipment will be installed and should be marked HAR'."

Refer to Chapter 8 on page 8-1 to find the power cables that are available.

#### **Service Inspection Guide**

Perform a service inspection on the system when:

- The system is inspected for a maintenance agreement.
- Service is requested and service has not recently been performed.
- An alterations and attachments review is performed.
- Changes have been made to the equipment that may affect the safe operation of the equipment.
- External devices with their own power cables have those cables attached.

If the inspection indicates an unacceptable safety condition, the condition must be corrected before anyone can service the machine.

**Note:** The correction of any unsafe condition is the responsibility of the owner of the system.

Perform the following checks:

- 1. Check the covers for sharp edges and for damage or alterations that expose the internal parts of the system unit.
- 2. Check the covers for proper fit to the system unit. They should be in place and secure.
- 3. Gently rock the system unit from side to side to determine if it is steady.
- 4. Set the power switch of the system unit to Off.
- 5. Remove the covers.
- 6. Check for alterations or attachments. If there are any, check for obvious safety hazards such as broken wires, sharp edges, or broken insulation.
- 7. Check the internal cables for damage.
- 8. Check for dirt, water, and any other contamination within the system unit.
- 9. Check the voltage label on the back of the system unit to ensure that it matches the voltage at the outlet.
- 10. Check the external power cable for damage.
- 11. With the external power cable connected to the system unit, check for 0.1 ohm or less resistance between the ground lug on the external power cable plug and the metal frame.
- 12. Perform the following checks on each device that has its own power cables:
	- a. Check for damage to the power cord.
- **1-10** RS/6000 Enterprise Server Model H50 Installation and Service Guide
- b. Check for the correct grounded power cable.
- c. With the external power cable connected to the device, check for 0.1 ohm or less resistance between the ground lug on the external power cable the metal frame of the device.
- 13. Install the covers.

# **Chapter 2. Maintenance Analysis Procedures (MAPs)**

#### **Entry MAP**

Use the following table to determine your starting point.

**Note:** When possible, run Online Diagnostics in Service Mode. Online Diagnostics perform additional functions, compared to Standalone Diagnostics. This ensures that the error state of the system is captured in NVRAM for your use in fixing the problem. The AIX error log and SMIT are only available when diagnostics are run from the hard drive.

#### **Notes:**

- 1. If more than eight digits are displayed in the operator panel, use only the first eight digits to find the error in the tables. The digits that display beyond the first eight digits are location codes that can assist you in diagnosing the problem. See "Location Codes" on page 3-48.
- 2. Licensed programs frequently rely on network configuration, and system information stored on the VPD on the operator panel control assembly (connector U2). If the MAPs indicate that the Operator Panel Control Assembly should be replaced, swap the VPD from the old operator panel to the new one. If the old VPD module has to be replaced call technical support for recovery instructions. If recovery is not possible, notify the system owner that new keys for licensed programs may be required.
- 3. If a network adapter, or the I/O board is replaced, the network administrator must be notified so that the client IP addresses used by the server can be changed. In addition, the operating system configuration of the network controller may need to be changed in order to enable system startup. Also check to ensure that any client or server that addresses this system is updated.

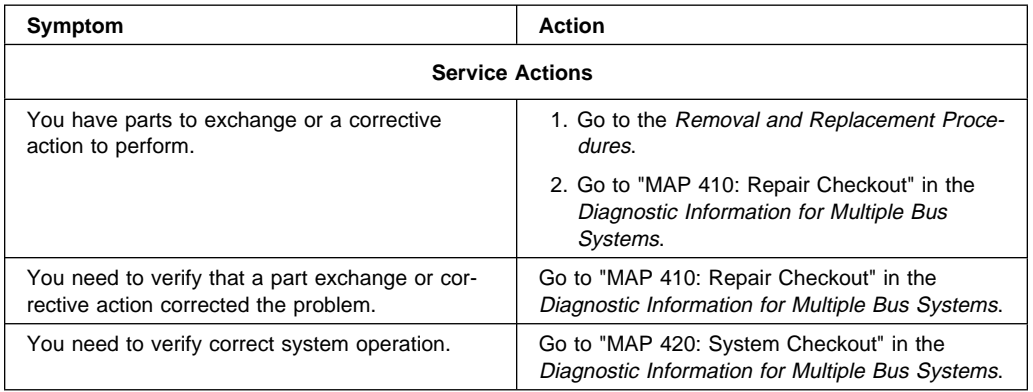

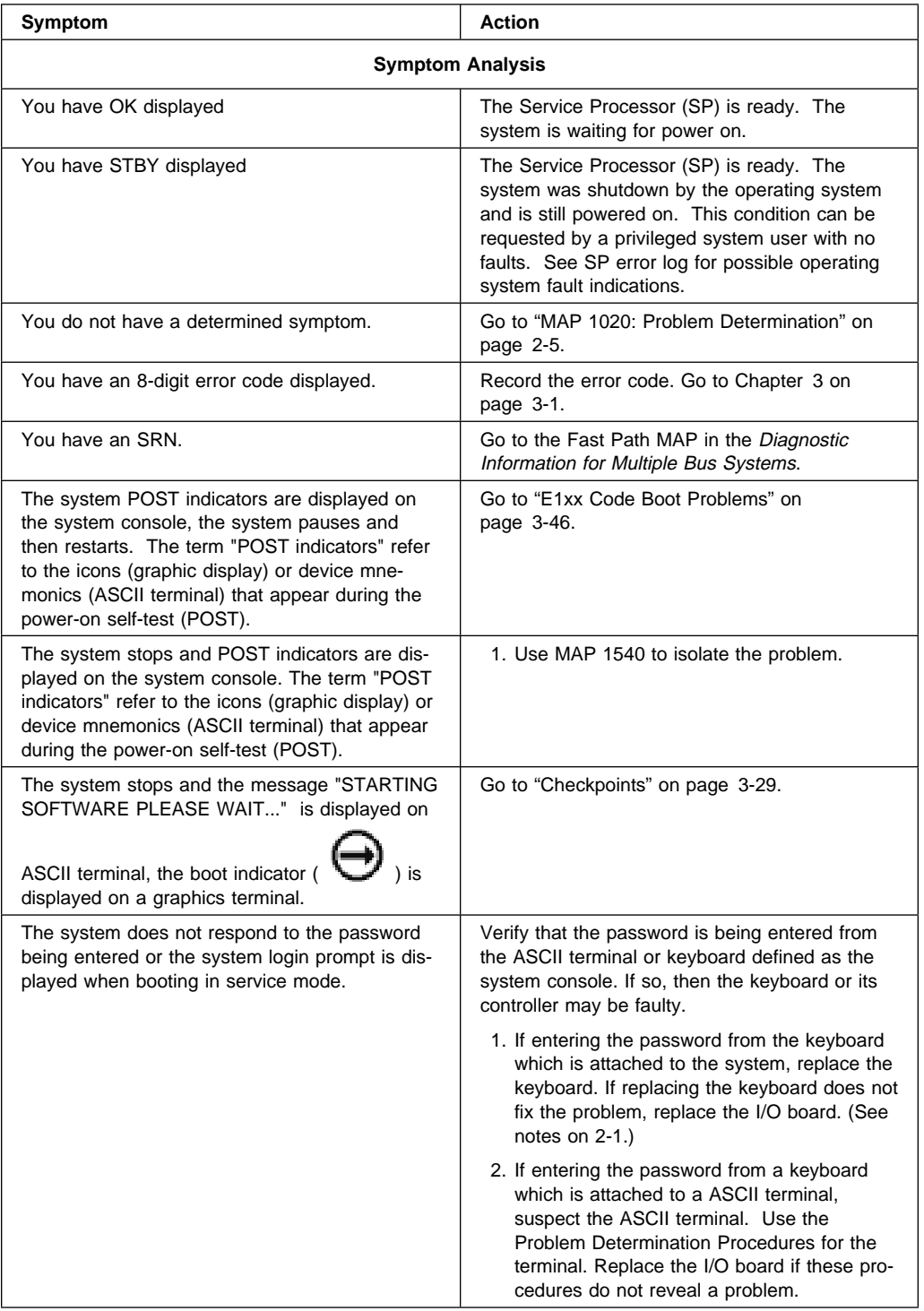

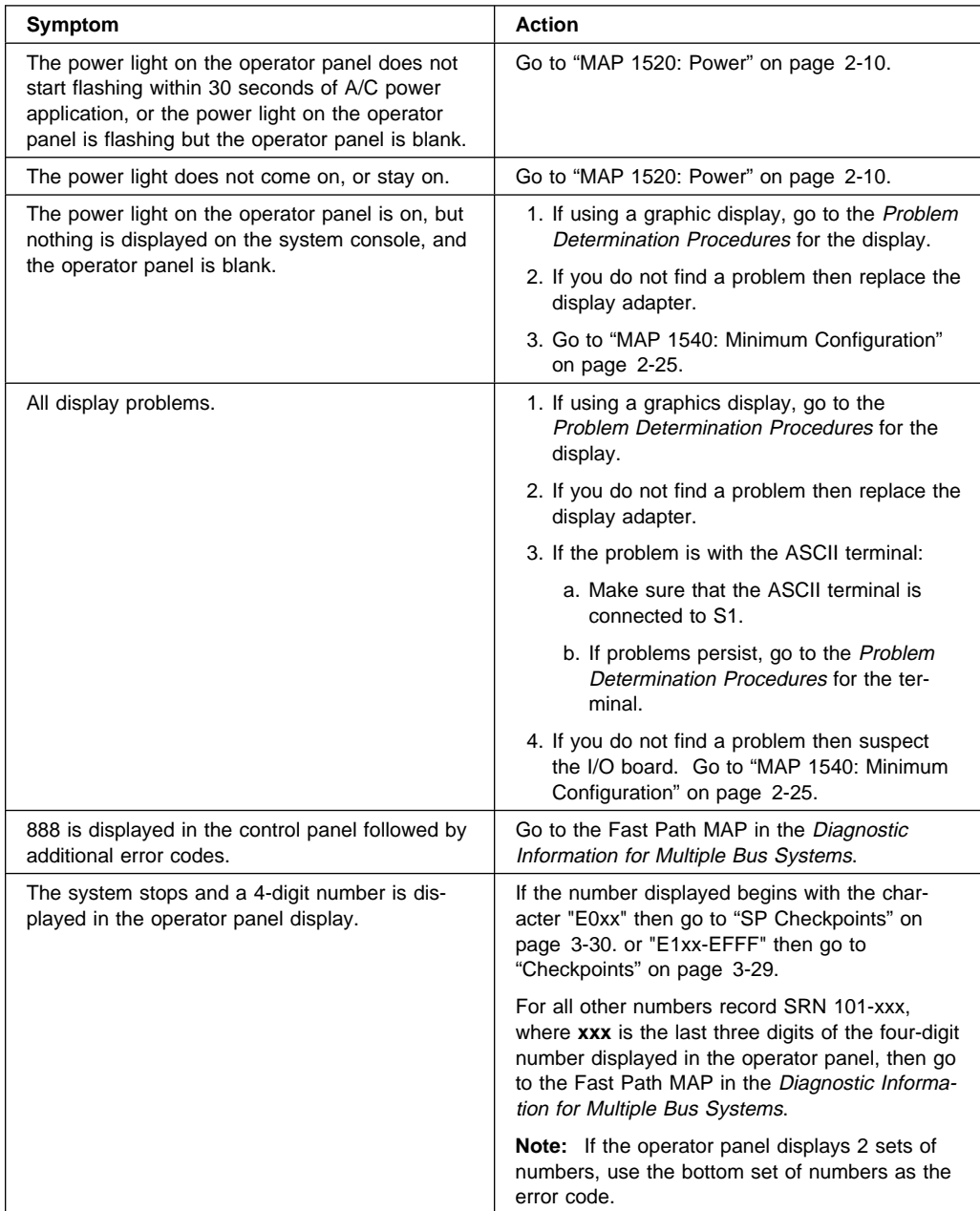

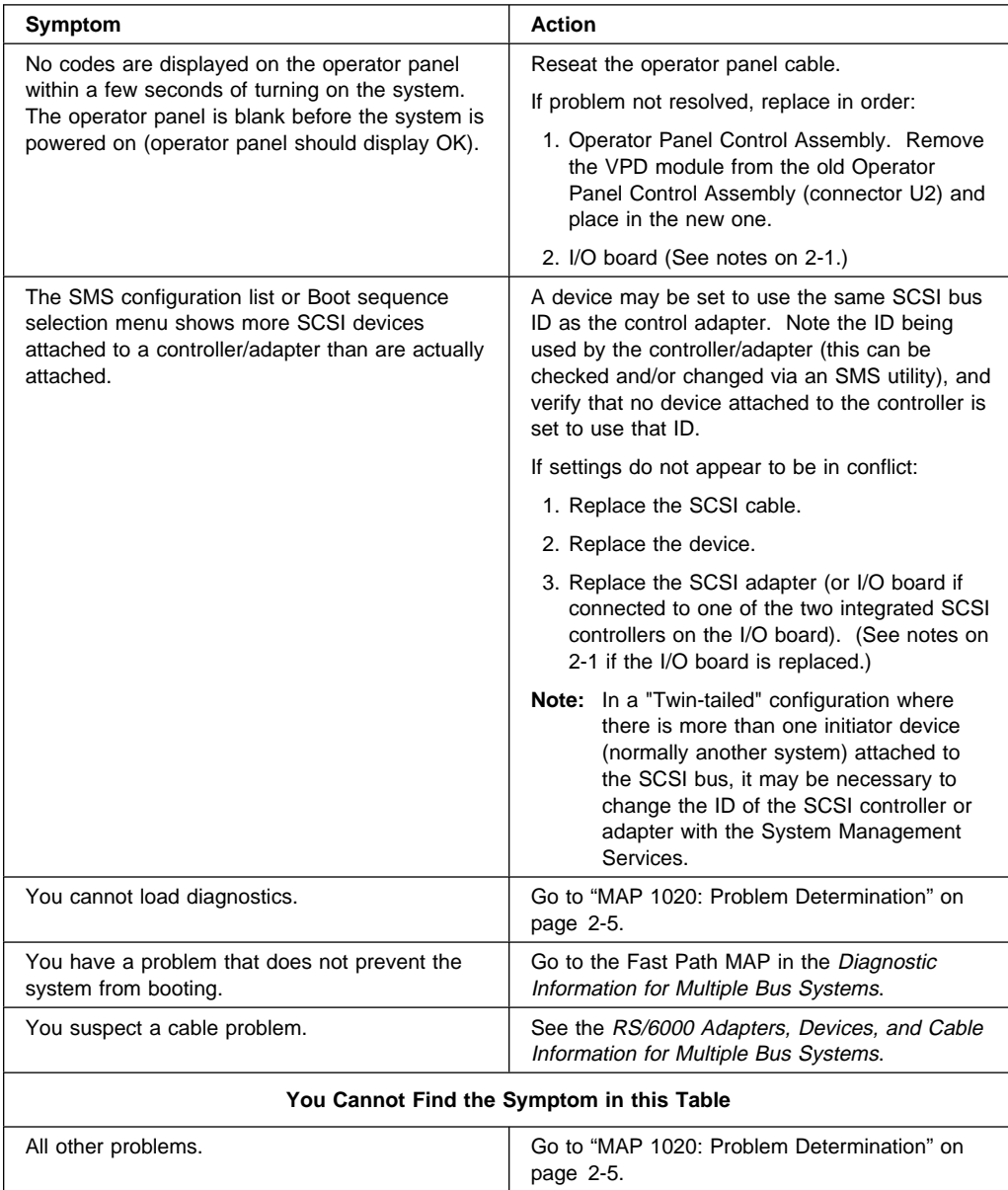

#### **MAP 1020: Problem Determination**

#### **Purpose of This MAP**

Use this MAP to get an error code if you were not provided one by the customer or you are unable to load diagnostics. If you are able to load the diagnostics, go to MAP 0020 in the Diagnostic Information for Multiple Bus Systems.

The Service Processor may have recorded one or more symptoms in its error log. It is a good idea to examine that error log before proceeding (see Service Processor System Information Menu).

The Service Processor may have been set by the user to monitor server operations and to attempt recoveries. You may wish to disable these actions while you diagnose and service the system. If you disable them, you should make notes of their current settings for restoration before you leave. Following are the settings of your interest.

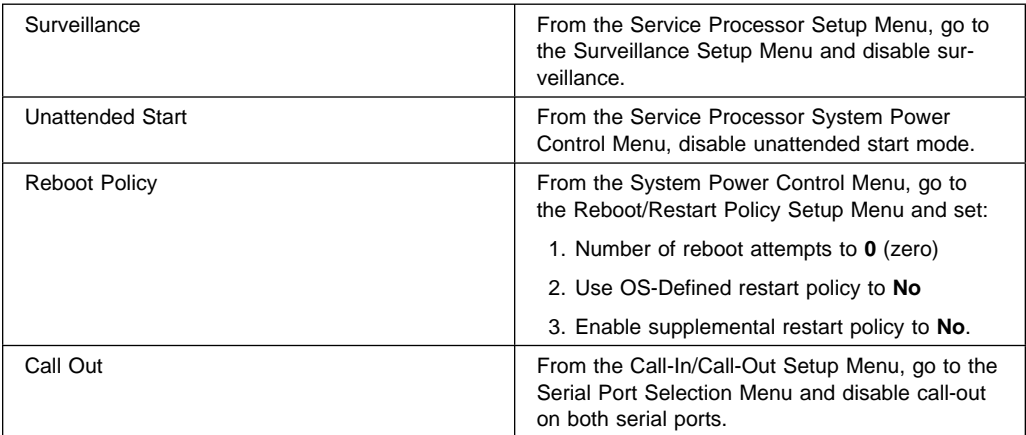

Be prepared to record code numbers and use those numbers in the course of analyzing a problem. Go to "Step 1020-1."

#### **Step 1020-1**

The following steps analyze a failure to load the diagnostic programs.

**Note:** You are asked questions regarding the operator panel display. You are also asked to perform certain actions based on displayed POST indicators. Please be observant of these conditions.

- 1. Insert the diagnostic CD-ROM into the CD-ROM drive.
- 2. Turn the power off.
- 3. Turn the power on.
- 4. When the keyboard indicator is displayed (the word **keyboard** on an ASCII terminal or the keyboard icon on a graphical display), press the F5 key on the directly-attached keyboard or the number 5 key on an ASCII terminal.
- 5. Enter any requested passwords.
- 6. Wait until the diagnostics are loaded or the system appears to stop.
- 7. Find your symptom in the following table; then follow the instructions given in the Action column.

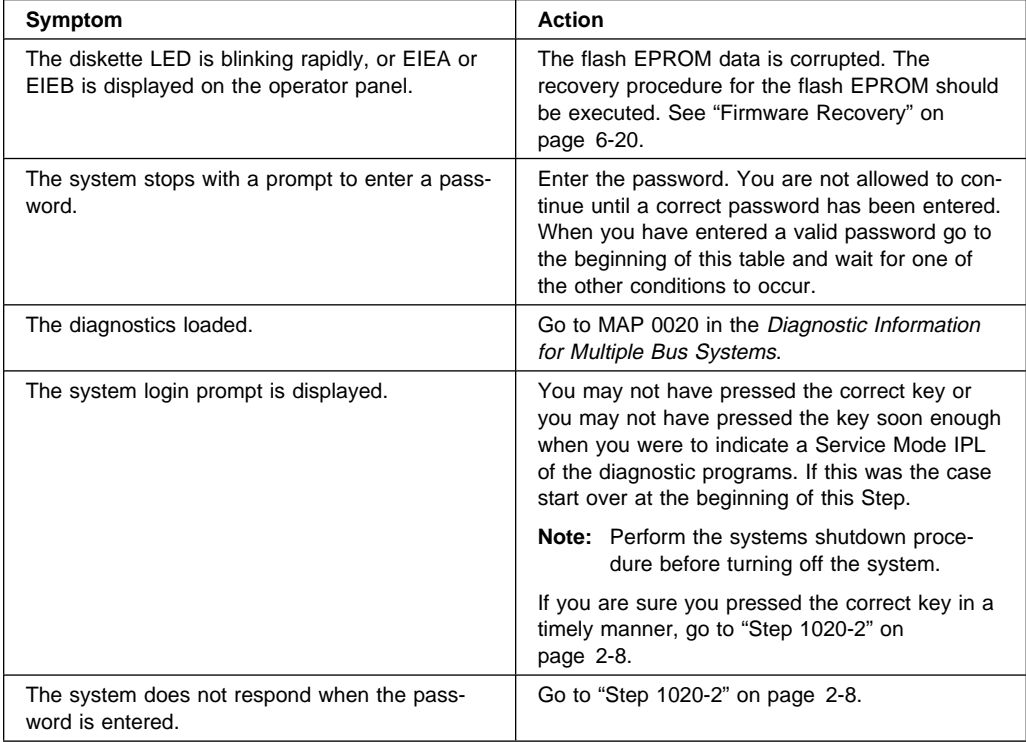
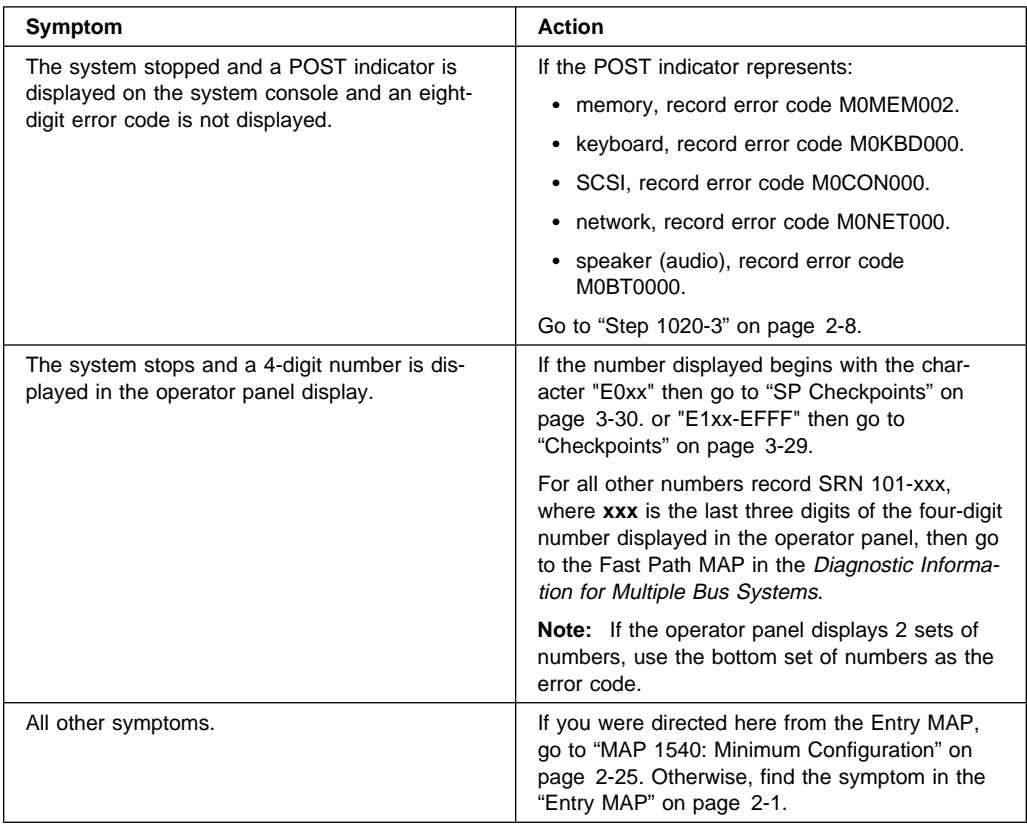

# **Step 1020-2**

There is a problem with the keyboard.

Find the type of keyboard you are using in the following table; then follow the instructions given in the Action column.

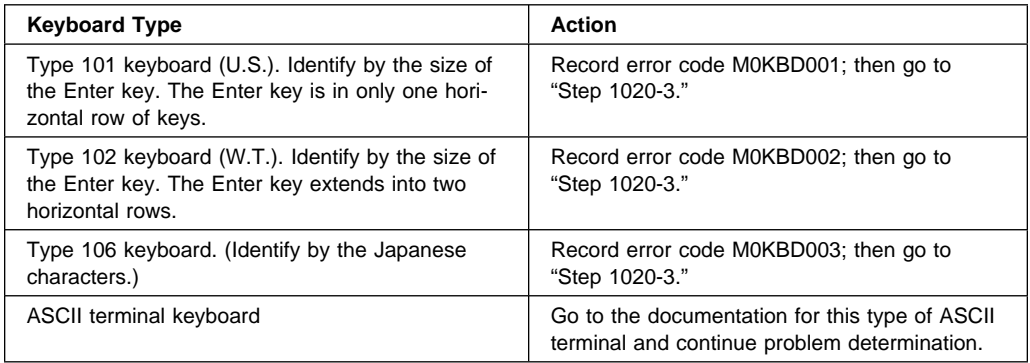

# **Step 1020-3**

Take the following actions:

1. Find the eight-digit error code in Chapter 3 on page 3-1.

**Note:** If the eight-digit error code is not listed in Chapter 3, look for it in the following:

- Any supplemental service manual for the device
- The diagnostic problem report screen for additional information
- The Service Hints service aid
- The CEREADME file (by using the Service Hints service aid).
- 2. Perform the action listed.

## **Step 1020-4**

- 1. Turn off, then turn on the system unit.
- 2. When the keyboard indicator appears, press the F1 key on a directly attached keyboard or the 1 key on an ASCII terminal.
- 3. When the System Management Services appear, check the error log for any errors.
	- Choose Utilities
	- Choose Error Log
	- If an error is logged, check the time stamp.
	- If the error was logged during the current boot attempt, record it.
	- Look up the error in the Chapter 3 on page 3-1 and do the listed action.
	- If no recent error is logged in the error log, go to "MAP 1540: Minimum Configuration" on page 2-25.

# **MAP 1520: Power**

#### **Notes:**

- 1. This is not a start of call MAP. Use this Power MAP only if you have been directed here from a MAP step in the Diagnostic Information for Multiple Bus Systems.
- 2. Each power supply has a test switch. If you are instructed to replace a power supply, see "Power Supply Test Switch Procedure" on page 7-18.

This procedure is used to locate power problems in system units. If a problem is detected, this procedure helps you isolate the problem to a failing unit.

Observe the following safety notice during service procedures.

#### **DANGER**

**An electrical outlet that is not correctly wired could place hazardous voltage on metal parts of the system or the devices that attach to the system. It is the responsibility of the customer to ensure that the outlet is correctly wired and grounded to prevent and electrical shock.**

**Before installing or removing signal cables, ensure that the power cables for the system unit and all attached devices are unplugged.**

**When adding or removing any additional devices to or from the system, ensure that the power cables for those devices are unplugged before the signal cables are connected. If possible, disconnect all power cables from the existing system before you add a device.**

**Use one hand, when possible, to connect or disconnect signal cables to prevent a possible shock from touching two surfaces with different electrical potentials.**

**During an electrical storm, do not connect cables for display stations, printers, telephones, or station protectors for communication lines.**

#### **CAUTION:**

**This product is equipped with a three–wire power cable and plug for the user's safety. Use this power cable with a properly grounded electrical outlet to avoid electrical shock.**

**To prevent electrical shock hazard, disconnect the power cable from the electrical outlet before relocating the system.**

# **CAUTION:**

**This unit has more than one power supply cord. To reduce the risk of electrical shock, disconnect two power supply cords before servicing.**

You may be directed to this MAP for several reasons:

1. OK is displayed on the operator panel, but there is no indication of activity when the start/stop switch is pressed. None of the LEDs light and none of the fans, including the fan in the power supply, start to turn.

Go to "Step 1520-2."

2. When the start/stop switch is pressed, the system begins to power on, but the power light on the operator panel does not stay on.

Go to "Step 1520-5" on page 2-14.

3. An SRN referenced in the Diagnostic Information for Multiple Bus Systems listed MAP 1520 in the "Actions/Descriptions" column for a Voltage Sensor out of range.

Go to "Step 1520-8" on page 2-17.

4. The power light on the operator panel is not flashing, or the power light on the operator panel is flashing AND the operator panel is blank.

Go to "Step 1520-3" on page 2-13.

### **Step 1520-2**

- 1. Turn the power off.
- 2. Check that the power cables to the system unit have continuity.
- 3. Check that the power outlet has been wired correctly with the correct voltage.
- 4. Check that the power cables are plugged into both the system unit and the power outlet.

#### **Did you find a problem?**

- **NO** Go to "Step 1520-5" on page 2-14.
- **YES** Correct the problem. Go to "MAP 410: Repair Checkout" in the Diagnostic Information for Multiple Bus Systems.

**Does the power light on the operator panel commence flashing within 30 seconds after applying AC power?**

**NO** Go to "Step 1520-13" on page 2-20.

**YES** Go to "Step 1520-4."

# **Step 1520-4**

**Is the power light on the operator panel flashing but the operator panel is blank?**

- **NO** Go to "Step 1520-5" on page 2-14.
- **YES** Go to "Step 1520-13" on page 2-20.

**Note:** Either the cooling fans, the power supply, the I/O board, service processor, or the system board is defective.

To test each FRU, exchange the FRUs that have not already been exchanged in the following order.

- Cooling fans (one at a time). Each power supply fan assembly is considered one fan.
- Power supply (if two are present, one at a time).
- Fan monitor control card
- Service Processor
- I/O board
- System board
- Power distribution board
- 1. Turn the power off.
- 2. Unplug the system unit power cables from the power supplies.
- 3. Exchange one of the FRUs in the list.
- 4. Connect the system unit power cables to the power supplies.
- 5. Turn the power on.

### **Does the fan in the power supply turn on and the power light on the operator panel come on and stay on?**

**NO** Reinstall the original FRU.

Repeat this step until the defective FRU is identified or all the FRUs have been exchanged.

If the symptom did not change and all the FRUs have been exchanged, go to "Step 1520-6" on page 2-15.

**YES** Go to "MAP 410: Repair Checkout" in the *Diagnostic Information for Mul*tiple Bus Systems.

- 1. Turn the power off.
- 2. Unplug the system unit power cable from the wall outlet.
- 3. Record the slot numbers of all the ISA and PCI adapters. Label and record the location of any cables attached to the adapters. Remove all the adapters.
- 4. Remove all installed memory cards.
- 5. Remove the CPU card(s).
- 6. Unplug the power cables from all the SCSI devices.
- 7. Unplug all the fans, except the fan in the power supply.
- 8. Connect the system unit power cable to the wall outlet.
- 9. Turn the power on.

### **Does the fan in the power supply turn on and the power light on the operator panel come on and stay on?**

- **NO** Replace the I/O board. Go to "MAP 410: Repair Checkout" in the Diagnostic Information for Multiple Bus Systems.
- **YES** Go to "Step 1520-7" on page 2-16.

One of the parts that was removed or unplugged is causing the problem. Install or connect the parts in the following order.

- 1. CPU card(s).
- 2. Memory cards. (One at a time)
- 3. SCSI devices, lowest bay to highest bay.
- 4. PCI cards, lowest slot to highest slot.
- 5. ISA cards, lowest slot to highest slot.
- 6. Fans.

Turn the power on after each part is installed or connected. If the system does not power on or the power light on the operator panel does not stay on, the most recently installed or connected part is causing the failure.

- 1. Turn the power off.
- 2. Unplug the system unit power cables from the power supplies.
- 3. Install or connect one of the parts in the list.
- 4. Connect the system unit power cables to the power supplies.
- 5. Turn the power on.

### **Does the fan in the power supply turn on and the power light on the operator panel come on and stay on?**

**NO** Replace the last part installed.

If the memory card was just installed, remove all of the memory modules. If the system does not come up, replace the memory card.

Re-install the memory modules, one pair at a time, until the problem recurs. Replace the memory module pair that was just installed.

**Note:** The memory module pair must be installed in slots that are next to each other. For example, install the pair in J1 and J2, not J1 and J3.

Repeat these steps until all the parts have been installed.

If the symptom did not change and all the parts have been replaced, call your service support person for assistance.

If the symptom has changed, check for loose cards, cables, and obvious problems. If you do not find a problem, return to "Step 1520-1" on page 2-12 in this MAP and follow the instructions for the new symptom.

**YES** Go to "MAP 410: Repair Checkout" in the *Diagnostic Information for Mul*tiple Bus Systems.

**Does the system contain two power supplies?**

**NO** Go to "Step 1520-9."

**YES** Go to "Step 1520-11" on page 2-18.

### **Step 1520-9**

Shut the system down, turn off the system, and remove the power cable from the system unit.

Exchange the following FRUs in order. If the I/O board is to be replaced, see notes on 2-1.

- 1. Power Supply.
- 2. Power Cables to I/O Board.
- 3. I/O Board.
- 4. Power Distribution Board.
- 5. Service Processor.

Restart the system and perform Error Log Analysis.

### **Do you get an SRN indicating a Voltage Sensor is out of range?**

- **NO** The last FRU exchanged is defective. Go to "MAP 410: Repair Checkout" in the Diagnostic Information for Multiple Bus Systems.
- **YES** Reinstall the original FRU.

Repeat the FRU replacement steps until a defective FRU is identified or all the FRUs have been exchanged.

If the symptom did not change and all FRUs have been exchanged, go to "Step 1520-10" on page 2-18.

If the symptom changed, check for loose cards, cables, and obvious problems. If you do not find a problem, return to "Step 1540-1" on page 2-26 and follow the instructions for the new symptom.

Check that the power outlet is properly wired and is providing the correct voltage.

### **Did you find a problem?**

- **NO** Go to "Step 1540-1" on page 2-26.
- **YES** Correct the problem. Go to "MAP 410: Repair Checkout" in the Diagnostic Information for Multiple Bus Systems.

# **Step 1520-11**

Since the 7026-H50 can have redundant power supplies, it is not necessary to power down the system in order to replace a power supply. The power supplies are symmetrical so replacement starts with the left-hand unit (Power Supply 1). The exception to this rule is if the green LED on the back of one of the power supplies is either blinking or not lit. In this case start with that power supply. See "Power Supplies and Power Supply Fan Assemblies" on page 7-19 for instructions on replacing a power supply. Before removing a power supply be sure the "other" power supply is operational by observing the green LED, which should be lit. Also be aware that the power supply exchange process must be completed within 5 minutes, including moving the fan assembly from the removed supply to the replacement power supply. After five minutes, the Service Processor shuts the system down to avoid overheating devices in the Media and DASD bays.

Replace the following FRUs in order:

- 1. Power Supply 1.
- 2. Power Supply 2.

Perform Error log Analysis.

### **Do you receive an SRN indicating a Voltage Sensor out of range?**

- **NO** The last FRU exchanged is defective. Go to "MAP 410: Repair Checkout" in the Diagnostic Information for Multiple Bus Systems.
- **YES** Reinstall the original FRU.

Repeat the FRU replacement steps until a defective FRU is identified or all the FRUs have been exchanged.

If the symptom did not change and all FRUs have been exchanged go to "Step 1520-12" on page 2-19.

If the symptom changed, check for loose cards, cables, and obvious problems. If you do not find a problem, return to "Step 1540-1" on page 2-26 and follow the instructions for the new symptom.

# **Step 1520-12**

The problem lies within the system unit hardware or with the line voltage/wiring.

Shut the system down, turn off the system, and remove the power cable from the system unit.

Exchange the following FRUs in order. If the I/O board is to be replaced, see notes on 2-1.

- 1. Power Cables to I/O Board.
- 2. I/O Board.
- 3. Power Distribution Board.
- 4. Service Processor

Restart the system and perform Error Log Analysis.

### **Do you get an SRN indicating a Voltage Sensor is out of range?**

- **NO** The last FRU exchanged is defective. Go to "MAP 410: Repair Checkout" in the Diagnostic Information for Multiple Bus Systems.
- **YES** Reinstall the original FRU.

Repeat the FRU replacement steps until a defective FRU is identified or all the FRUs have been exchanged.

If the symptom did not change and all FRUs have been exchanged go to "Step 1520-10" on page 2-18.

If the symptom changed, check for loose cards, cables, and obvious problems. If you do not find a problem, return to "Step 1540-1" on page 2-26 and follow the instructions for the new symptom.

Apply AC power to the power supply. Observe the back of the power supply while it is connected to the system.

### **Is the light on the back of the power supply on or flashing?**

- **NO** Go to "Step 1520-14."
- **YES** Go to "Step 1520-20" on page 2-22.

### **Step 1520-14**

Remove the power supply from the system. Apply AC power to the power supply.

#### **Is the light on the back of the power supply flashing?**

- **NO** Replace the power supply. Go to "MAP 410: Repair Checkout" in Diagnostic Information for Multiple Bus Systems.
- **YES** Go to "Step 1520-15."

### **Step 1520-15**

- 1. Find all the cables connecting the PDB to the system. Disconnect these cables from the system, but leave them attached to the PDB.
- 2. Insert the power supply and connect AC power.

#### **Is the light on the back of the Power Supply flashing?**

- **NO** Go to "Step 1520-18" on page 2-22.
- **YES** Go to "Step 1520-16" on page 2-21.

- 1. Remove the service processor, CPU card, and memory card from the I/O board. Disconnect the FMC from the I/O board.
- 2. Connect Power to the I/O planar and apply AC power to the system.

### **Is the light on the back of the Power Supply flashing?**

- **NO** Replace in order and try again:
	- 1. I/O board
	- 2. System board

If the power supply light starts flashing, then the last FRU replaced is defective. Go to "MAP 410: Repair Checkout" in Diagnostic Information for Multiple Bus Systems. If the light still does not flash after replacing all the FRUs in the list, go to "Step 1540-1" on page 2-26.

**YES** Go to "Step 1520-17."

### **Step 1520-17**

Perform each of the following steps in order. After each, apply AC power and verify that the light on the back of the power supply is flashing. If the light is not flashing, replace the last part connected to the system and go to "MAP 410: Repair Checkout" in Diagnostic Information for Multiple Bus Systems.

- 1. Install the Service Processor.
- 2. Connect the FMC to the PDB and to the I/O planar.
- 3. Insert the CPU card(s), one at a time and connect power.
- 4. Insert the memory card(s), one at a time.

If no defective FRU is found, go to "Step 1540-1" on page 2-26.

Remove all the cables from the PDB.

#### **Is the light on the back of the Power Supply flashing?**

- **NO** Replace the PDB and go to "MAP 410: Repair Checkout" in Diagnostic Information for Multiple Bus Systems.
- **YES** Go to "Step 1520-19."

### **Step 1520-19**

Reattach the cables to the PDB one at a time. After attaching each cable, reapply AC power and observe the light on the back of the power supply.

#### **Is the light on the back of the power supply flashing?**

- **NO** The last cable that was attached to the PDB is defective replace it and go to "MAP 410: Repair Checkout" in Diagnostic Information for Multiple Bus Systems.
- **YES** Attach the next cable.

### **Step 1520-20**

#### **Does the system appear to power on even though the operator is blank?**

**NO**

- 1. Verify that all cables are connected correctly.
- 2. Go to "Step 1520-21" on page 2-23.

### **YES**

- 1. Reseat the operator panel cable and retest.
- 2. Replace the operator panel control assembly. Be sure to remove the VPD module from the old operator panel control assembly (connector U2) and place it in the new one.

Remove the CPU card(s), memory card(s), and Service Processor from the system. Disconnect the FMC from the I/O Planar. Apply AC power to the system.

### **Is anything displayed on the operator panel?**

**NO** Go to "Step 1520-24" on page 2-24.

**YES** Go to "Step 1520-22."

### **Step 1520-22**

Install the Service Processor on the I/O board.

### **Does the operator panel display "OK"?**

- **NO** The service processor is defective. Replace it and go to "MAP 410: Repair Checkout" in Diagnostic Information for Multiple Bus Systems.
- **YES** Go to "Step 1520-23."

### **Step 1520-23**

Install the following parts in order. After each, verify that the operator panel displays "OK." If not, the last part that was installed is defective. Replace it and go to "MAP 410: Repair Checkout" in Diagnostic Information for Multiple Bus Systems.

- 1. Fan monitor control card.
- 2. CPU card.
- 3. Memory card.

If no defective FRU is found, go to "Step 1540-1" on page 2-26.

Remove the system board.

#### **Is anything displayed on the operator panel?**

- **NO** Replace the following parts in order. After each, observe if anything displays on the operator panel. If something displays, the last FRU replaced is defective. Replace it and go to "MAP 410: Repair Checkout" in Diagnostic Information for Multiple Bus Systems.
	- 1. I/O board.
	- 2. PDB.

3. I/O cable from the PDB to the I/O board.

If no defective FRU is found, go to "Step 1540-1" on page 2-26.

**YES** The system board is defective. Replace it and go to "MAP 410: Repair Checkout" in Diagnostic Information for Multiple Bus Systems.

# **MAP 1540: Minimum Configuration**

## **Purpose of this MAP**

This MAP is used to locate defective FRUs not found by normal diagnostics. For this procedure, diagnostics are run on a minimally-configured system. If a failure is detected on the minimally-configured system, the remaining FRUs are exchanged one at a time until the failing FRU is identified. If a failure is not detected, FRUs are added back until the failure occurs. The failure is then isolated to the failing FRU.

### **Notes:**

- 1. Be sure to unplug the power cable before removing or installing Service Processor, CPU, System Board or I/O board to avoid damage to them.
- 2. This MAP assumes that a CD-ROM drive is installed and connected to the integrated SCSI adapter, and a Diagnostics CD-ROM is available.
- 3. If a power-on password or privileged–access password is installed, you are prompted to enter the password before the diagnostic CD-ROM can load.
- 4. The term "POST indicators" refer to the icons (graphic display) or device mnemonics (ASCII terminal) that appear during the power-on self-test (POST).
- 5. The Service Processor may have recorded one or more symptoms in its error log. It is a good idea to examine that error log before proceeding (see "SYSTEM INFORMATION MENU" on page A-13)
- 6. The Service Processor may have been set by the user to monitor server operations and to attempt recoveries. You may wish to disable these actions while you diagnose and service the system. If you disable them, you should make notes of their current settings for restoration before you leave. Following are the settings of your interest.

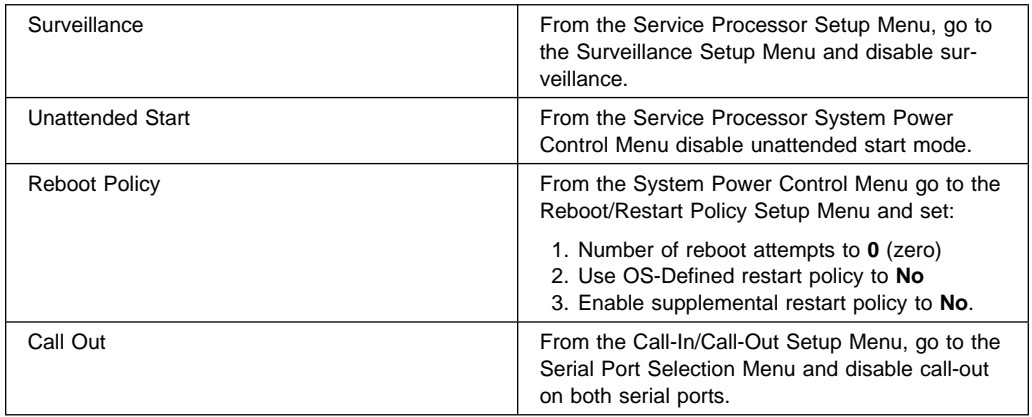

- 1. Ensure that the diagnostics and the operating system are shut down.
- 2. Insert the diagnostic CD-ROM into the CD-ROM drive.
- 3. Turn the power off.
- 4. Turn the power on.
- 5. When the keyboard indicator is displayed (the word **keyboard** on an ASCII terminal or the keyboard and hand icon on a graphical display), press the F5 key on the directly-attached keyboard or the number 5 key on an ASCII terminal.
- 6. Enter the appropriate password when prompted to do so.

#### **Is the "Please define the System Console" screen displayed?**

- **NO** Go to "Step 1540-2" on page 2-27.
- **YES** Go to "Step 1540-12" on page 2-39.

- 1. Turn the power off.
- 2. If you have not already done so, configure the Service Processor with the instructions on step 6 on page 2-25 and then return here and continue.
- 3. Exit Service Processor Menus and remove the power cables.
- 4. Disconnect all external cables.
- 5. Place in the rear service position, as described in "Rear Service Position" on page 7-23.
- 6. Record the slot numbers of the ISA and PCI adapters. Label and record the location of any cables attached to the adapters. Remove all the adapters.
- 7. Remove the second processor card (if present). [If second processor removed, ensure first CPU cable is installed.]
- 8. Record the position of the memory modules. Remove all installed memory modules except for one pair from the first Memory card.

**Note:** The memory module pair must be installed in slots that are next to each other. For example, install the pair in J1 and J2, not J1 and J3.

- 9. Remove the second Memory card, if present.
- 10. Disconnect the SCSI cable from the SCSI connectors on the I/O board.
- 11. Disconnect the diskette drive cable from the diskette drive connector on the I/O board.
- 12. Disconnect the internal serial and parallel cables.
- 13. Plug in the power cables (and wait for OK on the operator panel display).
- 14. Turn the power on.
- 15. Wait for the operator panel to stabilize at a checkpoint.

**Note:** Checkpoints E1F2, E1F3 and STBY are stable as soon as they appear. Other checkpoints may take up to 3 minutes to assure stability, depending on system configuration.

#### **Does the operator panel stabilize with code E1F2, E1F3, E1F7, or STBY?**

- **NO** Go to "Step 1540-3" on page 2-28.
- **YES** Go to "Step 1540-4" on page 2-29.

One of the FRUs remaining in the system unit is defective.

If the following steps call for a I/O board to be replaced, see notes on page 2-1.

Turn the power off, remove the power cable, and exchange the following FRUs in order:

- 1. Processor cards
- 2. Memory modules (pair)
- 3. Memory card
- 4. Fan monitor control card
- 5. I/O board (see notes on page 2-1)
- 6. System Board
- 7. Service Processor
- 8. Power distribution board.

Wait for the operator panel to stabilize at a checkpoint.

**Note:** Checkpoints E1F2, E1F3 and STBY are stable as soon as they appear. Other checkpoints may take up to 3 minutes to assure stability, depending on system configuration.

### **Does the operator panel stabilize with code E1F2, E1F3, E1F7, or STBY?**

**NO** Reinstall the original FRU.

Repeat the FRU replacement steps until the defective FRU is identified or all the FRUs have been exchanged.

If the symptom did not change and all the FRUs have been exchanged, call your service support person for assistance.

If the symptom has changed, check for loose cards, cables, and obvious problems. If you do not find a problem, return to "Step 1540-1" on page 2-26 in this MAP and follow the instructions for the new symptom.

**YES** Go to "MAP 410: Repair Checkout" in the Diagnostic Information for Multiple Bus Systems.

No failure was detected with this configuration.

- 1. Turn the power off and remove the power cables.
- 2. Install a pair of memory modules.
- 3. Reinstall the power cables.
- 4. Turn the power on.
- 5. Wait for the operator panel to stabilize at a checkpoint.

**Note:** Checkpoints E1F2, E1F3 and STBY are stable as soon as they appear. Other checkpoints may take up to 3 minutes to assure stability, depending on system configuration.

### **Does the operator panel stabilize with code E1F2, E1F3, E1F7, or STBY?**

- **NO** Go to "Step 1540-5" on page 2-30.
- **YES** Repeat this step until all the memory modules are installed and tested.

After all the memory modules are installed and tested, record the positions of the memory modules in the second memory card. Remove all of the memory modules from the second memory card except 1 pair. Repeat this step with the second memory card (if previously installed).

Go to "Step 1540-7" on page 2-32.

The failure may be caused by the last pair of memory modules installed or the memory card. To isolate the failing FRU, do the following:

- 1. Turn the power off and remove the power cables.
- 2. Exchange the last memory module pair installed.
- 3. Reinstall the power cables.
- 4. Turn the power on.
- 5. Wait for the operator panel to stabilize at a checkpoint.

**Note:** Checkpoints E1F2, E1F3 and STBY are stable as soon as they appear. Other checkpoints may take up to 3 minutes to assure stability, depending on system configuration.

#### **Does the operator panel stabilize with code E1F2, E1F3, E1F7, or STBY?**

- **NO** Go to "Step 1540-6" on page 2-31.
- **YES** Go to "MAP 410: Repair Checkout" in the Diagnostic Information for Multiple Bus Systems.

One of the FRUs remaining in the system unit is defective.

- 1. Turn the power off and remove the power cables.
- 2. Exchange the following FRUs the order listed.
	- a. Memory card
	- b. System board
	- c. I/O board
	- d. Fan monitor control card (See notes on 2-1)
	- e. Power supply
	- f. Power distribution board.
- 3. Reinstall the power cables.
- 4. Turn the power on.
- 5. Wait for the operator panel to stabilize at a checkpoint.

**Note:** Checkpoints E1F2, E1F3 and STBY are stable as soon as they appear. Other checkpoints may take up to 3 minutes to assure stability, depending on system configuration.

#### **Does the operator panel stabilize with code E1F2, E1F3, E1F7, or STBY?**

**NO** Reinstall the original FRU.

Repeat this step until the defective FRU is identified or all the FRUs have been exchanged.

If the symptom did not change and all the FRUs have been exchanged, call your service support person for assistance.

If the symptom has changed, check for loose cards, cables, and obvious problems. If you do not find a problem, return to "Step 1540-1" on page 2-26 in this MAP, and follow the instructions for the new symptom.

**YES** Go to "MAP 410: Repair Checkout" in the Diagnostic Information for Multiple Bus Systems.

- 1. Turn the power off.
- 2. Reconnect the system console.

#### **Notes:**

- a. If an ASCII terminal has been defined as the system console, attach the ASCII terminal cable to the to the S1 connector on the rear of the system unit. Also connect the internal serial and Ethernet cables to the I/O board.
- b. If a display attached to a display adapter has been defined as the system console, install the display adapter and connect the display to it. Plug the keyboard into the keyboard connector on the rear of the system unit.
- 3. Turn the power on.
- 4. If the ASCII terminal or graphics display (including display adapter) are connected differently than before, the Console Selection screen appears and requires that a new console be selected.
- 5. When the keyboard indicator is displayed, press the F1 key on the directly attached keyboard or the number 1 key on an ASCII terminal. This triggers the SMS.
- 6. Enter the appropriate password when prompted to do so.
- 7. Wait until the SMS screen is displayed or the system appears to stop.

#### **Is the SMS screen displayed?**

**NO** One of the FRUs remaining in the system unit is defective.

In the following order, exchange the FRUs that have not been exchanged:

- 1. Go to the Problem Determination Procedures (test procedures) for the device attached to the S1 serial port or the display attached to the graphics adapter, and test those devices. If a problem is found, follow the procedures for correcting the problem on that device.
- 2. Graphics adapter (if installed).
- 3. Cable (async or graphics, including internal async cable).
- 4. I/O board (see notes on page 2-1).

Repeat this step until the defective FRU is identified or all the FRUs have been exchanged.

If the symptom did not change and all the FRUs have been exchanged, call your service support person for assistance.

If the symptom changed, check for loose cards and obvious problems. If you do not find a problem, return to "Step 1540-1" on page 2-26 and follow the instructions for the new symptom.

**YES** Go to "Step 1540-8" on page 2-34.

- 1. Make sure the diagnostic CD-ROM is inserted into the CD-ROM drive.
- 2. Turn the power off and remove the power cables.
- 3. Plug the internal SCSI cable into the SCSI connector (J25) on the I/O board.
- 4. Disconnect the signal and power connectors from all the SCSI devices except the CD-ROM drive.
- 5. Reinstall the power cables.
- 6. Turn the power on.
- 7. After the keyboard indicator is displayed, press the F5 key on the directlyattached keyboard or the number 5 key on an ASCII terminal keyboard.
- 8. Enter the appropriate password when prompted to do so.

#### **Is the "Please define the System Console" screen displayed?**

**NO** One of the FRUs remaining in the system unit is defective.

In the following order, exchange the FRUs that have not been exchanged:

- 1. SCSI cable
- 2. Last SCSI device connected (CD-ROM drive, tape drive, etc.)
- 3. The graphics adapter, if the system console is defined as a graphical display.
- 4. I/O board (see notes on page 2-1)
- 5. Processor card
- 6. Power Supply.

Repeat this step until the defective FRU is identified or all the FRUs have been exchanged.

If the symptom did not change and all the FRUs have been exchanged call your service support person for assistance.

If the symptom has changed, check for loose cards, cables, and obvious problems. If you do not find a problem, return to "Step 1540-1" on page 2-26 in this MAP and follow the instructions for the new symptom.

**YES** Repeat this step, adding one SCSI device at a time, until all the SCSI devices that were attached to the integrated SCSI adapter are connected and tested.

Go to "Step 1540-9" on page 2-36.

The system is working correctly with this configuration. One of the FRUs (adapters) that you removed is probably defective.

- 1. Make sure the diagnostic CD-ROM is inserted into the CD-ROM drive.
- 2. Turn the power off and remove the power cables.
- 3. Plug the diskette drive cable into the diskette drive connector on the I/O board.
- 4. Reinstall the power cables.
- 5. Turn the power on.
- 6. After the keyboard indicator is displayed, press the F5 key on the directlyattached keyboard or the number 5 key on an ASCII terminal keyboard.
- 7. Enter the appropriate password when prompted to do so.

#### **Is the "Please define the System Console" screen displayed?**

**NO** One of the FRUs remaining in the system is defective.

In the following order, exchange the FRUs that have not been exchanged.

- 1. Diskette drive
- 2. Diskette drive cable
- 3. I/O board (see notes on page 2-1).
- 4. Power supply.

Repeat this step until the defective FRU is identified or all the FRUs have been exchanged.

If the symptom did not change and all the FRUs have been exchanged, call your service support person for assistance.

If the symptom has changed check for loose cards, cables, and obvious problems. If you do not find a problem return to "Step 1540-1" on page 2-26 in this MAP and follow the instructions for the new symptom.

**YES** Go to "Step 1540-10" on page 2-37.

The system is working correctly with this configuration. One of the FRUs (adapters) that you removed is probably defective,

- 1. Make sure the diagnostic CD-ROM is inserted into the CD-ROM drive.
- 2. Turn the power off and remove the power cables.
- 3. Install the second CPU card if one was removed. If a second CPU card was not removed, or has already been reinstalled and verified, install an I/O Board device (parallel port device, serial port device, keyboard or mouse) that had been removed and any cables that were attached. If all I/O Board devices have been reinstalled and verified, install a FRU (adapter) and connect any cables and devices that were attached to it.

**Note:** If the FRU you installed requires supplemental media use the Process Supplemental Media task to load the supplemental media first.

- 4. Reinstall the power cables.
- 5. Turn the power on.
- 6. If the Console Selection screen displays, choose the system console.
- 7. After the keyboard indicator displays, press the F5 key on the directly-attached keyboard or the number 5 key on an ASCII terminal keyboard.
- 8. Enter the appropriate password when prompted to do so.

#### **Is the "Please define the System Console" screen displayed?**

- **NO** Go to "Step 1540-11" on page 2-38.
- **YES** Repeat this step until all of the FRUs (adapters) are installed, then go to "MAP 410: Repair Checkout" in the Diagnostic Information for Multiple Bus Systems.

The last FRU installed or one of its attached devices is probably defective.

- 1. Make sure the diagnostic CD-ROM is inserted into the CD-ROM drive.
- 2. Turn the power off and remove the power cables.
- 3. Starting with the last installed adapter, disconnect one attached device and cable.
- 4. Reinstall the power cables.
- 5. Turn the power on.
- 6. If the Console Selection screen is displayed, choose the system console.
- 7. After the keyboard indicator appears, press the F5 key on the directly-attached keyboard or the number 5 key on an ASCII terminal keyboard.
- 8. Enter the appropriate password when prompted to do so.

### **Is the "Please define the System Console" screen displayed?**

**NO** Repeat this step until the defective device or cable is identified or all the devices and cables have been disconnected.

> If all the devices and cables have been removed, then one of the FRUs remaining in the system unit is defective.

To test each FRU, exchange the FRUs in the following order:

- 1. Adapter (last one installed)
- 2. I/O board

If the I/O board or a network adapter is replaced, see notes on page  $2 - 1$ .

3. Power supply.

If the symptom did not change and all the FRUs have been exchanged, call your service support person for assistance.

If the symptom has changed check for loose cards, cables, and obvious problems. If you do not find a problem return to "Step 1540-1" on page 2-26 in this MAP and follow the instructions for the new symptom.

**YES** The last device or cable that you disconnected is defective or if the last device is the CPU card go to "Step 1540-3" on page 2-28.

Exchange the defective device or cable.

Go to "MAP 410: Repair Checkout" in the Diagnostic Information for Multiple Bus Systems.

- 1. Follow the instructions on the screen to select the system console.
- 2. When the DIAGNOSTIC OPERATING INSTRUCTIONS screen is displayed, press Enter.
- 3. If the terminal type has not been defined, you must use the Initial Terminal option on the FUNCTION SELECTION menu to initialize the AIX operating system environment before you can continue with the diagnostics. This is a separate and different operation than selecting the console.
- 4. Select Task Selection.
- 5. When the NEW RESOURCE screen displays select an option from the bottom of the screen.

**Note:** Adapters or devices that require supplemental media are not shown in the new resource list. If the system has adapters or devices that require a supplemental media, select option 1.

If the adapter or device requires supplemental media select Process Supplemental Media from the TASKS SELECTION LIST. Follow the instructions on the screen after testing the adapters and devices listed on the NEW RESOURCE screen.

Supplemental media must be loaded and processed one at a time.

- 6. Select Run Diagnostics from the TASK SELECTION LIST.
- 7. Select All Resources or the Adapter/Device you loaded from the supplemental media.

### **Did you get an SRN?**

- **NO** Go to "Step 1540-14" on page 2-41.
- **YES** Go to "Step 1540-13" on page 2-40.

Look at the FRU part numbers associated with the SRN.

### **Have you exchanged all the FRUs that correspond to the failing function codes?**

**NO** Exchange the FRU with the highest failure percentage that has not been changed.

> Repeat this step until all the FRUs associated with the SRN have been exchanged or diagnostics run with no trouble found. Run diagnostics after each FRU is exchanged.

If the I/O board or a network adapter is replaced, see notes on page 2-1.

Go to "MAP 410: Repair Checkout" in the Diagnostic Information for Multiple Bus Systems.

**YES** If the symptom did not change and all the FRUs have been exchanged, call your service support person for assistance.

**Does the system have adapters or devices that require supplemental media?**

**NO** Go to "Step 1540-15."

**YES** Go to "Step 1540-16."

### **Step 1540-15**

Consult the ISA and PCI adapter configuration documentation for your operating system to verify that all installed adapters are configured correctly.

Go to "MAP 410: Repair Checkout" in the Diagnostic Information for Multiple Bus Systems.

If the symptom did not change and all the FRUs have been exchanged, call your service support person for assistance.

### **Step 1540-16**

Press Enter to return to the TASKS SELECTION LIST.

Select Process Supplemental Media and follow the on screen instructions to process the media.

**Did the system return to the TASKS SELECTION SCREEN after the supplemental media was processed?**

- **NO** Go to "Step 1540-17" on page 2-42.
- **YES** Go to "Step 1540-12" on page 2-39 substep 6 on page 2-39.

The Adapter or device is probably defective.

If the supplemental media is for an adapter replace the FRUs in the following order:

- 1. Adapter.
- 2. The board the adapter is plugged into.

If the supplemental media is for a device replace the FRUs in the following order:

- 1. Device and any associated cables.
- 2. The adapter the device is attached to.

Repeat this step until the defective FRU is identified or all the FRUs have been exchanged.

If the symptom did not change and all the FRUs have been exchanged, call your service support person for assistance.

If the symptom has changed, check for loose cards, cables, and obvious problems. If you do not find a problem, return to "Step 1540-1" on page 2-26 on this MAP and follow the instructions for the new symptom.

Go to "MAP 410: Repair Checkout" in the Diagnostic Information for Multiple Bus Systems.
# **SSA Maintenance Analysis Procedures (MAPs)**

These maintenance analysis procedures (MAPs) describe how to analyze a continuous failure that has occurred in a system that contains two or more disk drive modules. Failing field-replaceable units (FRUs) of the system unit can be isolated with these MAPs.

## **How to Use These MAPs**

**Attention:** Switching off the power to an SSA Hot-Swap Disk Drive can cause a system fault unless you first make the SSA Hot-Swap Disk Drive modules unavailable to the system unit. To do this:

- 1. Use the system-management task menus to make the disk drive modules unavailable.
- 2. If the system unit has more than one SSA adapter, make the SSA Hot-Swap Disk Drive modules unavailable to the system for each of the paths to the SSA Hot-Swap Disk Drive.

**Attention:** Unless the system unit needs to be switched off for some other reason, do not switch off the power to the system unit when servicing an SSA Hot-Swap Disk Drive or the external SSA cable.

- To isolate the FRUs associated with in the failing SSA Hot-Swap Disk Drive, perform the actions and answer the questions given in this MAP.
- When instructed to exchange two or more FRUs in sequence:
	- 1. Exchange the first FRU in the list for a new one.
	- 2. Verify that the problem is solved. For some problems, verification means running the diagnostic programs (see the using-system service procedures).
	- 3. If the problem remains:
		- a. Reinstall the original FRU.
		- b. Exchange the next FRU in the list for a new one.
	- 4. Repeat steps 2 and 3 until either the problem is solved, or all the related FRUs have been exchanged.
	- 5. Perform the next action indicated by the MAP.

 The following table explains the meaning of the Power, Ready and Check status LEDs.

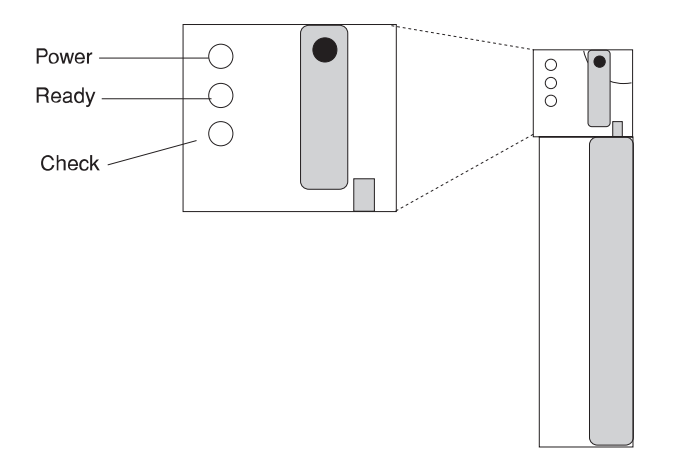

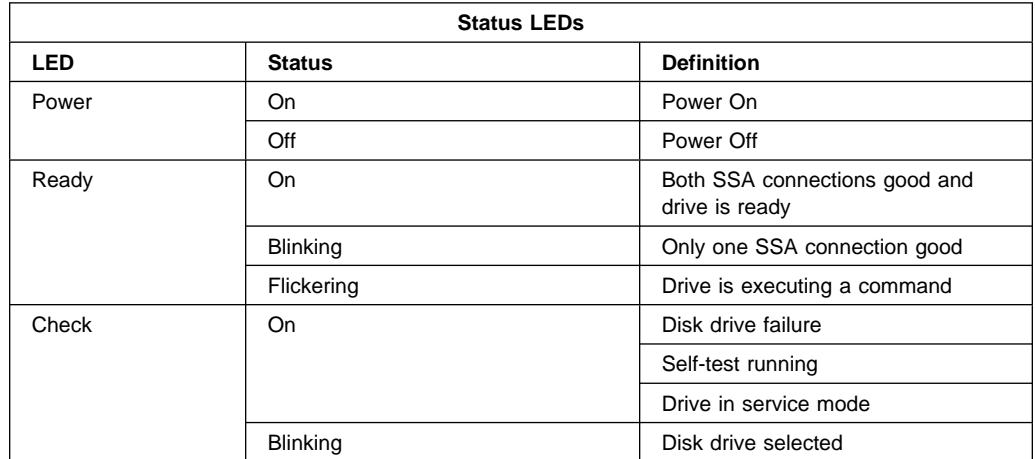

# **MAP 2010: SSA Hot-Swap Disk Drive–Start**

This MAP is the entry point to the MAPs for the SSA Hot-Swap Disk Drive. If you are not familiar with these MAPs, read "How to Use These MAPs" on page 2-43 first.

You might have been sent here because:

- The system problem determination procedures sent you here.
- Action from an SRN list sent you here.
- A problem occurred during the installation of an SSA Hot-Swap Disk Drive module.
- Another MAP sent you here.
- A customer observed a problem that was not detected by the system problem determination procedures.

## **Step 2010-1**

Have you been sent to this MAP from the Configuration Verification service aid?

- **NO** Go to "Step 2010-3" on page 2-47.
- **YES** Go to "Step 2010-2" on page 2-46.

One of the following conditions exist. Take the action described.

- 1. You have an hdisk that has no associated pdisk.
	- a. Issue the system **cfgmgr** command.
	- b. Retry the Configuration Verification service aid.
	- c. If the problem remains, a software error has probably occurred. Call your support center for assistance.
- 2. You have a pdisk that has no associated hdisk.
	- a. Run diagnostics (using system verification mode) to the pdisk.
	- b. If you get an SRN, go to Table 5-1 on page 5-3 and follow the actions described.

If you do not get an SRN, the disk formatting may be incompatible with the system (the disk was formatted on a different type of using system).

- 1. Format the pdisk.
- 2. Issue the system **cfgmgr** command.
- 3. Retry the Configuration Verification service aid.
- 3. If the problem remains, a software error has probably occurred. Call your support center for assistance.

**Have the system diagnostics or problem determination procedures given you an SRN for the SSA Hot-Swap Disk Drive?**

**NO** Go to "Step 2010-4."

**YES** Go to "Service Request Numbers (SRNs)" on page 5-1.

#### **Step 2010-4**

If the system diagnostics are available, go to "Step 2010-5."

If the stand-alone diagnostics are available, but the system diagnostics are not available, run them, then go to "Step 2010-5."

If the system diagnostics and stand-alone diagnostics are not available, go to "Step 2010-1" on page 2-45.

#### **Step 2010-5**

Run the diagnostics in the problem determination mode.

**Note:** Do not run the advanced diagnostics, because errors are logged on other using systems that share the same loop.

Did the diagnostics give you an SRN for the SSA Hot-Swap Disk Drive?

**NO** Go to "Step 2010-6" on page 2-48.

**YES** Go to "Service Request Numbers (SRNs)" on page 5-1.

Are all LED's on the drives in a 6 pack off?

- **NO** Go to step "Step 2010-9."
- **YES** Go to "Step 2010-7."

#### **Step 2010-7**

Are any power cables loose or in need of replacement?

- **NO** Go to "Step 2010-8."
- **YES** Fix or replace the power cables as required. Go to "MAP 410: Repair Checkout" in Diagnostic Information for Multiple Bus Systems to verify the repair.

#### **Step 2010-8**

Replace the backplane. Go to "MAP 410: Repair Checkout" in *Diagnostic Informa*tion for Multiple Bus Systems to verify the repair.

#### **Step 2010-9**

Is there only one drive with no LED's on?

- **NO** Go to step "Step 2010-10" on page 2-49.
- **YES** Replace the the following FRU's:
	- 1. Backplane
	- 2. Disk drive assembly

Go to "MAP 410: Repair Checkout" in Diagnostic Information for Multiple Bus Systems to verify the repair.

Is the middle LED on one or more disk drives on a backplane off?

**NO** Go to step "Step 2010-11."

- **YES** Replace the the following FRU's:
	- 1. Backplane
	- 2. EPOW cable

Go to "MAP 410: Repair Checkout" in Diagnostic Information for Multiple Bus Systems to verify the repair.

# **Step 2010-11**

Is middle LED in the drive at the end of the backplane flashing?

- **NO** Go to step "Step 2010-8" on page 2-48.
- **YES** Go to step "Step 2010-12" on page 2-50.

Replace the SSA link cable closest to the flashing LED. Did the LED stop flashing?

- **NO** Go to step "Step 2010-13."
- **YES** Go to "MAP 410: Repair Checkout" in Diagnostic Information for Multiple Bus Systems to verify the repair.

## **Step 2010-13**

Replace the following:

- 1. Backplane
- 2. Disk drive with the second LED flashing

Go to "MAP 410: Repair Checkout" in Diagnostic Information for Multiple Bus Systems to verify the repair.

# **Chapter 3. Error Code to FRU Index**

The Error Code to FRU Index lists error symptoms and possible causes. The most likely cause is listed first. Use this index to help you decide which FRUs to replace when servicing the system.

If the codes in the following tables indicate a device which is present more than once in the system unit, a location code is needed to specify which device generated the error. Go to "Step 1020-4" on page 2-9 to display the System Management Services error log and obtain a location code. Location code descriptions can be found under "Location Codes" on page 3-48.

#### **Notes:**

- 1. If more than eight digits are displayed in the operator panel, use only the first eight digits to find the error in the tables. The digits that display beyond the first eight digits are location codes that can assist you in diagnosing the problem. See "Location Codes" on page 3-48.
- 2. Licensed programs frequently rely on network configuration, and system information stored on the VPD on the operator panel. If the MAPs indicate that the Operator Panel should be replaced, swap the VPD from the old operator panel to the new one. If the old VPD module has to be replaced call technical support for recovery instructions. If recovery is not possible, notify the system owner that new keys for licensed programs may be required.
- 3. If a network adapter, or the I/O board is replaced, the network administrator must be notified so that the client IP addresses used by the server can be changed. In addition, the operating system configuration of the network controller may need to be changed in order to enable system startup. Also check to ensure that any client or server that addresses this system is updated.
- 4. Each power supply has a test switch. If you are instructed to replace a power supply, see "Power Supply Test Switch Procedure" on page 7-18.

If you replace FRUs and the problem is still not corrected, go to "MAP 1540: Minimum Configuration" on page 2-25 unless otherwise indicated in the tables.

If you replace FRUs and the problem is corrected, go to "MAP 410: Repair Checkout" in the Diagnostic Information for Multiple Bus Systems

# **Firmware/POST Error Codes**

If you replace FRUs and the problem is still not corrected, go to "MAP 1540: Minimum Configuration" on page 2-25

If you replace FRUs and the problem is corrected, go to "MAP 410: Repair Checkout" in the Diagnostic Information for Multiple Bus Systems

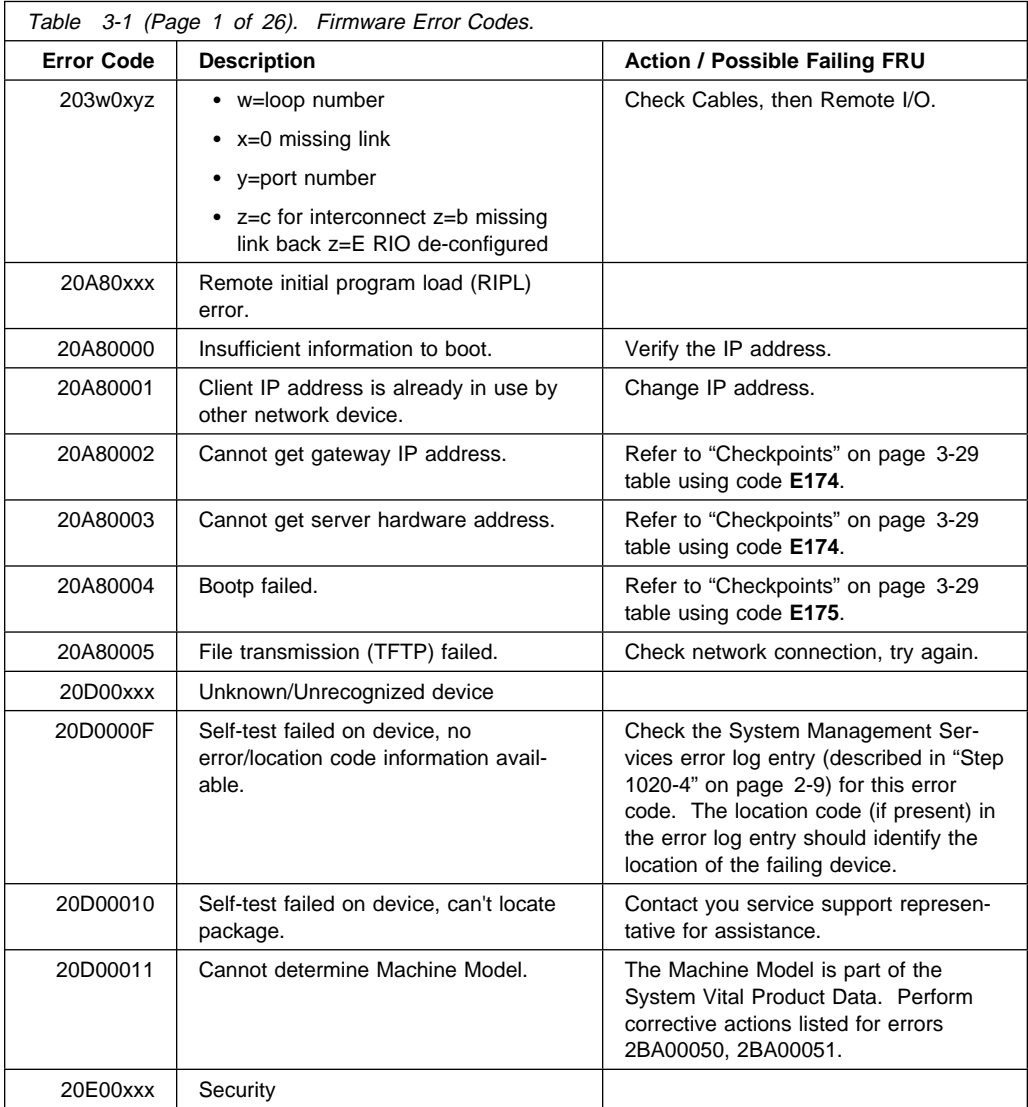

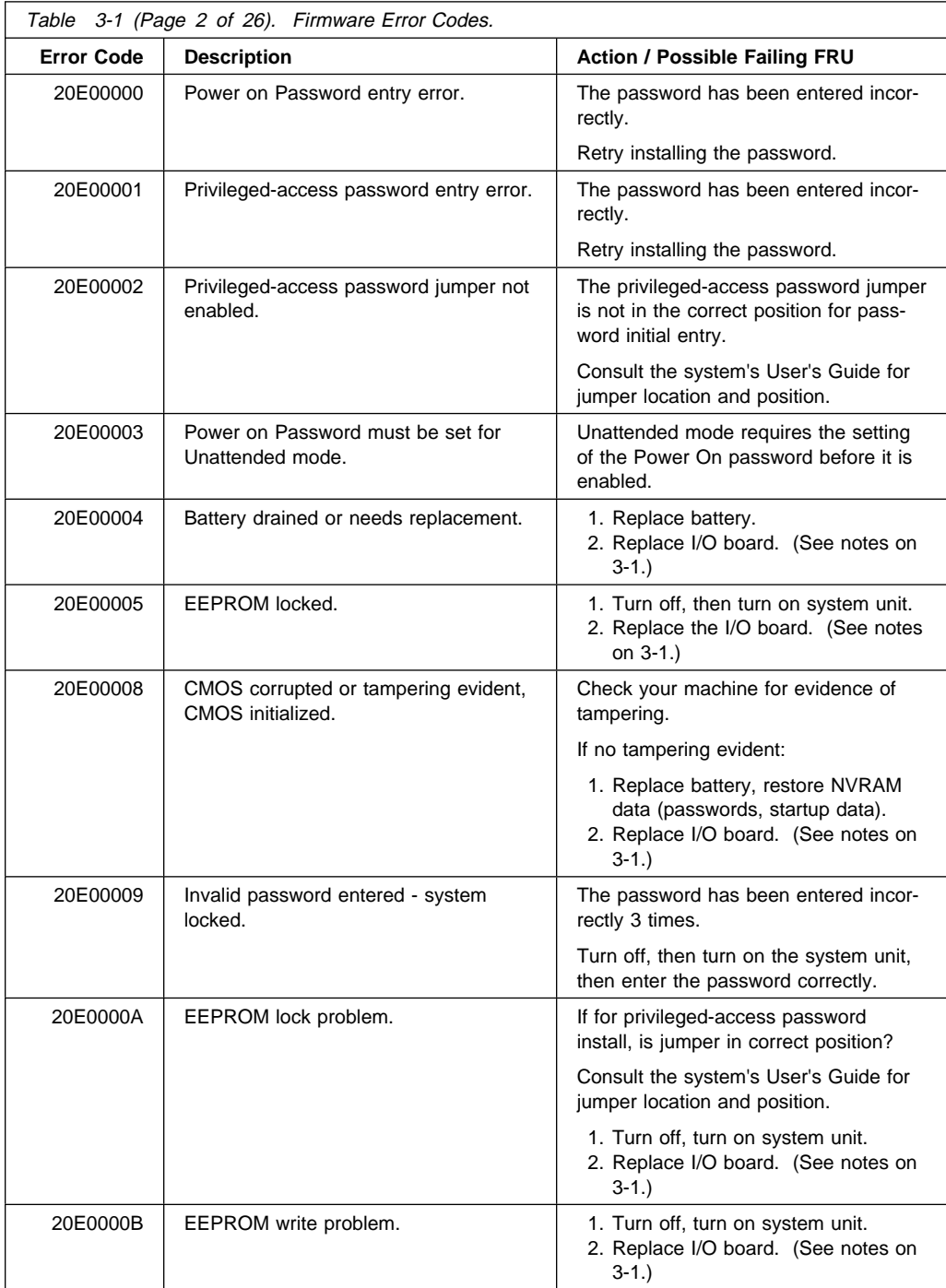

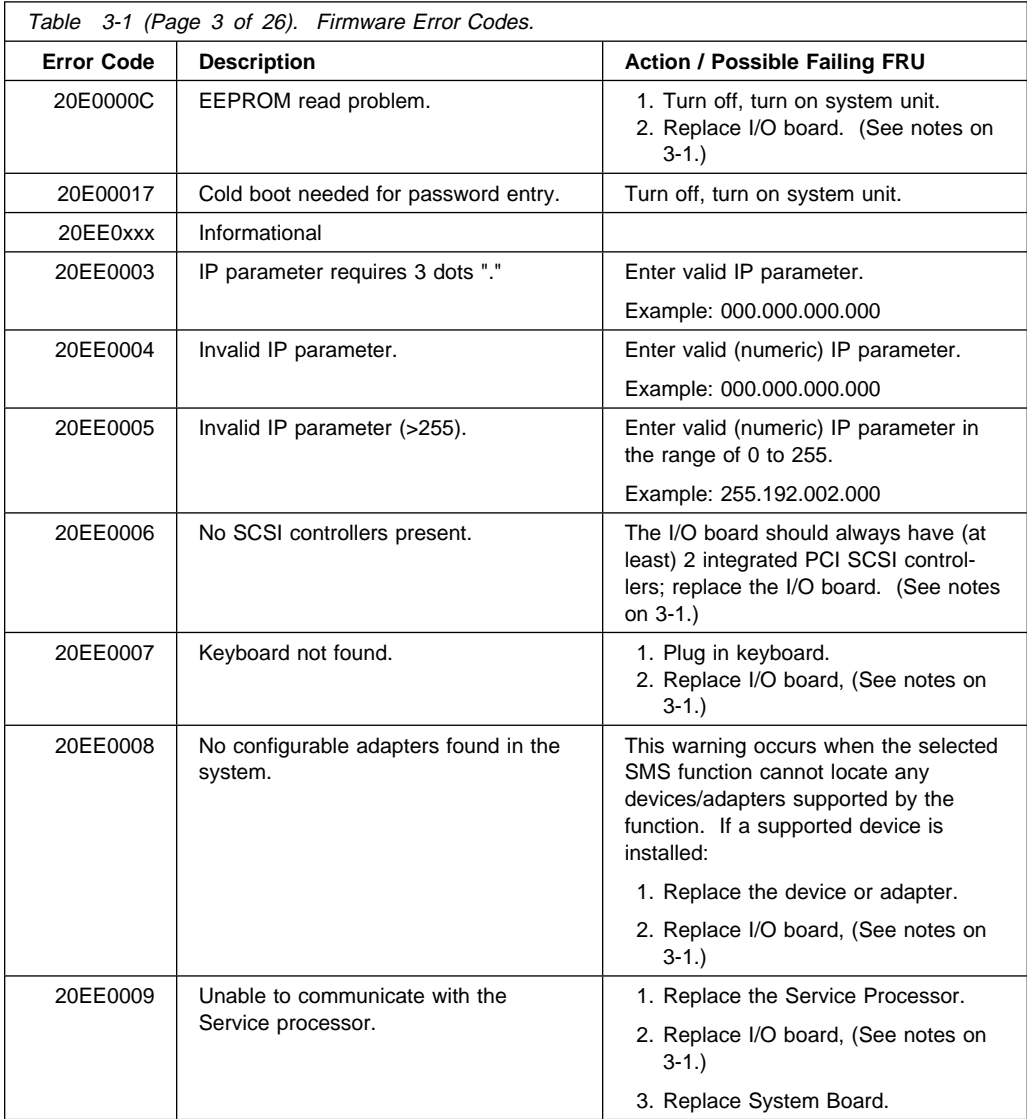

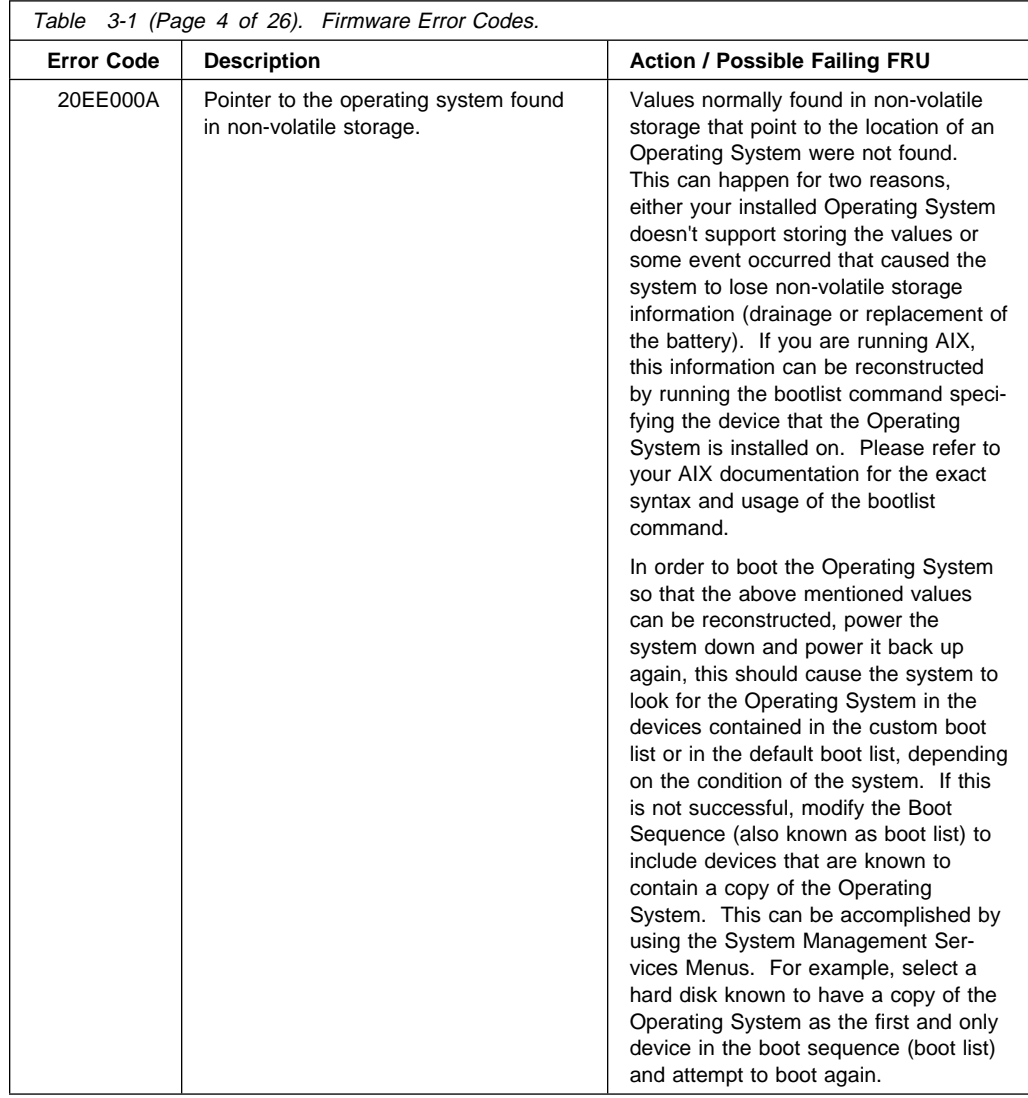

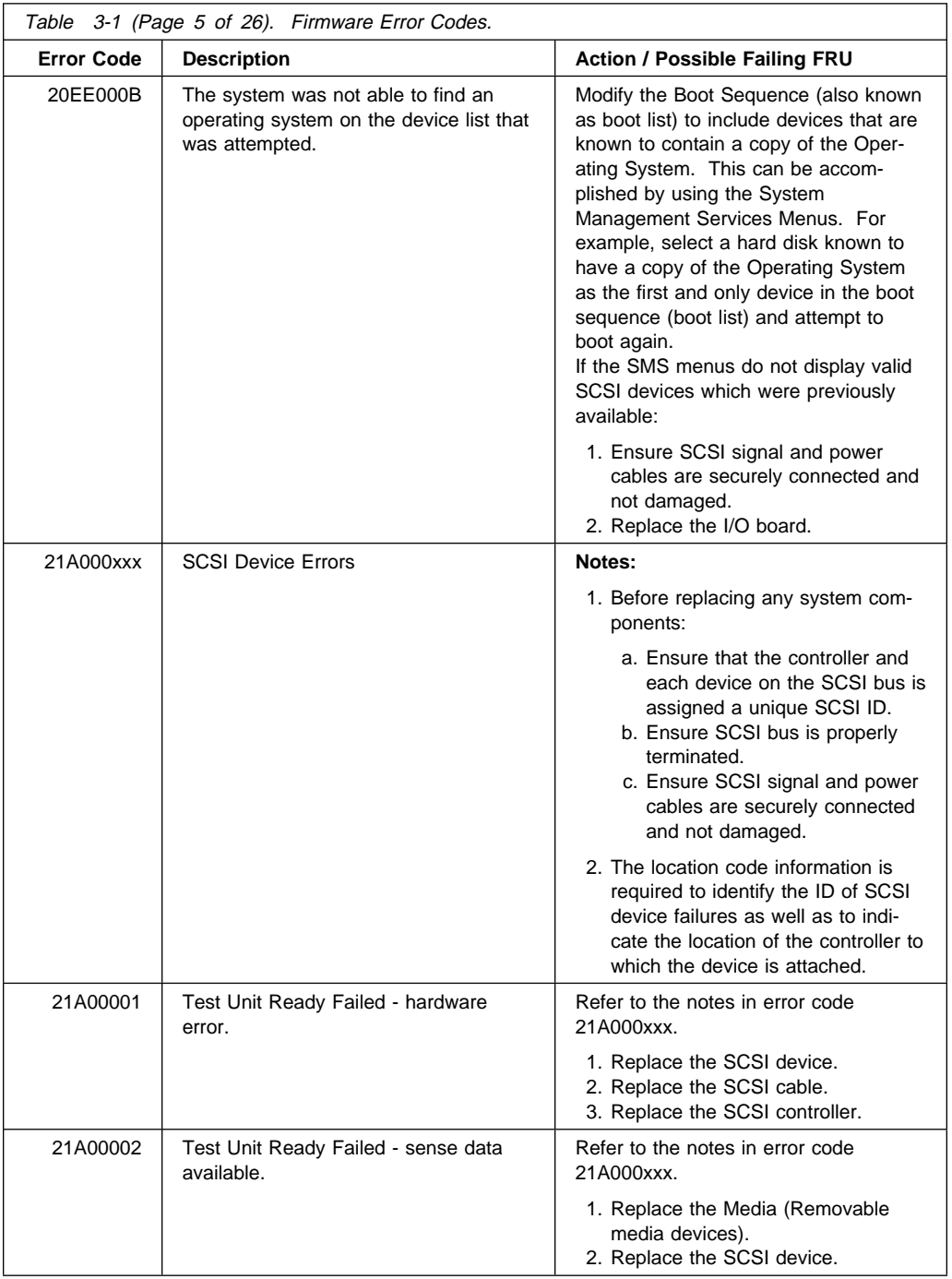

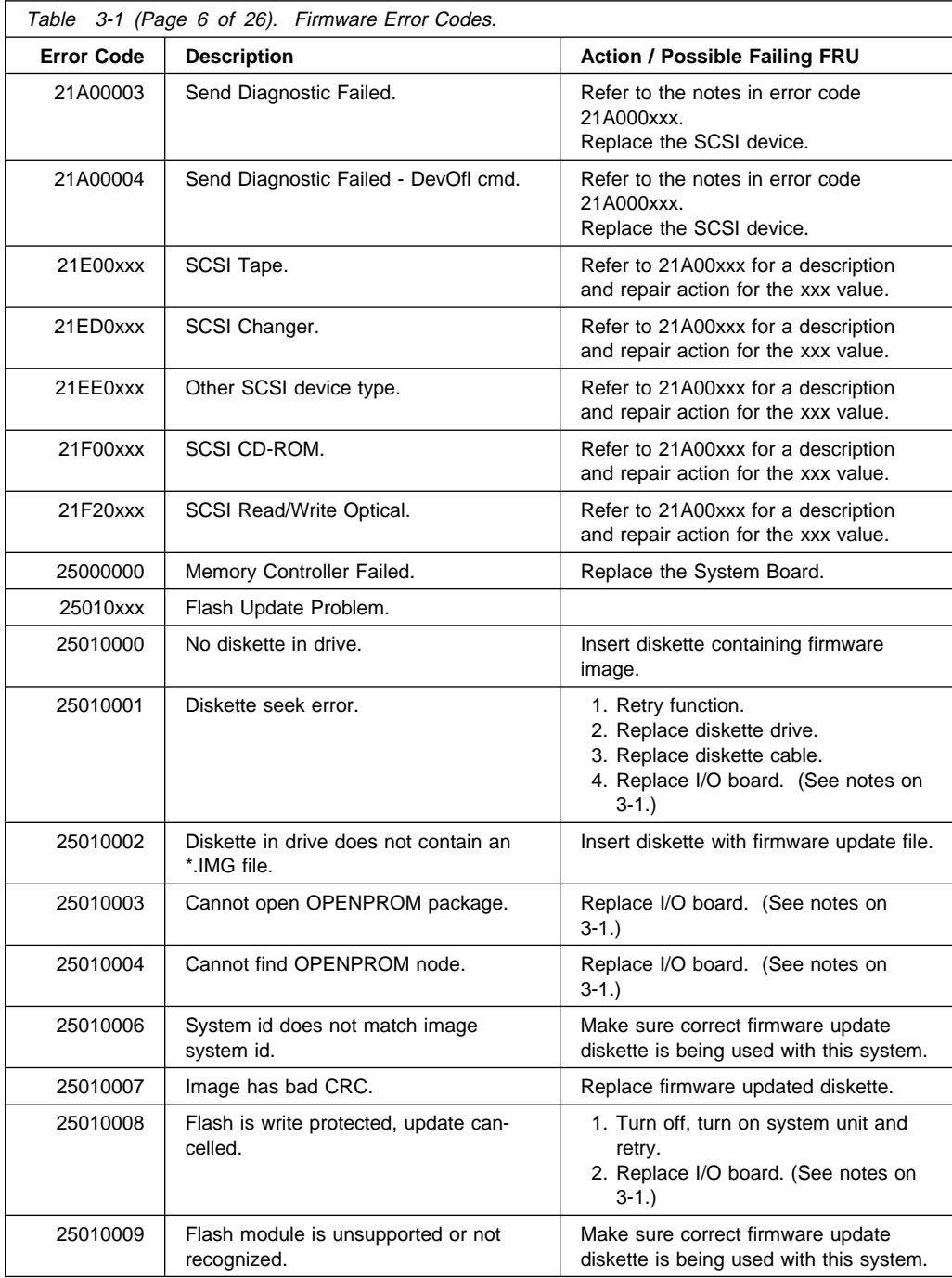

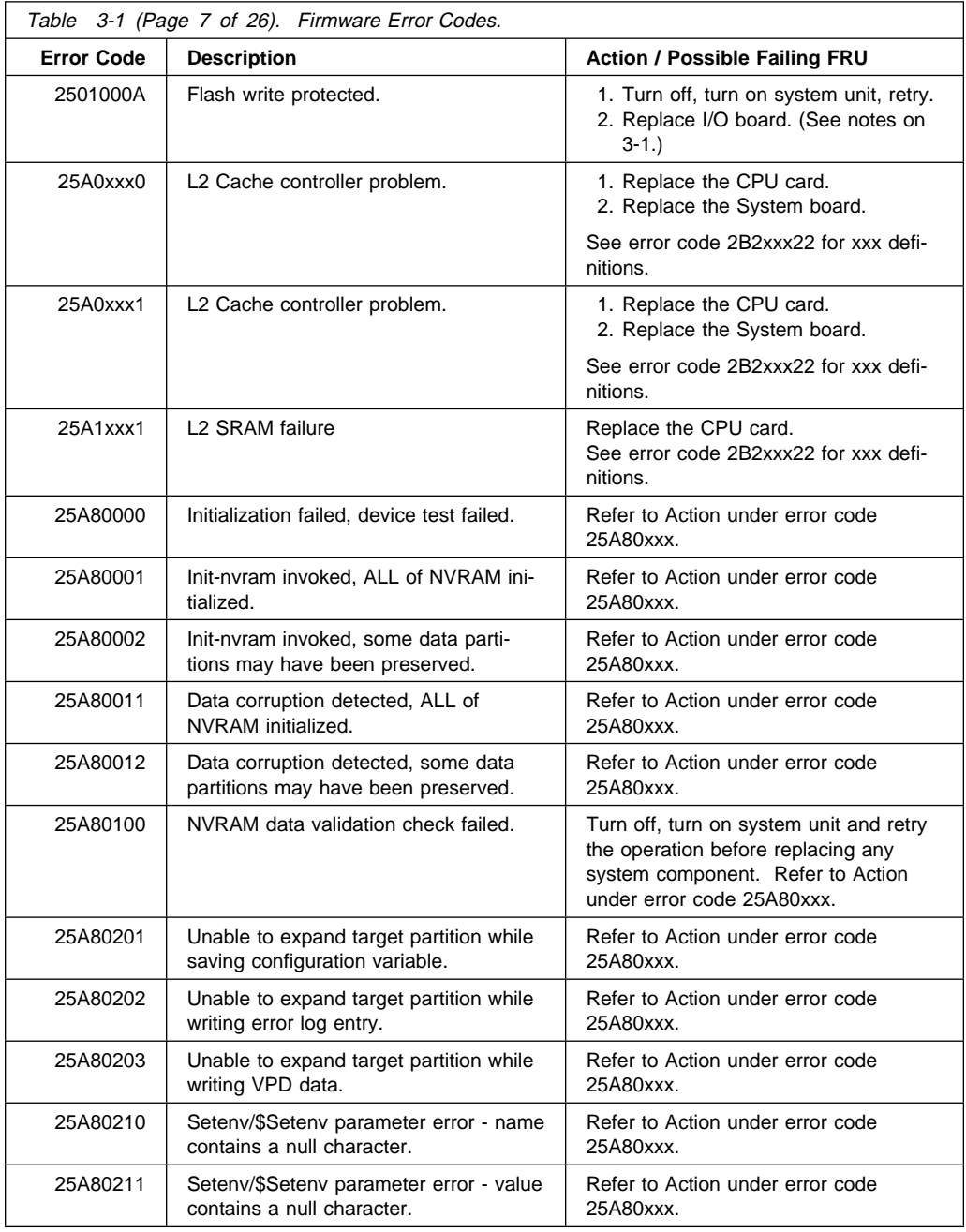

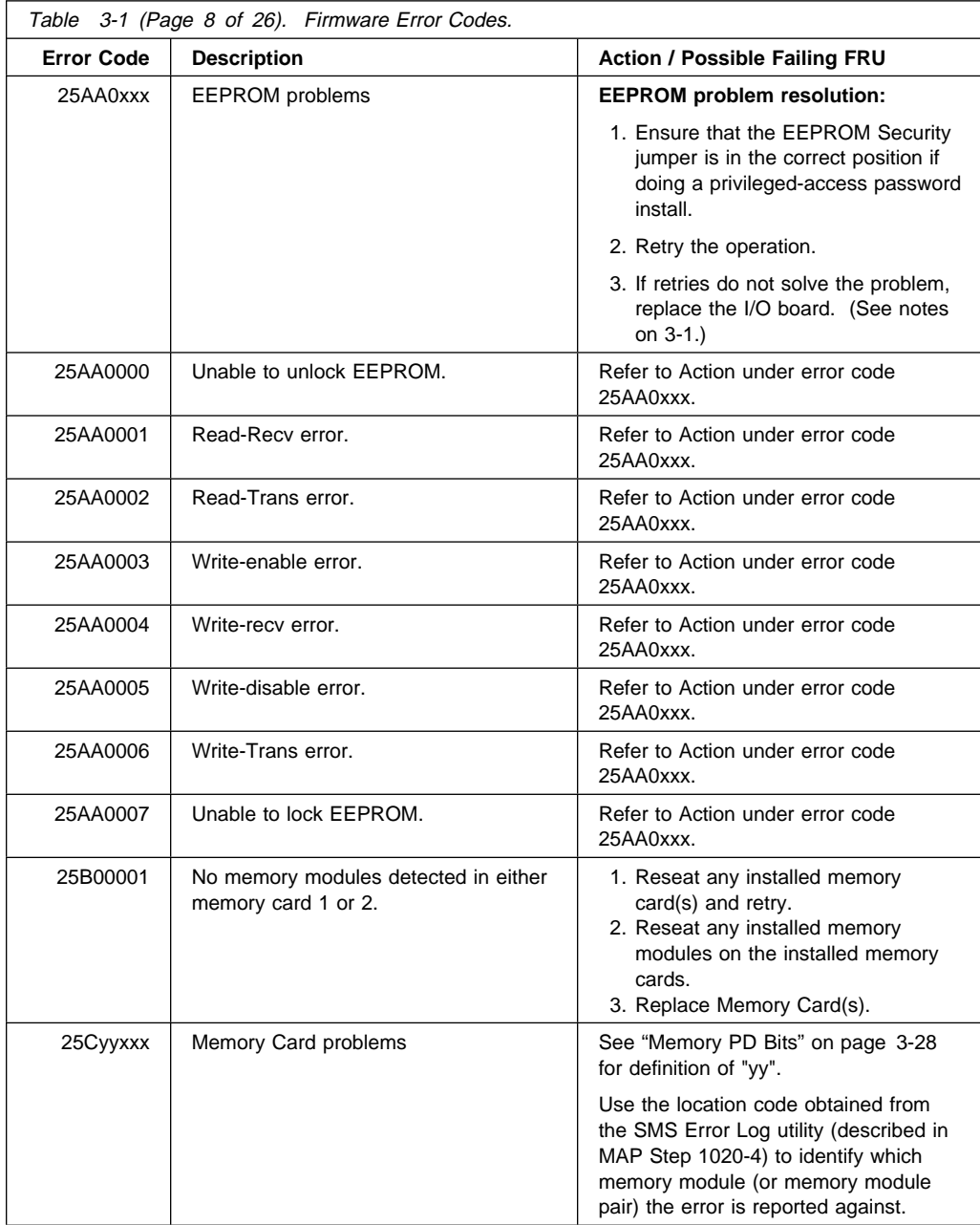

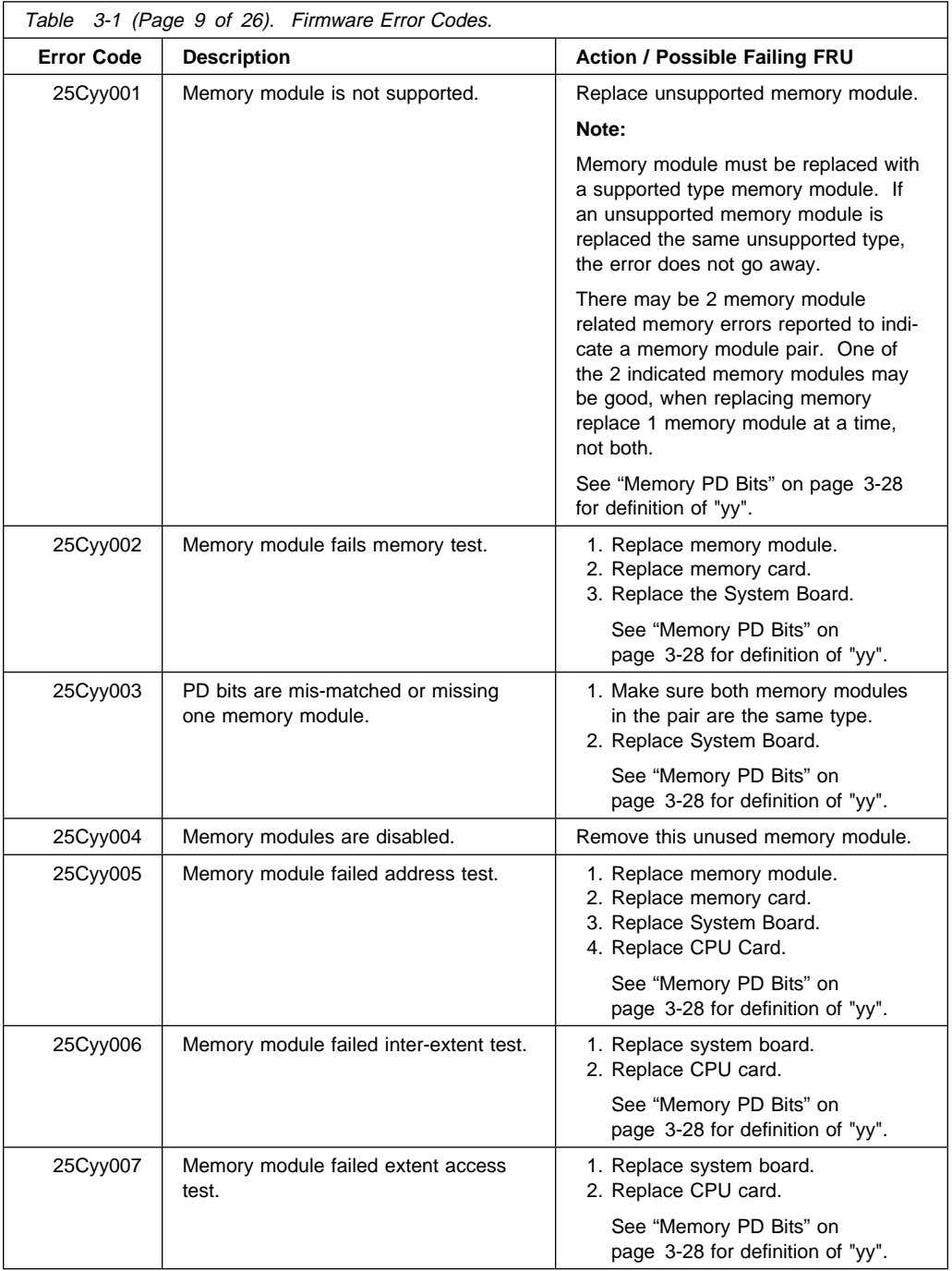

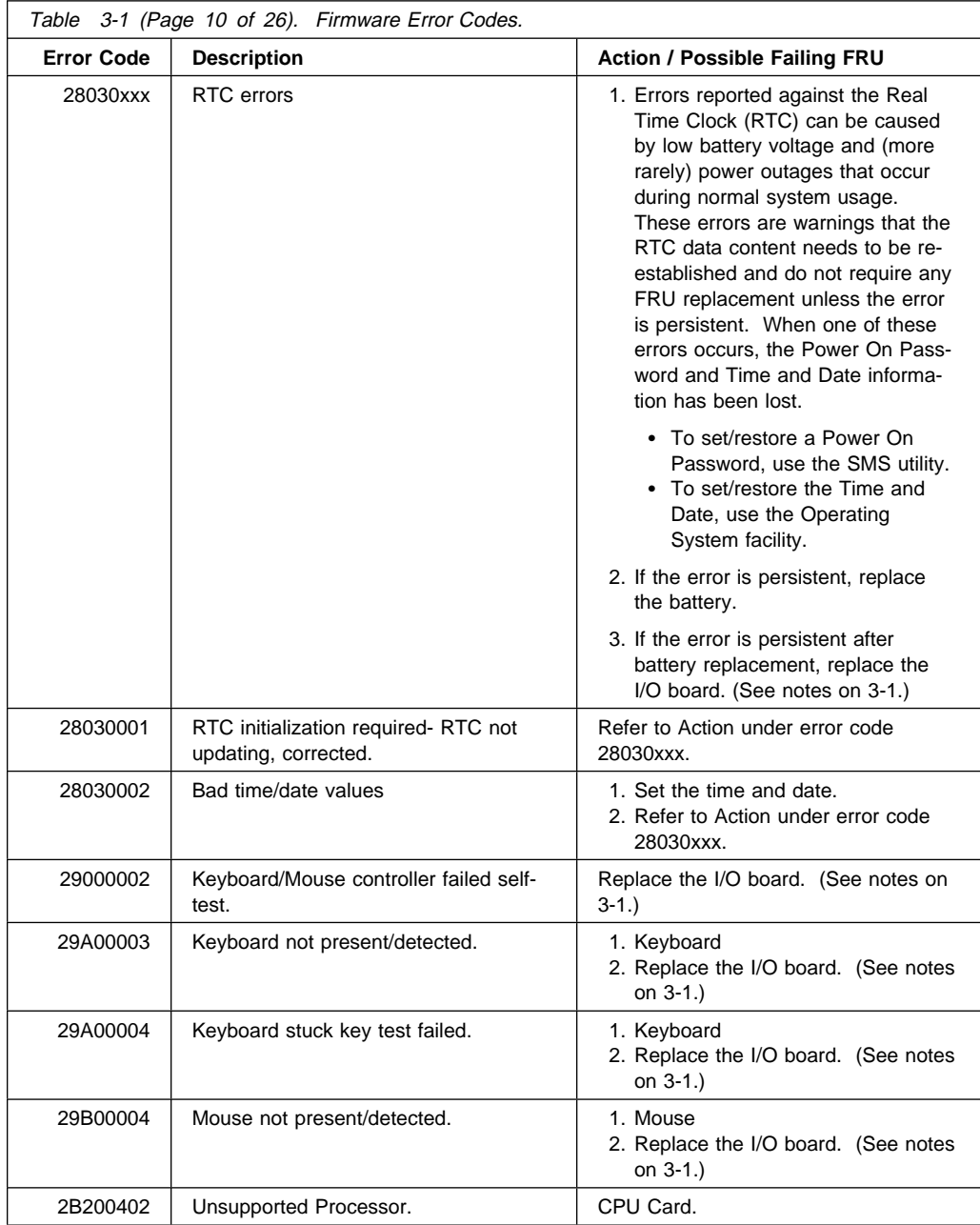

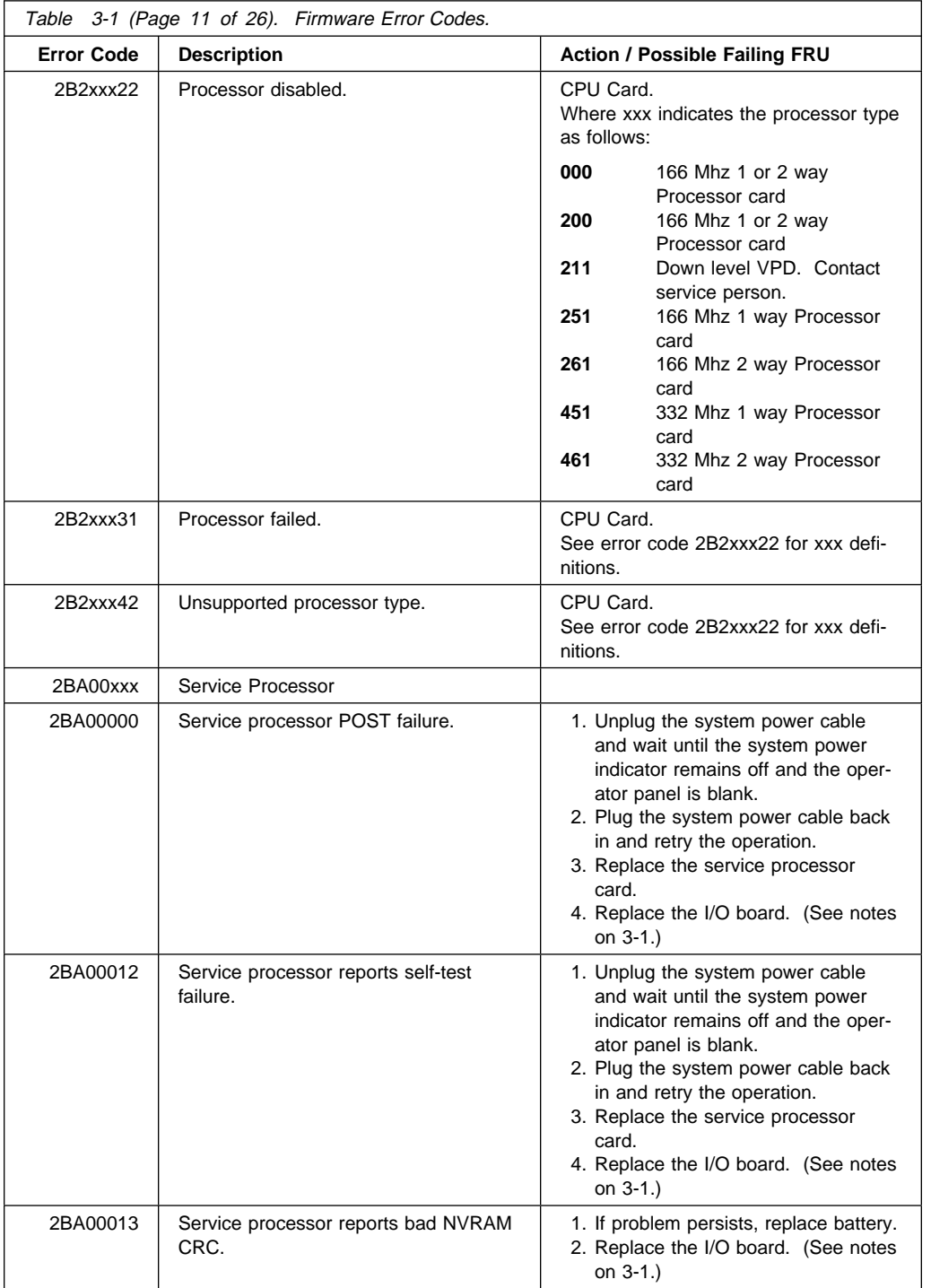

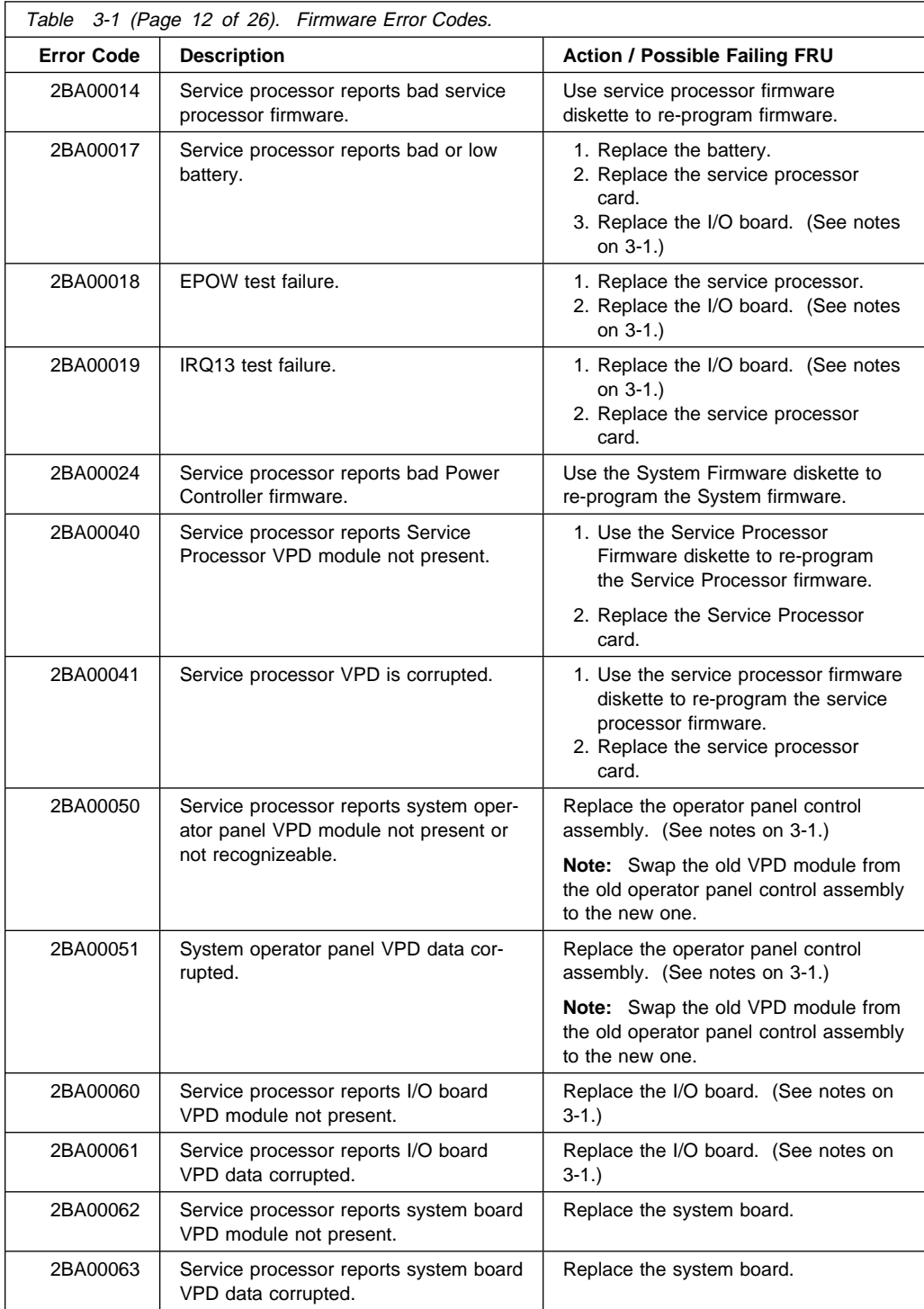

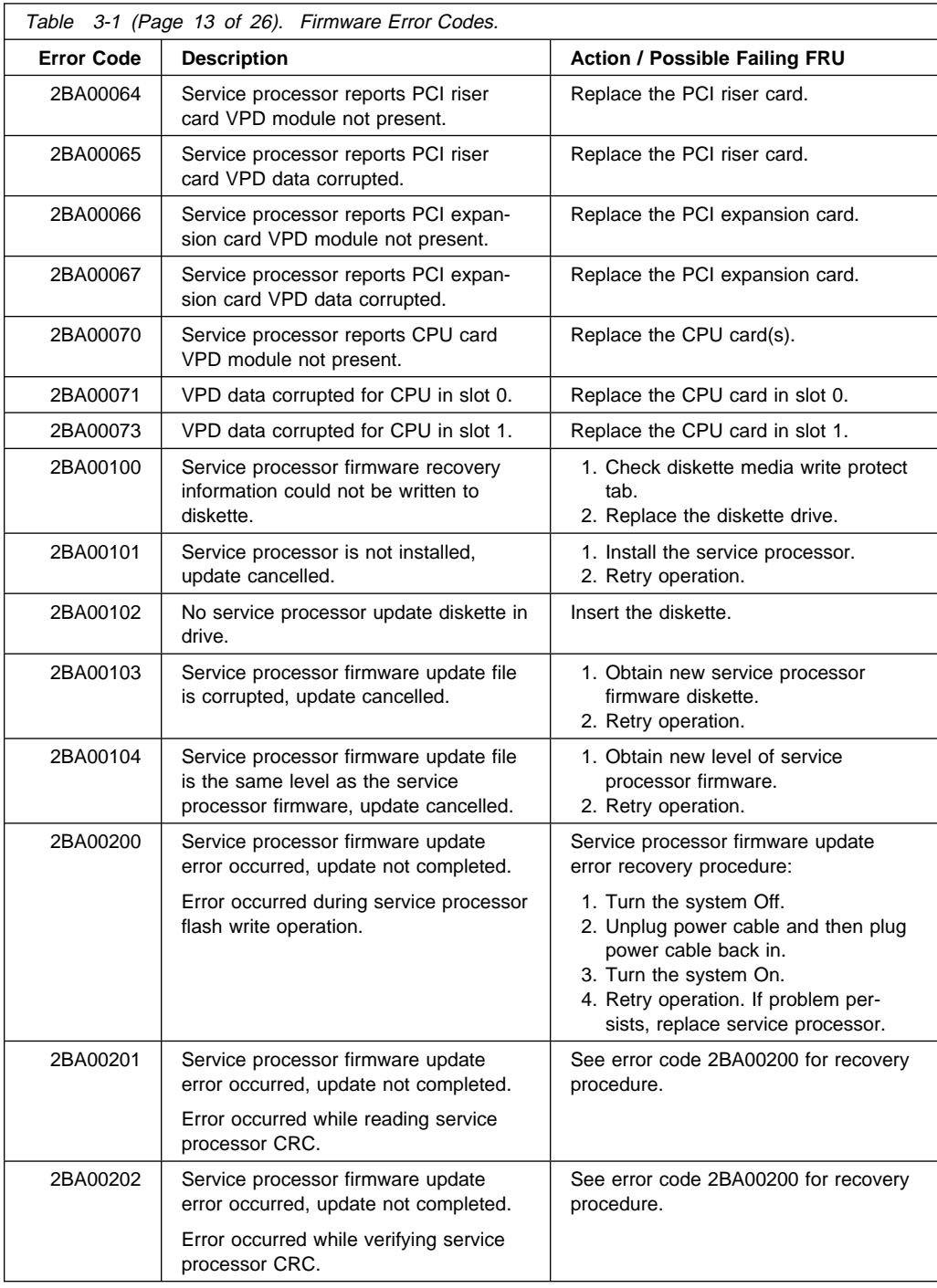

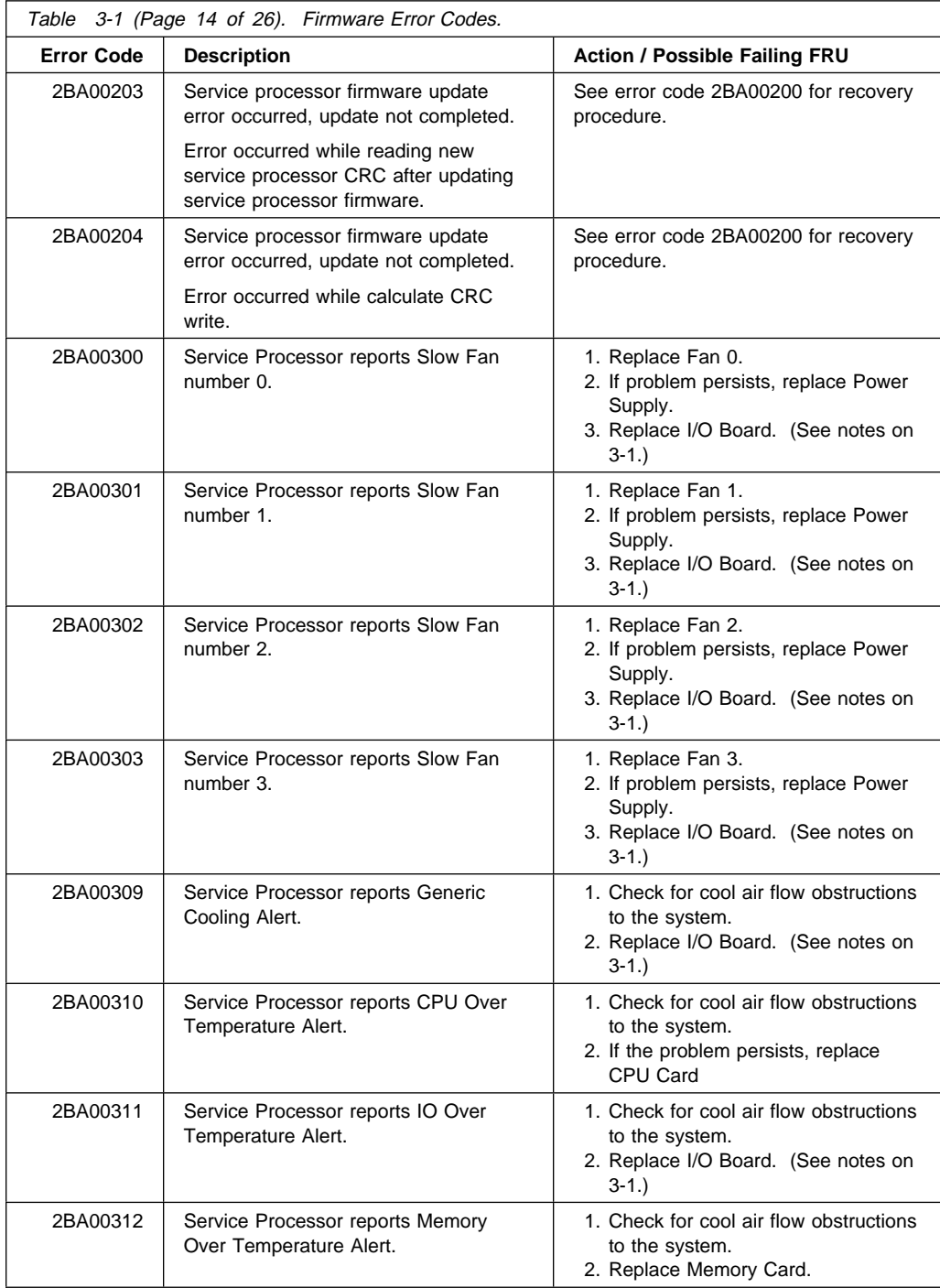

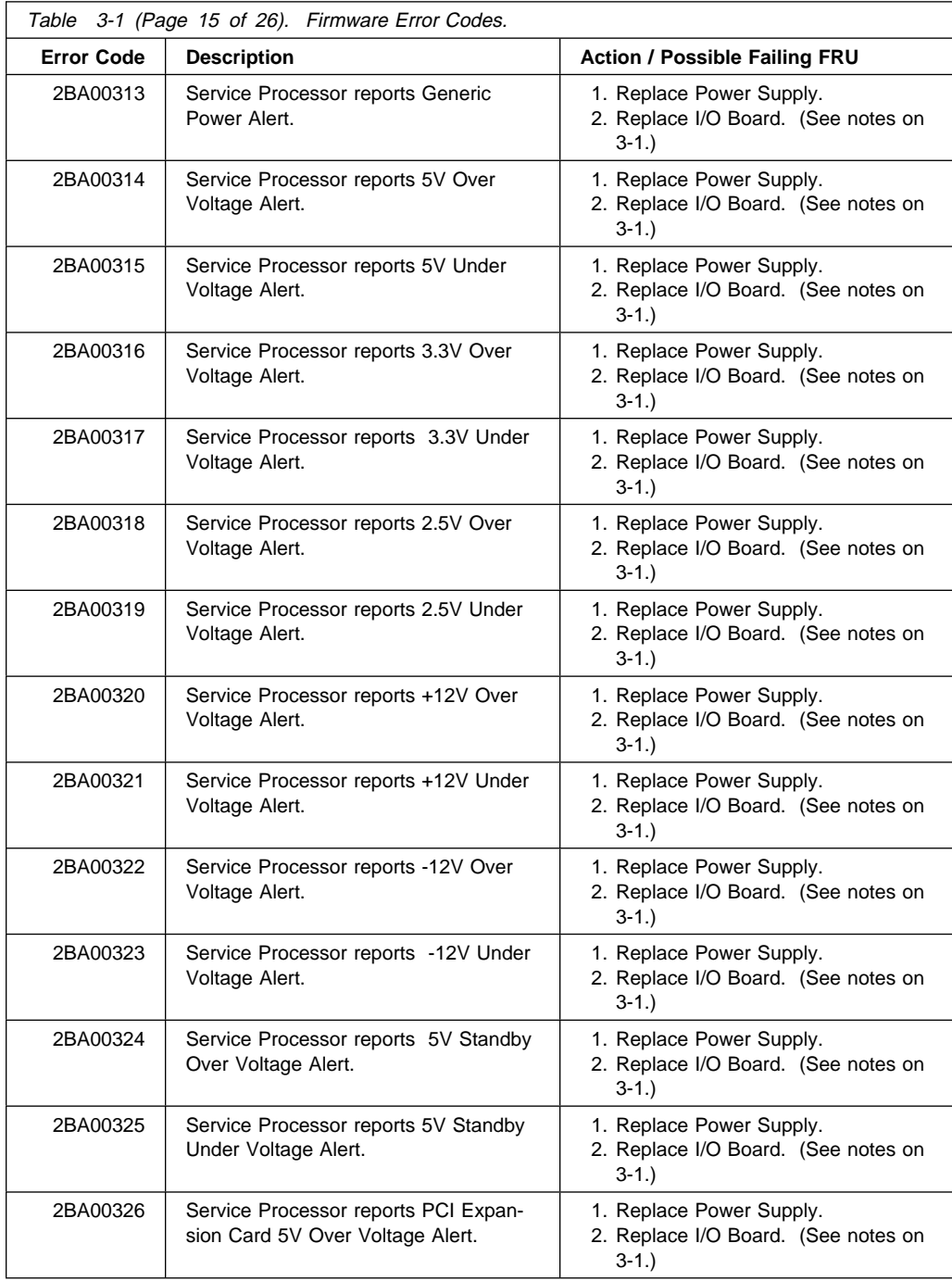

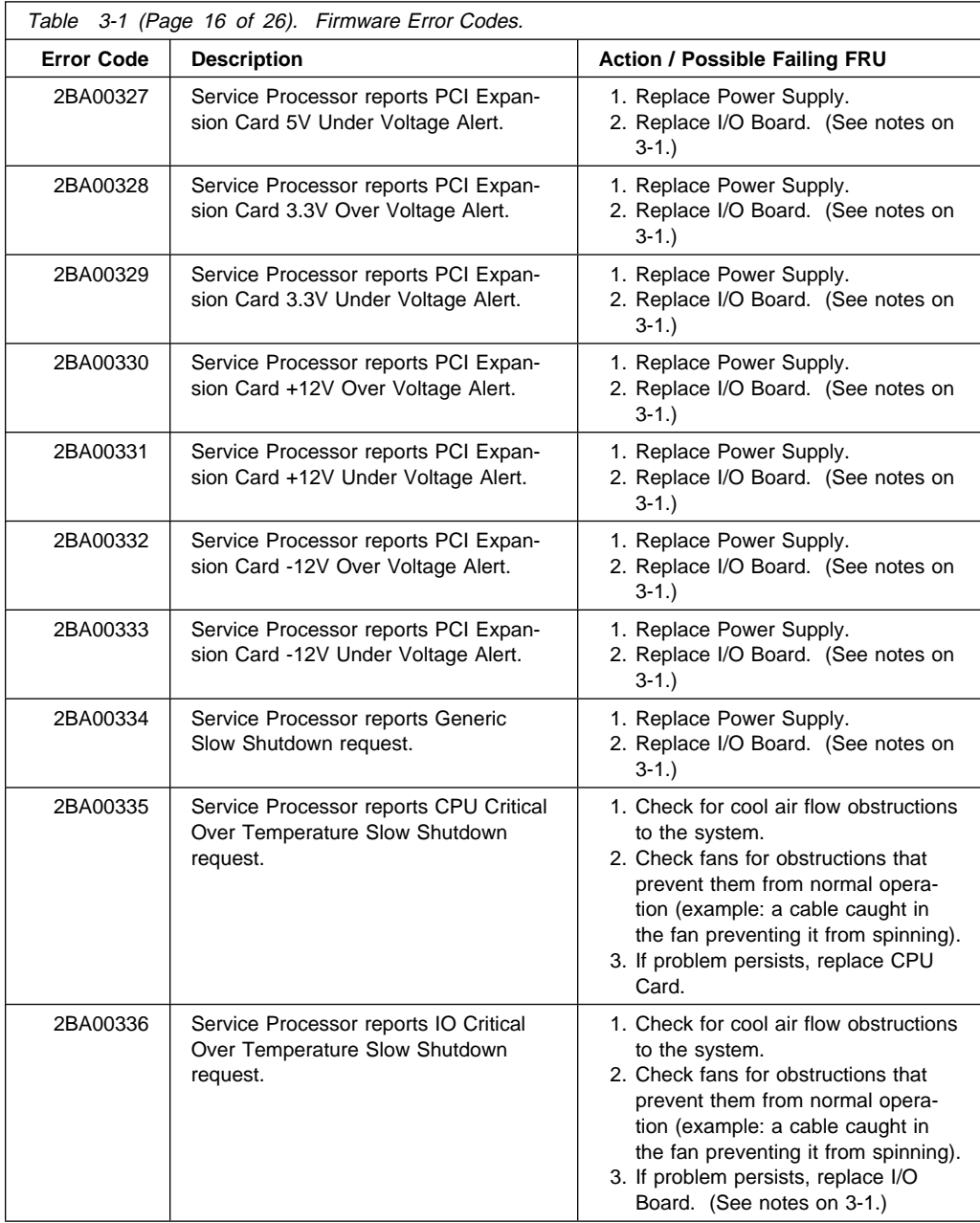

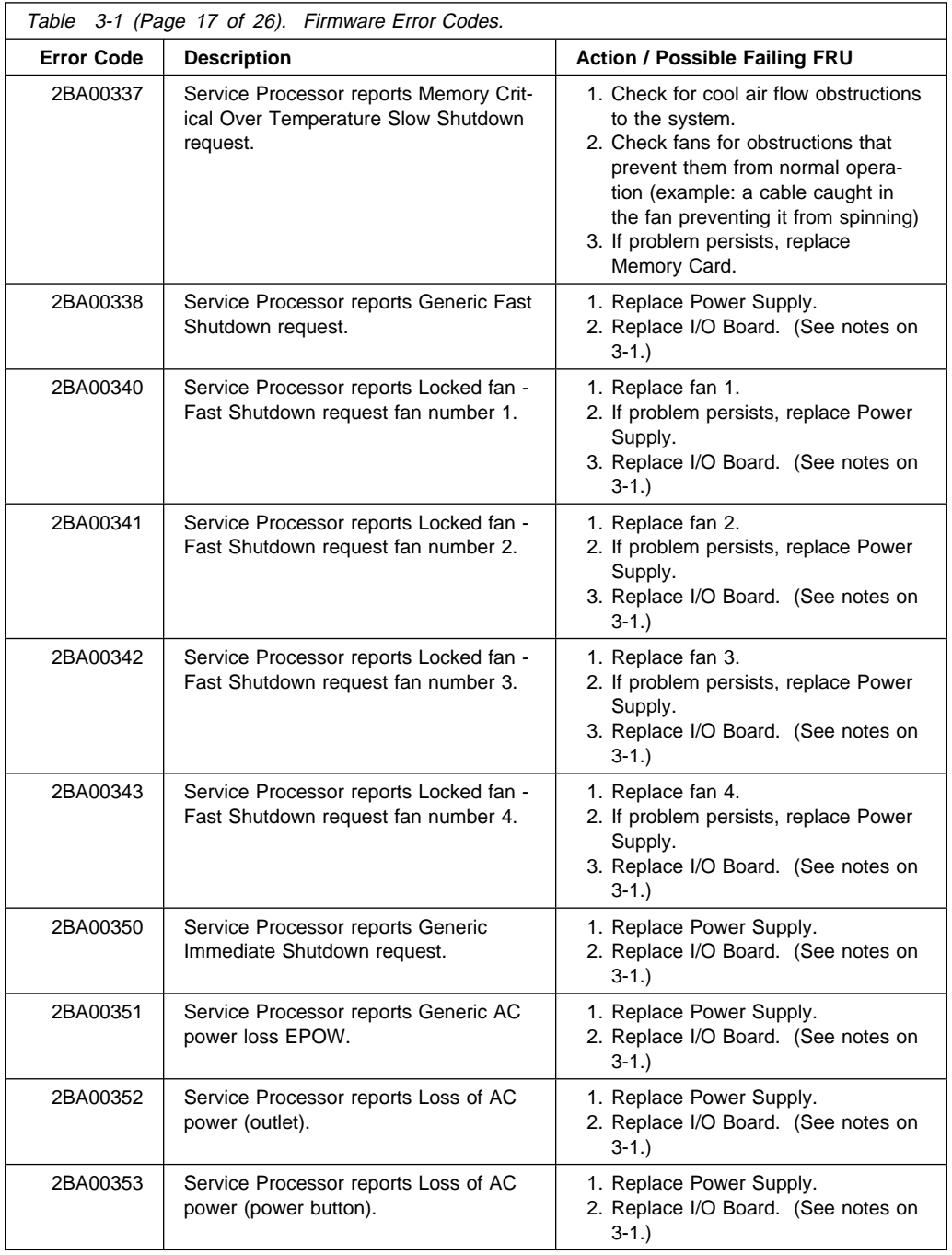

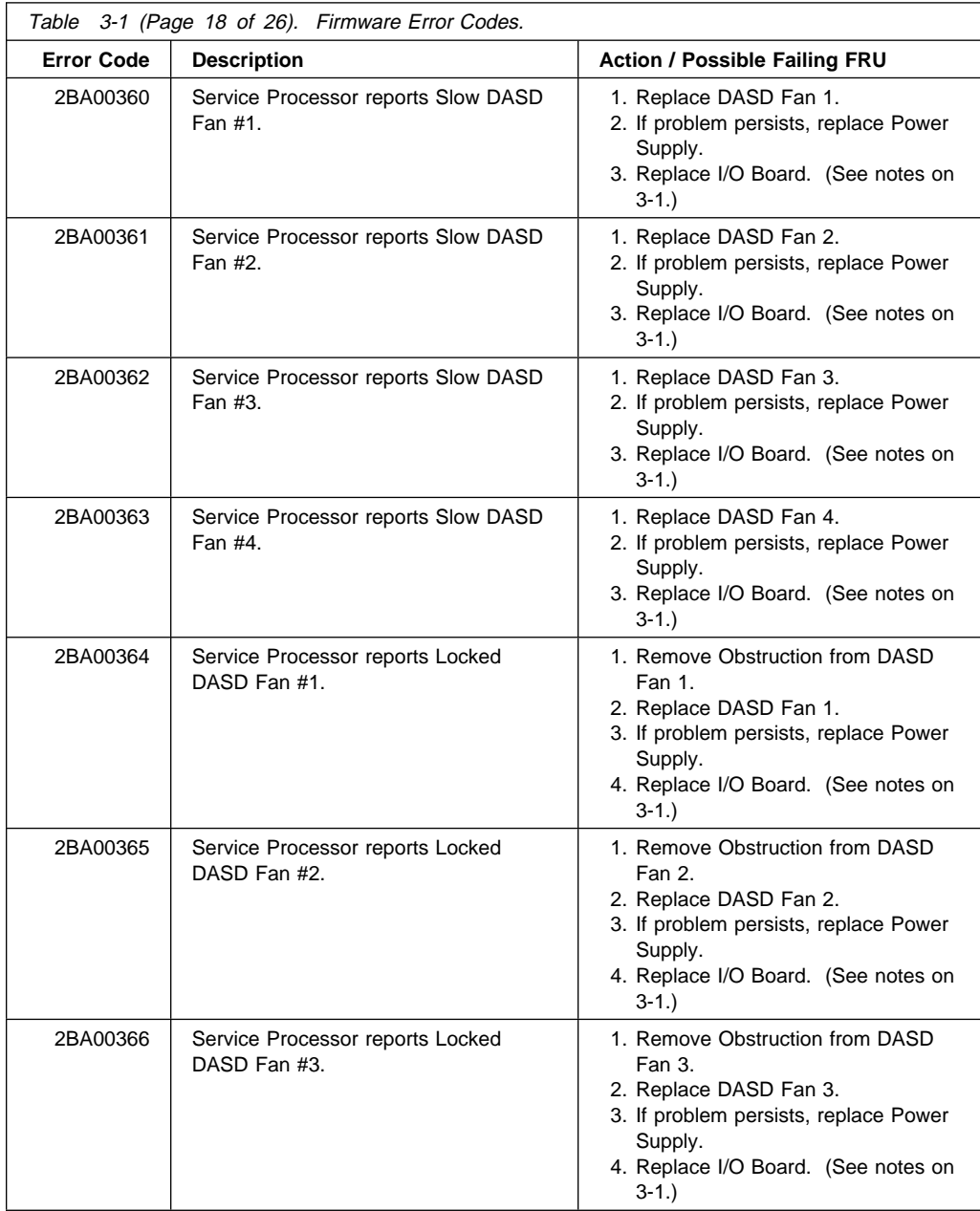

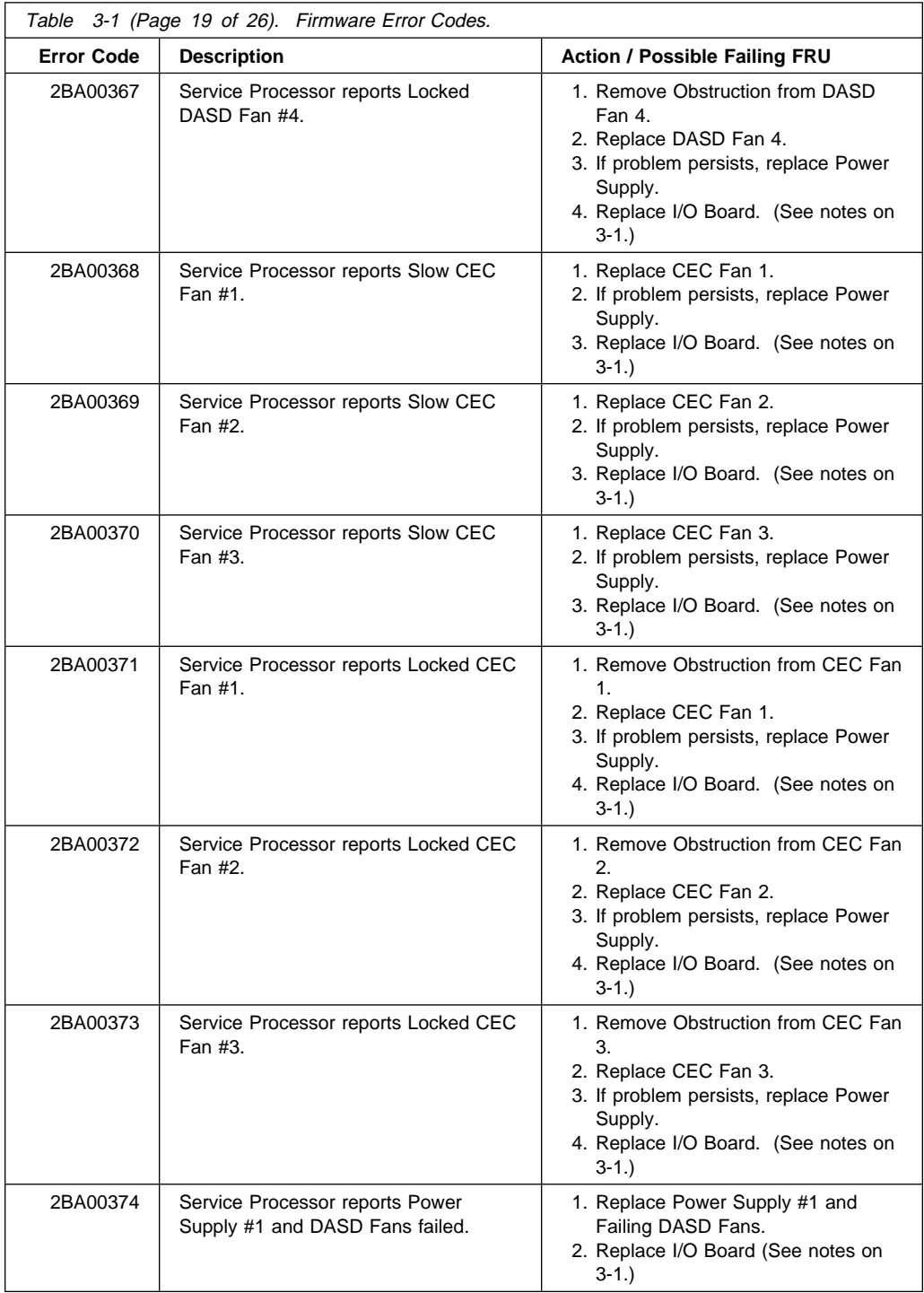

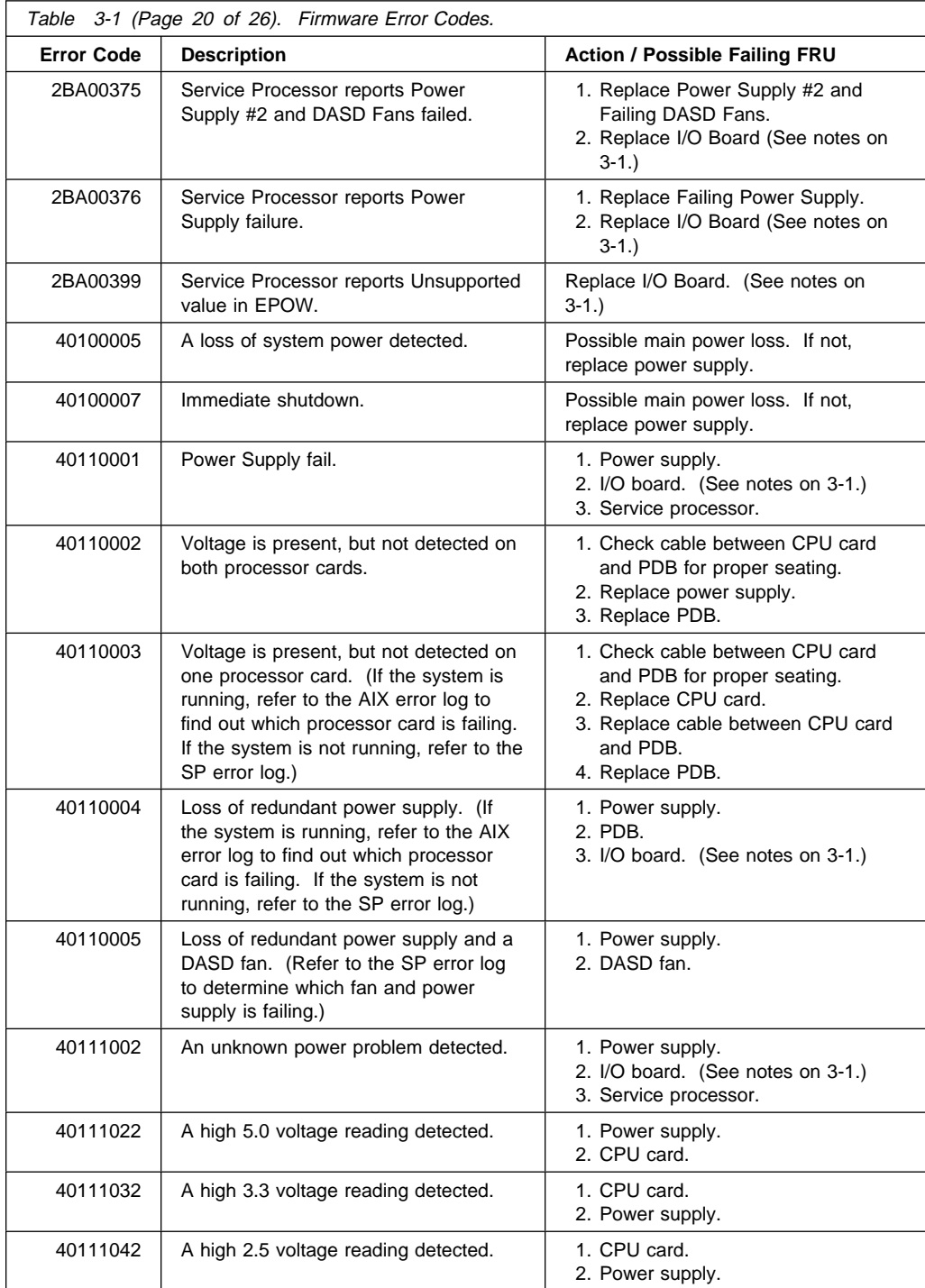

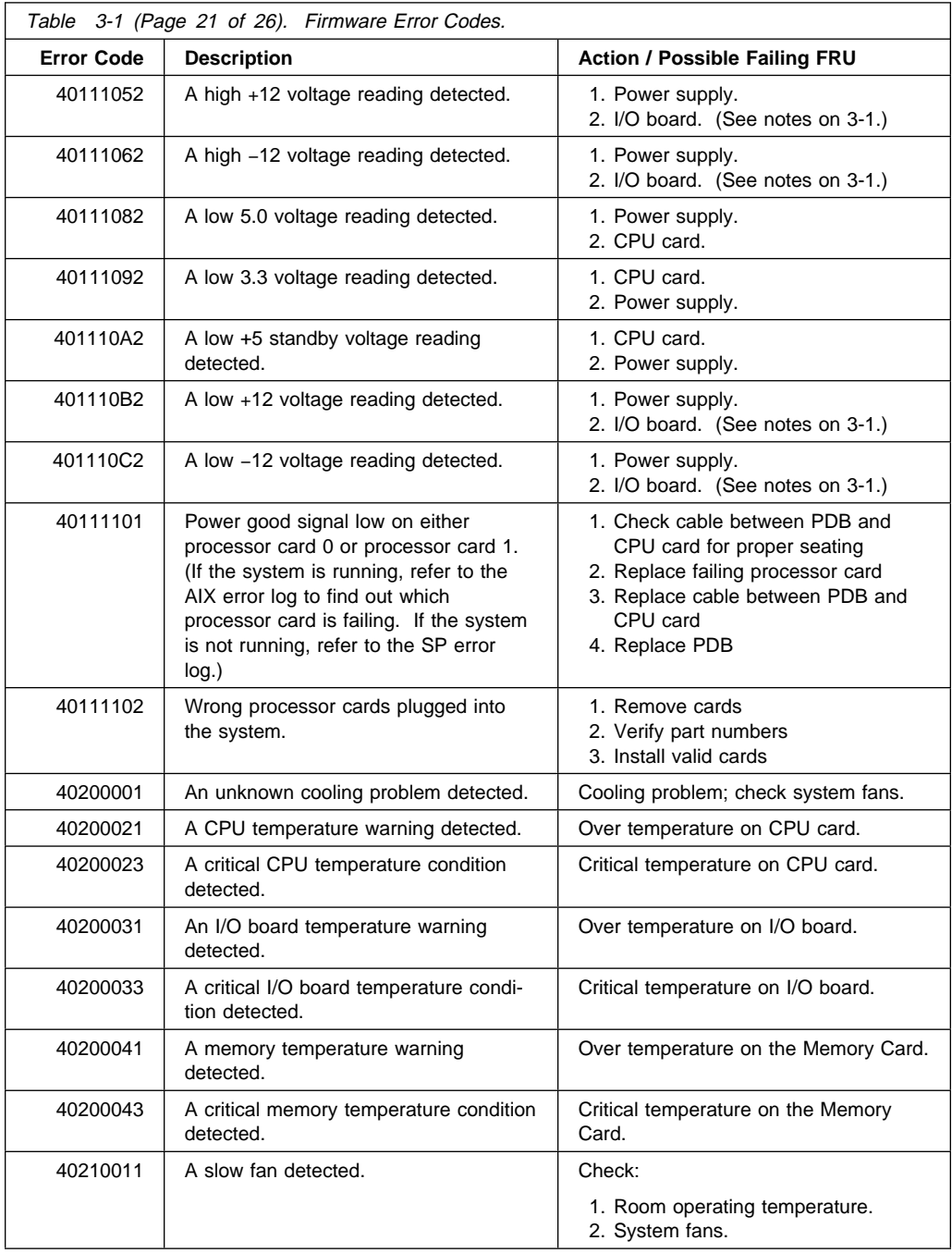

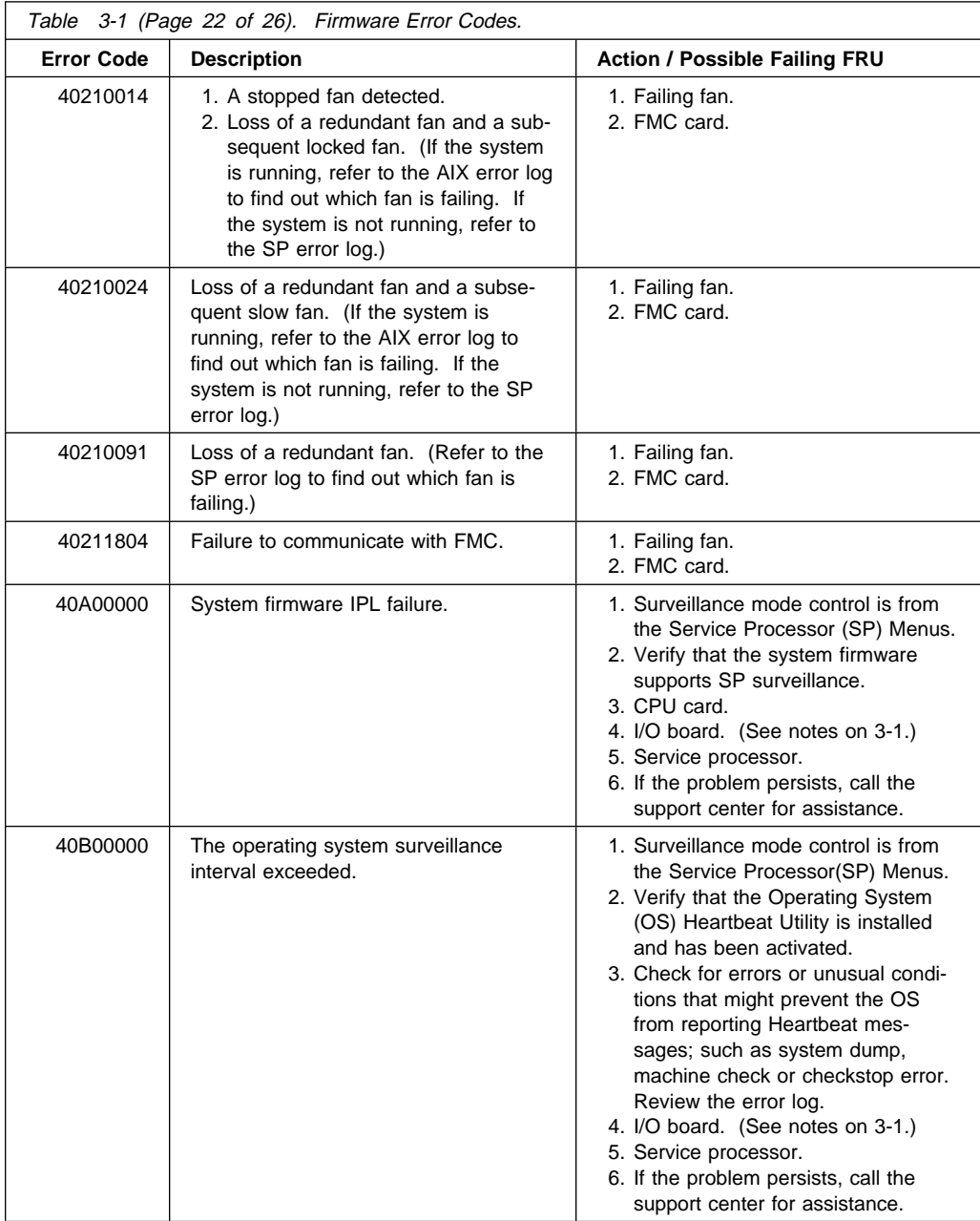

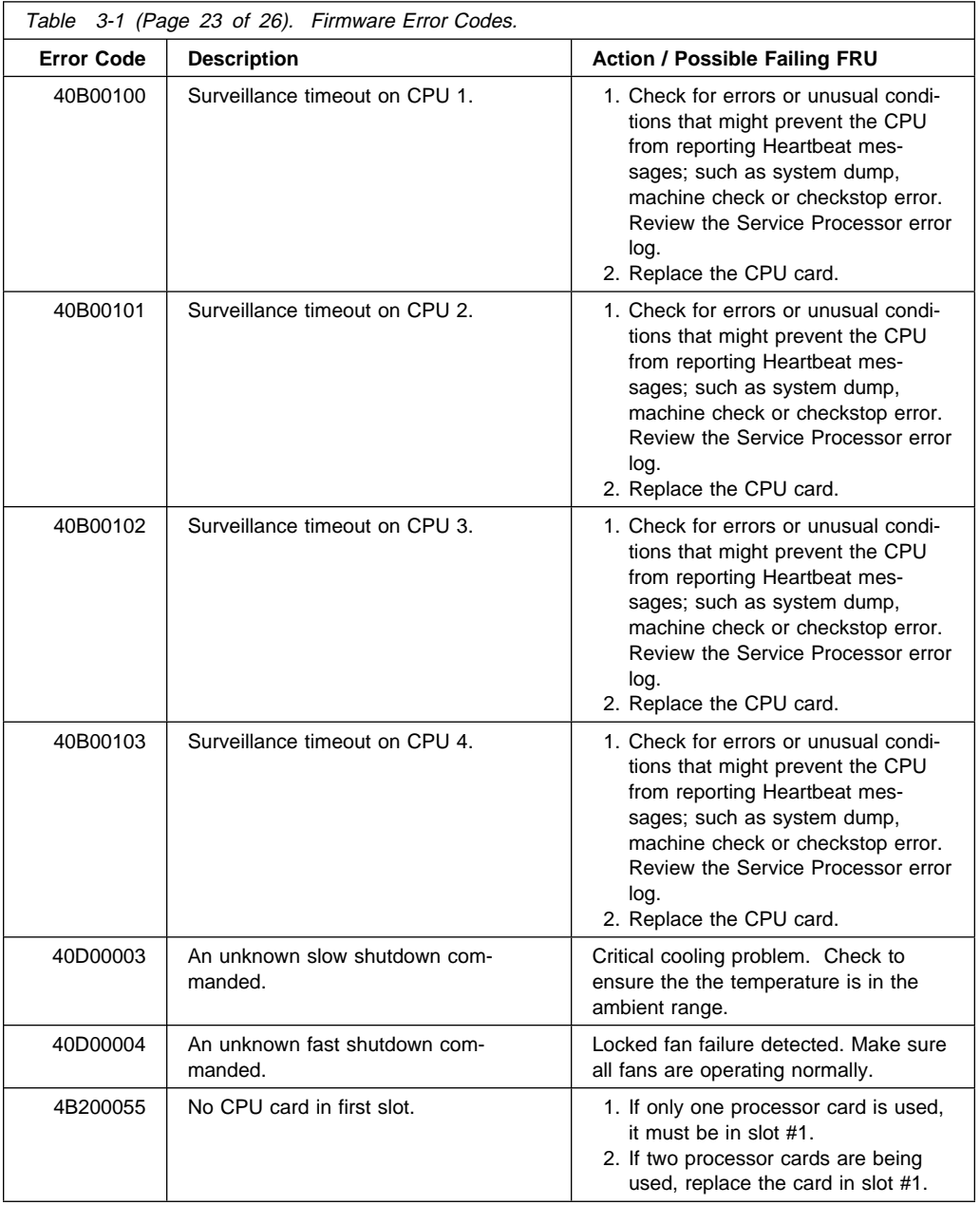

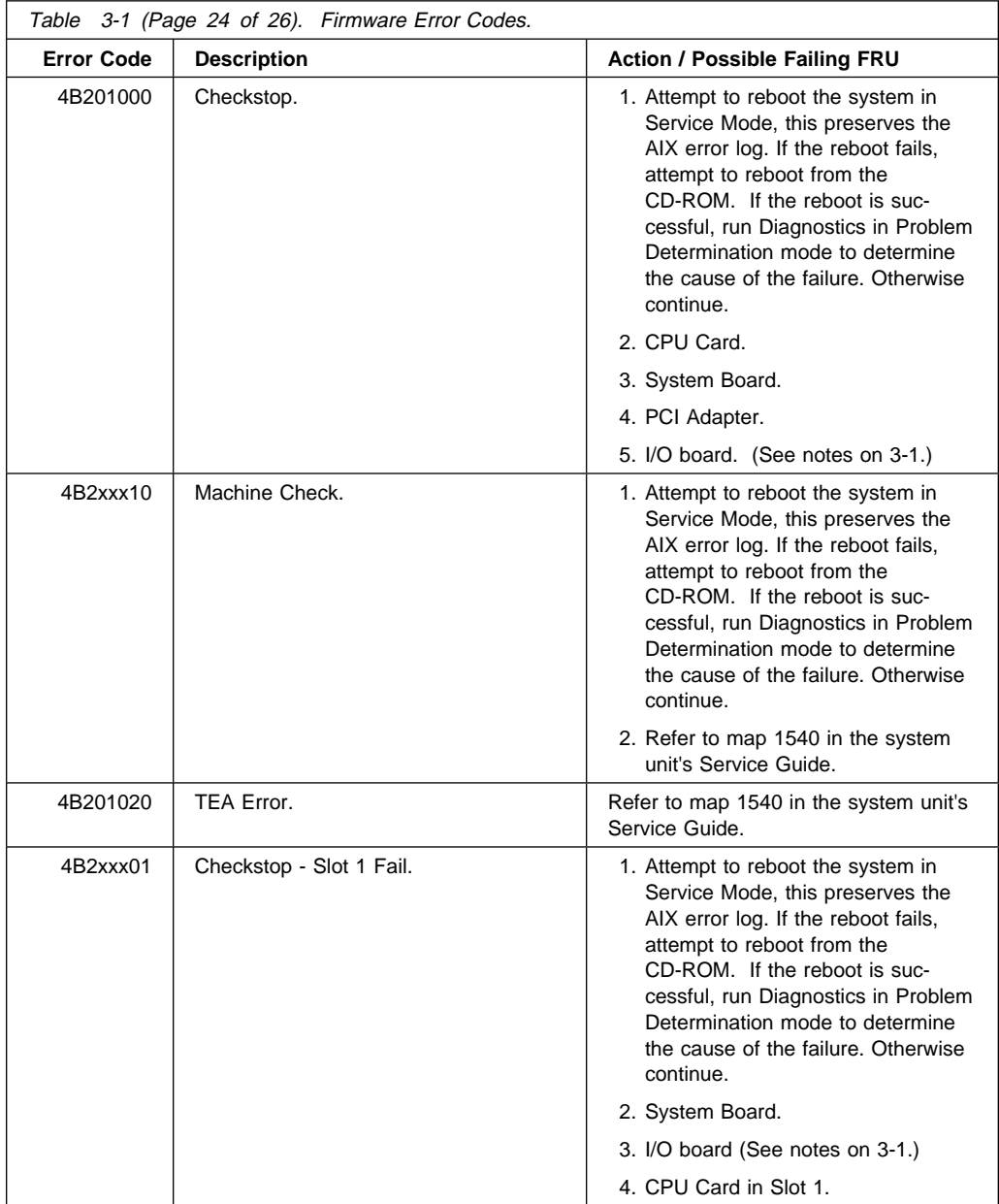

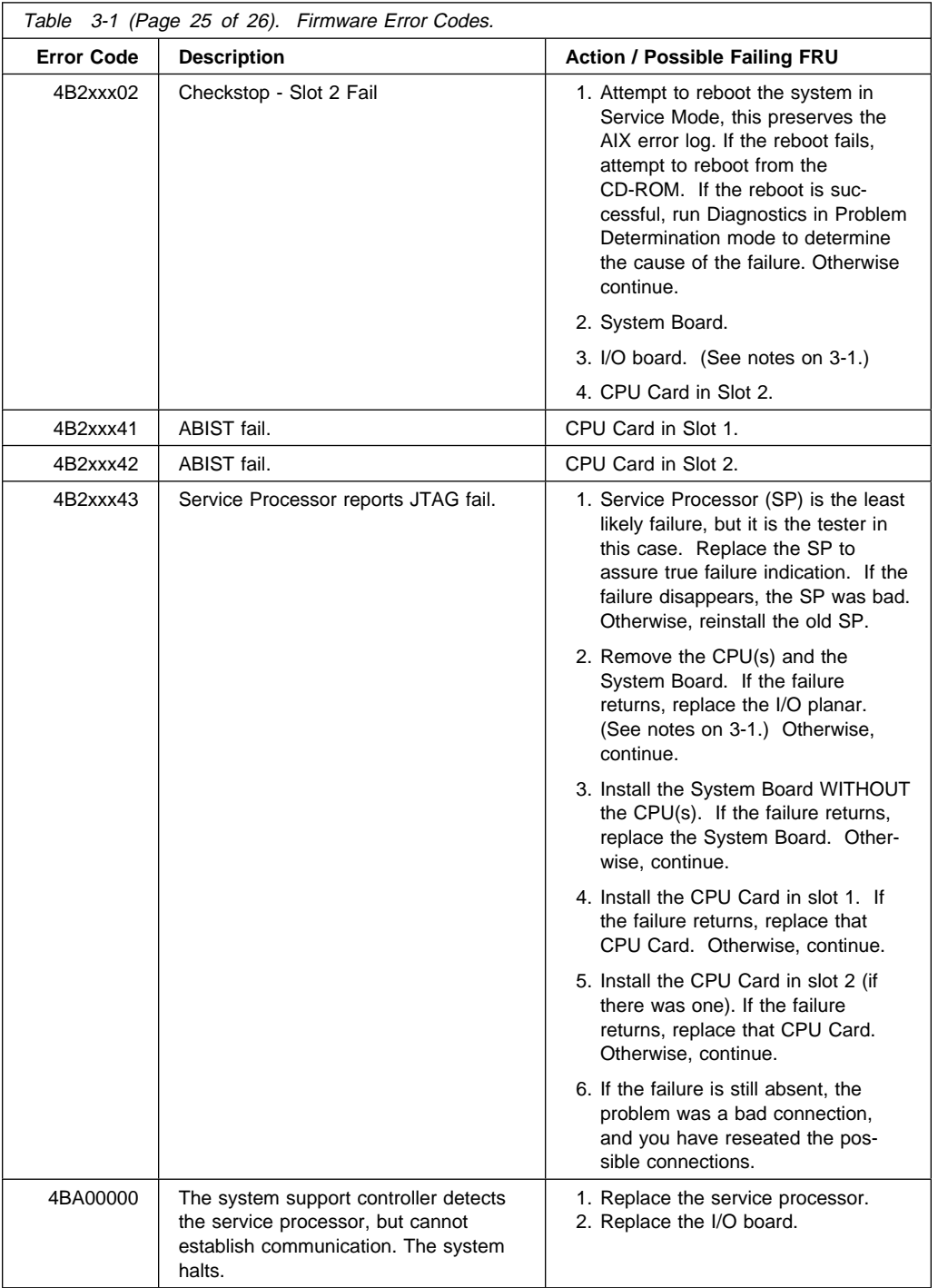

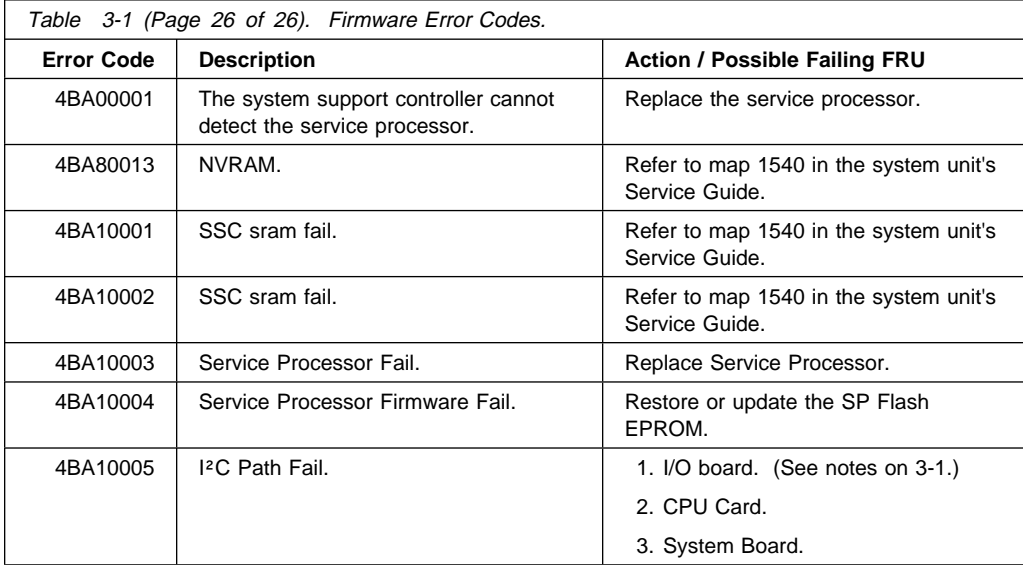

## **Memory PD Bits**

The following table expands the firmware error code **25Cyyxxx** on page 3-9, where **yy** is the PD values in the table below. Use these values to identify the type of memory that generated the error.

If you replace FRUs and the problem is still not corrected, go to "MAP 1540: Minimum Configuration" on page 2-25 unless otherwise indicated in the tables.

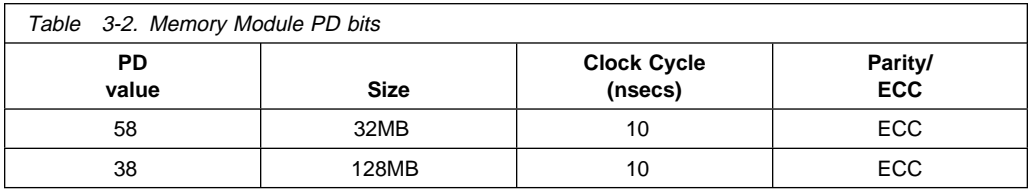

**Note:** Memory modules must be installed in pairs.

#### **Bus SRN to FRU Reference Table**

The following table is used to locate defective FRUs within the I/O board PCI and ISA buses. The table indicates which devices should be tested for each SRN. For this procedure, if possible, diagnostics are run on the I/O board bus devices with all adapters removed from the failing bus. If a failure is detected on this system with all adapters removed from the failing bus, the I/O board is the isolated FRU. If a failure is not detected, the adapters are added back one at a time, to their original slot location, and the configuration is tested until a failure is detected. The failure is then isolated to the failing FRU.

If a failure has not been detected and all the FRUs have been tested call your technical service support person for assistance.

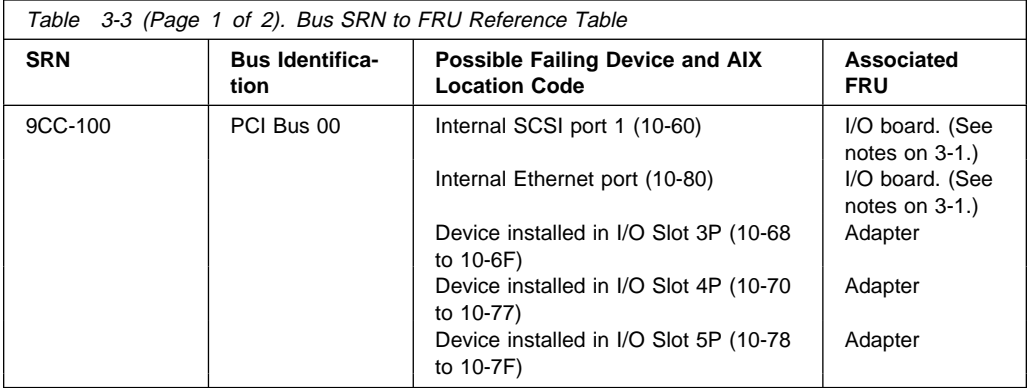
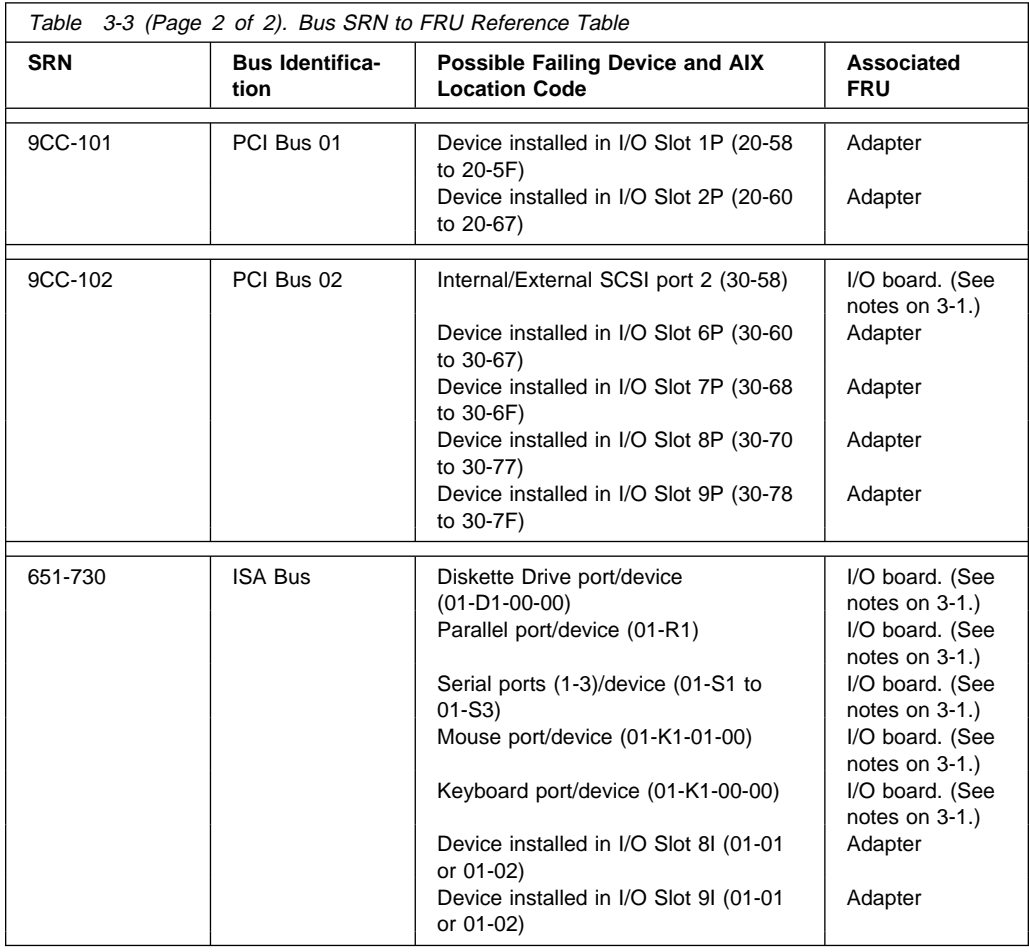

# **Checkpoints**

Checkpoints are intended to let users and service personal know what the server is doing, with some detail, as it initializes. These checkpoints are not intended to be error indicators, but in some cases a server could hang at one of the checkpoints without displaying an 8-character error code. It is for these hang conditions, only, that any action should be taken with respect to checkpoints. The most appropriate action is included with each checkpoint.

Before taking actions listed with a checkpoint, it is a good idea to look for better symptoms in the Service Processor error log. See "SYSTEM INFORMATION MENU" on page A-13.

# **SP Checkpoints**

Service Processor checkpoints are in the range E010 to E0FF. The message **OK** indicates successful service processor testing and initialization. Firmware checkpoints are listed in "Firmware Checkpoints" on page 3-32.

**Note:** Go to MAP 1540 for any of the following conditions:

- A four-digit code in the range of E001 through EFFF displays on the operator panal but is not listed in the checkpoint table.
- A four-digit code displays in the checkpoint table, but does not contain a repair action or FRU listing.
- All of the FRUs listed in the repair action have been replaced and the problem has not been corrected.

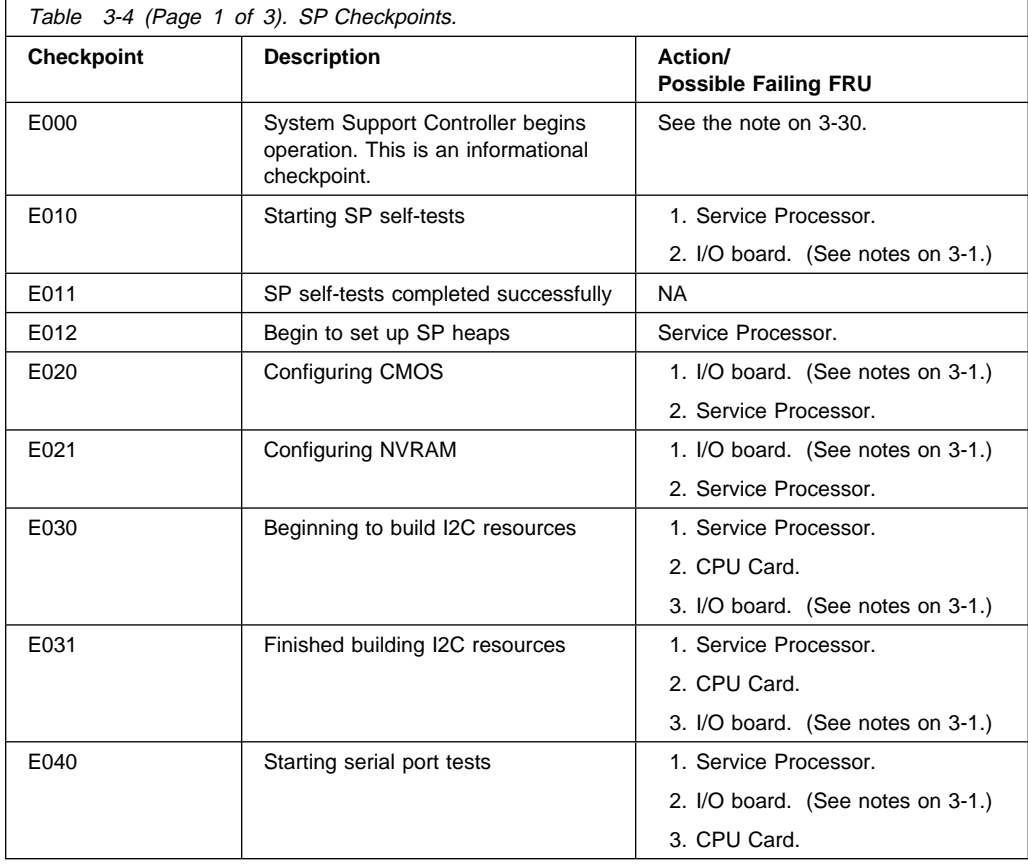

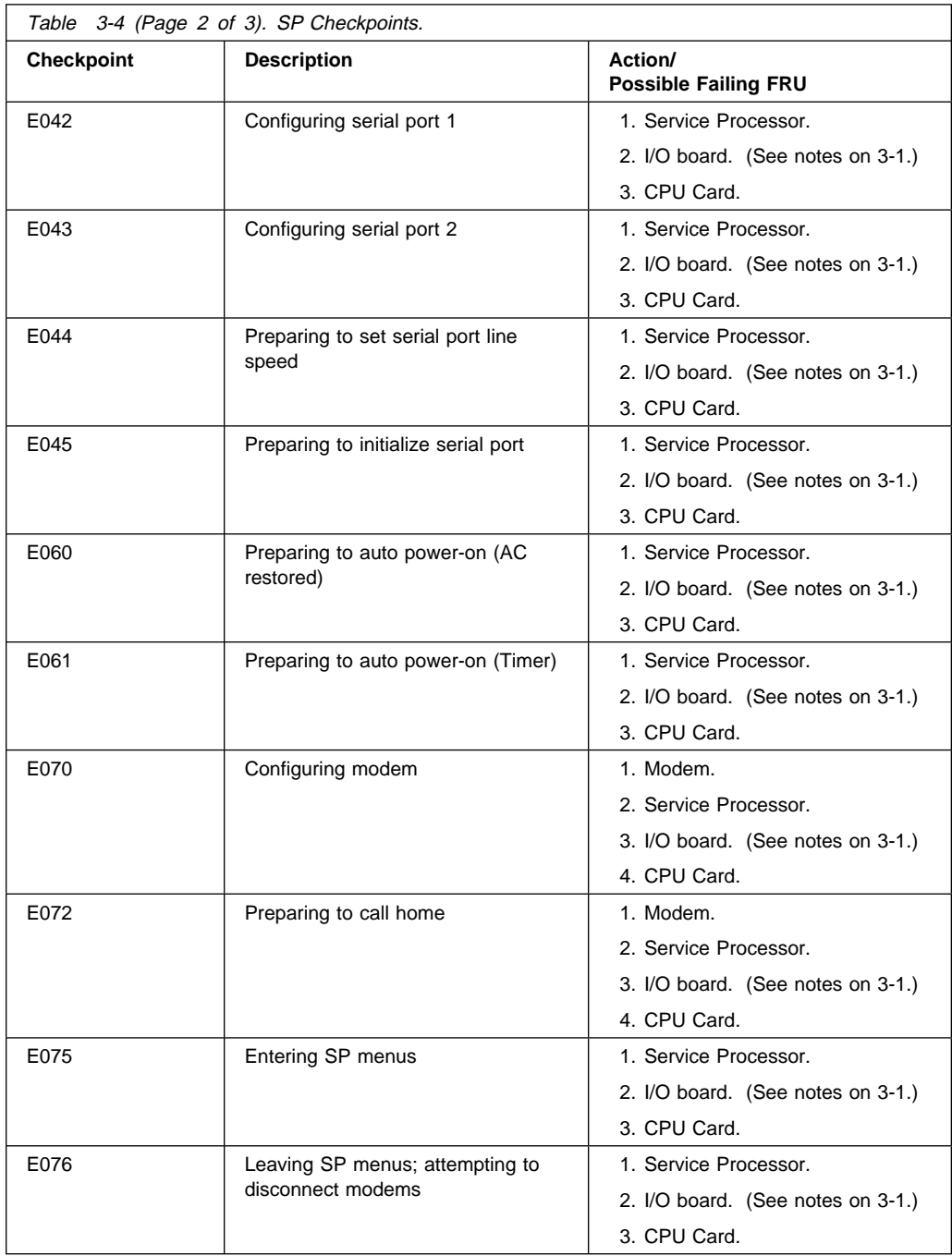

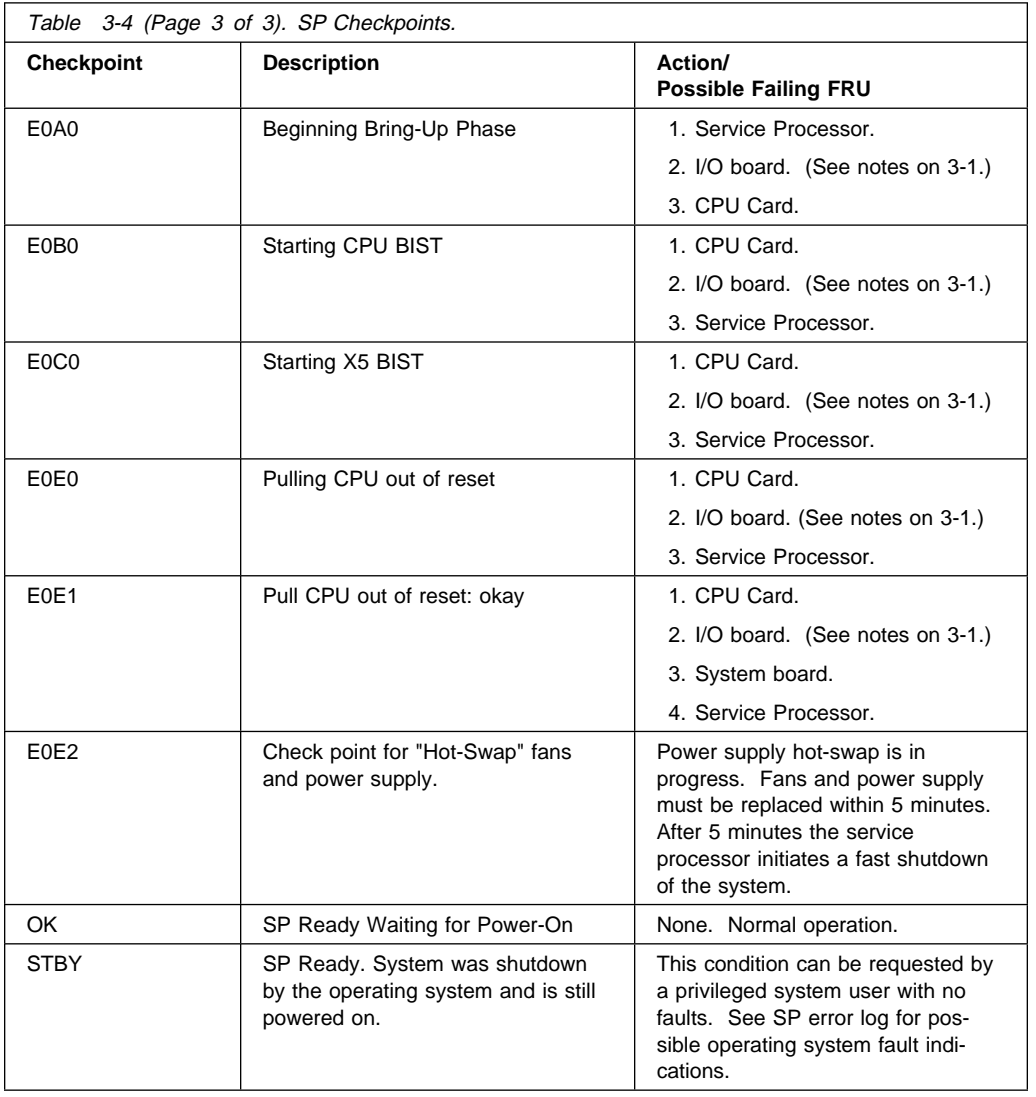

# **Firmware Checkpoints**

Firmware uses progress codes (checkpoints) in the range of E1xx to EFFF. These checkpoints occur during system startup and maybe be useful in diagnosing certain problems. Service Processor checkpoints are listed in "SP Checkpoints" on page 3-30.

If you replace FRUs and the problem is still not corrected, go to "MAP 1540: Minimum Configuration" on page 2-25 unless otherwise indicated in the tables.

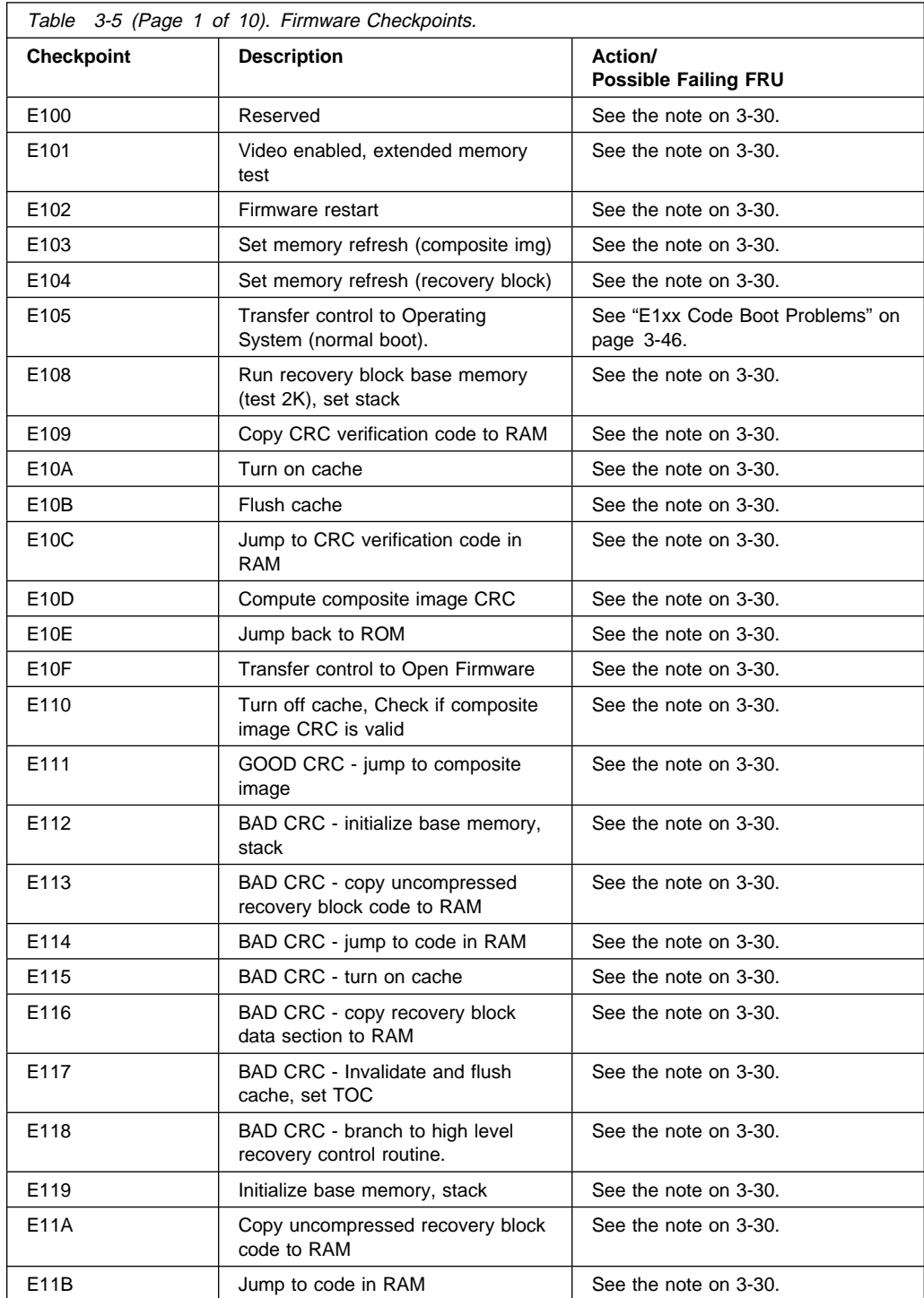

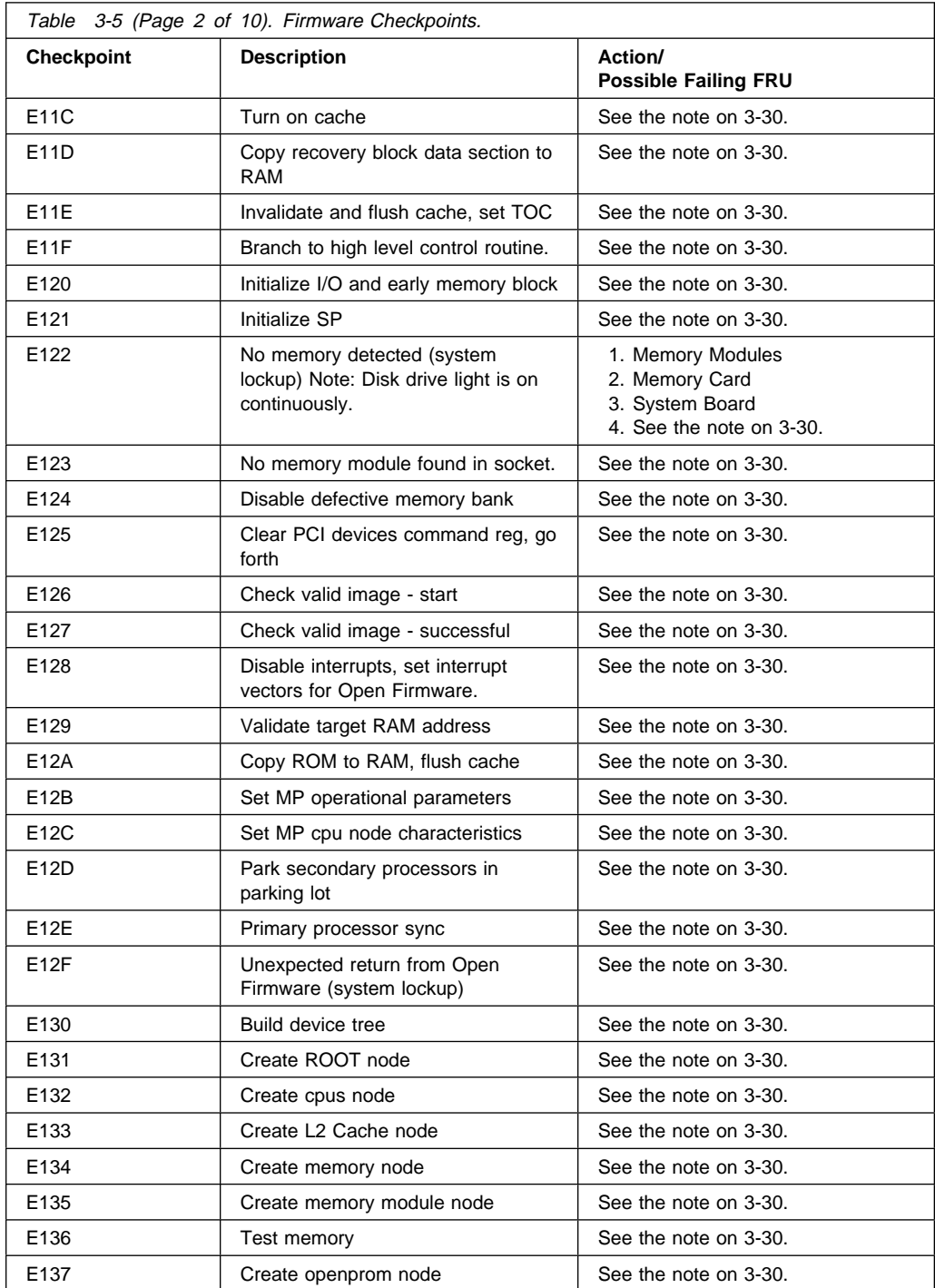

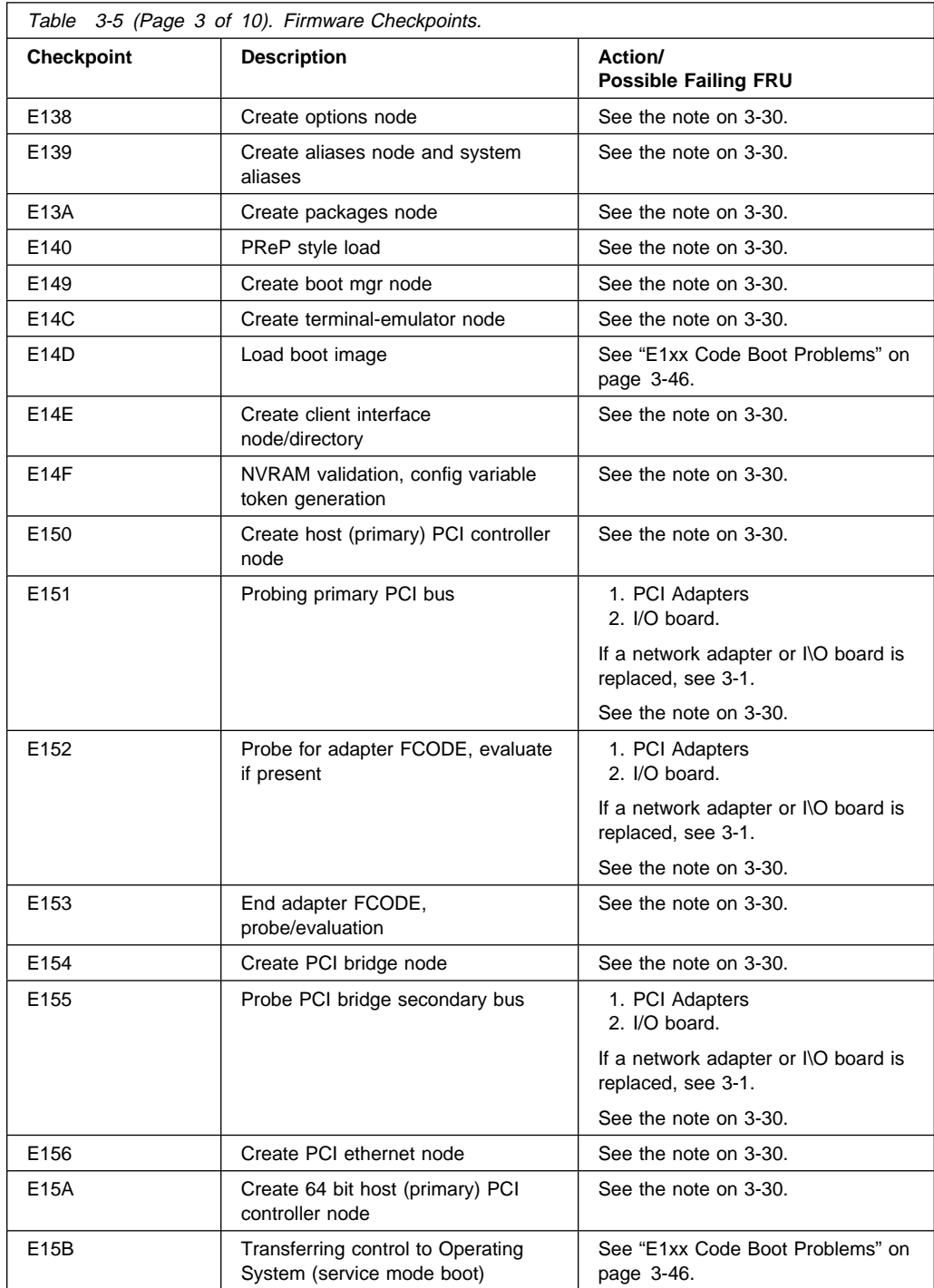

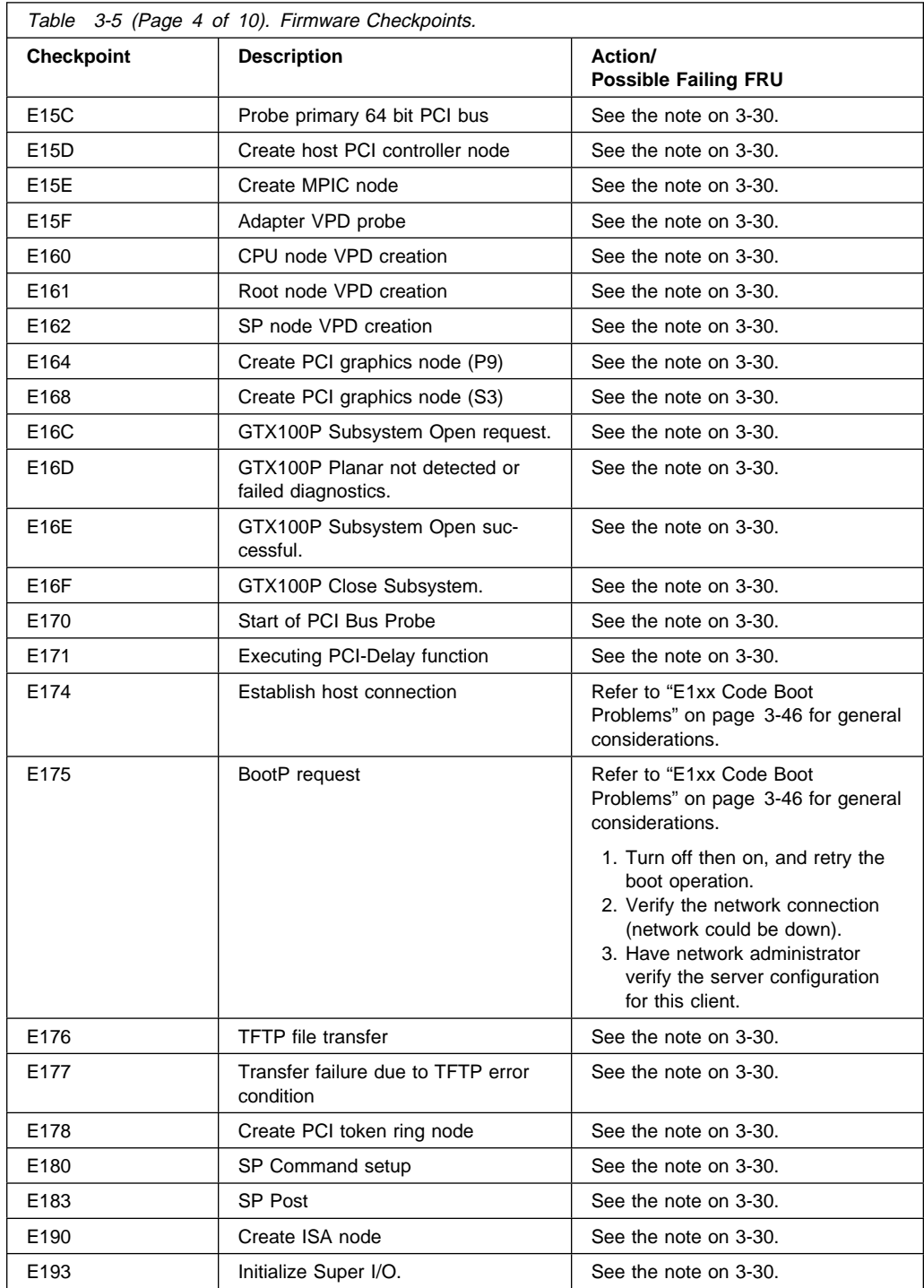

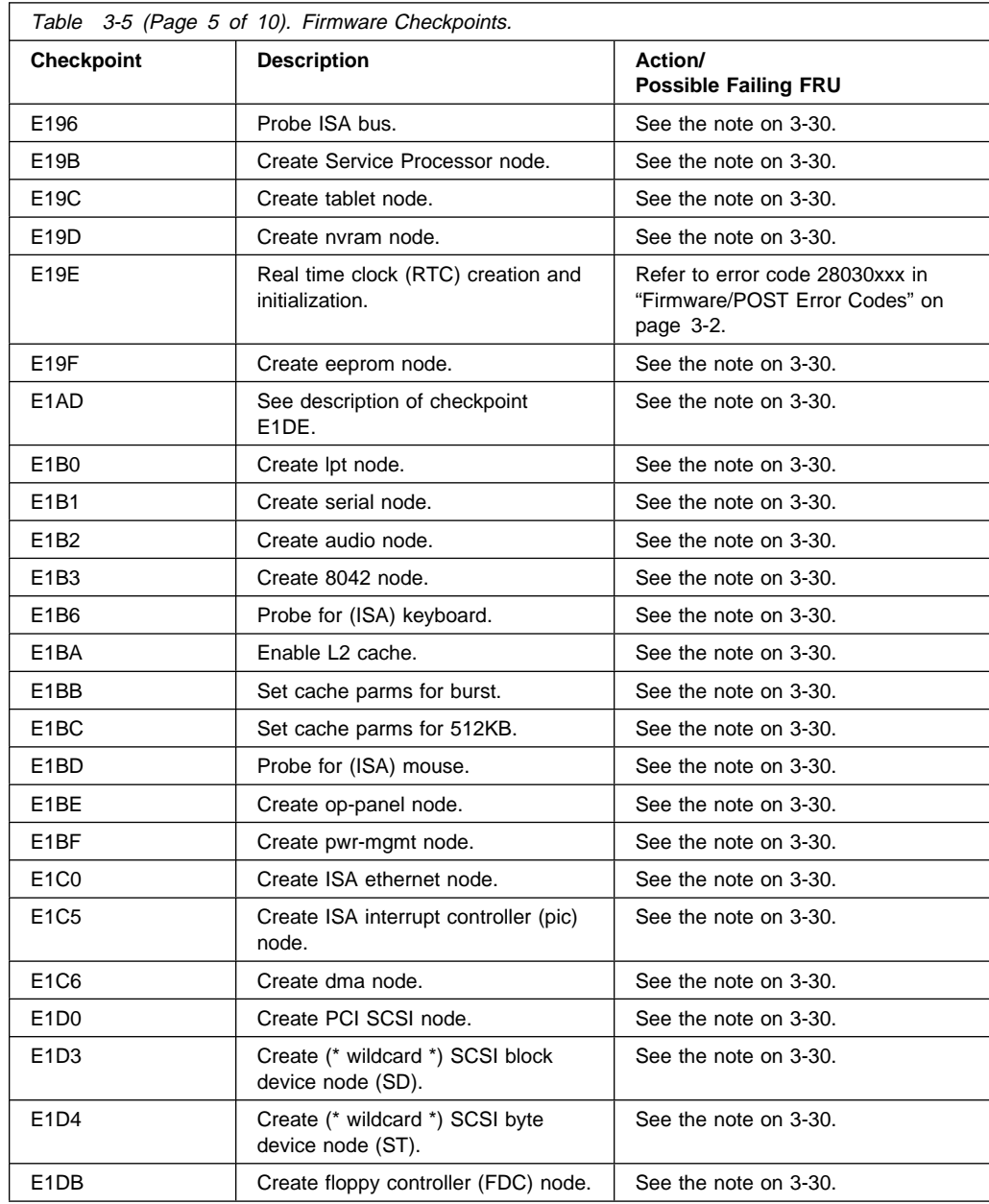

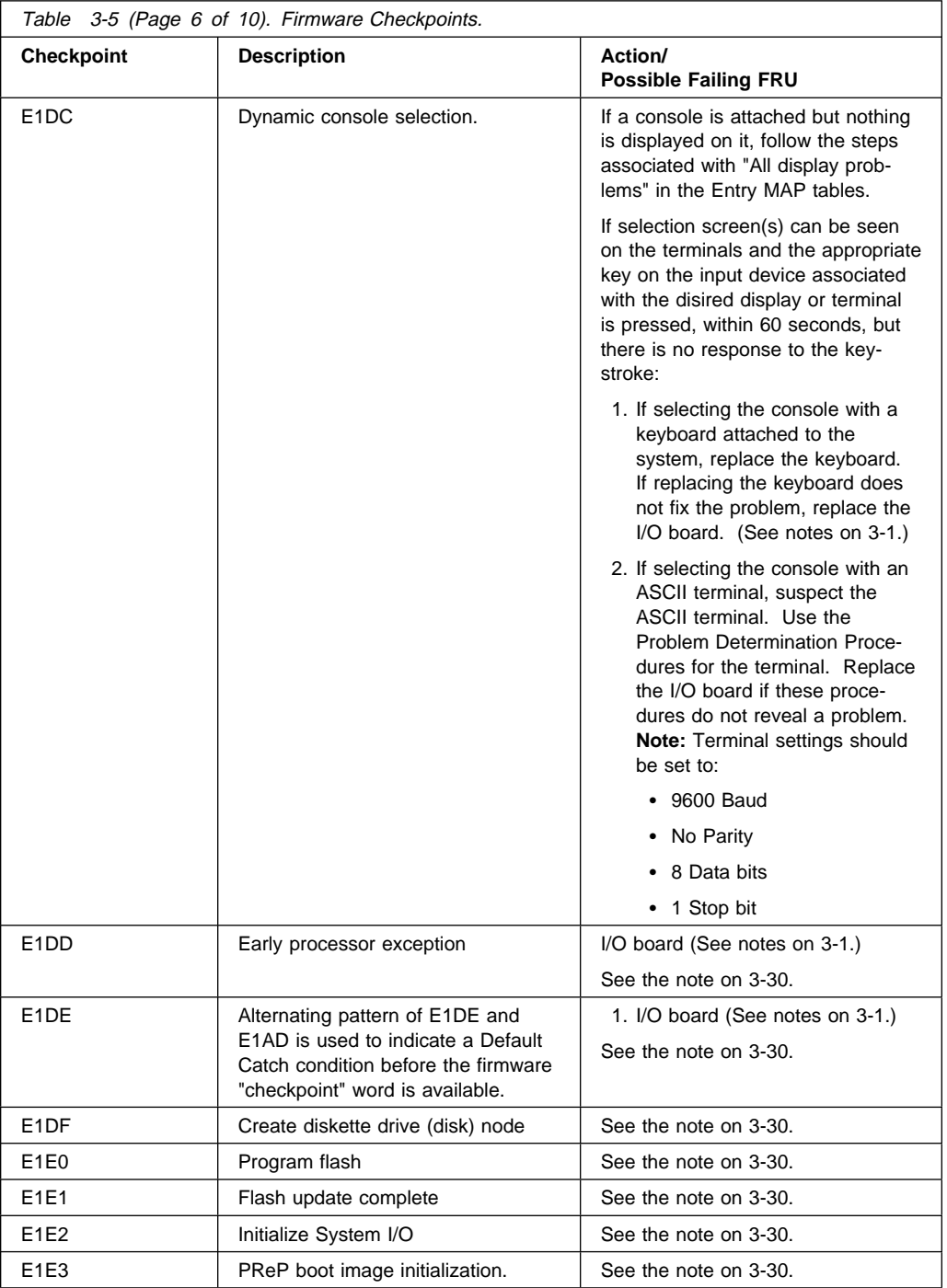

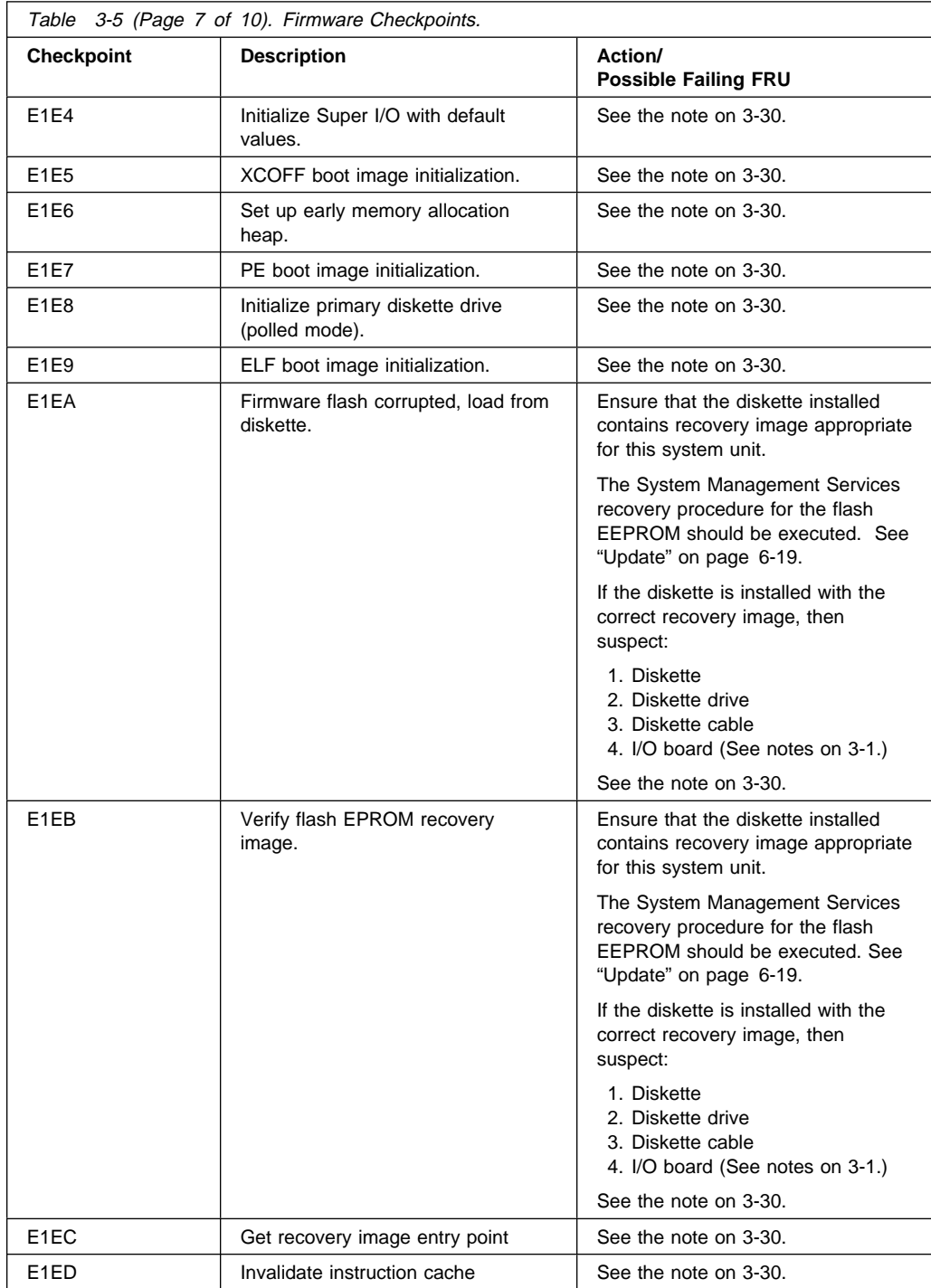

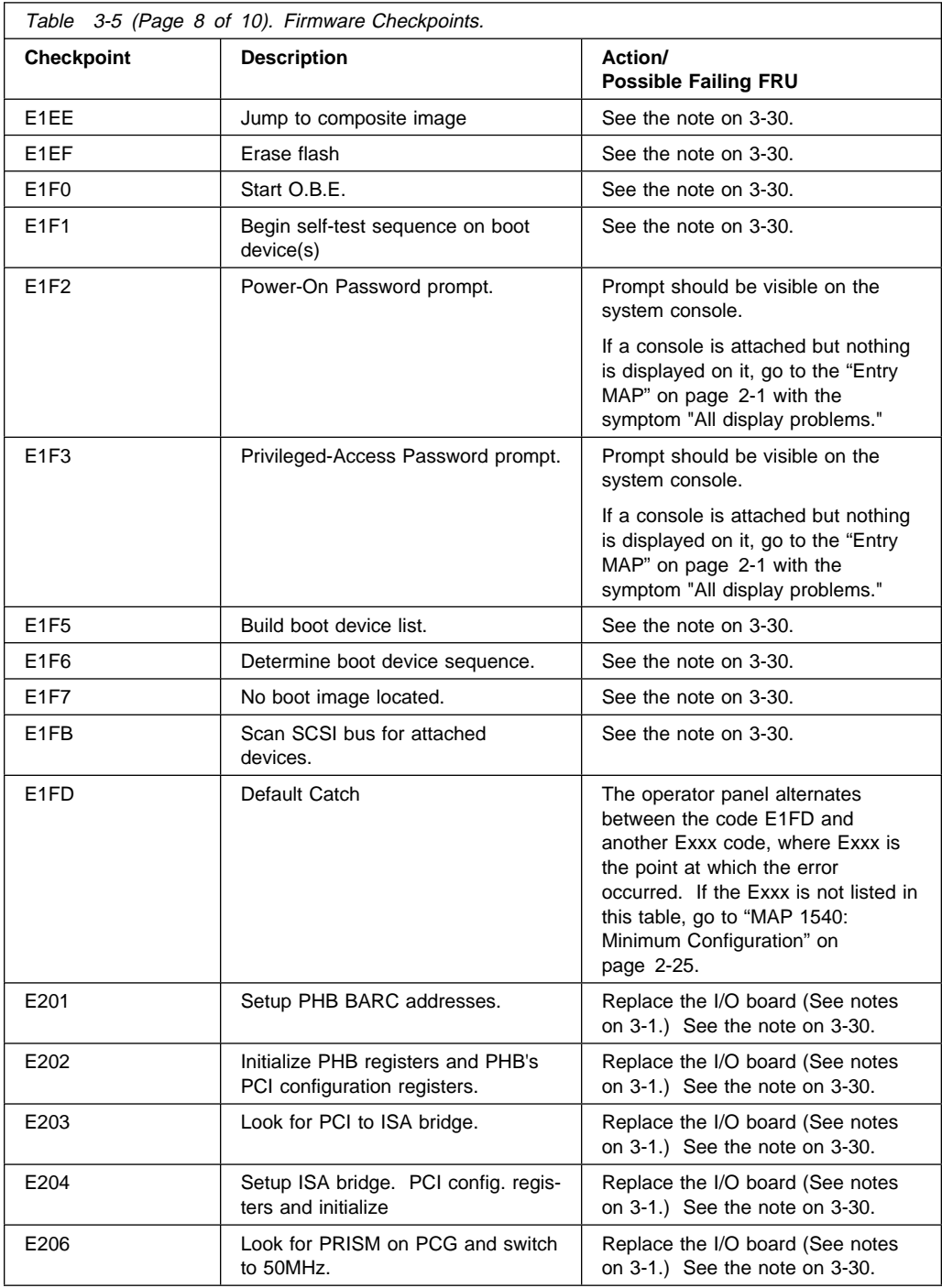

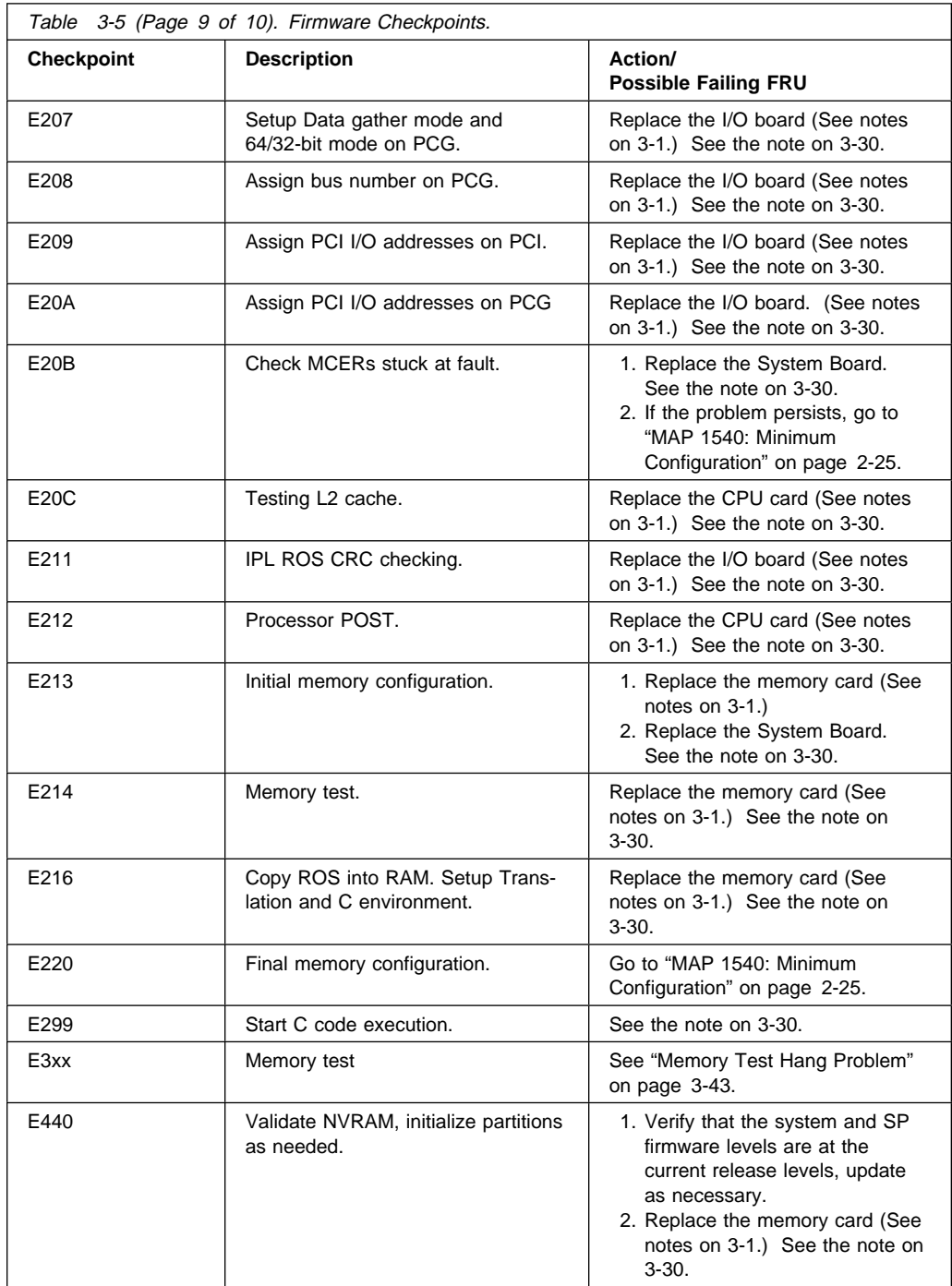

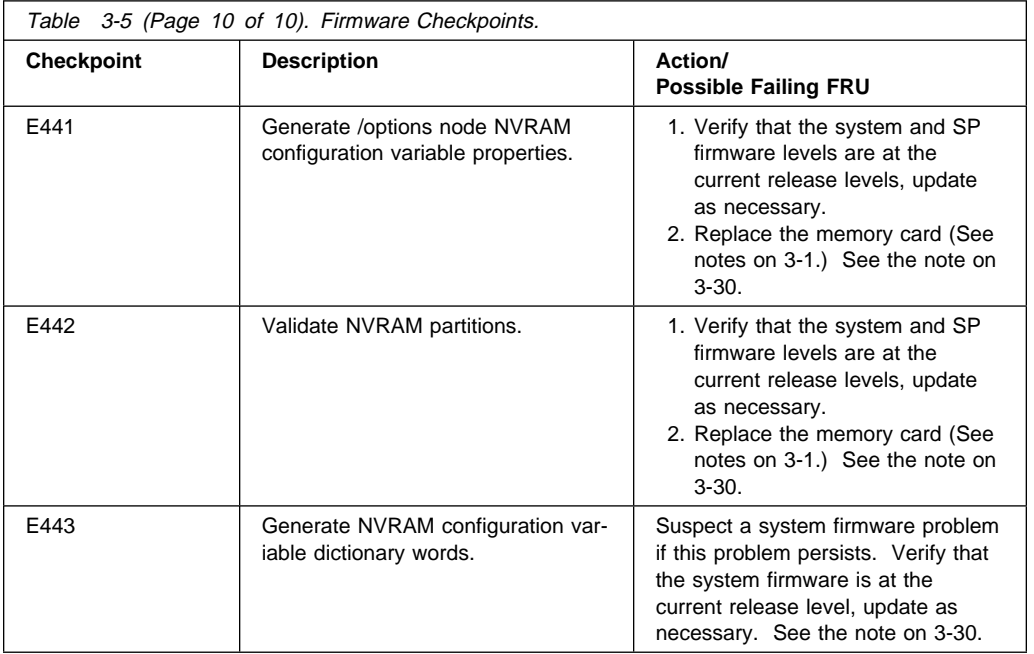

# **Memory Test Hang Problem**

**General Memory Information:** Memory Card cards can be installed in either slot (or both) on the System Board, there is no requirement that one be installed before the other.

It is perfectly acceptable for there to be 2 partially populated Memory Cards, the first one does not have to be fully populated before memory on the 2nd Memory Card is usable.

Memory Card memory modules, on the other hand, must be installed in matched (size and speed) pairs. Refer to the "Removal and Replacement Procedures" for "Memory Modules" on page 6-26 for labeling of the Memory Card and instructions on module removal and installation (do not, however, replace the covers as directed while troubleshooting this problem). A single memory module pair may be installed in module slots 1 and 2 (not slots 1 and 3). A second memory module pair could be installed in module slots 5 and 6 (slots 3 and 4 do not have to be populated first). Along these same lines, there is no requirement that memory module slots 1 and 2 be populated before another slot pair.

**Problem resolution steps:** This section attempts to trouble shoot a problem during the memory testing where the system hangs before an error code can be displayed on the Operator Panel.

- 1. Power down the system.
- 2. Remove and re-install any installed Memory Card(s), power the system up. If the system no longer stops at an E3xx code, re-seating the Memory Card(s) has corrected the problem.
- 3. Attempt to isolate the problem to a specific Memory Card.
	- a. If there is only 1 Memory Card installed, tag the card as suspect bad and skip to step 4 on page 3-44.
	- b. Remove one of the 2 Memory Cards, tag the card as suspect bad and Power the system up. If the system no longer stops at an E3xx code, skip to step 3d.
	- c. Power down the system, remove the installed Memory Card and install the Memory Card removed in step 3b. Move the suspect bad tag from the installed Memory Card to the one just removed, and power the system up. If the system stops at an E3xx code, remove the suspect bad tag and skip to step 7 on page 3-45, if the system does not stop at an E3xx code, skip to step 4 on page 3-44.
	- d. Power down the system, remove the installed Memory Card and install the Memory Card removed in step 3b (tagged as suspect bad). Power the

system up. If the system stops at an E3xx code again, skip to step 4 on page 3-44.

- e. Remove the suspect bad tag, re-install the 2nd Memory Card and power the system up. If the system no longer stops at an E3xx code, re-seating the Memory Cards (again) has corrected the problem. If the system stops at an E3xx code again, skip to step 7 on page 3-45.
- 4. Attempt to isolate the problem to a specific memory module pair on the Memory Card tagged as suspect bad:
	- a. Power the system down.
	- b. Remove all installed memory modules from the suspect bad Memory Card except one pair. Record the original positions of any memory modules removed so that when instructed to re-install them they can be installed in their original position.
	- c. Power the system up.
	- d. If the system no longer stops at an E3xx code, skip to step 4g.
	- e. Replace the memory module pair left installed in step 4b, and tag the removed memory module pair as suspect bad.
	- f. Power the system up. If the system stops at an E3xx code, skip to step 6 on page 3-45.
	- g. Power down the system.
	- h. If there are more memory module pairs to be re-installed on the suspect bad Memory Card, install another memory module pair in their original positions on the Memory Card, and continue with step 4i.

If there are no more memory module pairs to be re-installed, you either have a suspect bad memory module pair or simply reseating the memory modules on the Memory Card card has corrected the problem. If you have a suspect bad memory module pair, continue with step 5.

- i. Power the system up.
- j. If the system does not stop at an E3xx code, continue at step 4g.
- k. If the system has stopped at an E3xx code again, replace the memory module pair that was just re-installed and tag the removed memory module pair as suspect bad.
- l. Power the system up. If the system again stops at an E3xx code, continue with step 6 on page 3-45. If the system does not stop at an E3xx code, continue with step 4g.
- 5. Determine which of the suspect bad memory modules is defective (may be both).

For each of the 2 memory modules tagged as suspect bad:

a. Power the system down. Removing the currently installed memory module first, re-install one of the 2 suspect bad memory modules in its original position.

- b. Power the system up. If the system again stops at an E3xx code, the memory module tagged suspect bad just installed is defective, replace it with the memory module removed in step 5a. If the system did not stop at an E3xx code, remove the suspect bad tag from the memory module just installed - it is not defective.
- 6. Replace the Memory Card.
- 7. Replace the System Board.
- 8. Replace the CPU Card(s).

**E1xx Code Boot Problems:** Depending on the boot device, a checkpoint may be displayed on the operator panel for an extended period of time while the boot image is retrieved from the device. This is particularly true for Tape and Network boot attempts. If the checkpoint/code is displayed for an extended time there may be a problem loading the boot image from the device. If booting from CD-ROM or Tape, watch for "activity" on the drive's LED indicator. A blinking LED means that the loading of either the boot image or additional information required by the operating system being booted is still in progress.

For network boot attempts, if the system is not connected to an active network or if the target server is inaccessible (this can also result from incorrect IP parameters being supplied), the system still attempts to boot and because time-out dur ations are necessarily long to accommodate retries, the system may appear to be hung.

- 1. Restart the system and get to the Firmware SMS utilities. In the utilities check:
	- Is the intended boot device correctly specified in the boot sequence?
		- If the intended boot device is not correctly specified in the boot sequence, add it to the boot sequence using the SMS menus.
	- For network boot attempts:
		- Are the IP parameters correct?
		- Attempt to "Ping" the target server using the SMS "Ping" utility.
- 2. If the checkpoint E105 or E15B is displayed for an extended time, there may be a problem with the integrity of the boot image.
	- Try to boot and run standalone diagnostics against the system, particularly against the intended boot device. If the diagnostics are successful, it may be necessary to perform an operating system specific recovery process, or reinstall the operating system.
- 3. If attempting to boot from a Hard disk, CD-ROM, or Tape drive:
	- a. Try a different CD/Tape (unless booting from Hard disk).
	- b. Verify proper SCSI bus termination.
	- c. Replace SCSI cable.
	- d. It is possible that another attached SCSI device is causing the problem.

Disconnect any other SCSI devices attached to the same controller as the one the boot device is attached to and retry the boot operation. If this is successful, one of the devices removed is causing the problem, re-attach devices one by one and retry the boot operation until the problem recurs and replace the device that caused the problem.

- e. Replace SCSI adapter (if drive is attached to a card rather than the I/O Board).
- f. Replace SCSI drive.
- g. It is possible that another installed adapter is causing the problem.

Remove all installed adapters except the one the boot device is attached to, try to boot the standalone diagnostics from a CD-ROM drive attached to the scsi controller on the I/O Board, and run the diagnostics against the system.

If this is successful, re-install adapters (and attached devices as applicable) that were removed, one at a time, and run the standalone diagnostics against the system.

- h. Replace backplane.
- i. Replace I/O Board. (See notes on 3-1.)
- 4. If attempting to boot from a Network controller:
	- a. Power Off then On and retry the boot operation.
	- b. Verify the network connection (network could be down).
	- c. Verify that IP parameters are correct.
	- d. Try to "Ping" the target server.
	- e. Have network administrator verify the server configuration for this client.
	- f. Replace network cable.
	- g. Replace network adapter (unless trying to boot using the ethernet controller on the I/O Board).
	- h. It is possible that another installed adapter is causing the problem.

Remove all installed adapters except the one you are trying to boot, and try to boot the standalone diagnostics from a CD-ROM drive attached to the scsi controller on the I/O Board. If this is successful, run the diagnostics against the system, particularly against the target network boot controller/adapter.

If this is successful, re-install adapters (and attached devices as applicable) that were removed, one at a time, and run the diagnostics against the system. If the diagnostics fails, replace the last installed FRU.

- i. Replace backplane.
- j. Replace I/O Board (if not replaced in previous step). (See notes on 3-1.)
- 5. If you replaced the indicated FRUs and the problem is still not corrected, or the above descriptions did not address your particular situation, go to "MAP 1540: Minimum Configuration".

### **Location Codes**

This system unit uses Physical Location Codes in conjunction with AIX Location Codes to provide mapping of the failing field replaceable units. The location codes are produced by the system unit's firmware and AIX.

### **Physical Location Codes**

Physical location codes provide a mapping of logical functions in a platform (or expansion sites for logical functions, such as connectors or ports) to their specific locations within the physical structure of the platform.

### **Location Code Format**

The format for the location code is an alphanumeric string of variable length, consisting of a series of location identifiers, separated by the standard dash (-) or slash (/) character. The series is hierarchical; that is, each location identifier in the string is a physical child of the one preceding it.

- The (dash) separator character represents a normal structural relationship where the child is a separate physical package and it plugs into (or is connected to) the parent. For example, P1-C1 is a CPU card (C1) plugged into a planar (P1), or P1-M1 is a memory card (M1) plugged into a planar (P1).
- The / (slash) separator character separates the base location code of a function from any extended location information. A group of logical devices can have the same base location code because they are all on the same physical package, but may require extended location information to describe the connectors they support. For example, P2/S1 describes the location of the serial port 1 controller and its connector (S1), which is located on planar P2 (its base location code), but the / indicates that further devices can be connected to it at the external S1 serial connector. The keyboard controller and its connector likewise have location code P2/K1, which means they have the same base location code (P2) as serial port 1, but a different external connector. In contrast, the location code P2-K1 actually points to the device connected to connector K1; that is, the keyboard. The location code P2/Z1 indicates an integrated SCSI controller which drives connector Z1, while location codes of P2-Z1-... point to the actual SCSI bus and devices.

Each location identifier consists of one alpha prefix character that identifies a location type, and a decimal integer number (typically one or two digits) that identifies a specific instance of this location type. Certain location types may also support secondary sub-locations, which are indicated by appending a period (".") character and a sub-location instance number.

Specifically, the format of a location code is defined as follows:

pn[.n][- or /]pn[.n][- or /]...

Where p is a defined alpha location type prefix, n is a location instance number, and [.n] is a sub-location instance number (where applicable). Sub-location notation is used only for location types which have clearly defined and limited expansion sites; for example, memory SIMMs slots on a memory card. Primarily, the [.n] sub-location notation is intended for use as an abbreviation of the location code in cases where:

- 1. Based on the device structure, the abbreviated sub-location code conveys the same information in a more concise form than an additional level of location identifier -- for example:
	- P1-M1.4 (pluggable module 4 on Memory Card 1 on Planar 1), rather than P1-M1-M4
	- P1-C1.1 (pluggable CPU 1 on CPU Card 1 on Planar 1), rather than P1-C1-C1
	- P2-Z1-A3.1 (LUN 1 at SCSI ID 3 on integrated SCSI bus 1 from Planar 2), rather than P2-Z1-A3-A1
- 2. The sub-location is either a basic physical extension or sub-enclosure of the base location, but does not represent additional function or connectivity; for example, a drawer in a rack (U1.2) or a riser card on an I/O board (P2.1).

# **AIX and Physical Location Code Reference Table**

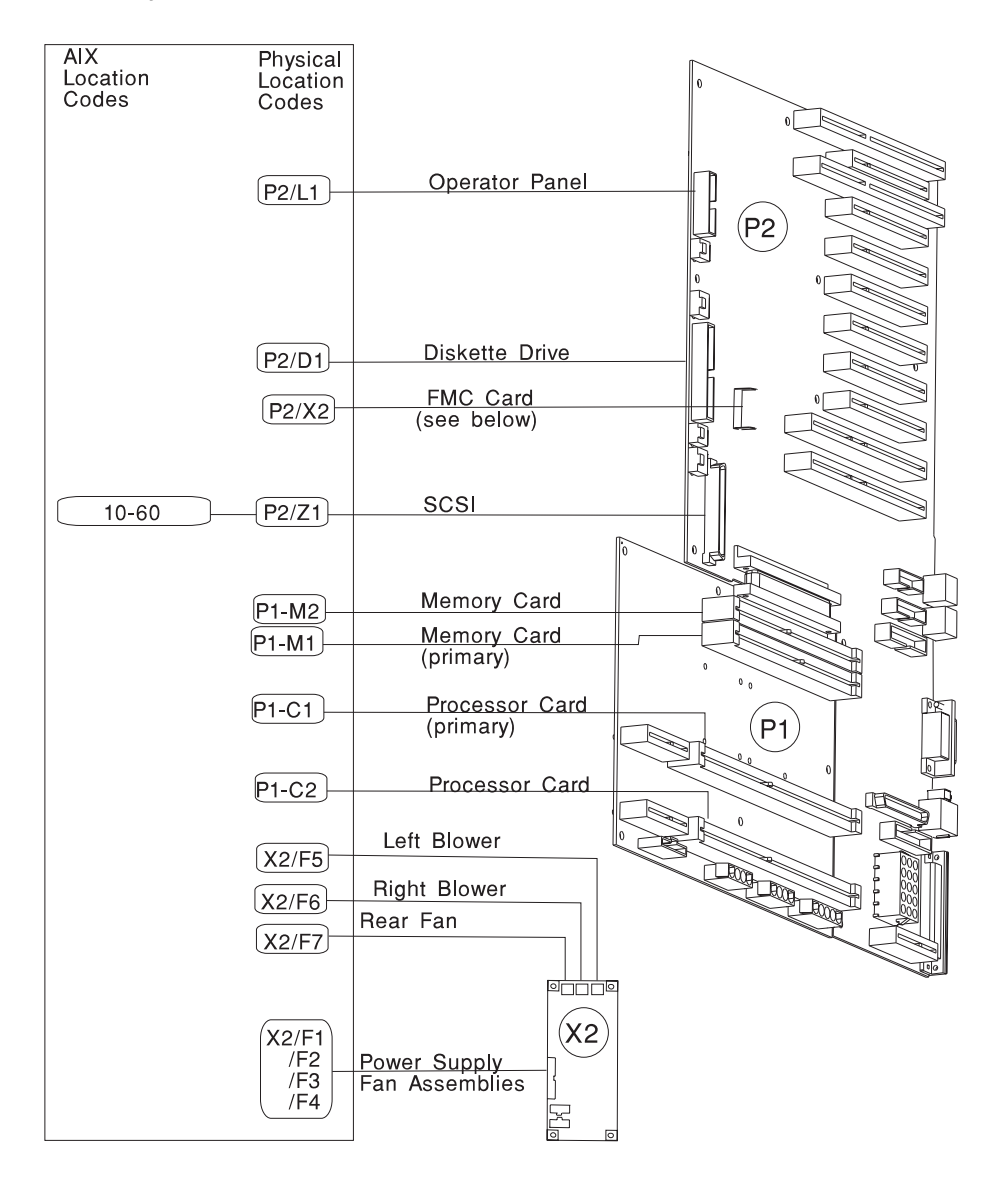

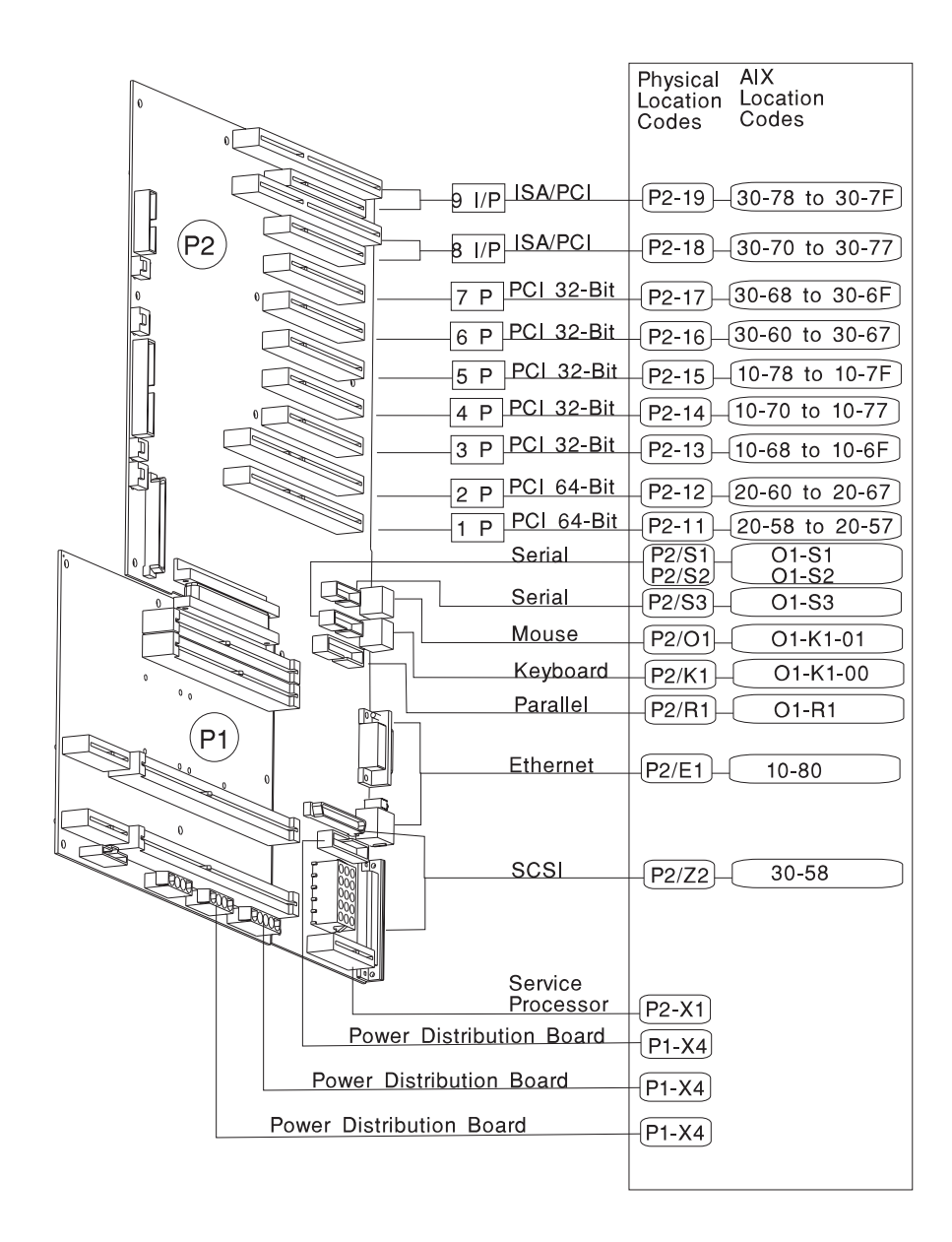

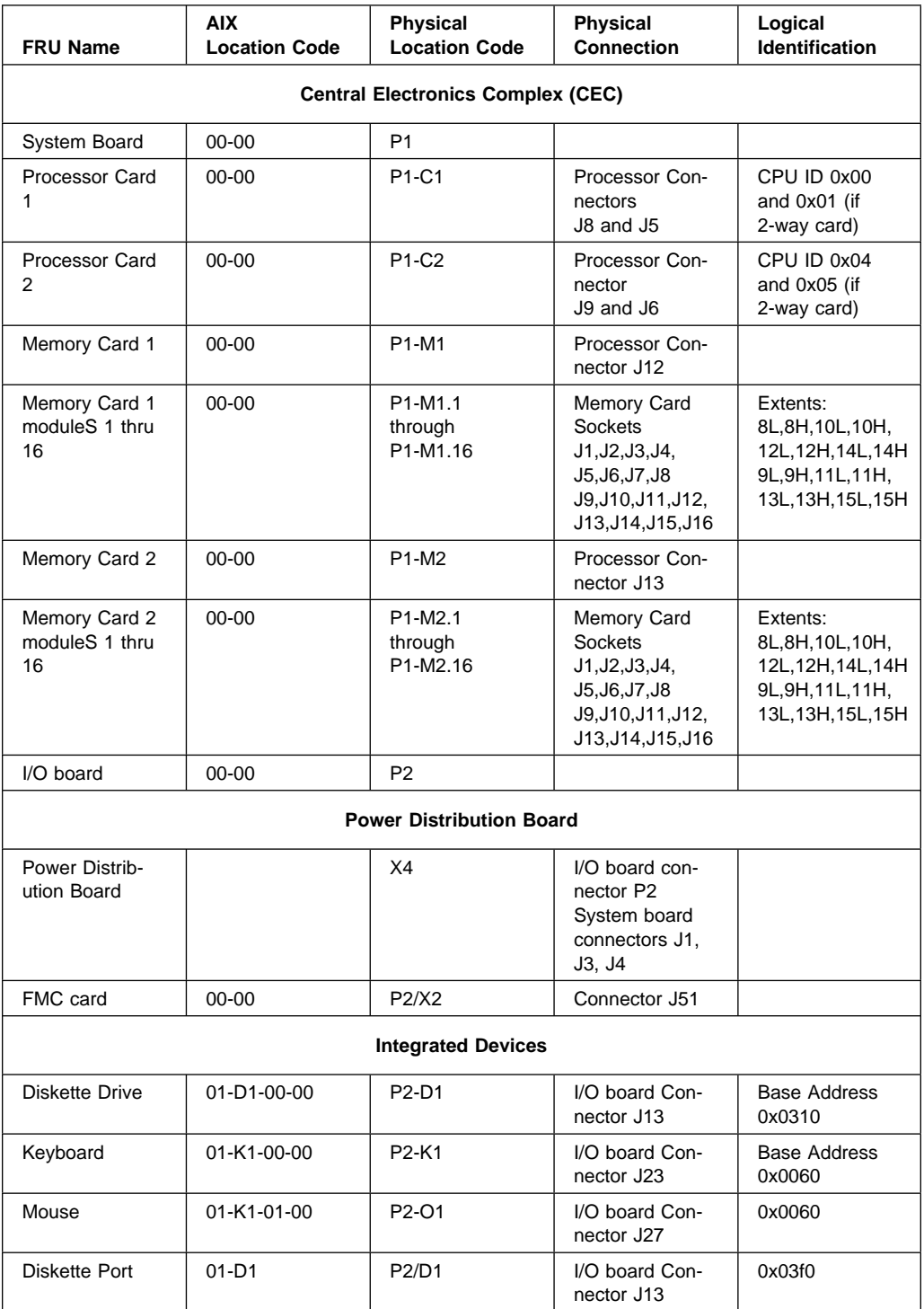

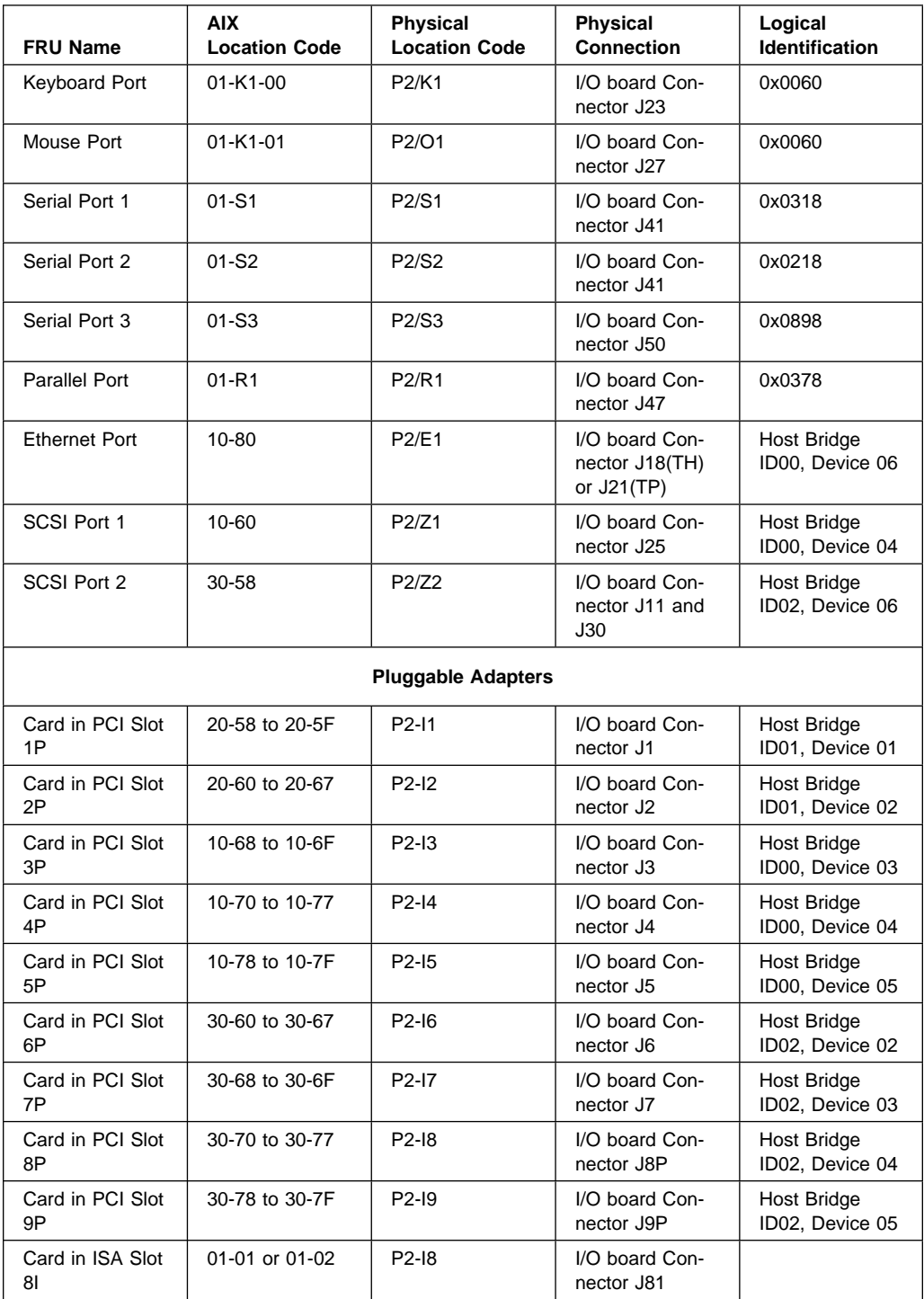

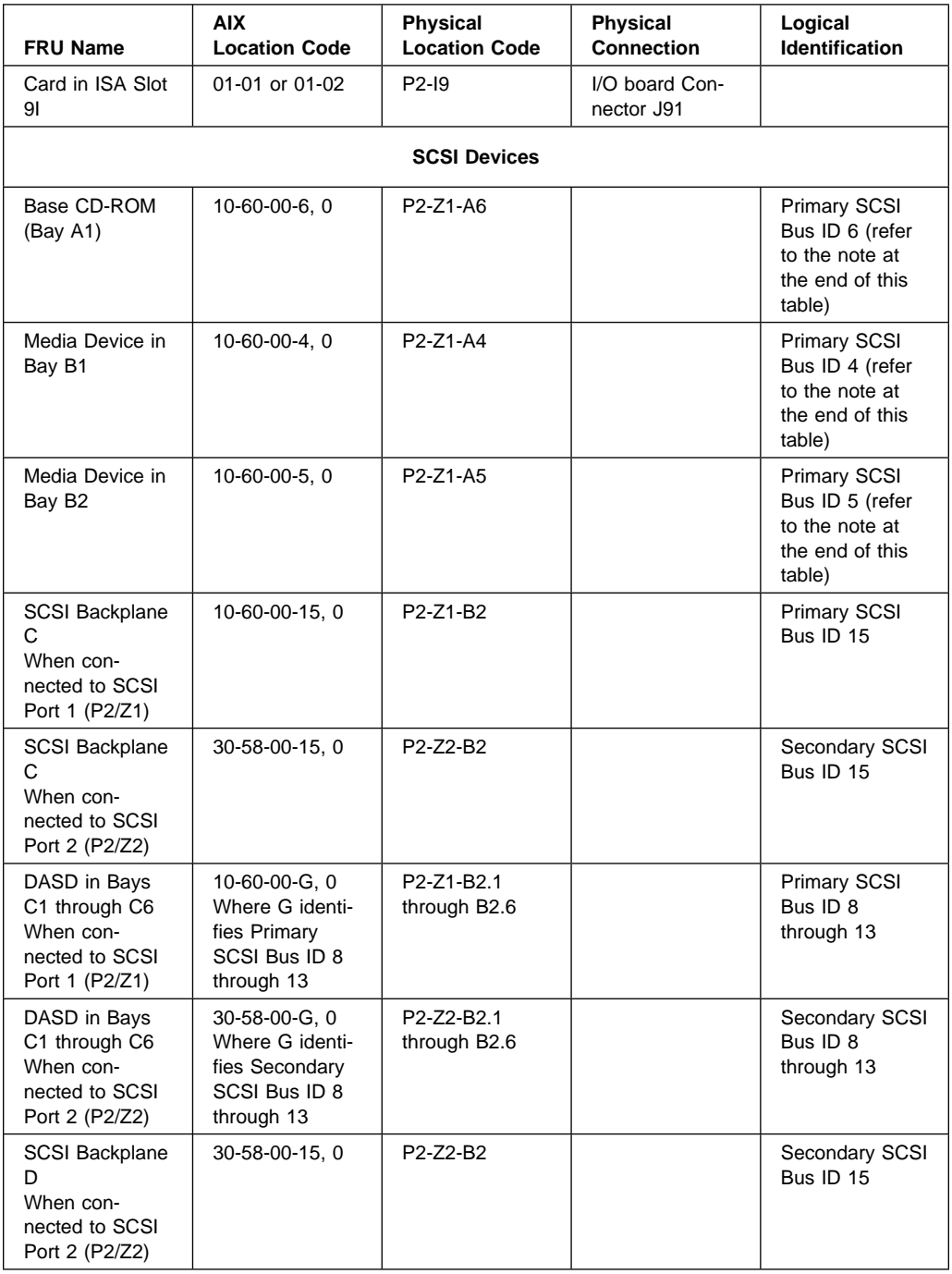

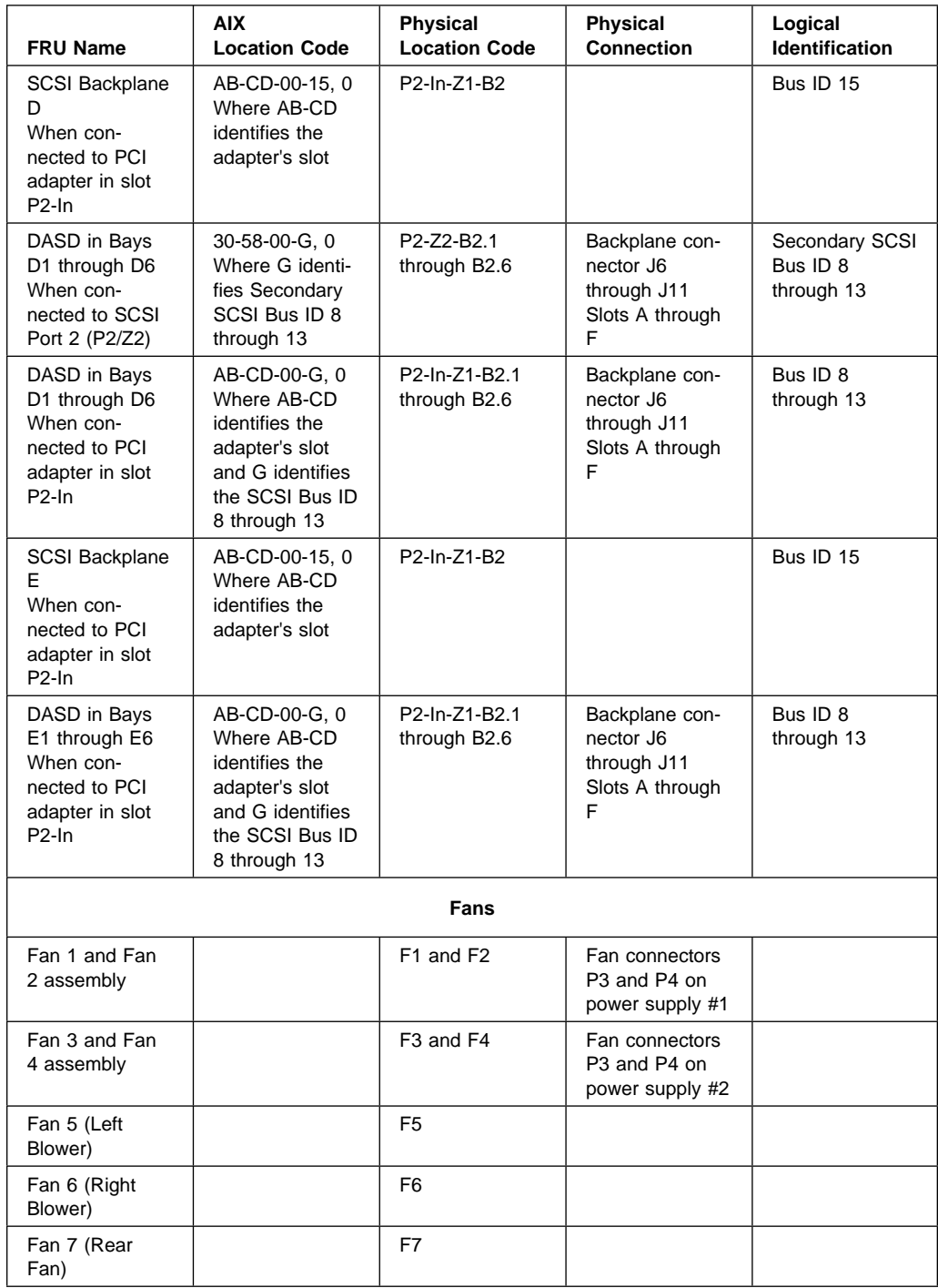

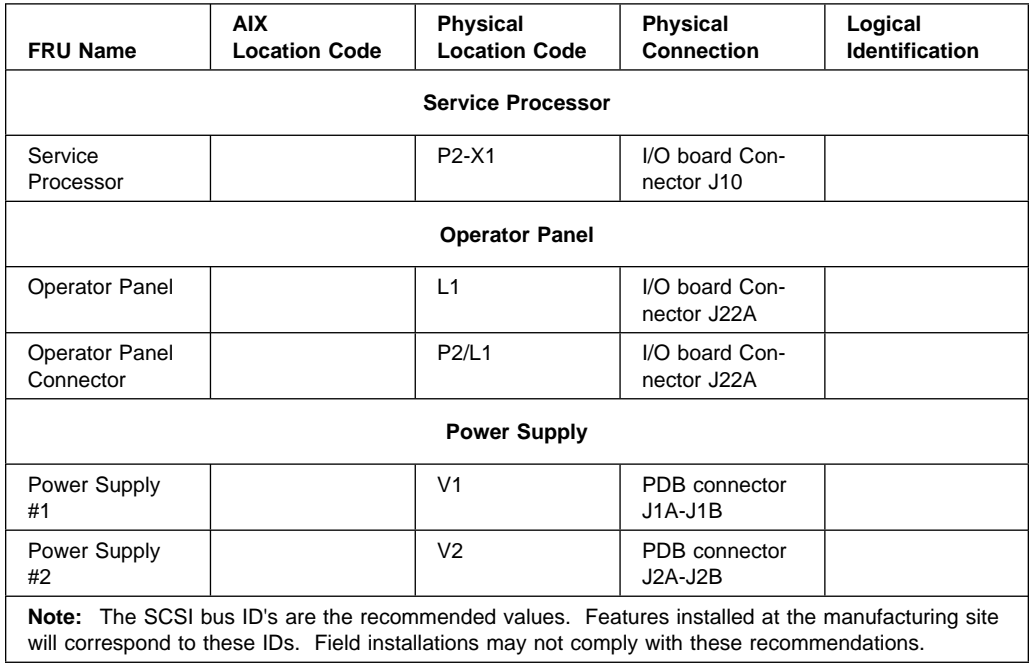

# **AIX Location Codes**

The basic formats of the AIX location codes are:

• For non-SCSI devices/drives

AB-CD-EF-GH

For SCSI devices/drives

```
 AB-CD-EF-G,H
```
For planars, cards, and non-SCSI devices the location code is defined as:

```
 AB-CD-EF-GH
| | | |
        Device/FRU/Port ID
     Connector ID
  devfunc Number, Adapter Number or Physical Location
Bus Type or PCI Parent Bus
```
- The AB value identifies a bus type or PCI parent bus as assigned by the firmware.
- The CD value identifies adapter number, adapter's devfunc number, or physical location. The devfunc number is defined as the PCI device number times 8, plus the function number.
- The EF value identifies a connector.
- The GH value identifies a port, address, device, or FRU.

Adapters and cards are identified with just AB-CD.

The possible values for AB are:

- 00 Processor bus
- 01 **ISA bus**
- 02 EISA bus
- 03 MCA bus
- 04 PCI bus used in the case where the PCI bus cannot be identified
- 05 PCMCIA buses
- $xy$  For PCI adapters where x is equal to or greater than 1. The x and y are characters in the range of 0-9, A-H, J-N, P-Z (O, I, and lower case are omitted) and are equal to the parent bus's ibm, aix-loc Open Firmware Property.

The possible values for CD depend on the adapter/card.

For pluggable PCI adapters/cards, CD is the device's devfunc number (PCI device number times 8, plus the function number). The C and D are characters in the range of 0-9, and A-F (hex numbers). This allows the location code to uniquely identify multiple adapters on individual PCI cards.

For pluggable ISA adapters, CD is equal to the order the ISA cards defined/configured either by SMIT or the ISA Adapter Configuration Service Aid.

For integrated ISA adapters, CD is equal to a unique code identifying the ISA adapter. In most cases this is equal to the adapter's physical location code. In cases where a physical location code is not available, CD will be FF.

EF is the connector ID. It is used to identify the adapter's connector that a resource is attached to.

GH is used to identify a port, device, or FRU. For example:

- For async devices GH defines the port on the fanout box. The values are 00 to 15.
- For a diskette drive H defines which diskette drive 1 or 2. G is always 0.
- For all other devices GH is equal to 00.

For integrated adapter, EF-GH is the same as the definition for a pluggable adapter. For example, the location code for a diskette drive is 01-D1-00-00. A second diskette drive is 01-D1-00-01.

For SCSI the location code is defined as:

```
 AB-CD-EF-G,H
| | | | |
        | Logical Unit address of the SCSI Device
      | Control Unit Address of the SCSI Device
   | Connector ID
  devfunc Number, Adapter Number or Physical Location
Bus Type or PCI Parent Bus
```
Where AB-CD-EF are the same as non-SCSI devices.

G defines the control unit address of the device. Values of 0 to 15 are valid.

H defines the logical unit address of the device. Values of 0 to 255 are valid.

There is also a bus location code that is generated as '00-XXXXXXXX' where XXXXXXXX is equivalant to the node's unit address.

Examples of physical location codes displayed by AIX are:

Processor Card in slot 1 of planar 1

P1-C1

Memory module in system board slot 2

P1-M2

Memory module 12 in card in slot 2 of system board

U1-P1-M2.12

Examples of AIX location codes displayed are:

Integrated PCI adapter

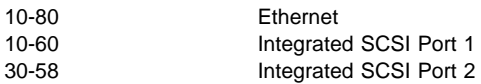

#### Pluggable PCI adapters

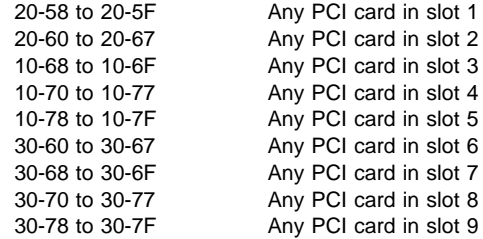

#### Integrated ISA adapters

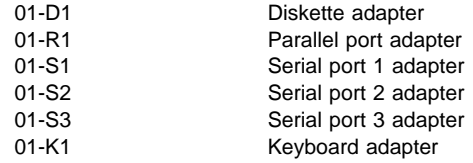

#### Non-integrated ISA adapters

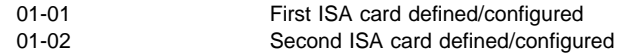

Device attached to SCSI controller

10-60-00-4,0 Device attached to Integrated SCSI Port 1

# **Chapter 4. Loading the System Diagnostics**

The system diagnostics can be booted either from the default boot list or from the service mode boot list. (The service mode boot list can be modified using the system diagnostics "Display or Change Bootlist" service aid. The service mode boot list cannot be modified under the System Management Services.)

To load **Standalone Diagnostics** from the default boot list, perform the following procedure:

- 1. Verify with the system administrator and users that all programs may be stopped, then do so.
- 2. Turn off the system.
- 3. Wait 30 seconds, and turn on the system.
- 4. Immediately insert the diagnostic CD-ROM into the CD-ROM drive.
- 5. When or after the keyboard indicator appears during startup, press the F5 key on a directly-attached keyboard (or the number 5 key on an ASCII terminal).
- 6. Enter any requested passwords.

**Online Diagnostics** can be loaded by booting from the service mode boot list by pressing the F6 key (on a directly-attached keyboard) or the number 6 key on an ASCII terminal.

The procedure for booting from the devices listed in the service mode boot list (**Online Diagnostics**) is the following:

- 1. Verify with the system administrator and users that all programs may be stopped, then do so.
- 2. Turn off the system.
- 3. Wait 30 seconds, and turn on the system.
- 4. When or after the keyboard indicator appears during startup, press the F6 key on a directly-attached keyboard (or the number 6 key on an ASCII terminal).
- 5. Enter any requested passwords.

After any requested passwords have been entered, the system attempts to boot from the first device of each type found on the list. If no bootable image is found on the first device of each type on the list, the system does not search through the other devices of that type for a bootable image; instead, it polls the first device of the next type.

If all types of devices in the boot list have been polled without finding a bootable image, the system restarts, this gives the user the opportunity to start the System Management Services ( by pressing the F1 key on a directly attached keyboard or the number 1 on an ASCII terminal) before the system attempts to boot again.

# **Default Boot List and Service Mode Boot List**

The default boot list is:

- 1. Diskette
- 2. CD-ROM
- 3. Tape
- 4. Hard File
- 5. Network
	- Token-Ring
	- Ethernet

Pressing the F5 key on a directly-attached keyboard (or the number 5 key on an ASCII terminal) causes the system to load **Standalone Diagnostics** given that a Diagnostic CD is present in the CD-ROM drive.

Pressing the F6 key on a directly-attached keyboard (or number 6 key on an ASCII terminal) loads **Online Diagnostics** from the service mode boot list, no Diagnostic CD should be in the CD-ROM drive since **Online Diagnostics** is typically run from a hard disk, which is in the service mode boot list defined using the system diagnostics "Display or Change Bootlist" service aid. Like the default boot list, the service mode boot list can contain five entries. The F6 or 6 keys work like the F5 or 5 keys, with the following exceptions:

- The system searchs for a boot record according to the service mode boot list.
- If the service mode boot list is discovered by a cyclical redundancy check to be corrupted, the system rebuilds the service mode boot list according to the default boot list. (The default boot list contains five entries, and for each matching device type found in the system unit, the system makes an entry in the service mode boot list.)
- If no service mode boot list is present, the system uses the default boot list.

# **Chapter 5. SSA Software and Microcode Errors**

### **Service Request Numbers (SRNs)**

Service request numbers (SRNs) are generated for the SP by the system error-log analysis, system configuration code, diagnostics, and customer problemdetermination procedures. SRNs help you to identify the cause of a problem, the failing field-replaceable units (FRUs), and the service actions that might be needed to solve the problem.

### **The SRN Table**

Table 5-1 on page 5-3 lists the SRNs and describes the actions you should perform. The table columns are:

- **SRN** The service reference number
- **FRU list** The FRU or FRUs that might be causing the problem (see also "FRU Names Used in the SRN Table" on page 5-2)
- **%** How likely it is (by percentage) that the FRU is causing the problem
- **Problem** A description of the problem and the action you must take

Abbreviations used in the table are:

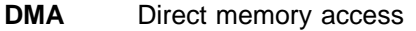

- **FRU** Field-replaceable unit
- **IOCC** Input/output channel controller
- **POS** Programmable option select (POS registers)

**POST** Power-on self-test

**PAA** P = adapter port number  $AA = SSA$  address

#### **Using the SRN Table**

**Important:** You should have been sent here from "SSA Maintenance Analysis Procedures (MAPs)." Do not start problem determination from the SRN table; always go to "SSA Maintenance Analysis Procedures (MAPs)" on page 2-43 first.

**1.** Locate the SRN in the table. If you cannot find the SRN, you have a problem with the diagnostics, the microcode, or the documentation. Call your support center for assistance.

- **2.** Read carefully the "Action" you must perform for the problem. Do not exchange FRUs unless you are instructed to do so.
- **3.** Normally exchange only one FRU at a time, starting from the top of the FRU list for that SRN. Always use instructions given in the page reference when exchanging FRUs. After each FRU is exchanged, go to "MAP 410: Repair Checkout" in Diagnostic Information for Multiple Bus Systems to verify the repair.

### **Software and Microcode Errors**

Some SRNs indicate that a problem might have been caused by a software error or by a microcode error. If you have one of these SRNs, perform the following actions:

- **1.** Make a note of the contents of the error log for the device that has the problem.
- **2.** Go to the using-system service aids and select Display Vital Product Data to display the VPD of the failing system. Make a note of the VPD for all the SSA adapters and disk drive modules.
- **3.** Report the problem to your support center. The center can tell you whether you have a known problem and can, if necessary, provide you with a correction for the software or microcode.

### **FRU Names Used in the SRN Table**

This section provides a glossary of the FRU names used.

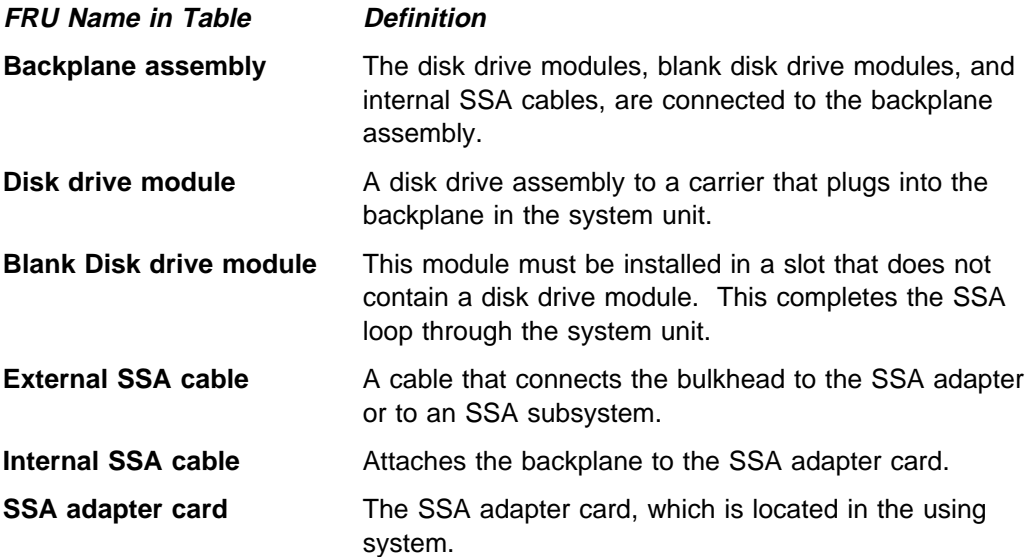
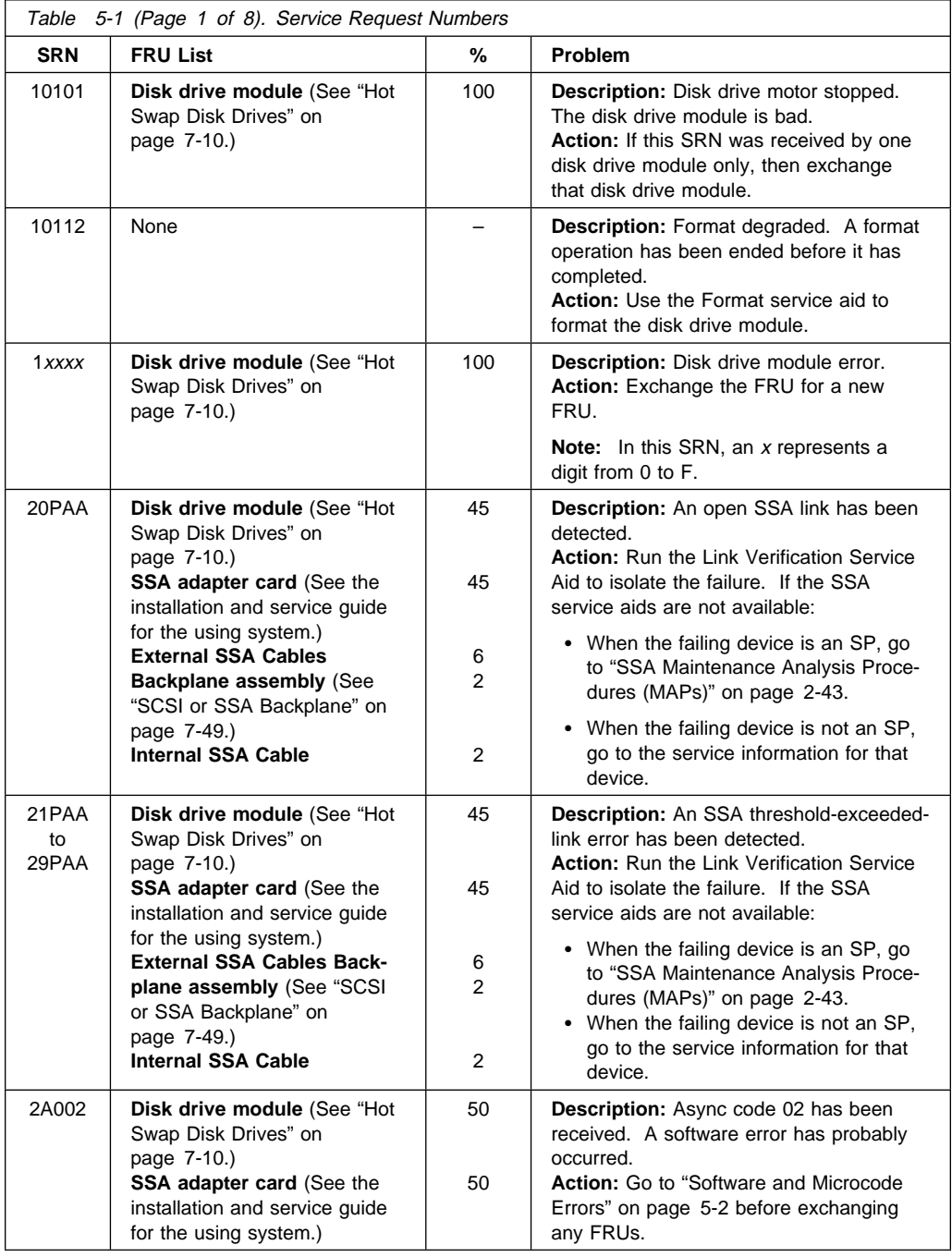

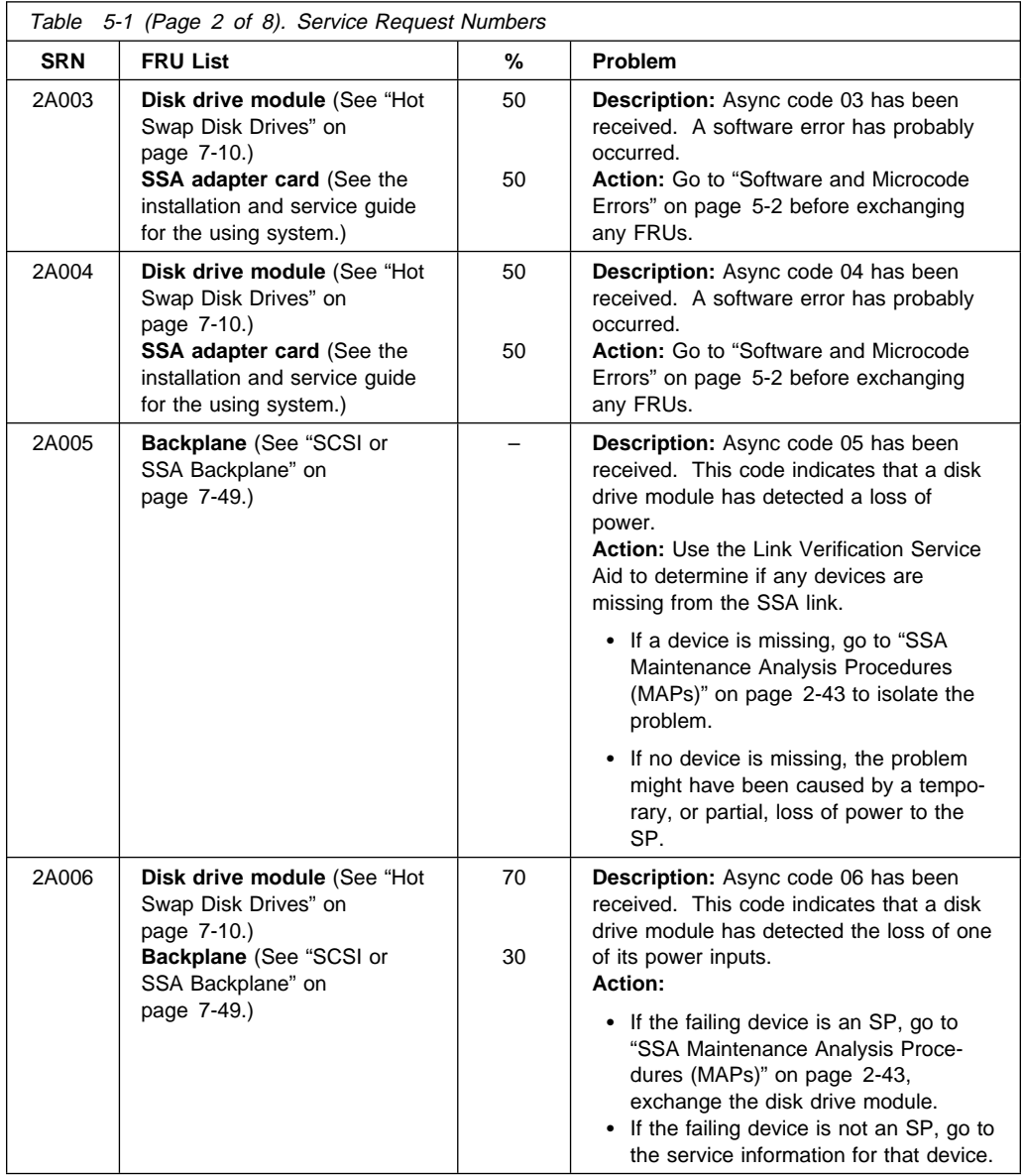

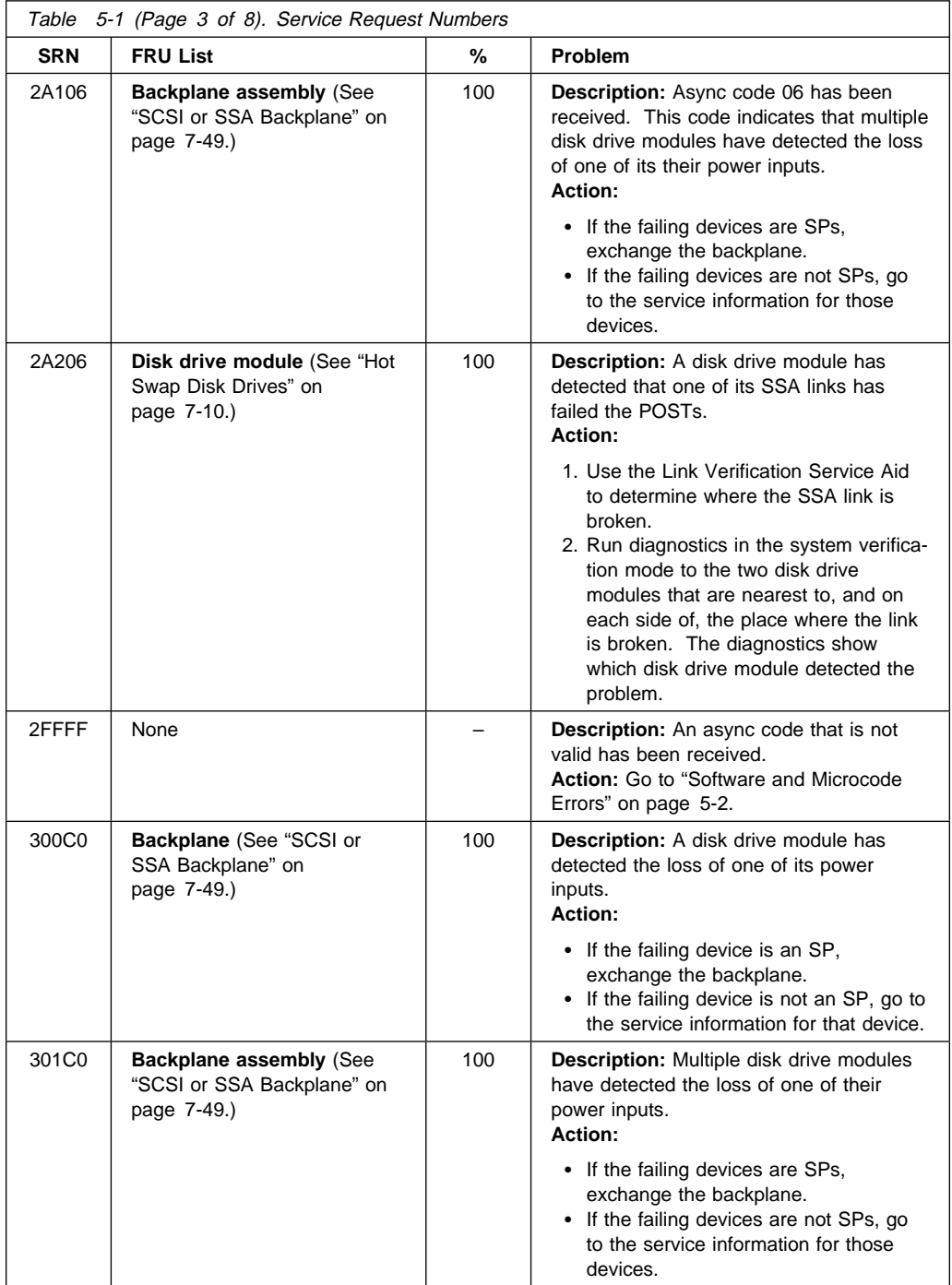

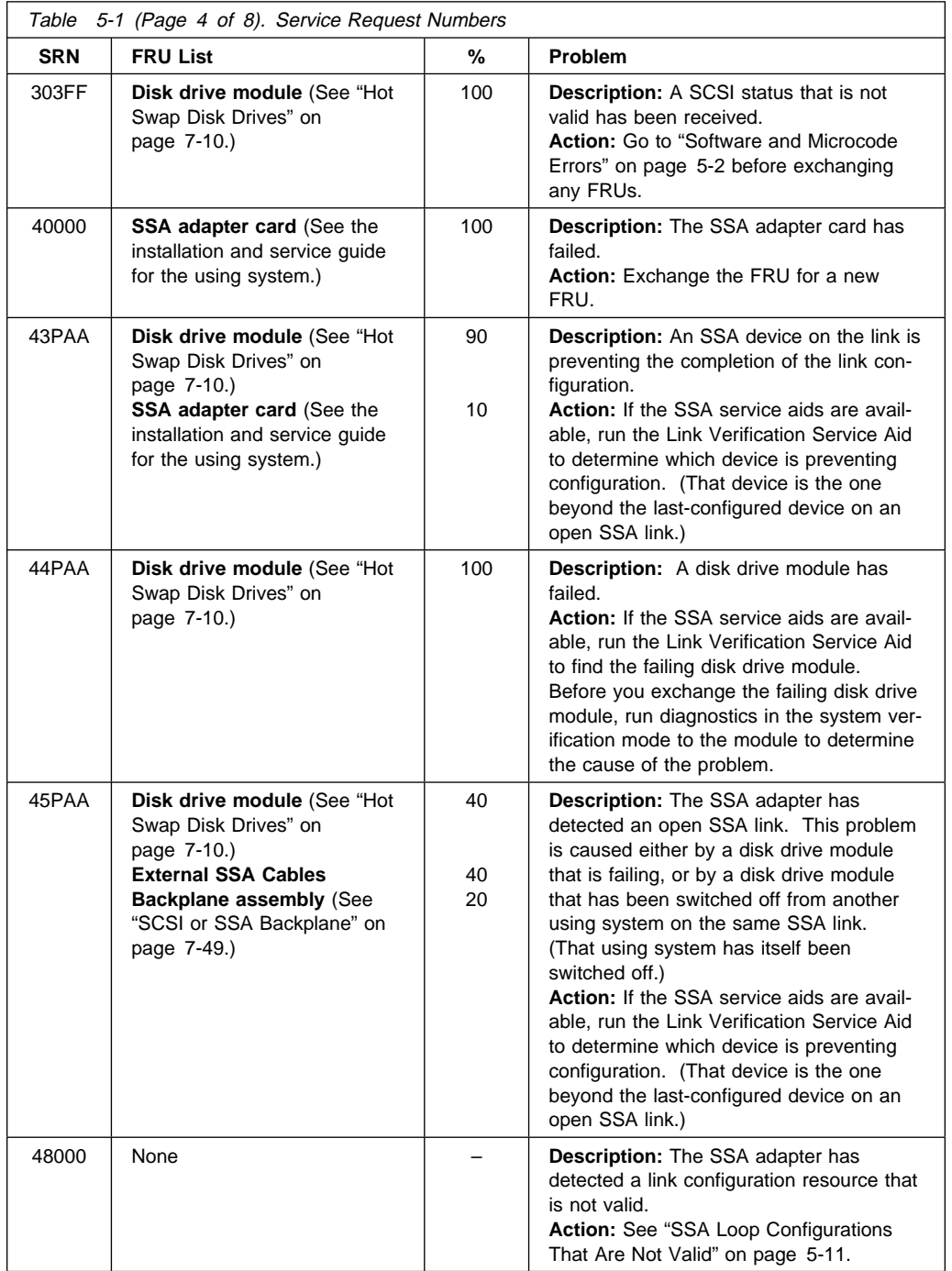

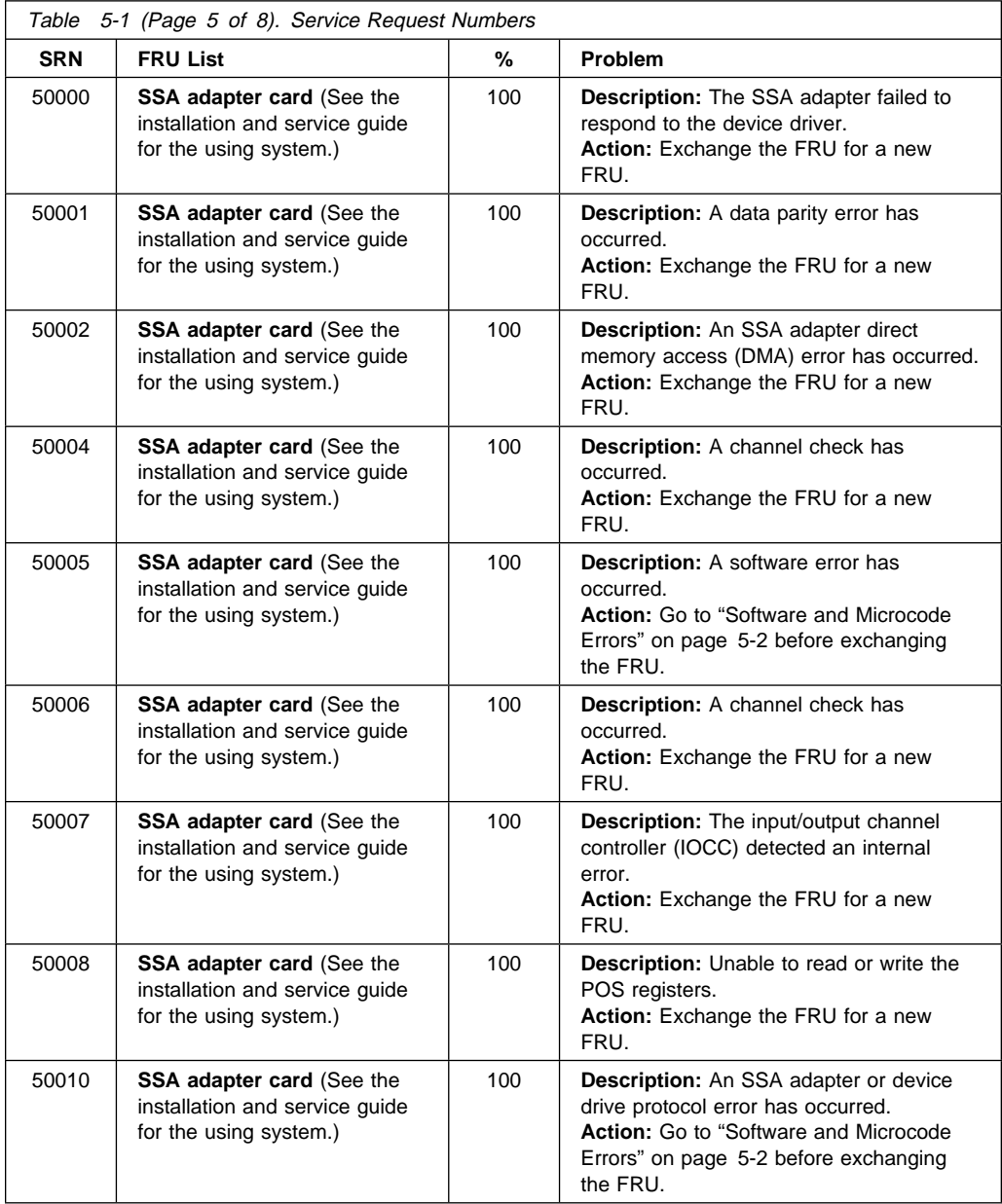

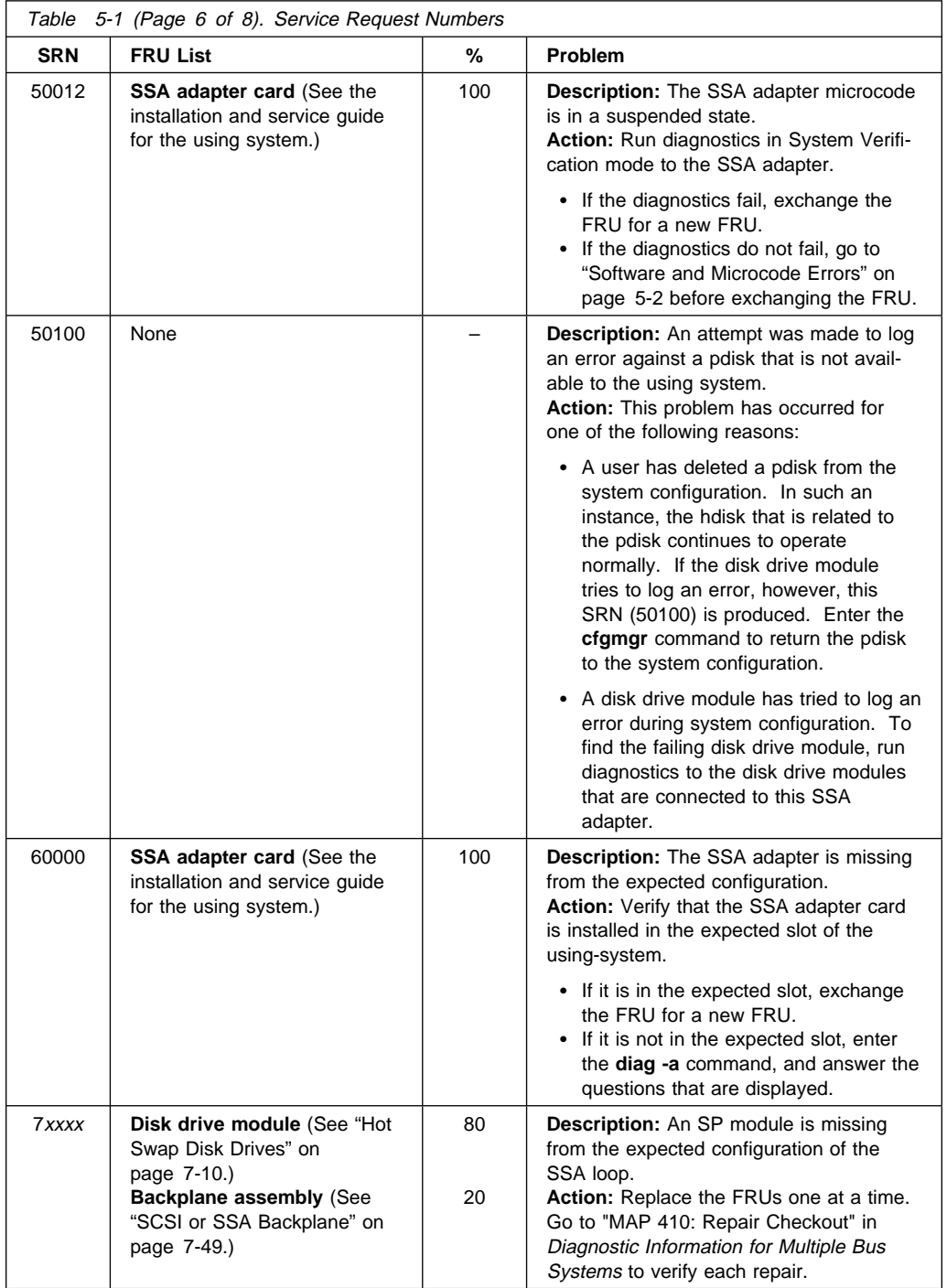

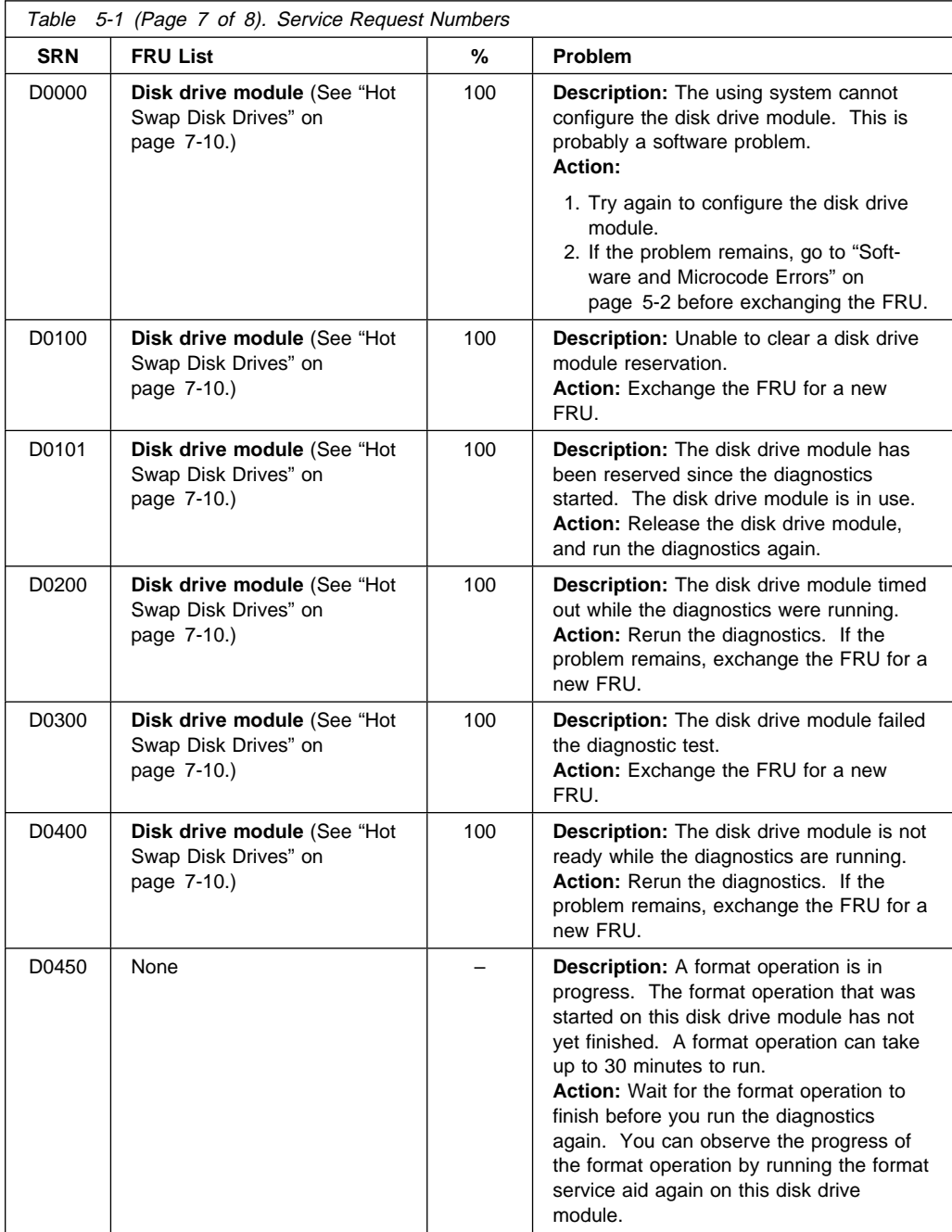

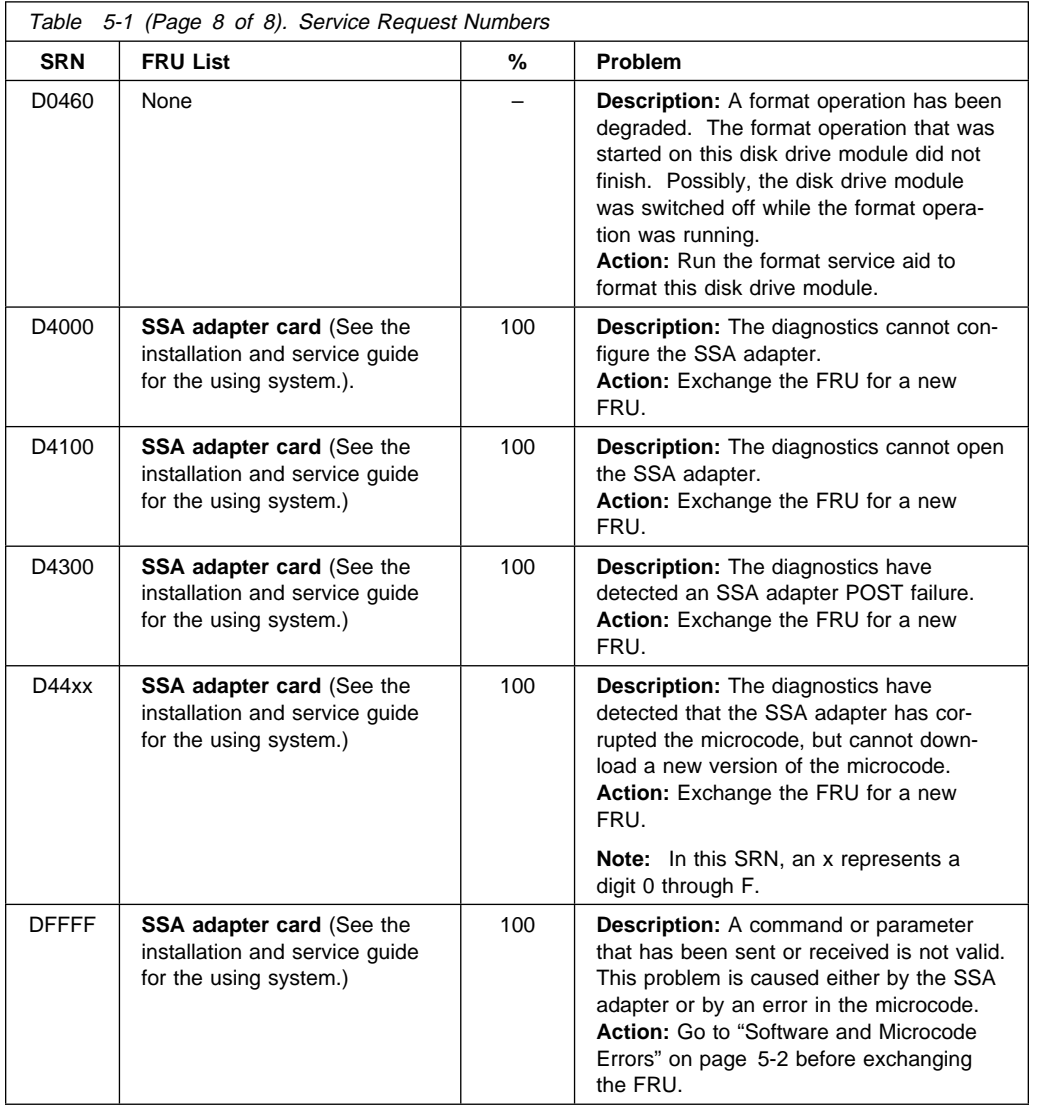

# **SSA Loop Configurations That Are Not Valid**

**Note:** This section is related to SRN 48000.

SRN 48000 shows that the SSA loop contains more devices or adapters than are allowed. The following condition exist: the loop contains more than 48 devices.

If the SRN occurred when either you or the customer switched on the using system:

- **1.** Switch off the using system.
- **2.** Review the configuration that you are trying to make, and determine why that configuration is not valid.
- **3.** Review "Rules for SSA Loops" on page 5-15.
- **4.** Correct your configuration by reconfiguring the SSA cables or by removing the excess devices or adapters from the loop.
- **5.** Switch on the using system.

If the SRN occurred because additional devices or adapters were added to a working SSA loop:

**1.** Remove the additional devices or adapters that are causing the problem, and put the loop back into its original, working configuration.

**Note:** It is important that you perform these actions, because they enable the configuration code to reset itself from the effects of the error.

- **2.** Review "Rules for SSA Loops" on page 5-15.
- **3.** Review the configuration that you are trying to make, and determine why that configuration is not valid.
- **4.** Correct your system to a valid configuration.

## **SSA Location Code Format**

Location codes identify the locations of adapters and devices in the using system and their attached subsystems and devices. These codes are displayed when the diagnostic programs isolate a problem. For information about the location codes that are used by the using system, see the operator guide for the using system.

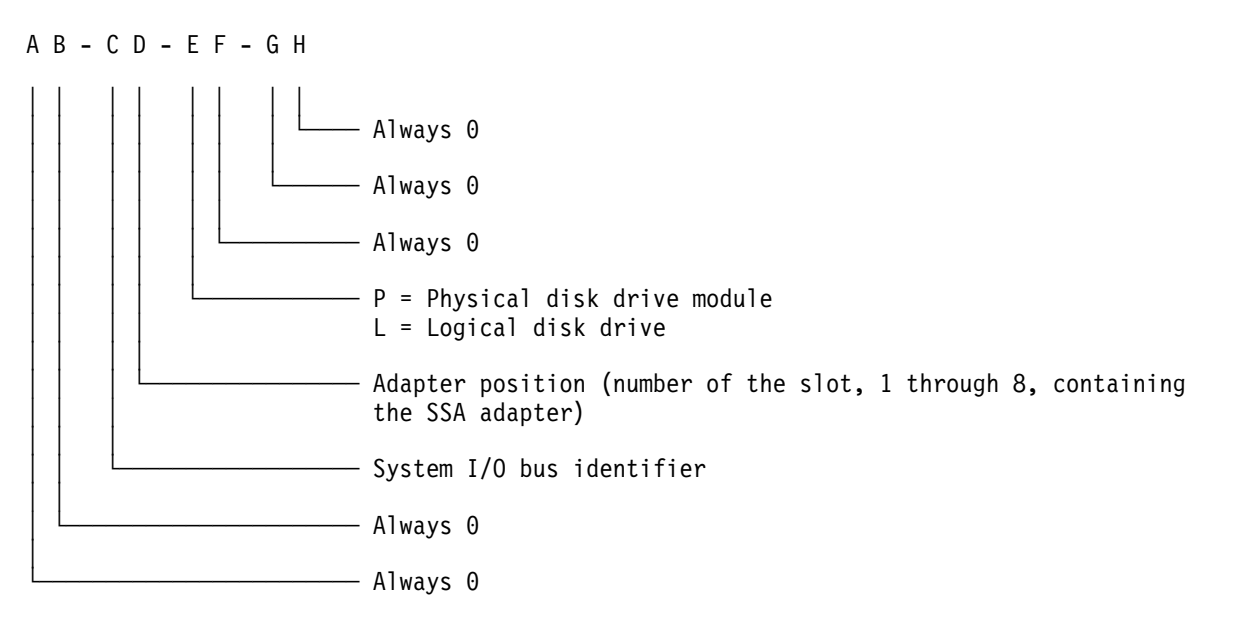

The location code shows only the position of the SSA adapter in the using system and the type of device that is attached. Use a service aid to find the location of the device (disk drive module). For more information, see "Using the Service Aids" in RS/6000 Enterprise Server Model H50 User's Guide.

# **SSA Loops and Links**

The disk drive modules of the system unit are connected through two SSA links to an SSA adapter that is located in the using system. The disk drive modules, SSA links, and SSA adapter are configured in loops. Each loop provides a data path that starts at one connector of the SSA adapter and passes through a link (SSA cable) to the disk drive modules. The path continues through the disk drive modules, then returns through another link to a second connector on the SSA adapter.

## **The SSA Adapter**

The system unit can be attached to an SSA adapter. The adapter card has four SSA connectors that are arranged in two pairs. Connectors A1 and A2 are one pair; connectors B1 and B2 are the other pair.

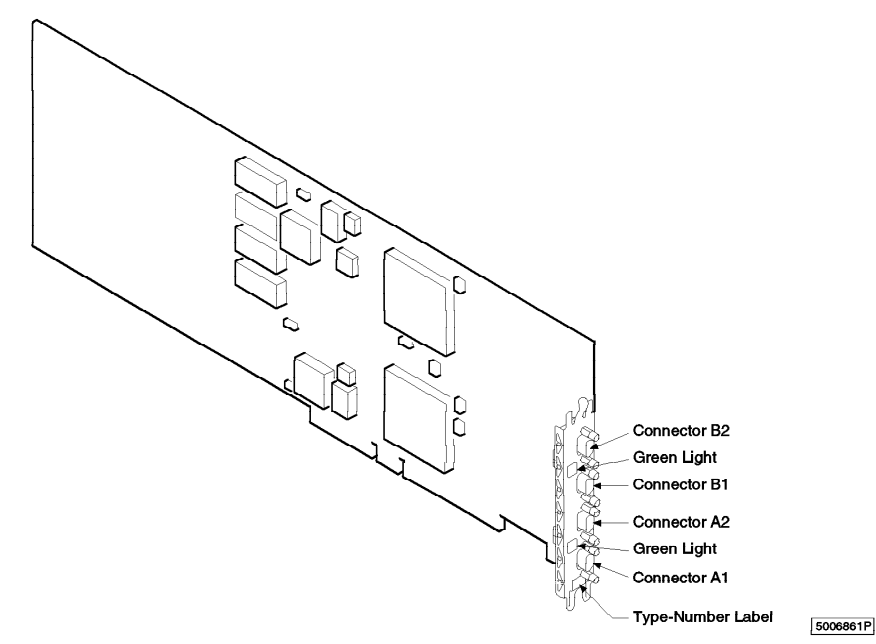

The SSA links must be configured as loops. The loop is connected to the internal connectors at the SSA adapter card. These connectors must be a valid pair (that is, A1 and A2, or B1 and B2); otherwise, the disk drive modules on the loop are not fully configured, and the diagnostics fail. Operations to all the disk drive modules on a particular loop can continue if that loop breaks at any one point.

Each pair of connectors has a green light that indicates the operational status of its related loop:

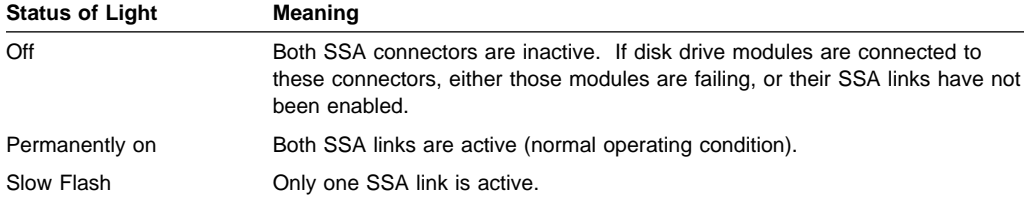

## **Disk Drive Module Strings**

In the system unit, the disk drive modules are arranged in a string of 2 to 6 disk drive modules. This string has its own two SSA connectors. This string is connected through an internal SSA cable to a pair of connectors on the SSA adapter to make an SSA loop. (The SSA cables provide the SSA links.)

The following diagram shows the relationships between the SSA connectors and the disk drive module string in a system unit.

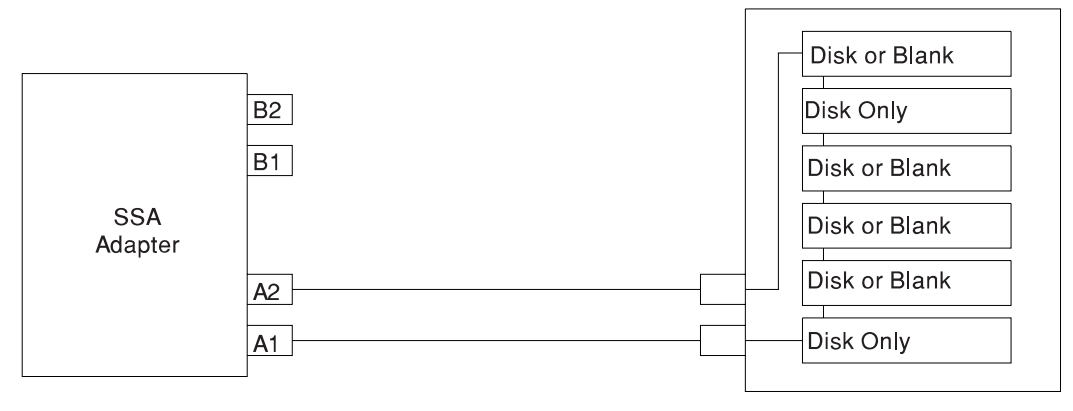

### **Pdisks, Hdisks, and Disk Drive Module Identification**

The physical disk drives (**pdisks**) in an SSA subsystem can be configured as logical units (LUNs). A LUN is also known as an **hdisk**, and can consist of one or more physical disk drives. An hdisk in an SSA subsystem might, therefore, consist of one pdisk or several pdisks.

The configuration software also allocates an identification (hdisk and pdisk number) to each disk drive module during the configuration of the SSA link. The disk drive modules do not have fixed physical addresses.

The configuration software first recognizes the disk drive module by the machinereadable serial number that is written on the disk. Then, it assigns an identification that is related to the position of the disk drive-module in the SSA string. After configuration, the disk drive module always has the same identification. It can be moved to any position on the SSA link, but can always be found by the software.

Service actions are always related to physical disk drives. For this reason, errors that occur on SSA disk drives are always logged against the physical disk drive (pdisk).

The numeric identifier of pdisks, hdisks, and disk drive module slots of the system unit are not related to each other. For example, pdisk1 is not necessarily installed in slot 1 of the 6-pack.

The disk drive module serial number, on the label on the front of the carrier, is also displayed by the service aids. It is the last eight digits of the drives IEEE SSA unique ID, which is stored on the drives electronics card.

### **Rules for SSA Loops**

The following are rules for SSA loops.

- The SSA loop must be connected to the internal pair of connectors on the SSA adapter.
- Only one pair of adapter connectors can be connected to a particular SSA loop.
- A maximum of 18 disk drive modules can be connected in a particular SSA loop.
- A maximum of three dummy disk drive modules can be connected next to each other in a particular SSA loop.

## **Loops and Data Paths**

All devices that are attached to an SSA adapter card are connected through SSA links. The SSA links are configured as loops. Data and commands to a particular device pass through all other devices on the link between the adapter and the target device.

Data can travel in either direction around a loop. The adapter can, therefore, access the disk drive modules through two data paths. The using system cannot detect which data path is being used.

If a disk drive module fails, or is turned off, the loop is broken, and one of the data paths to a particular module is no longer available. The disk drive modules on the loop continue to work, but an error is reported to the using system.

The following diagram shows that the disk drive module in slot 3 has failed. The disk drive modules in slots 1 and 2 can communicate with the using system only through connector A1 of the SSA adapter. The disk drive modules in slots 4, 5, and 6 can communicate only through connector A2 of the SSA adapter.

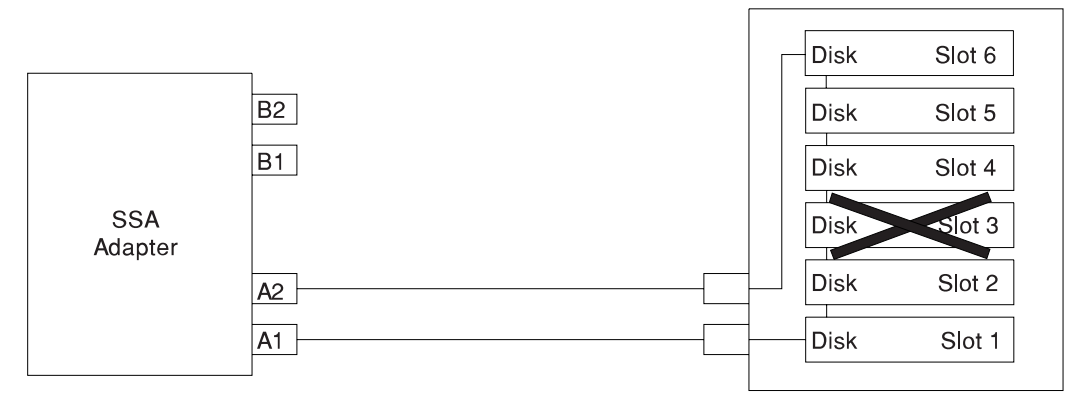

If two or more disk drive modules are turned off, fail, or are removed from the loop, some modules might become isolated from the SSA adapter.

The following diagram shows that the disk drive modules in slots 2 and 4 have failed. The disk drive module in slot 1 can communicate with the using system only through connector A1 of the SSA adapter. The disk drive module in slots 5 and 6 can communicate with the using system only through connector A2 of the SSA adapter. The disk drive module in slot 3 is isolated from the SSA adapter.

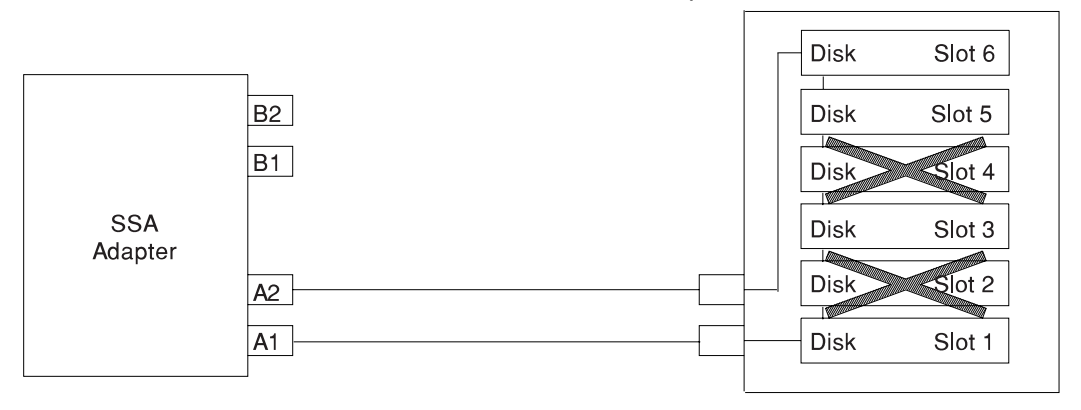

# **Chapter 6. System Management Services**

The System Management Services make it possible for you to view information about your computer and to perform such tasks as setting passwords and changing device configurations.

 If you have chosen a graphical display as your system console, you can use the graphical System Management Services described below. If you are using an ASCII display as your system console, see "Text-Based System Management Services" on page 6-21.

### **Graphical System Management Services**

To start the Open Firmware command line or graphical System Management Services, turn on or restart the computer.

After the logo is displayed, initialization icons appear across the bottom of the screen.

After the System Management Services starts, the following screen appears.

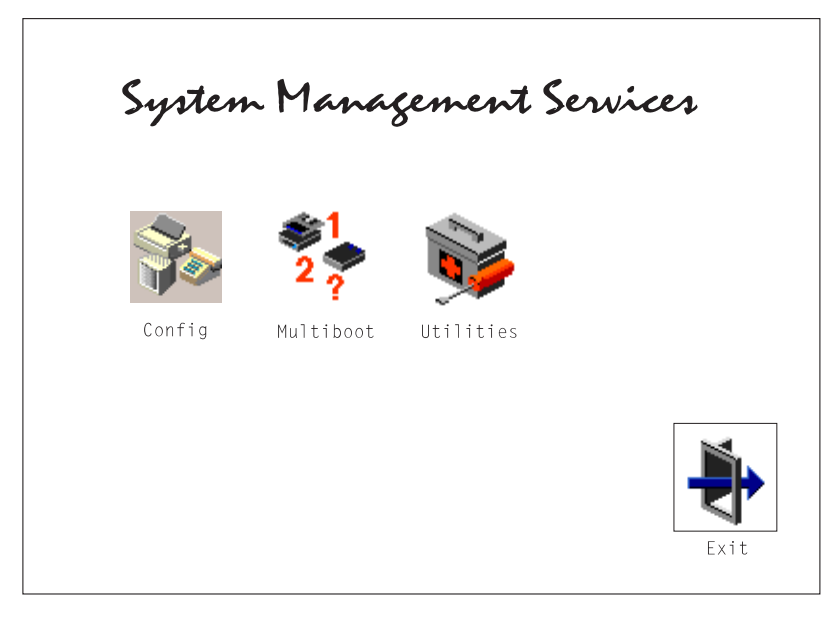

You may also press F8 here to enter the OK> prompt.

The System Management Services screen contains the following choices.

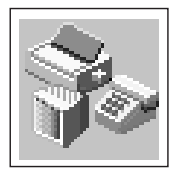

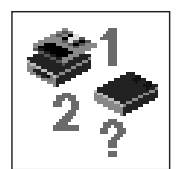

**Config**: Enables you to view your system configuration.

**MultiBoot**: Invokes the Mulitboot menu which provides several functions:

 To Select a Common Hardware Reference Platform (CHRP)compliant operating system to boot.

In the case of AIX this is a supported option, if you receive a an informational icon after making this selection this would mean that information in non-volatile storage could have been lost, as would happen if the battery had been removed. In order to recreate this value, issue the bootlist command under AIX with the appropriate parameters as to the location of the operating system in a particular hard disk. Please see the explanation of the bootlist command in your AIX documentation.

- To select a CHRP compliant operating system as the default operating system
- To install from the list of possible devices
- To set the sequence in which devices are searched for operating system startup code
- To go to the Open Firmware command prompt
- To set the Multiboot menu so that it comes up immediately as the system powers up

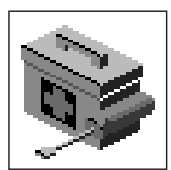

**Utilities**: Enables you to set and remove passwords, enable the unattended start mode, set and view the addresses of your system's SCSI controllers, select the active console, view or clear the error log, and update your system firmware.

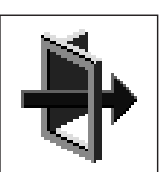

**Exit:** Returns you to the previous screen.

To select an icon, move the cursor with the arrow keys to choose which icon is highlighted, then press the **Enter** key. You can also select an icon by clicking on it with your left mouse button. To leave the current screen, either press the **Esc** key or select the **Exit** icon.

# **Config**

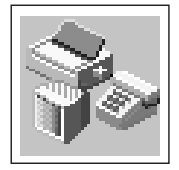

Selecting this icon makes it possible for you to view information about the setup of your system unit. A list similar to the following appears when you select the **Config** icon.

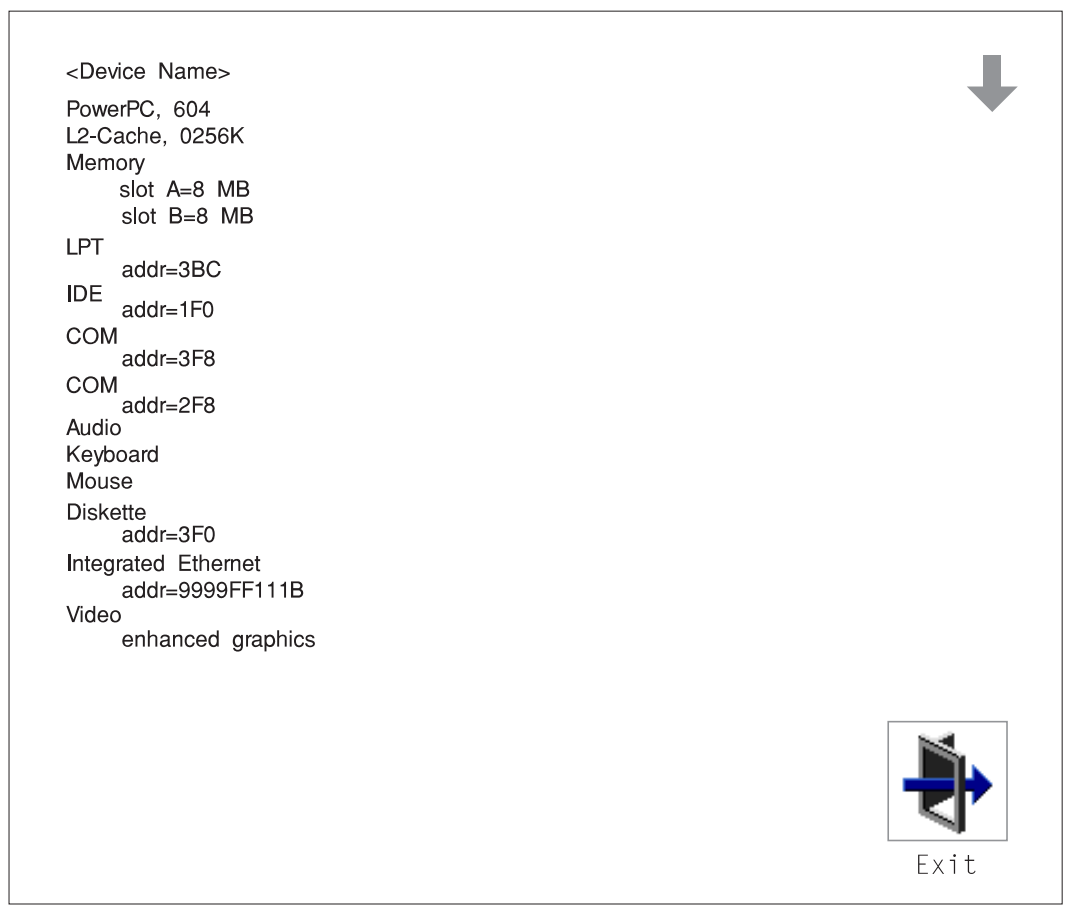

Selecting the down arrow key or Page Down key displays the next configuration screen, which lists your computer's firmware version, the date of its development, and the firmware part number.

SCSI cntlr id=7 CD-ROM id=3 1084 MB Harddisk id=6 PCI Adapters SCSI cntlr id=7  $slot=1$ Security OK <System Information> Firmware Version  $X.X$ 1/06/1997 Firmware Date Firmware P/N 40H5174 XXXXXXXX Serial Number <IO Information> xxxxxxxx Serial Number Part Number XXXXXXXX EC Number XXXXXXXX XXXXXXXX FRU Number <Service Processor Information> XXXXXXXX Serial Number XXXXXXXX Part Number XXXXXXXX EC Number XXXXXXXX FRU Number

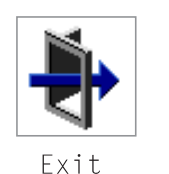

## **MultiBoot:**

This selection invokes the Mulitboot menu which provides several functions:

To Select a CHRP compliant operating system to boot.

In the case of AIX this is a supported option, if you receive a an informational icon after making this selection this would mean that information in non-volatile storage could have been lost, as would happen if the battery had been removed. In order to recreate this value, issue the bootlist command under AIX with the appropriate parameters as to the location of the operating system in a particular hard disk. Please see the explanation of the bootlist command in your AIX documentation.

- To select a particular operating system as the default operating system
- To install from the list of possible devices
- To set the sequence in which devices are searched for operating system startup code
- To go to the Open Firmware command prompt
- To set the Multiboot menu so that it comes up immediately as the system powers up

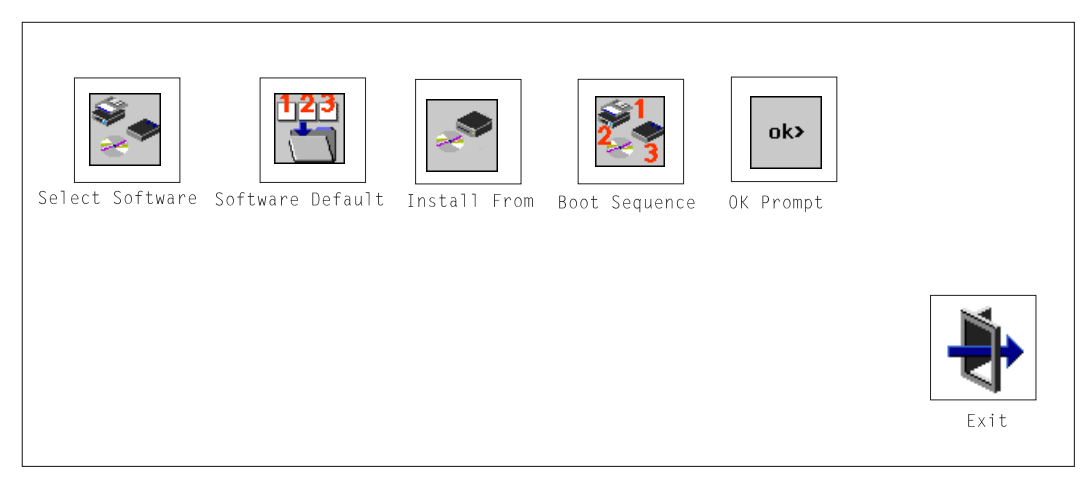

The Select Software option, if supported by the operating system, shows the names of the operating system installed. This option may not be supported by all operating systems.

In the case of AIX this is a supported option only for the CHRP compliant version. If you receive a message saying that:

No Operating System Installed

this would mean that information in non-volatile storage could have been lost, as would happen if the battery had been removed. In order to recreate this value issue the bootlist command under AIX with the appropriate parameters as to the location of the operating system in a particular Hard disk. Please see the explanation of the bootlist command in your AIX documentation.

The Software Default option, if supported by the operating system, lets you select the default operating system to start the system. This option may not be supported by all operating systems.

The Install From option produces a list of devices, for example the CD-ROM, where the operating system is installed from. You select one of the devices and the system searches the device for an operating system to install and if supported by the operating system in that device, the name of the operating system displays.

The Select Boot Device option provides a list of devices that can be selected to be stored on the boot list. Up to 5 devices are supported.

The Multiboot Start option toggles between OFF and ON and selects if the Multiboot menu invokes automatically on startup or not.

#### **Boot**

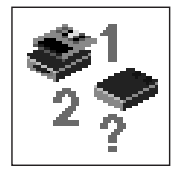

This selection enables you to view and change the custom boot list (the sequence in which devices are searched for operating system startup code).

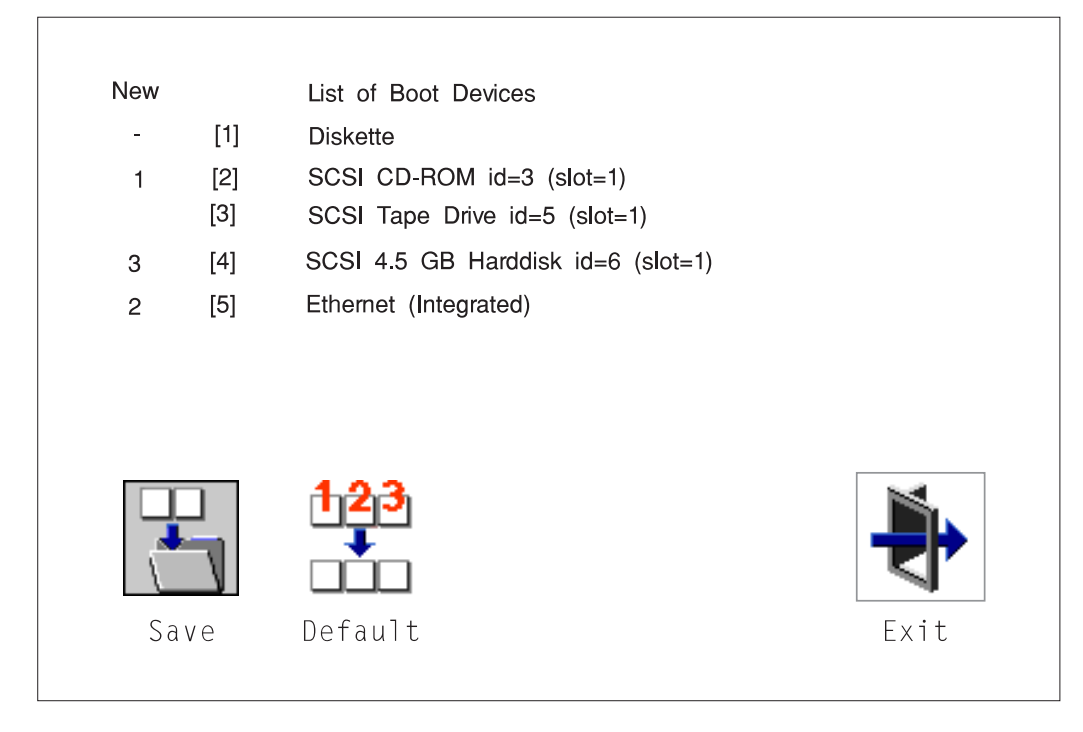

**Attention:** If you change your startup sequence, you must be extremely careful when performing write operations (for example, copying, saving, or formatting). You can accidentally overwrite data or programs if you select the wrong drive.

The default boot sequence is:

- The primary diskette drive
- CD-ROM drive(For CD-ROM boot, go to the Install From icon and then select CD-ROM Drive as a boot device.)
- Tape id=5 (slot=1)
- Hard disk drive id=6 (Slot=1)
- Network device.

To change the custom boot list, enter a new order in the **New** column, then select **Save**. The List of Boot Devices is updated to reflect the order you have chosen.

You can choose 1 to 5 devices for the custom boot list. To change the boot sequence back to the default values, select **Default**. (The default sequence is automatically saved.)

## **Utilities**

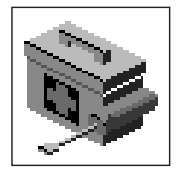

Selecting this icon enables you to perform various tasks and view additional information about your computer.

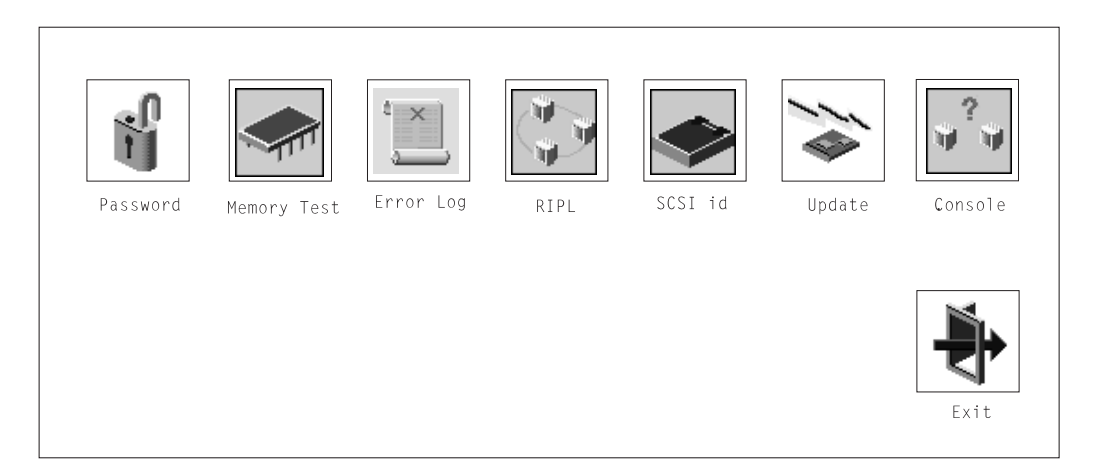

The following describes the choices available on this screen.

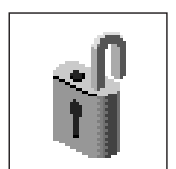

**Password**: Enables you to set password protection for turning on the computer and for using system administration tools.

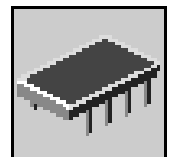

**Memory Test**: CHRP systems have a memory test option available. The memory test runs patterns thru memory and check the results. This is a pass/fail test. If the test fails, the failure is noted in the error log and displayed on the utilities menu screen.

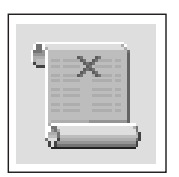

**Error Log**: Enables you to view and clear error log information for your computer.

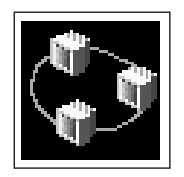

**RIPL** (Remote Initial Program Load): Allows you to select a remote system from which to load programs via a network adapter when your system unit is first turned on. This option also allows you to configure network adapters which require setup.

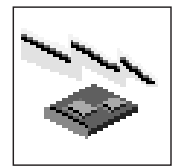

**Update**: Allows you to update the firmware programs on your computer.

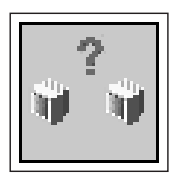

**Console**: If you have more than one display attached to your system unit, or if you have an ASCII terminal attached to your system unit in addition to a keyboard and display, this tool allows you to define which one is active. If no console is selected within two minutes, the console defaults to Serial Port 2.

# **Password**

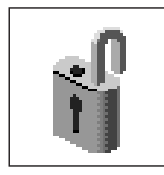

When you select this icon, the following screen is displayed.

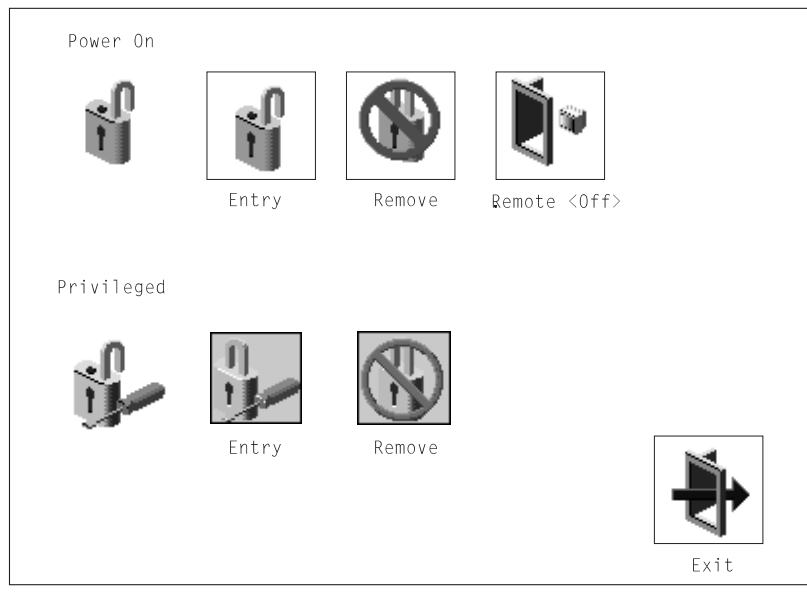

**Power-On Password**: Setting a power-on password helps protect information stored in your computer. If a power-on password is set for your computer, the Power On icon is shown in the locked position; if a power-on password is not set, then the Power On icon is shown in the unlocked position (as in the screen above).

When you select the Entry icon, a screen with 8 empty boxes appears. Type your password in these boxes. You can use any combination of up to eight characters (A–Z, a–z, and 0–9) for your password. As you type a character, a key appears in the box.

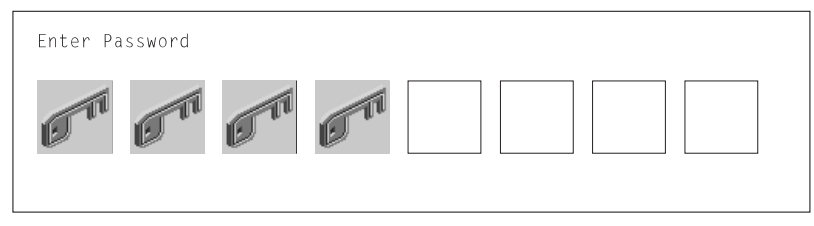

Press **Enter** when you are finished; you are required to type the password again for verification.

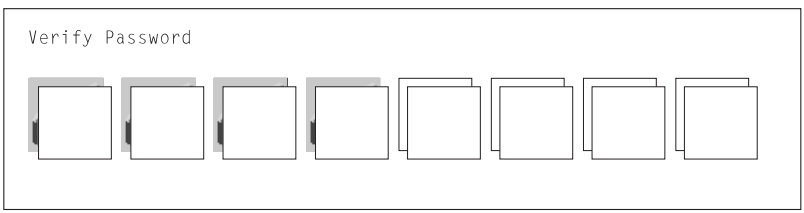

If you make a mistake, press the **Esc** key and start again.

After you have entered and verified the password, the power-on password icon flashes and changes to the locked position to indicate that the power-on password is set.

If you previously had set a power-on password and want to remove it, select the Remove icon.

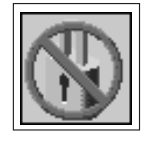

**Note:** If you forget the power-on password, contact your service representative.

**Attention:** After you remove the battery, you must reconfigure your system (bootlist, IP parameters, console information, support processor, etc).

A password can be set only after the system is turned off and on again.

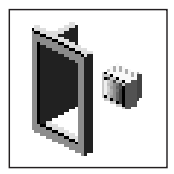

**Remote Mode**: The remote mode, when enabled, allows the system to start from the defined boot device. This mode is ideal for network servers and other computers that operate unattended. You must set a power-on password before you can enable the remote mode. When the remote mode is set, the icon changes to **Remote <On>**.

If you remove the power-on password, the remote mode is automatically reset, and the icon returns to **Remote <Off>**.

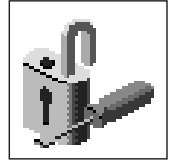

**Privileged-Access Password**: The privileged–access password protects against the unauthorized starting of the system programs.

When you select the Entry icon, a screen with 8 empty boxes appears. Type your password in these boxes. You can use any combination of up to eight characters (A–Z, a–z, and 0–9) for your password. As you type a character, a key appears in the box.

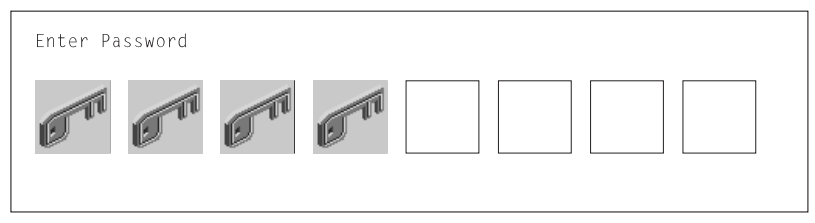

Press **Enter** when you are finished; you are required to type the password again for verification.

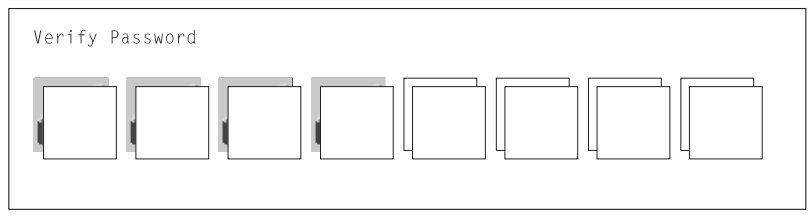

If you make a mistake, press the **Esc** key and start again.

After you have entered and verified the password, the privileged–access password icon flashes and changes to the locked position to indicate that your computer now requires the password you just entered before running system programs.

**Note:** If you forget the power-on password, contact your service representative.

**Error Log**

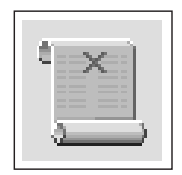

Selecting this icon displays the log of errors your computer has encountered during operations.

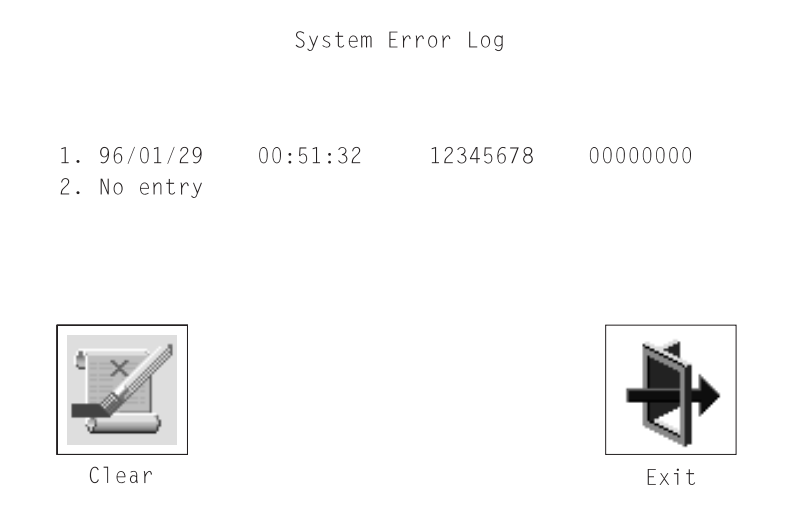

Selecting the Clear icon erases the entries in this log.

# **RIPL**

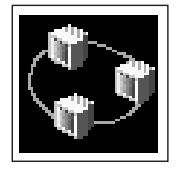

Selecting the Remote Initial Program Load (RIPL) icon above gives you access to the following selections.

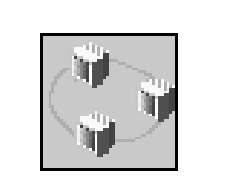

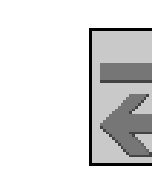

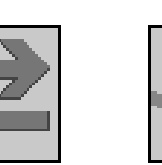

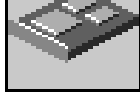

Set Address

Ping

Config

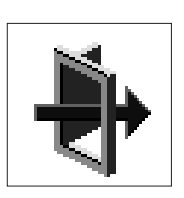

Exit

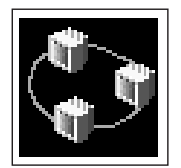

The Set Address icon allows you to define addresses from which your computer can receive RIPL code.

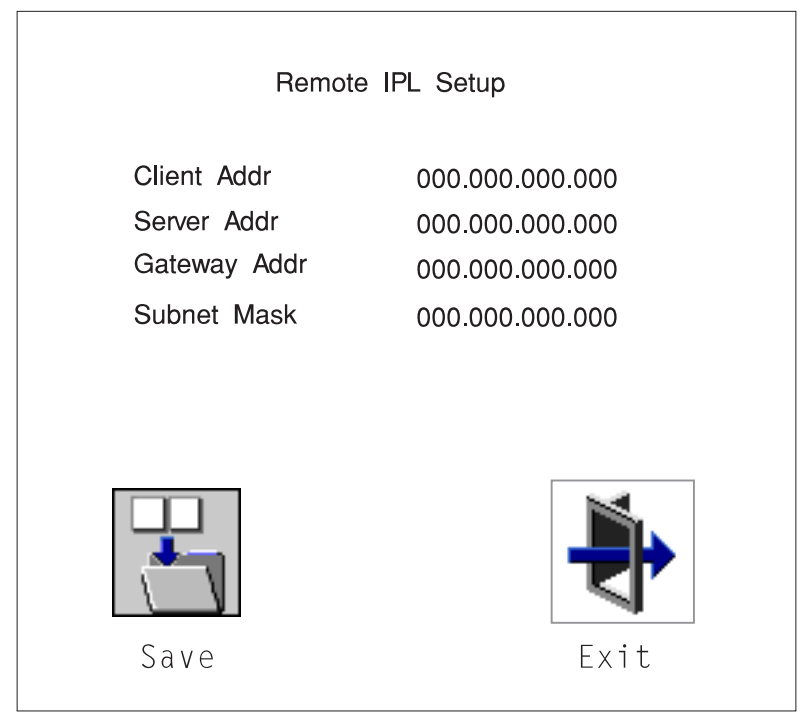

#### **Notes:**

1. Some applications may require that IP addresses contain leading zeroes for numbers less than 100. For example, 129.132.4.20 may need to be entered as 123.132.004.020.

If any of the addresses is incomplete or contains a number other than 0 to 255, an error message is displayed when you select the Save icon. To clear this error, change the improper address and select Save again.

**Note:** You should save a copy of your changes in case you need to replace your battery.

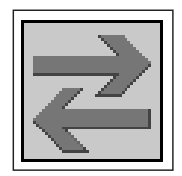

The Ping icon allows you to confirm that a specified address is valid by sending a test transmission to that address.

After choosing the Ping option, you may be asked to indicate which communications adapter (Token Ring or Ethernet) should be used to send the test transmission.

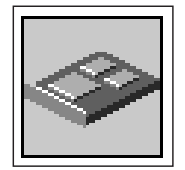

The Config icon allows you to configure network adapters which require setup. Selecting the Config icon presents a list of the adapters requiring configuration. Use the arrow keys to highlight an adapter, press the spacebar to select the adapter, then highlight the OK icon and press the Enter key.

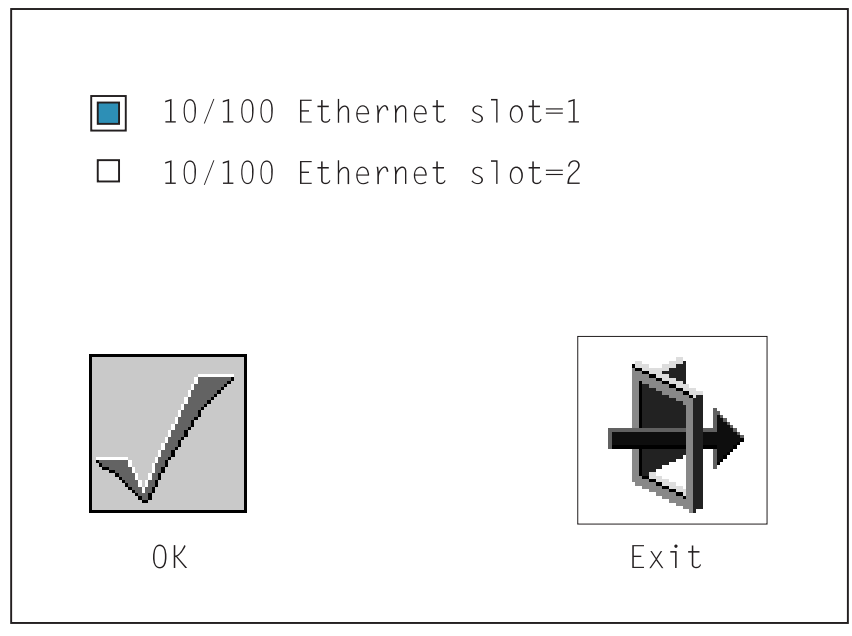

The next screen allows you to select the configuration of the adapter you have just chosen (or allow the system to select the configuration automatically). As on the previous screen, use the arrow keys to highlight, press the space bar to select, then highlight the OK icon and press enter.

# **SCSI ID**

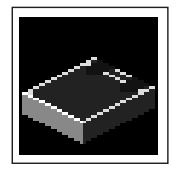

This selection allows you to view and change the addresses (IDs) of the SCSI controllers attached to your system unit. To change an ID, use the arrow keys to highlight the entry, then use the spacebar to scroll through the available IDs. After you have entered the new address, use the arrow keys to highlight the Save icon and press the Enter key.

 At any time in this process, you can select the Default icon to change the SCSI IDs to the default values.

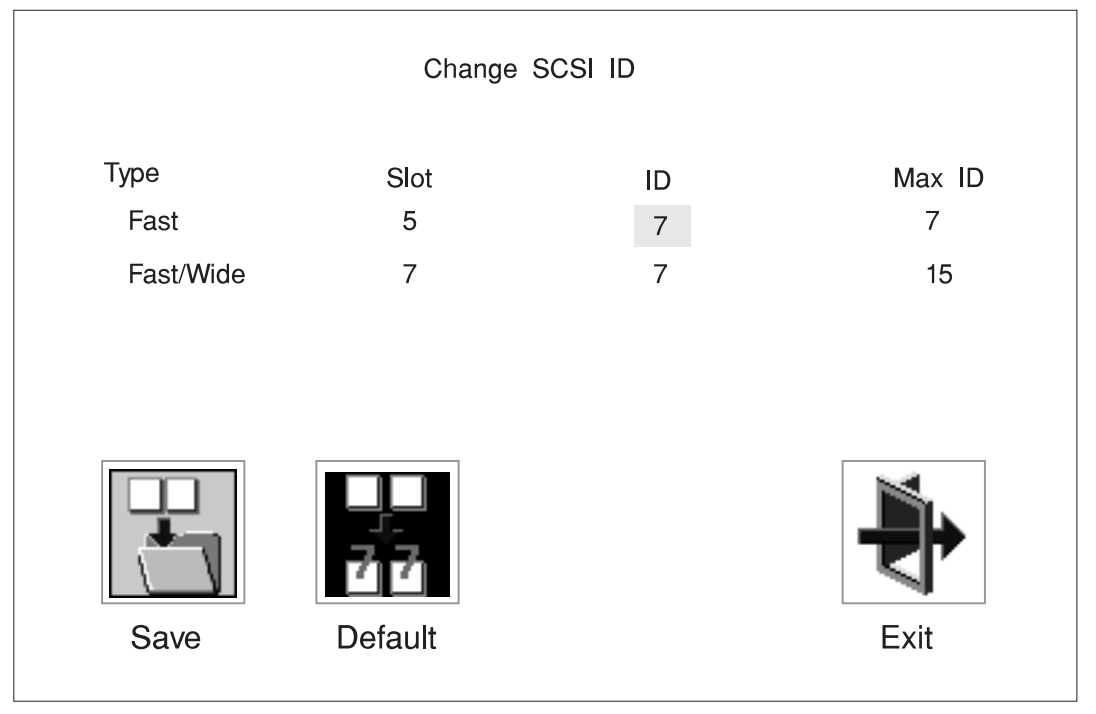

# **Update**

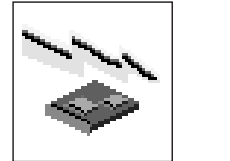

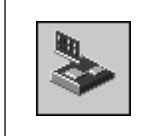

This selection allows you to update the service processor and system firmware in your system unit from an image on a 3.5 inch diskette. After choosing to update the firmware and confirming this choice, you must insert the diskette containing the firmware image.

**ATTENTION:** While the new firmware image is being copied into your system unit, **you must not turn off the system unit**. Turning off the system unit during the update process may render your system unit inoperable.

After the flash update is complete, the system unit restarts.

If the flash update does not complete successfully or the system unit does not restart after the flash update, contact your authorized reseller or marketing representative.

# **Firmware Recovery**

If a troubleshooting procedure has indicated that the firmware information in your system unit has been corrupted, then you must perform a firmware recovery.

To perform a firmware recovery, do the following:

- 1. Locate your firmware update diskette.
- 2. Using another system unit, rename the **\*.img** file on the firmware update diskette to **precover.img**
- 3. Make sure your system unit is turned off.
- 4. Insert the firmware recovery diskette into your system unit.
- 5. Turn on your system unit.
- 6. When the keyboard indicator appears, press the **1** key if the system console is an ASCII terminal, or the **F1** key if the system console is a directly-attached keyboard.
- 7. When the System Management Services appear, choose Utilities and perform a Firmware Update as described above.
## **Text-Based System Management Services**

The text-based Open Firmware command line and System Management Services are available if an ASCII terminal is attached to your system unit. The text-based Open Firmware command line allows you to configure some adapters, and the System Management Services makes it possible for you to view information about your system unit and to perform such tasks as setting passwords and changing device configurations.

After the text-based System Management Services starts, the following screen appears.

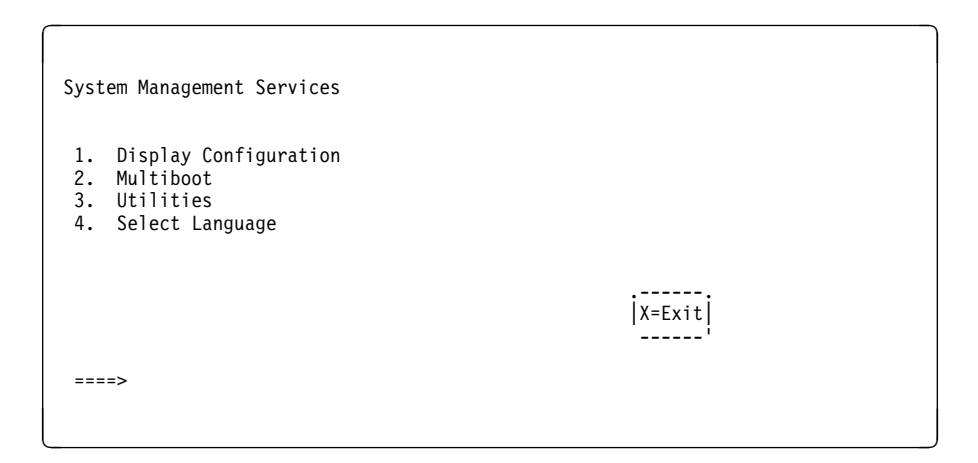

Selecting the numbered options provide capabilities described on the following pages.

After you have finished using the text-based System Management Services, entering **x** (for exit) boots your computer.

# **Display Configuration**

 This option provides information about the setup of your computer. A screen similar to the following is displayed.

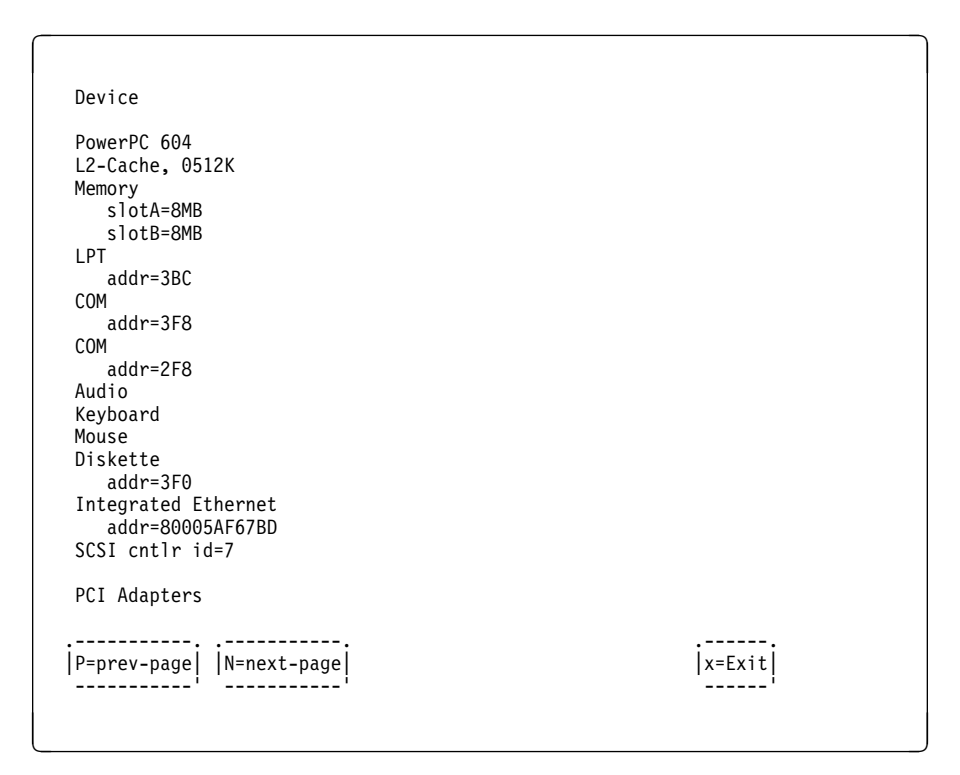

## **MultiBoot Menu**

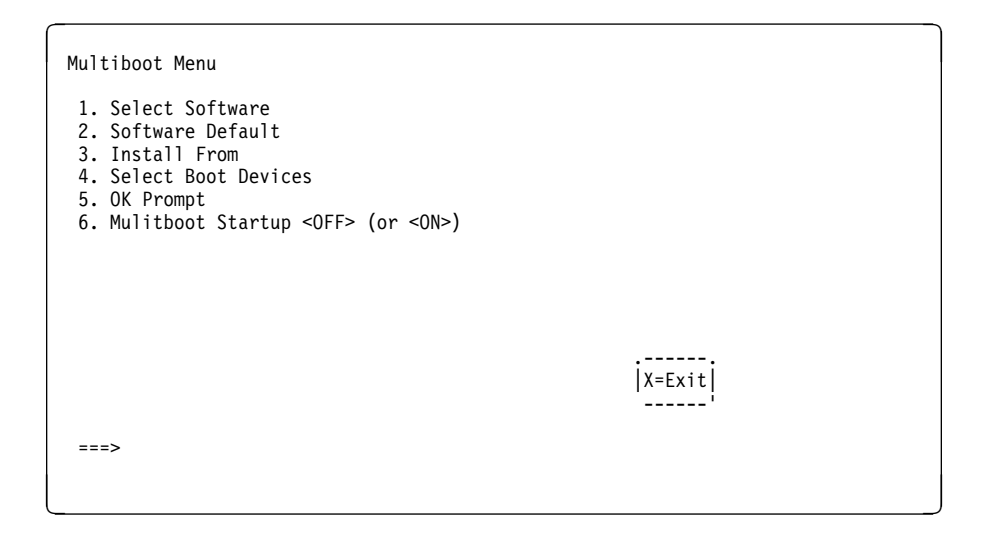

The Select Software option, if supported by the operating system, shows the names of the operating system installed. This option may not be supported by all operating systems.

In the case of AIX this is a supported option, if you receive a message saying that:

```
No Operating System Installed
```
this would mean that information in non-volatile storage could have been lost, as would happen if the battery had been removed. In order to recreate this value issue the bootlist command under AIX with the appropriate parameters as to the location of the operating system in a particular Hard disk. Please see the explanation of the bootlist command in your AIX documentation.

The Software Default option, if supported by the operating system, lets you select the default operating system to start the system. This option may not be supported by all operating systems.

The Install From option produces a list of devices, for example the CD-ROM, where the operating system is installed from. You select one of the devices and the system searches the device for an operating system to install and if supported by the operating system in that device, the name of the operating system displays.

The Select Boot Device option provides a list of devices that can be selected to be stored on the boot list. Up to 5 devices are supported.

The OK Prompt procvides access to the Open Firmware command prompt. The Open Firmware command prompt is used for debug purposes, and device driver development. Information about the commands that are available in the IEEE Standard 1275.

The Multiboot Start option toggles between OFF and ON and selects if the Multiboot menu invokes automatically on startup or not.

#### **Select Boot Devices**

This selection enables you to view and change the custom boot list, which is the sequence of devices read at startup time.

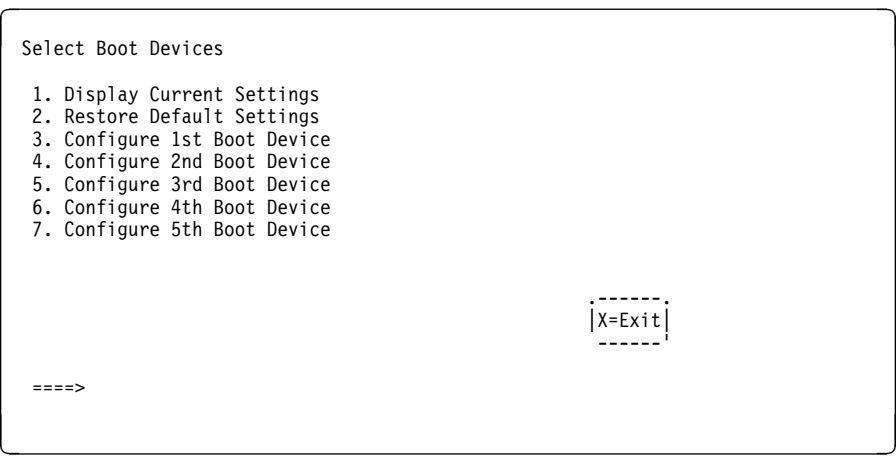

Selecting the Display Current Settings option lists the current order of devices in the boot list. The following screen shows an example of this display. For CD-ROM boot, go to the Install From icon and then select CD-ROM Drive as a boot device.

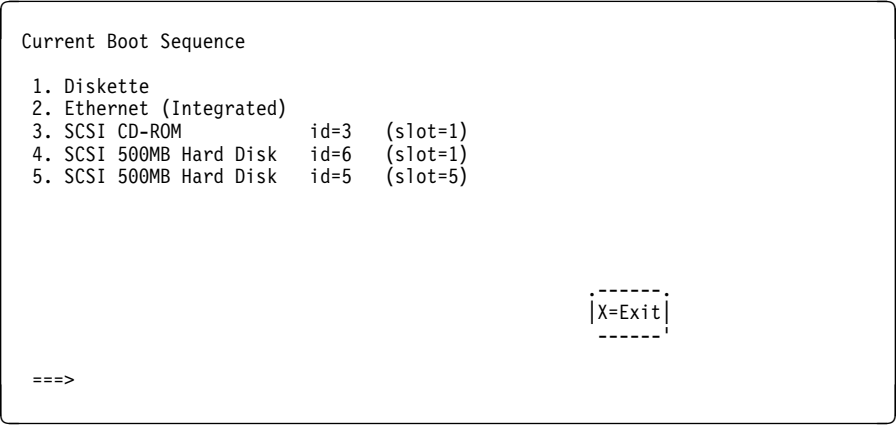

Selecting any of the Configure Boot Device options displays the following screen.

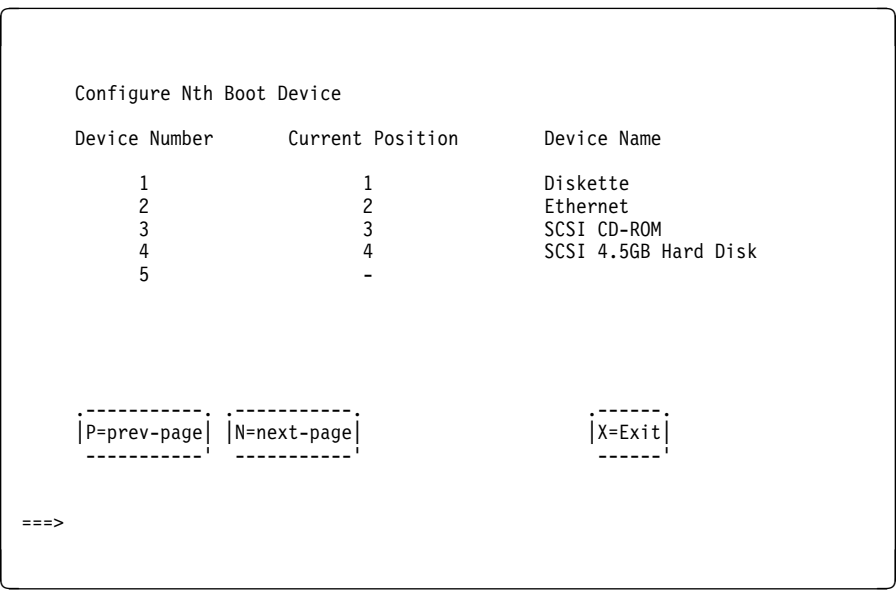

# **Utilities**

The Utilities screen enables you to select from the following system management tools.

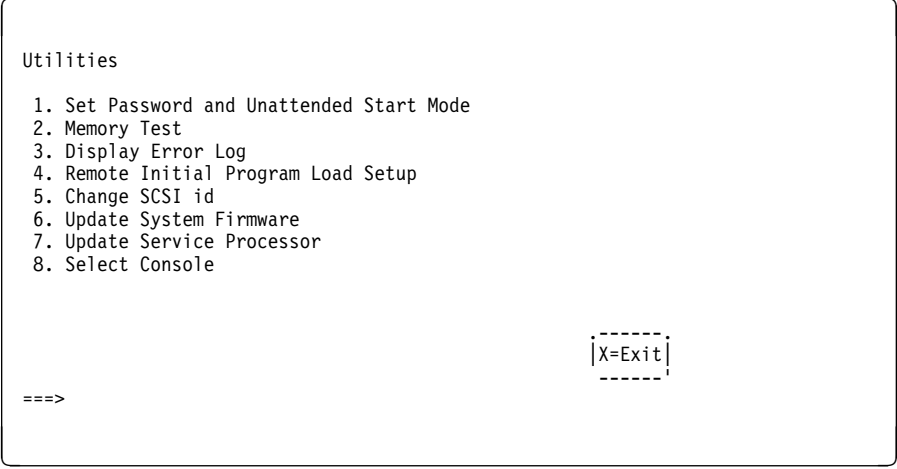

**Set Password and Unattended Start Mode:** Entering this selection permits access to the following options.

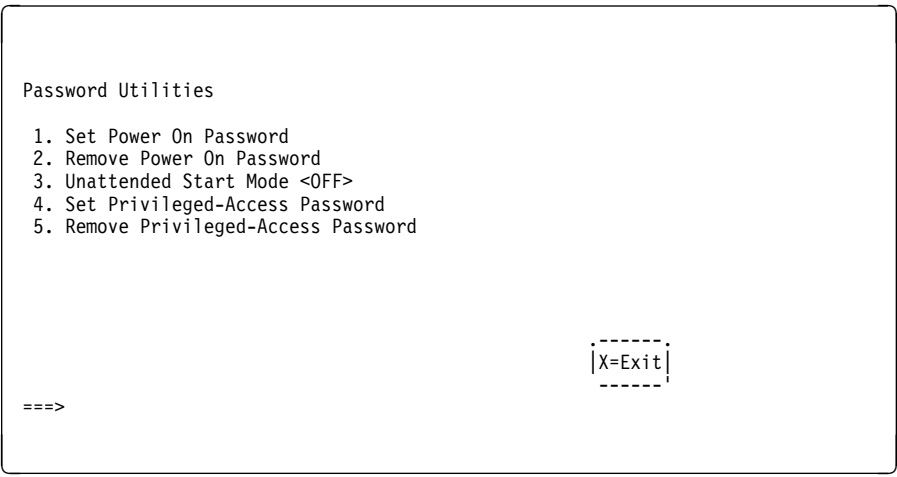

**Set Power On Password**: Setting a power-on password helps protect information stored in your computer. You can use any combination of up to eight characters (A–Z, a–z, and 0–9) for your password. The password you type is not displayed on the screen. Press **Enter** when you are finished; you are required to type the password again for verification.

If you previously had set a power-on password and wanted to remove it, select **Remove Power-On Password**.

**Note:** If you forget the power-on password, contact your service representative.

A password can be set only after the system is turned off and on again.

 **Set Privileged-Access Password**: The privileged–access password protects against the unauthorized starting of the system programs.

If you previously had set a privileged–access password and want to remove it, select **Remove Privileged-Access Password**.

**Note:** If you forget the power-on password, contact your service representative.

**Remote Initial Program Load Setup:** This option allows you to enable and set up the remote startup capability of your computer. First, you are asked to specify the network parameters.

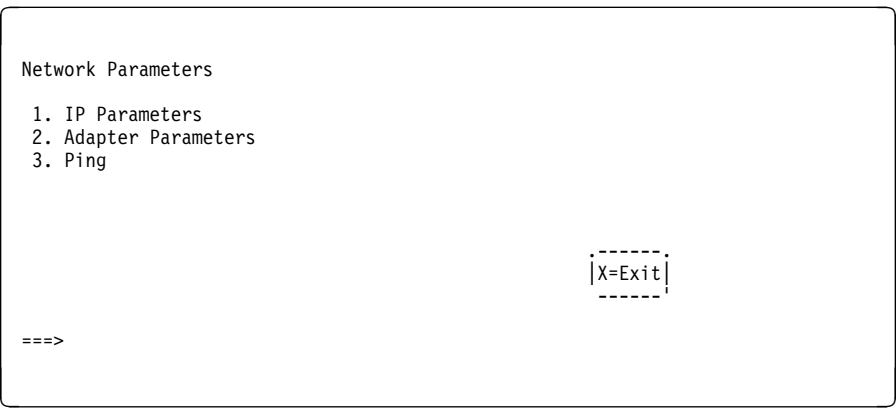

**Note:** Some applications may require that IP addresses contain leading zeroes for numbers less than 100. For example, 129.132.4.20 may need to be entered as 123.132.004.020.

Selecting the IP Parameters option displays the following screen.

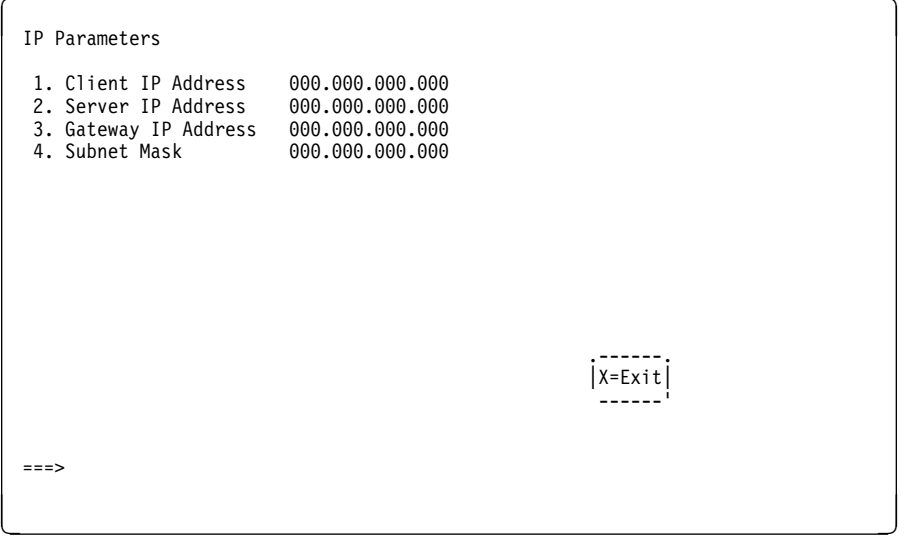

Selecting the Adapter Parameters option allows you to view an adapter's hardware address as well as configure network adapters that require setup.

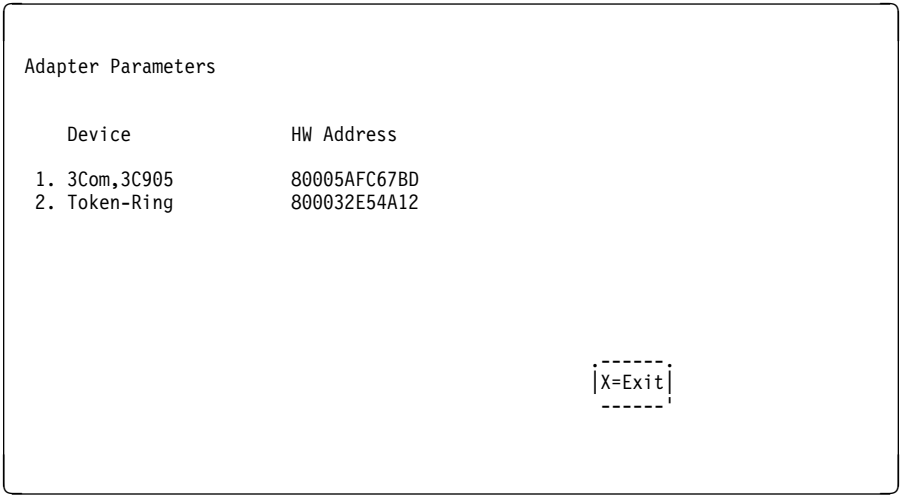

Selecting option 1 (3Com,3C905) displays the following 100Mb Ethernet configuration menus:

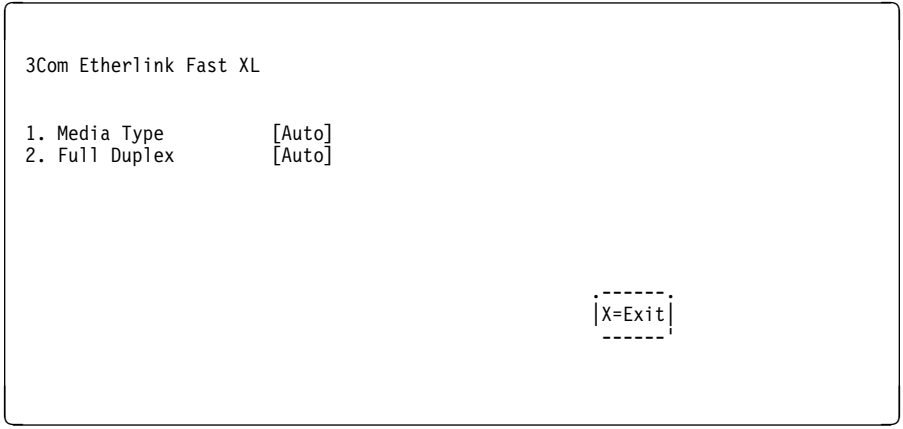

Selecting the Media Type option allows you the change the media employed by the Ethernet adapter:

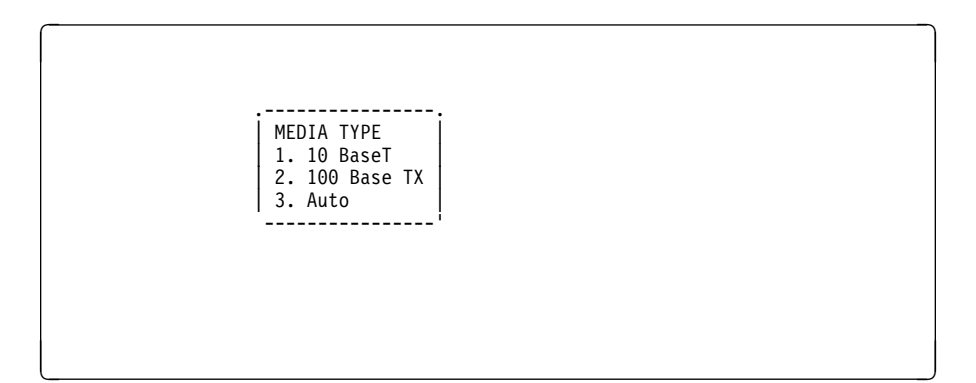

Selecting the Full Duplex option allows you to change how the Ethernet adapter communicates with the network:

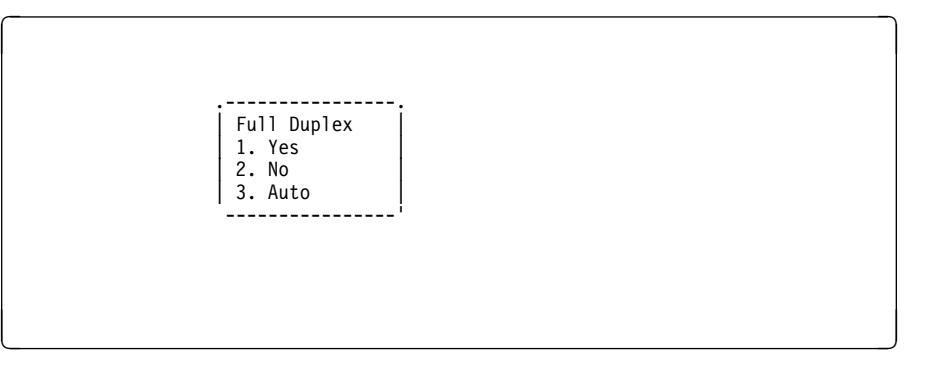

Ping, the last option available from the Network Parameters menu, allows you to test a connection to a remote system unit. After selecting the Ping option, you must choose which adapter communicates with the remote system.

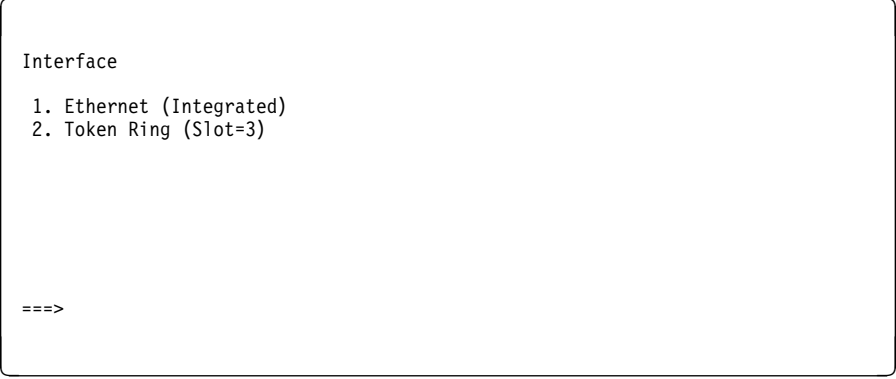

After choosing which adapter to use to ping the remote system, you must provide the addresses needed to communicate with the remote system.

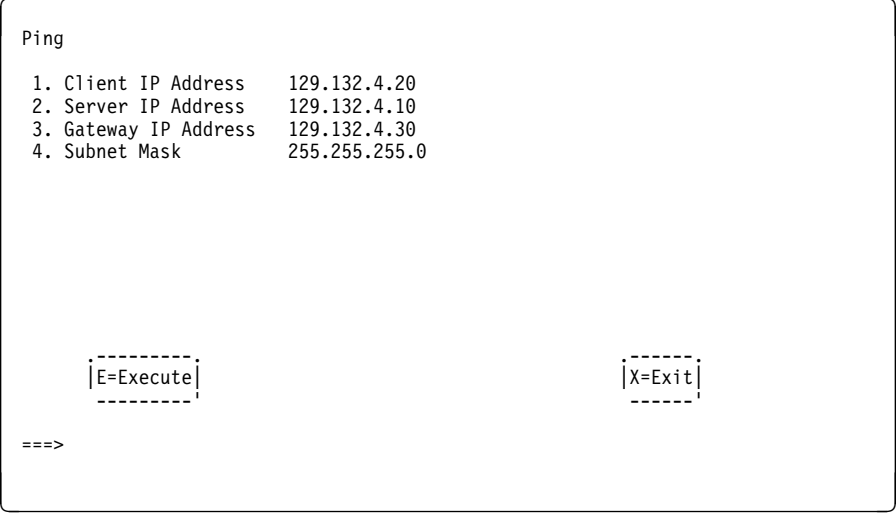

**Display Error Log:** A screen similar to the following is displayed when you select this option. Here, you can view or clear your computer's error log.

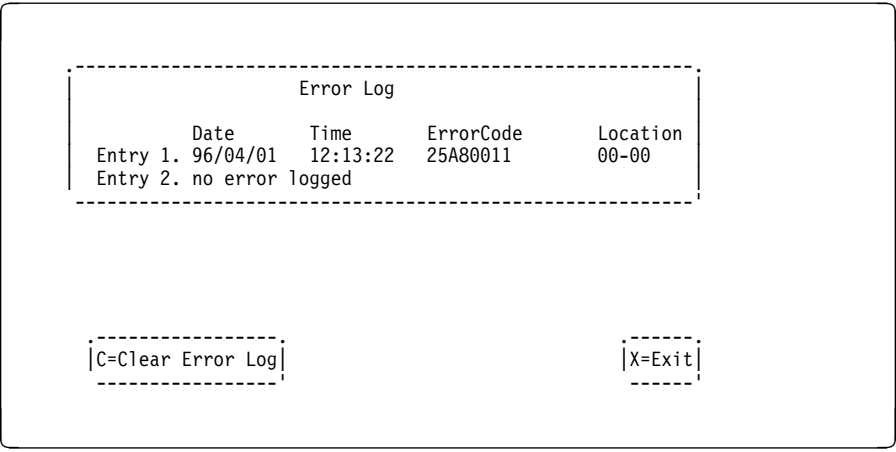

**Change SCSI ID:** This option allows you to view and change the addresses of the SCSI controllers attached to you computer.

**Update System Firmware:** This option allows you to update your system firmware. Note that you must insert a diskette containing the firmware update image after you see the following confirmation screen.

```
\left( \begin{array}{ccc} \mathbf{0} & \mathbf{0} & .--------------------------------------------------------------.
       | This selection will update your System Firmware. Do you want |
       | to continue? Press Y(Yes) N(No).
--------------------------------------------------------------'
```
<u>á an t-Iomraidh ann an t-Iomraidh ann an t-Iomraidh ann an t-Iomraidh ann an t-Iomraidh ann an t-Iomraidh ann an t-Iomraidh ann an t-Iomraidh ann an t-Iomraidh ann an t-Iomraidh ann an t-Iomraidh ann an t-Iomraidh ann an </u>

**Firmware Recovery:** If a troubleshooting procedure has indicated that the firmware information in your system unit has been corrupted, then you must perform a firmware recovery.

To perform a firmware recovery, do the following:

- 1. Locate your firmware update diskette.
- 2. Using another system unit, rename the **\*.img** file on the firmware update diskette to **precover.img**
- 3. Make sure your system unit is turned off.
- 4. Insert the firmware recovery diskette into your system unit.
- 5. Turn on your system unit.
- 6. When the keyboard indicator appears, press the **1** key on the system console ASCII terminal.
- 7. When the System Management Services appear, choose Utilities and perform a System Firmware Update as described above.

**Select Console:** Selecting this option allows you to define which display is used by the system for system management.

If no console is selected within two minutes, the console defaults to Serial Port 2.

## **Select Language**

This option allows you to change the language used by the text-based System Management Services screens.

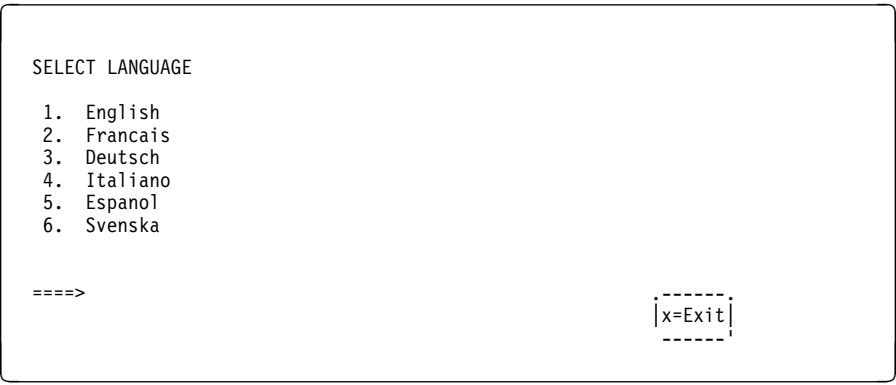

**Note:** Your ASCII terminal must support the ISO-8859 character set in order to properly display languages other than English.

## **Open Firmware Command Prompt**

To enter the Open Firmware command line, you must press the **F8** key after the keyboard icon appears during startup.

If you have pressed the **F8** key, the Open Firmware command line (an "OK" prompt) appears after the initialization and power-on self test (POST) are complete.

The OK Prompt provides access to the Open Firmware command prompt. The Open Firmware command prompt is used for debug purposes, and device driver development. Information about the commands that are available in the IEEE Standard 1275.

The Open Firmware command line is used to set up adapters that are not configurable with the System Management Services. Your adapter documentation directs you to use this option if it is needed.

To exit from the Open Firmware command enter reset-all or power the system down and reboot.

To enter the graphical System Management Services instead of the Open Firmware command line, you must press the **F1** key after the keyboard icon appears during startup.

To start the text-based System Management Services instead of the Open Firmware command line, press **press 1** on the ASCII terminal keyboard when the keyboard text symbol appears during startup.

# **Chapter 7. Removal and Replacement Procedures**

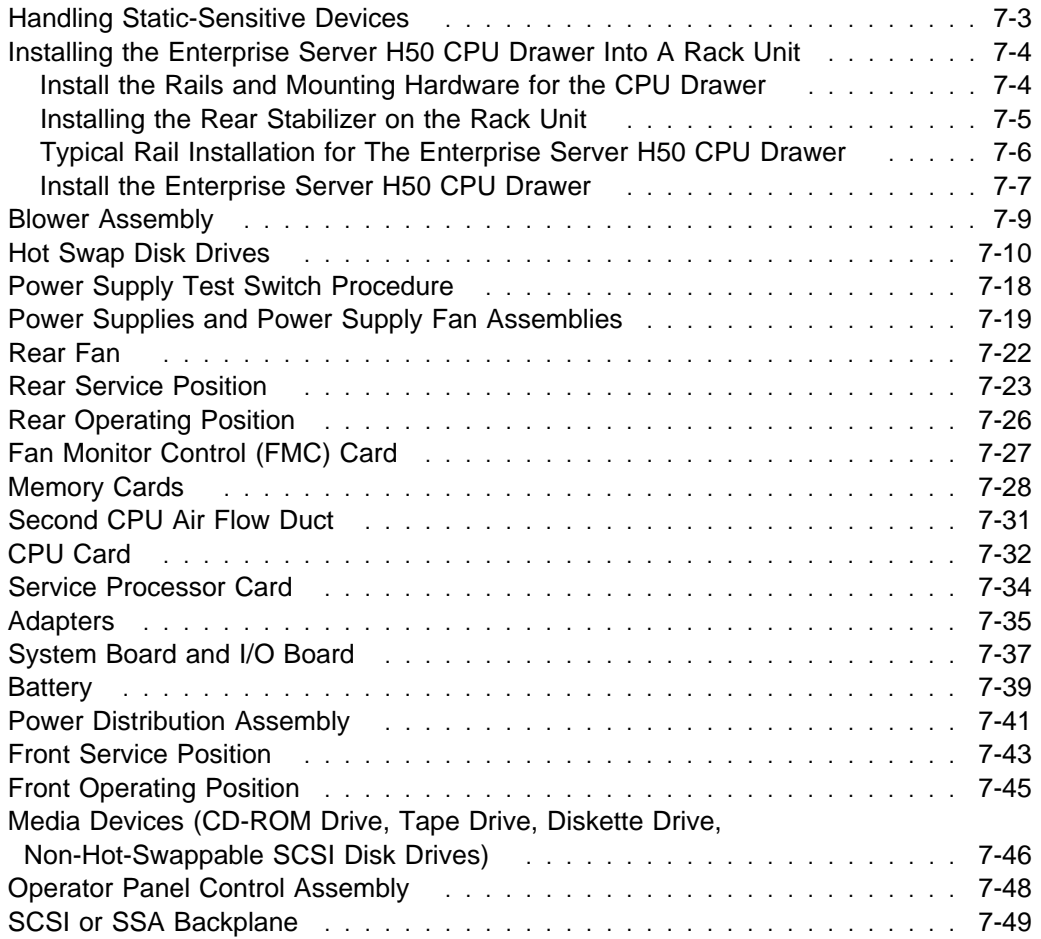

Before performing any of the removal or replacement procedures in this chapter, read the following notices.

#### **DANGER**

**An electrical outlet that is not correctly wired could place hazardous voltage on metal parts of the system or the devices that attach to the system. It is the responsibility of the customer to ensure that the outlet is correctly wired and grounded to prevent an electrical shock.**

**Before installing or removing signal cables, ensure that the power cables for the system unit and all attached devices are unplugged.**

**When adding or removing any additional devices to or from the system, ensure that the power cables for those devices are unplugged before the signal cables are connected. If possible, disconnect all power cables from the existing system before you add a device.**

**Use one hand, when possible, to connect or disconnect signal cables to prevent a possible shock from touching two surfaces with different electrical potentials.**

**During an electrical storm, do not connect cables for display stations, printers, telephones, or station protectors for communication lines.**

#### **CAUTION:**

**This product is equipped with a 3-wire power cable and plug for the user's safety. Use this power cable in conjunction with a properly grounded electrical outlet to avoid electrical shock.**

#### **CAUTION:**

**This unit has more than one power supply cord. To reduce the risk of electrical shock, disconnect two power supply cords before servicing.**

## **Handling Static-Sensitive Devices**

**Attention:** Disk drives, tape drives and CD-ROM drives are sensitive to static electricity discharge. These devices are wrapped in antistatic bags to prevent damage caused by electrostatic discharge.

Take the following precautions:

- If you have an antistatic wrist strap available, use it while handling the device.
- Do not remove the device from the antistatic bag until you are ready to install the device in the system unit.
- With the device still in its antistatic bag, touch it to a metal frame of the system.
- Grasp cards and boards by the edges. Hold drives by the frame. Avoid touching the solder joints or pins.
- If you need to lay the device down while it is out of the antistatic bag, lay it on the antistatic bag. Before picking it up again, touch the antistatic bag and the metal frame of the system unit at the same time.
- Handle the devices carefully in order to prevent permanent damage.

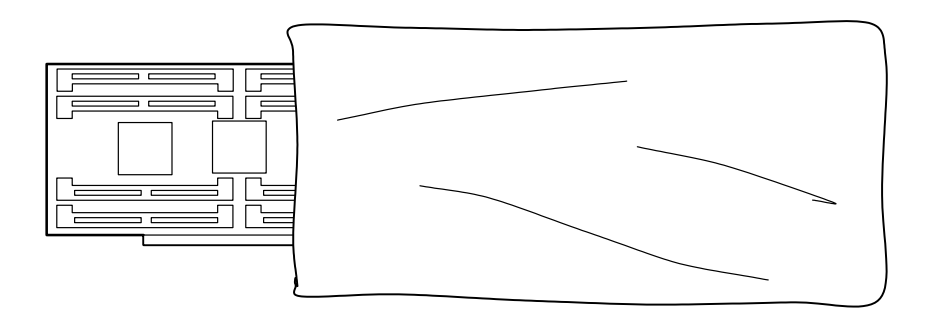

# **Installing the Enterprise Server H50 CPU Drawer Into A Rack Unit**

# **Install the Rails and Mounting Hardware for the CPU Drawer**

#### **Notes:**

- 1. The Enterprise Server H50 CPU Drawer has two service positions. One is with the drawer pulled out the front of the rack and the other is with the drawer pulled out the rear of the rack.
- 2. Two stabilizers are required to service the Enterprise Server H50 CPU Drawer. One must be installed at the bottom front of the rack unit, and the other at the bottom rear of the rack unit. Both must be installed prior to servicing the Enterprise Server H50 CPU Drawer.
- 3. The Enterprise Server H50 CPU Drawer must be installed in the topmost position of the rack unit, or have another drawer unit in the position immediately above it to prevent the drawer from tipping out of the rack unit while in the service position.

## **CAUTION:**

**The stabilizer must be firmly attached to the bottom front of the rack to prevent the rack from turning over when the drawers are pulled out of the rack. Do not pull out or install any drawer or feature if the stabilizer is not attached to the rack.**

## **CAUTION:**

**The stabilizer must be firmly attached to the bottom rear of the rack to prevent the rack from turning over when the drawers are pulled out of the rack. Do not pull out or install any drawer or feature if the stabilizer is not attached to the rack.**

- **Note:** Racks have EIA numbers visible from the rear that go from 1 (at the bottom) to 32 (at the top). The lowest EIA number completely occupied by a drawer is said to be that drawer's EIA position. Therefore, the rail surface that a drawer sets upon is approximately in line with the lower edge of the EIA position for that drawer. An EIA number is also used in identifying cables attached to that drawer. The Enterprise Server H50 CPU Drawer occupies 8 EIA units. This procedure is for installation in the topmost position in the rack unit.
- 1. Install one (1) nut clip on hole 2 from the top on each side at the front of the rack.
- 2. Install one (1) nut clip on hole 15 and another on hole 17 from the top on each side at the rear of the rack.
- 3. From the rear of the rack, insert the two pins at the front of each rail into holes 20 and 22 from the top on each side of the rack.
- 4. Align the top nut clips at the rear of the rack with the top hole at the rear of each rail. Install each rail to the rack, using four M5x14 hex head screws that are supplied with this unit.

#### **Installing the Rear Stabilizer on the Rack Unit**

- 1. Loosen the lower screws on the stabilizer assembly.
- 2. Slide the stabilizer assembly onto the bottom of the rack.
- 3. Install screws at the top of the stabilizer assembly and tighten.
- 4. Tighten the lower screws on the stabilizer assembly.
- 5. Adjust the bolts to the floor to ensure that the stabilizer is level and does not move.

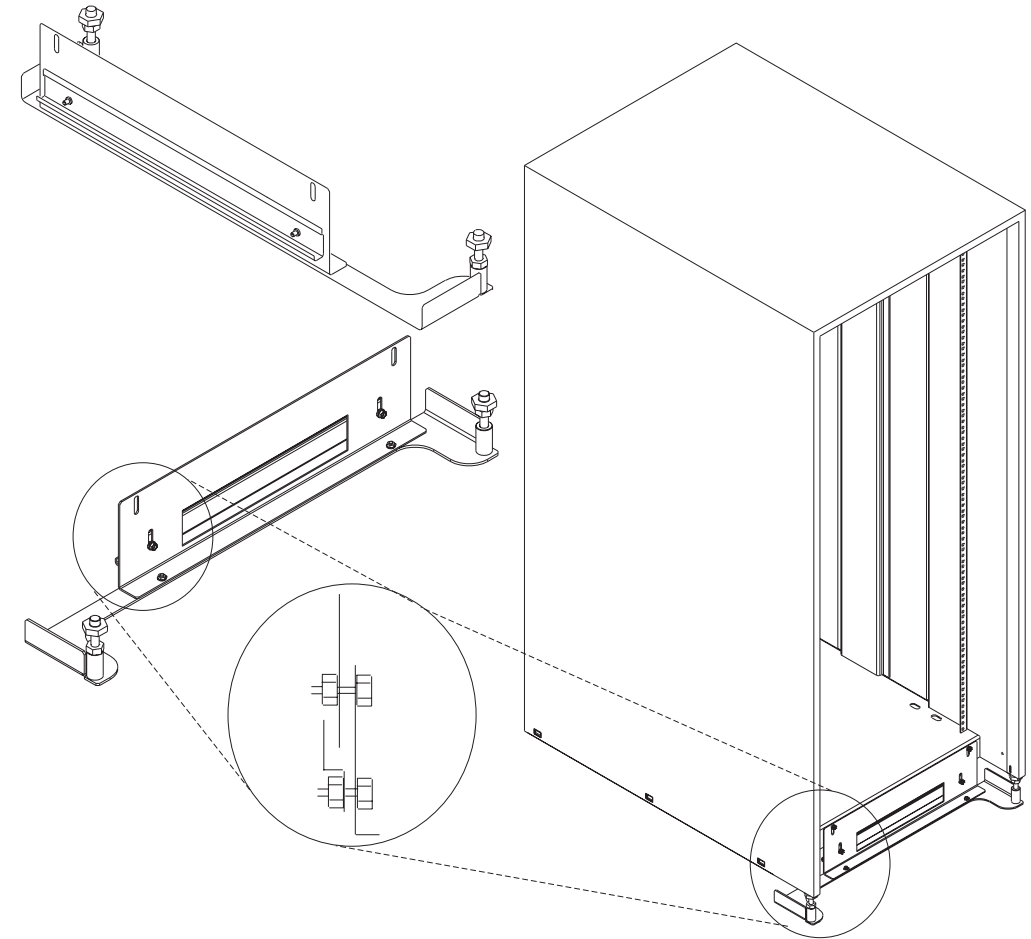

# **Typical Rail Installation for The Enterprise Server H50 CPU Drawer** Mounting Hardware for Rack Drawer

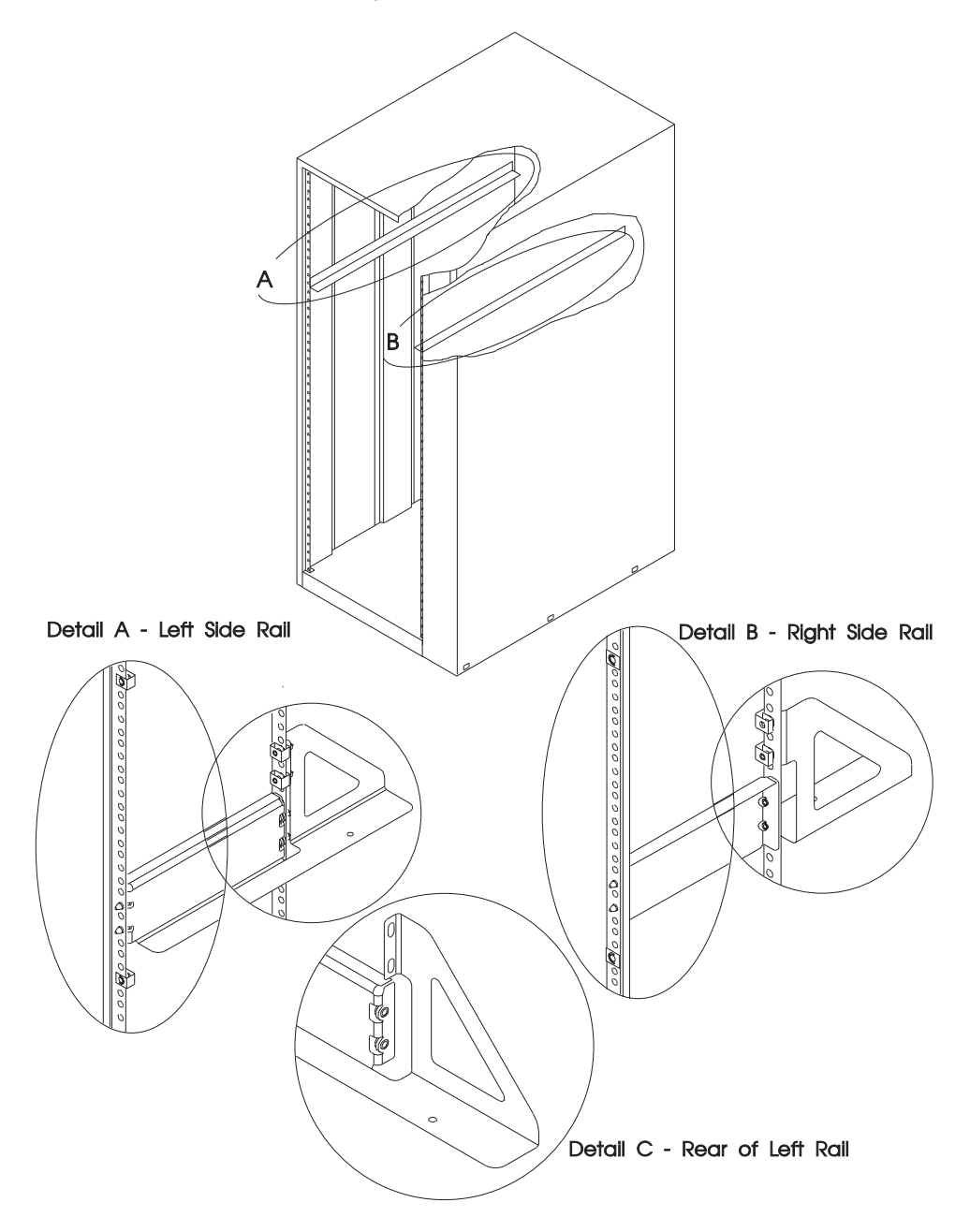

## **Install the Enterprise Server H50 CPU Drawer CAUTION:**

**This unit weighs between 32 kg (70.5 pounds) and 55 kg (121.2 pounds). Three persons are required to safely move it. Using less than three persons to move it can result in injury.**

When fully configured:

## **CAUTION:**

**This unit weighs more than 55 kg (121.2 pounds). Material handling systems such as levers, slings, or lifts are required to safely move it. When this is not possible, specially trained persons or services (such as riggers or movers) must be used.**

- 1. Slide the shipping box containing the CPU Drawer in front of the rack.
- 2. Install two M4 hexhead flange screws to each side of the CPU Drawer Do not completely tighten these screws.
- 3. Remove the following parts to facilitate lifting the CPU Drawer into the rack unit:
	- Both power supplies
	- Front DASD cover
	- ALL Hot-Swappable disk drives (ensure that the drive location is labeled)
	- Both blowers
	- Front top cover
	- Rear top cover
- 4. Lift the CPU Drawer onto the support rails, and slide it **slowly** into the rack.
- 5. Continue sliding the drawer into the rack until the front of the CPU Drawer rests against the nut clips on the rack.

6. Attach the rear of the CPU Drawer to the rack rails with the two (2) M4 screws and the two (2) M4 washers provided with the CPU Drawer. This secures the drawer to the rack.

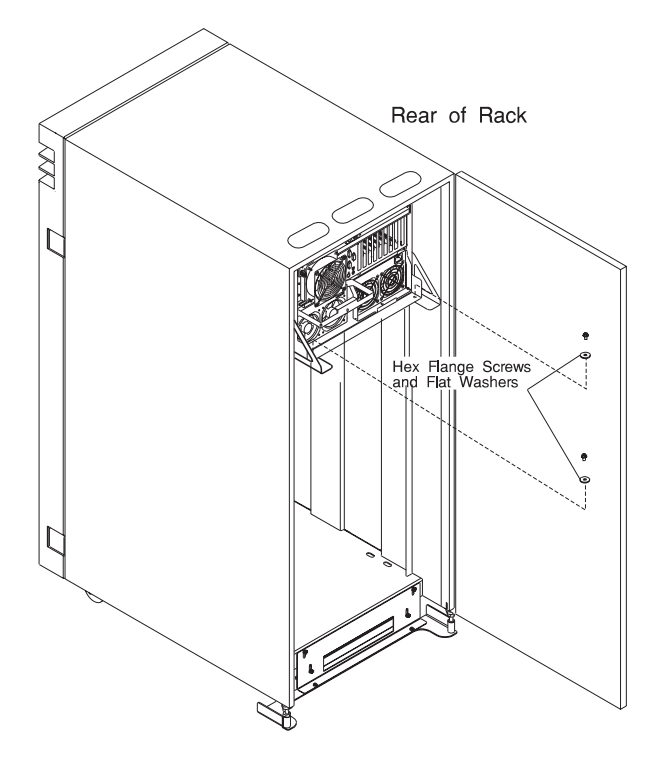

- 7. Using four (4) M5 x 14 hex head screws supplied with this unit, attach the disk drive drawer to the two nut clips and the rails in the front of the rack at the sides.
- 8. Replace the parts that you removed earlier:
	- Rear top cover
	- Front top cover
	- Both blowers
	- ALL Hot-Swappable disk drives
	- Front DASD cover
	- Both power supplies

## **Blower Assembly**

**Note:** You do not have to power down the system to remove a blower assembly from the CPU Drawer.

#### **Removal**

- 1. If the rack unit has a front door, open the door.
- 2. Loosen the two retained screws holding the blower assembly in position.
- 3. Remove the blower assembly by pulling it out.

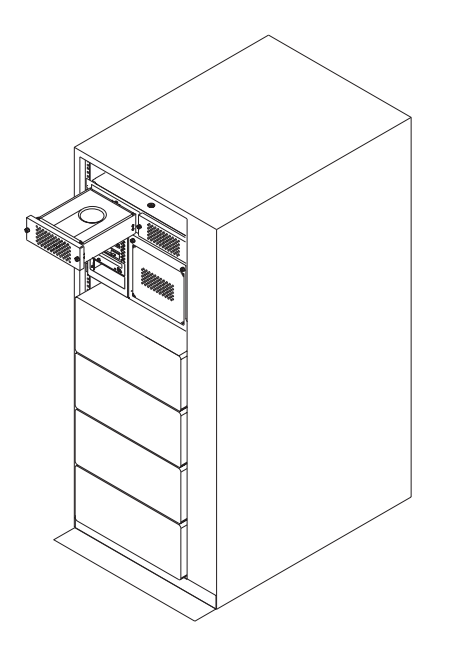

**Replacement:** Replace in reverse order. Ensure that the retained screws are properly engaged, as they draw the blower assembly into the blower connectors.

## **Hot Swap Disk Drives**

**Note:** You do not have to power down the system to remove a Hot-Swappable assembly from the CPU Drawer.

**Removal:** This procedure describes how to remove hot swap disk drives from a hot swap bay while the CPU Drawer is powered on.

If you remove a hot swap disk drive when the CPU Drawer power is off, steps 4 and 5 do not apply.

**Attention:** Follow all procedures for ESD-sensitive parts while performing these procedures. For ESD information, see "Handling Static-Sensitive Devices" on page 7-3.

**Note:** SSA requires a unit to be in all six connectors of each backplane. Either an SSA drive in a carrier or a carrier blank must be in each bay. To add a drive you must first remove the blank carrier from the bay.

1. Open the front door of the rack unit if it has one.

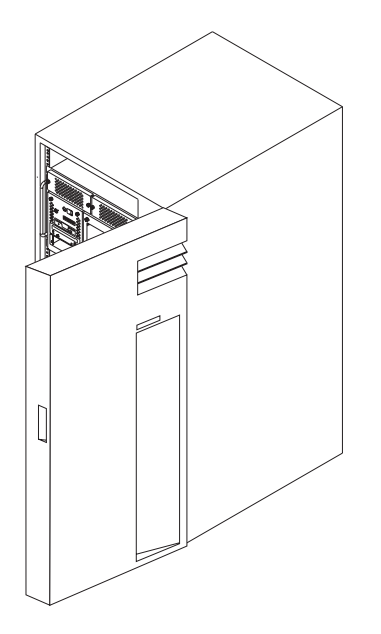

2. Loosen the screws that hold the disk drive cover to the drawer and remove the the disk drive cover from the drawer, storing it in a safe place.

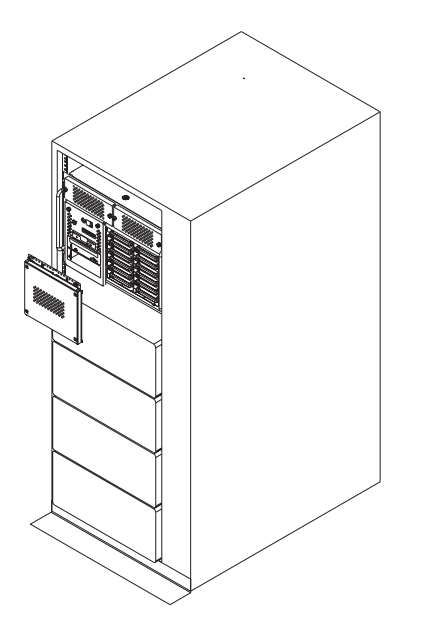

**Attention:** Physically removing a hot swap drive from the CPU Drawer before it has been removed from the system configuration, may cause unrecoverable data corruption.

3. Verify that the device has been removed from the system configuration; the yellow LED on the hot swap disk drive should be off.

**Attention:** Caution should be used when handling all hard drives. Drives are more likely to be damaged during installation and service. Bumping or handling drives roughly causes latent failures. Don't stack drives and always use appropriate ESD practices. A drop of as little as 1/4 inch can cause latent failures. Media can take 30 seconds to spin down, so ensure at least a 30 second delay after switching off the hot-swappable drives for removal.

- 4. For SCSI drives, press the spin down button on the hot swap disk drive; observe the green flashing LED.
- 5. Rotate the carrier latch to the open position.
	- a. SCSI Disk Drive

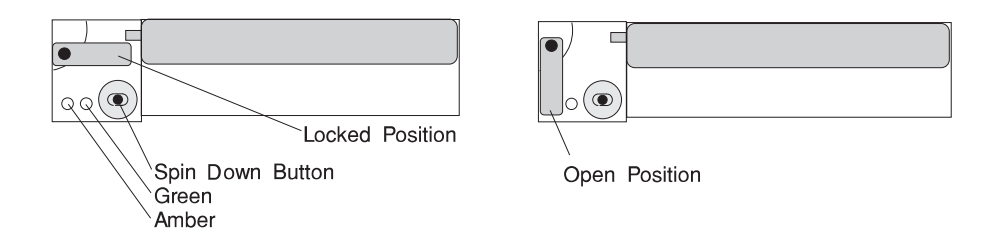

b. SSA Disk Drive

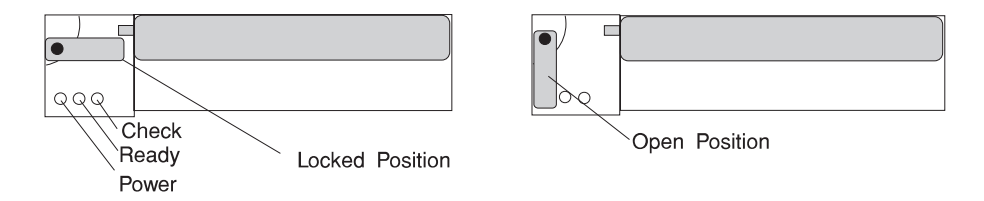

- 6. Pull the hot swap disk drive out of the hot swap bay, keeping it straight to prevent damage.
- 7. Place the hot swap disk drive in an antistatic bag.
- 8. Replace the disk drive cover.

**Replacement:** This procedure describes how to add an additional hot swap disk drive or install a new hot swap disk drive in a hot swap bay while the CPU Drawer is powered on.

**Attention:** Do not open the drive; no user adjustments or serviceable parts are inside.

#### **Notes:**

- 1. This procedure is the same for any hot swap disk drive that is supported by this drawer.
- 2. SSA requires a unit to be in all six connectors of each backplane. Either an SSA drive in a carrier or a carrier blank must be in each bay. To add a drive you must first remove the blank carrier from the bay.
- 3. For additional information regarding the operation of the hot swap disk drives, see the installation and users guide that came with the drives.

This section gives the instructions for installing hot swap disk drives in banks B and C.

1. Open the front door of the rack unit if it has one.

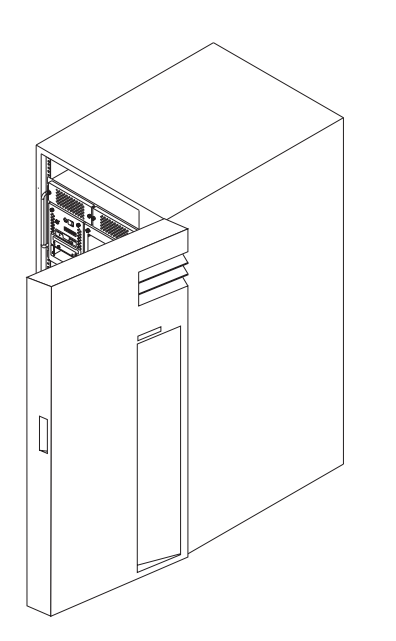

2. Loosen the screws that hold the disk drive cover to the drawer and remove the the disk drive cover from the drawer, storing it in a safe place.

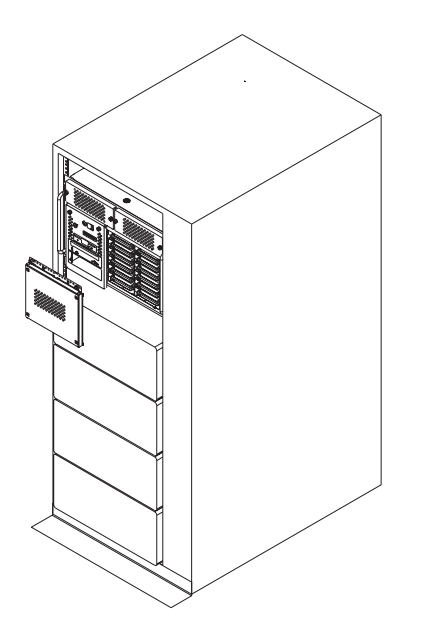

3. Each hot swap disk drive you plan to replace must have the hot swap SCSI disk drive carrier attached.

**Attention:** Handle the hot swap disk drive with care as it is very fragile and can be easily damaged if exposed to shock, electrostatic discharge, or rough handling.

4. It is recommended that you install the hot swap disk drive in the next unused position of bank B first, and then bank C.

**Attention:** Attaching SCSI address jumpers on the hot swap disk drive rather than using the automatic ID furnished by the backplane is not advised. Attaching jumpers can cause service problems, multiple drives at the same address, or confusion locating the correct drive.

- a. Rotate the carrier latch to the open position.
	- 1. SCSI Disk Drive

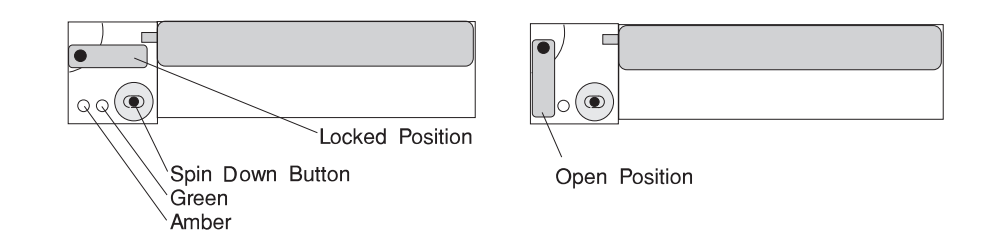

2. SSA Disk Drive

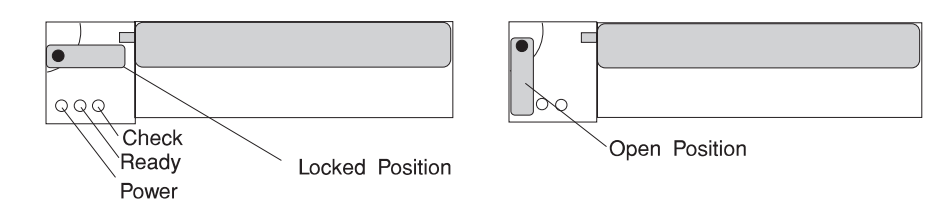

- b. Position the drive carrier assembly horizontally, with the connector facing into the bay.
- c. Align the side of the carrier with the raised guides on the left of the bay.
- d. Slide the carrier into the bay gently to keep from damaging the hot swap disk drive. Slide the carrier to the rear of the bay until it is seated into the connector.

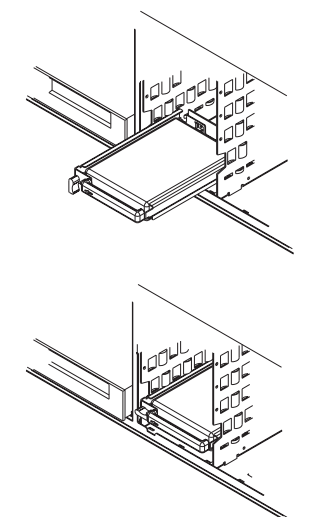

- e. Move the carrier latch to the locked position. If the carrier does not lock, check that the drive carrier is fully seated in the backplane. When the drive carrier is fully seated and power is turned on, the green LED on the drive carrier is illuminated.
	- 1. SCSI Disk Drive

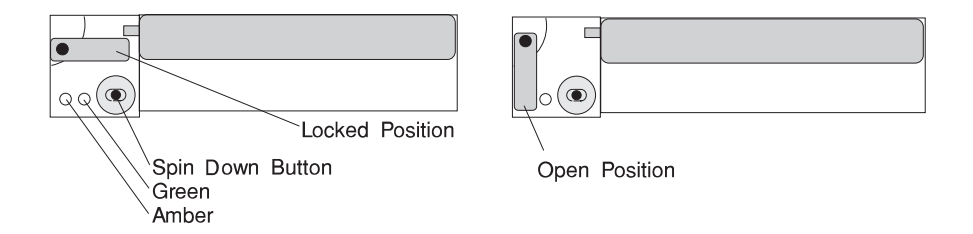

The following table explains the meaning of the green and amber status lights and spin down button on a SCSI disk drive.

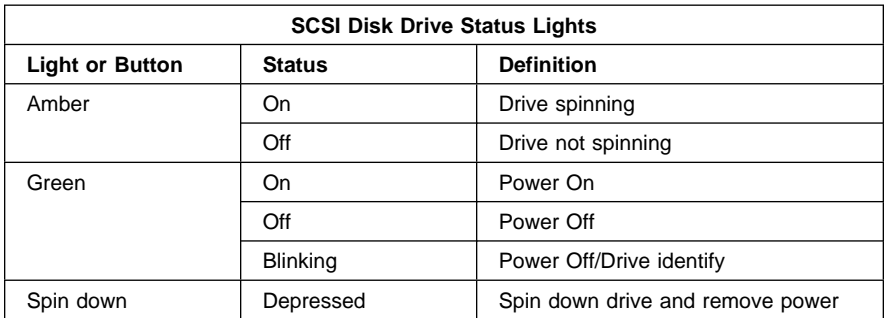

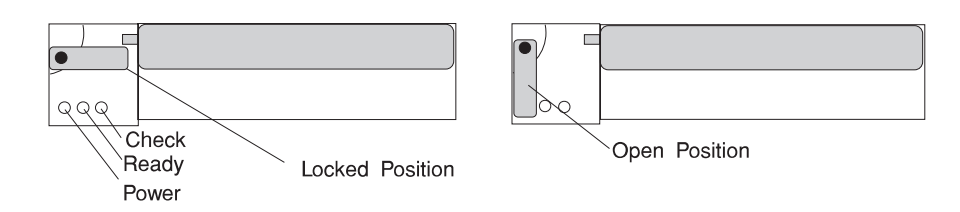

The following table explains the meaning of the Power, Ready and Check status LEDs on a SSA disk drive.

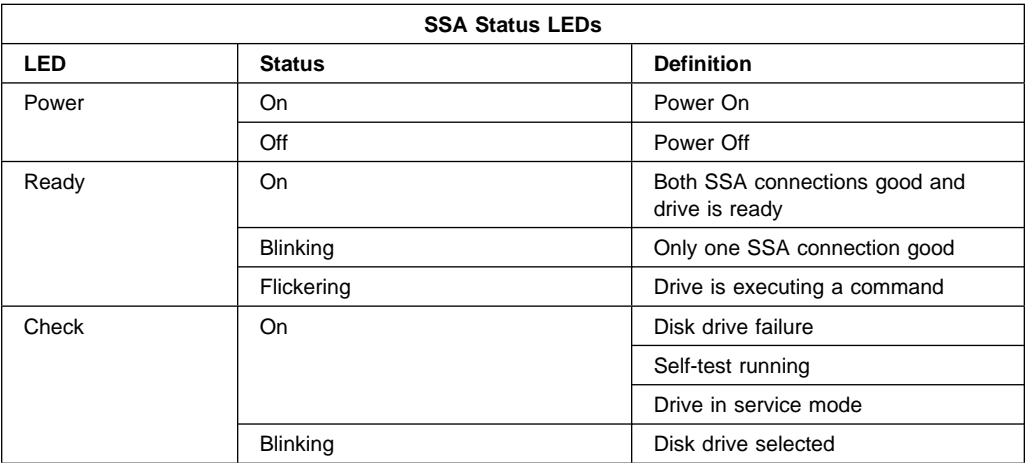

- 5. Go to 'Installed Device Records' in RS/6000 Enterprise Server Model H50 User's Guide to record the drive location and the SCSI ID assigned to the drive; then return here to determine your next step.
- 6. If you have other hot swap disk drives to install, go to page 7-14.
- 7. If you have other devices to install, refer to "Media Devices (CD-ROM Drive, Tape Drive, Diskette Drive, Non-Hot-Swappable SCSI Disk Drives)" on page 7-46.
- 8. If you do not have any other procedures to perform, replace the cover that you removed in step 2 on page 7-14.
- 9. Close the rack unit door if it has one.

# **Power Supply Test Switch Procedure**

Before you replace a power supply, you can perform this test to determine if the power supply needs replacing.

- 1. Perform steps 1 through 6 in "Power Supplies and Power Supply Fan Assemblies" on page 7-19.
- 2. Re-plug the line cord into the power supply.
	- a. If the LED on rear of the power supply is not blinking, continue with step 7 in "Power Supplies and Power Supply Fan Assemblies" on page 7-19.
	- b. If the LED on rear of the power supply is blinking, use a pencil to press the test switch on the side of the power supply.

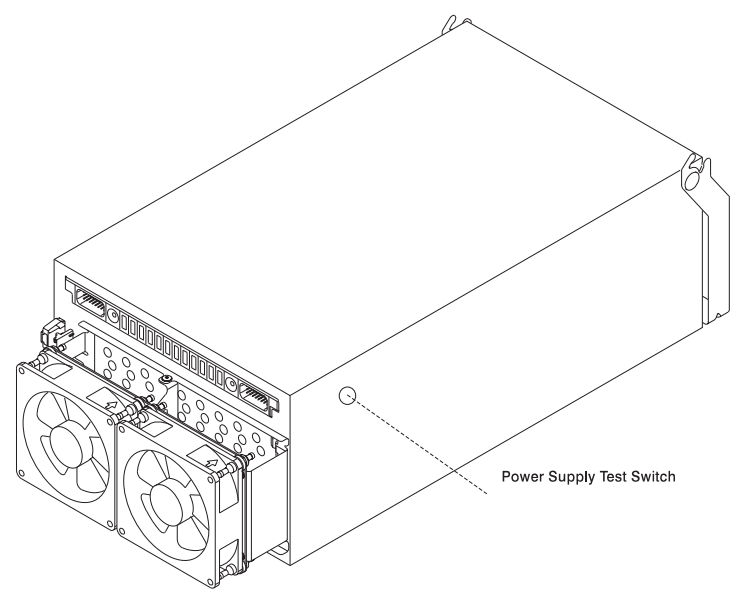

- a. If the LED on rear of the power supply is on steady and the fans spin, the power supply is good and can be returned to the system.
- b. If the LED on rear of the power supply is not on steady and the fans do not spin, continue with step 7 in "Power Supplies and Power Supply Fan Assemblies" on page 7-19.

## **Power Supplies and Power Supply Fan Assemblies**

#### **Notes:**

- 1. The CPU Drawer can hold up to two power supplies. You can replace each supply separately. The removal and replacement procedures are the same for each power supply.
- 2. If the CPU Drawer has two power supplies and only only one needs to be removed, you do not have to power down the system.
- 3. Each power supply has a test switch. See "Power Supply Test Switch Procedure" on page 7-18.
- 4. If your system has only one power supply, the unused power supply position must be filled with a power supply blank, which must have a power supply fan assembly attached to it.
- 5. Do not perform the hot-swap procedure for a power supply if the ambient temperature is greater than 32°C (90°F), as it can cause loss of data or data corruption.
- 6. Be sure that the replacement power supply is ready to install, as the CPU Drawer can encounter problems if the power supply is removed for longer than **five** minutes.
- 7. You need a 6mm nutdriver to perform this procedure.

#### **Removal DANGER**

**Do not attempt to open the covers of the power supply. Power supplies are not serviceable and are to be replaced as a unit.**

- 1. If you have not already done so, open the rear door of the rack unit and locate the drawer you need to work on.
- 2. Unplug the power cord from the power supply.
- 3. Reposition any other cables necessary to allow the removal of the power supply.
- 4. Remove the screw from the center of the power supply handle and save it for replacement.
- 5. Grasp the handle of the power supply and pivot it upward.

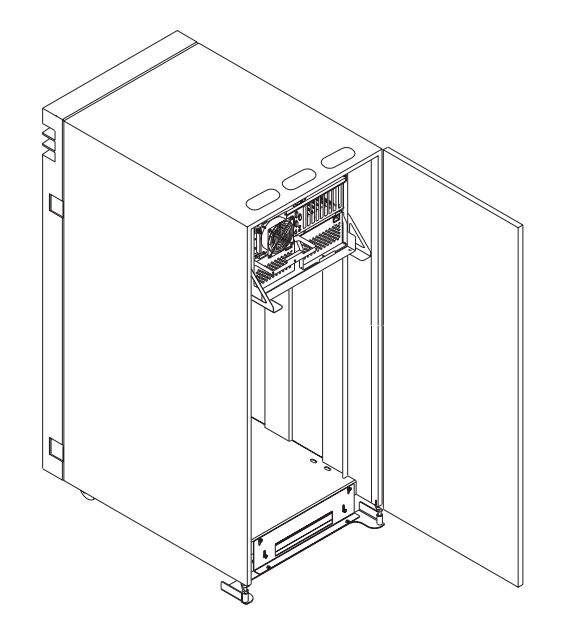

- 6. Pull the power supply out of the drawer.
- 7. Remove the external fan assembly from the power supply and save it for replacement.
	- a. Using a finger nail, depress the tab on each plug and pull to remove the two fan cables from the front of the power supply.

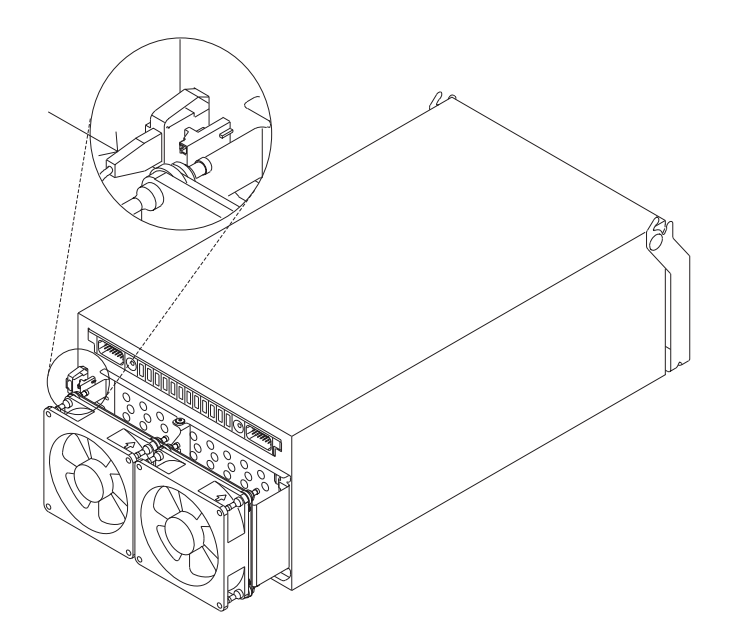

- b. Loosen, but do not remove the screw that holds the fan assembly to the power supply.
- c. Slide the fan assembly off of the power supply.

**Replacement:** Replace in the reverse order.

## **Rear Fan**

## **Removal**

- 1. Open the rear door of the rack unit.
- 2. Reposition any cables that hinder access to the rear fan.
- 3. Using a finger nail, depress the tab on the fan plug and pull to remove the fan cable from the bulkhead fan connector.

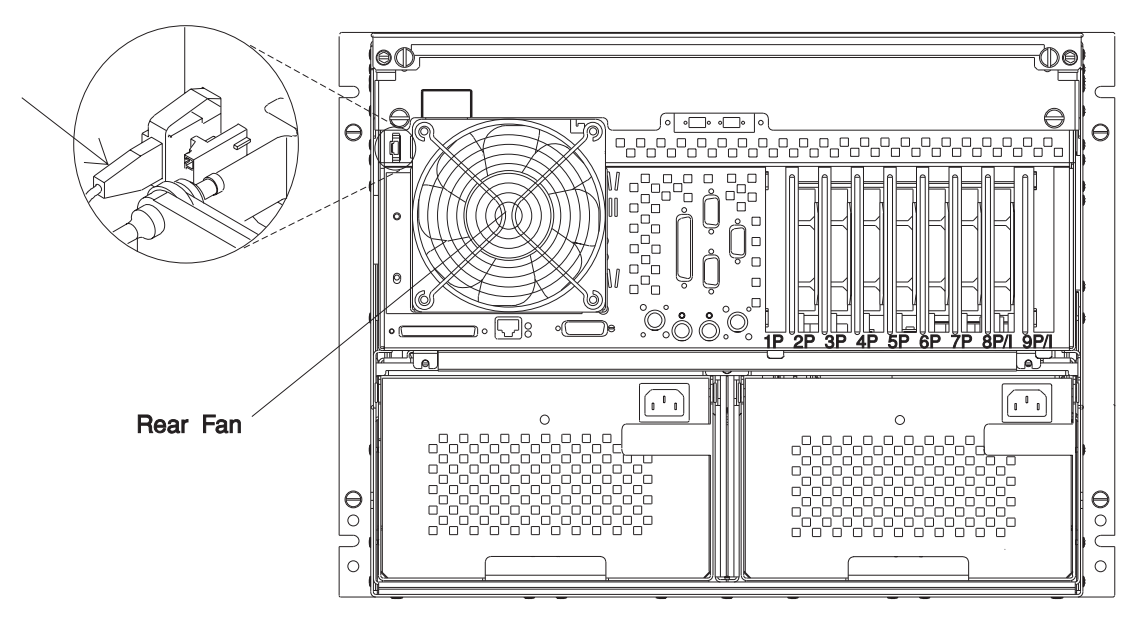

#### **Notes:**

- a. The rubber isolators should remain in the bulkhead.
- b. If both top isolators are damaged, the drawer must be placed in the rear service position, as described in "Rear Service Position" on page 7-23, to replace them.
- c. If any of the rubber isolators are damaged, three of the four are sufficient to hold the fan in position.
- 4. Carefully remove the fan from each of the four isolators that hold the fan to the drawer.
	- Pull the fan away from the bulkhead.
	- Use a needle nose pliers to firmly grasp the rubber isolator between the fan and the bulkhead.
- Gently pull the fan from the isolator.
- Repeat for each isolator.
- 5. Remove the fan from the drawer.

**Replacement:** Replace in the reverse order.

#### **Rear Service Position**

#### **Notes:**

- 1. Perform this operation only if the rails with the specially designed rear extenders are installed in the rack to support the Enterprise Server H50 CPU Drawer.
- 2. Some operations in this procedure may require a step stool, depending on the height of the individual. Either of the following may be used:

**P/N 46G5947** Six foot step ladder

**P/N 93G1147** Step stool

**Attention:** The Enterprise Server H50 CPU Drawer must be installed in the topmost position of the rack unit, or have another drawer unit in the position immediately above it to prevent the drawer from tipping out of the rack unit while in the service position.

#### **CAUTION:**

**The stabilizer must be firmly attached to the bottom rear of the rack to prevent the rack from turning over when the drawers are pulled out of the rack. Do not pull out or install any drawer or feature if the stabilizer is not attached to the rack.**

To gain access to the rear of the drawer, follow these steps:

- 1. Do the steps in the power off procedure as detailed in "Stopping the System Unit" in chapter 2 of RS/6000 Enterprise Server Model H50 User's Guide.
- 2. If the rack has a front door, open it.
- 3. Remove the two blower units from the top of the drawer.
- 4. Remove the media cover from the drawer.
- 5. Remove the DASD cover from the drawer.
- 6. Remove the nine brass screws from the media and DASD areas.
- 7. Remove the screws that hold the drawer to the rack unit.
- 8. Grasp the handles on each side of the drawer front and pull the front bezel plate off of the drawer.
- 9. If the rack has a rear door, open it.
- 10. Remove the two screws that attach the drawer to the rear of the rails in the rack.
- 11. Note the locations of the following; then, disconnect them from the back of the CPU Drawer:
	- Power cords
	- Display cable
	- Keyboard cable
	- Any other cables and cords
- 12. Go to the front of the rack and push the drawer out until it stops (about 16 inches).
- 13. Loosen the top two retained screws (one on each side) and slide the cover to the rear to remove the outer rear access cover.

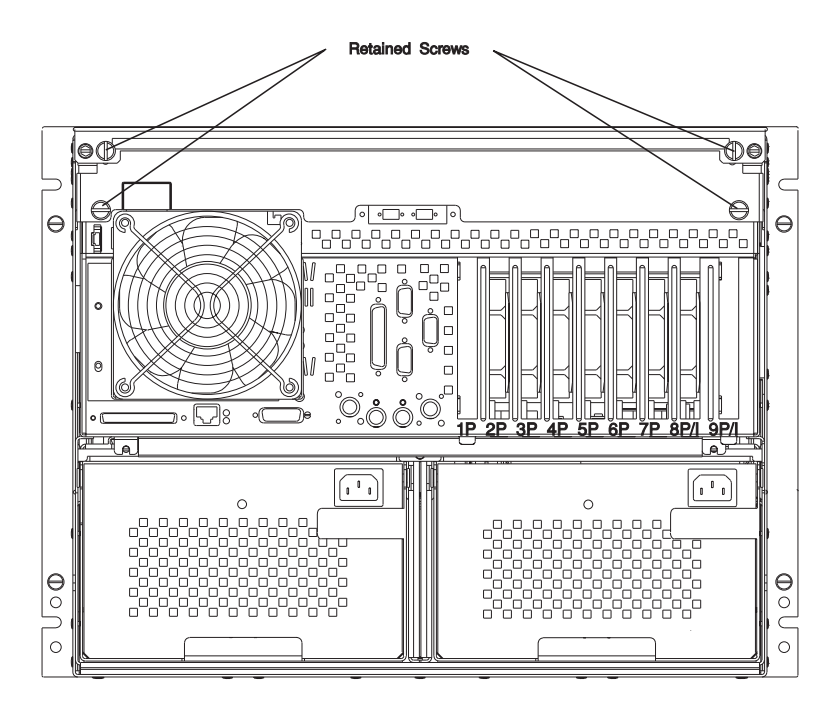

- 14. Loosen the lower two retained screws (one on each side) and slide the cover to the rear to remove the inner rear access cover.
- 15. Remove the inner rear access cover by loosening the two retained screws (one on each side).
- 16. Remove the screws from each end of the cross bar at the top rear of the CPU Drawer
- 17. Remove the cross bar.
- 18. Return to the procedure that directed you to place the drawer into the rear service position.

**Note:** The Enterprise Server H50 CPU Drawer must be installed in the topmost position of the rack unit, or have another drawer unit in the position immediately above it to prevent the drawer from tipping out of the rack unit while in the service position.

#### **CAUTION:**

**The stabilizer must be firmly attached to the bottom front of the rack to prevent the rack from turning over when the drawers are pulled out of the rack. Do not pull out or install any drawer or feature if the stabilizer is not attached to the rack.**

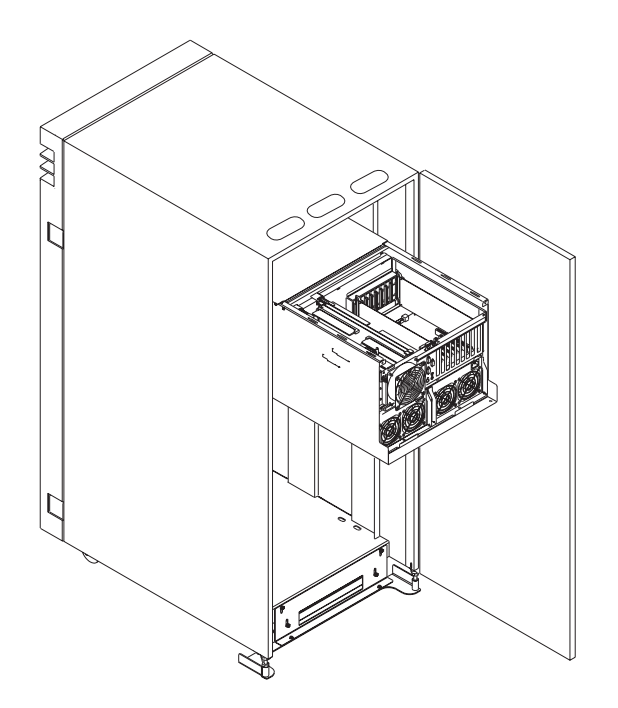

## **Rear Operating Position**

To place the drawer into the operating position from the rear service position, follow these steps:

- 1. Replace in reverse sequence all covers, adapters, and cables that were removed from the rear of the drawer to place the CPU Drawer into the rear service position.
- 2. Slide the drawer into the rack.
- 3. Use a screwdriver to press the spring loaded stops inward to allow the drawer to travel past the stops when returning to the operating position.
- 4. If the drawer still does not slide all the way in, go to the front of the rack and realign the drawer, and then slide it in the rest of the way.
- 5. Replace the two screws that attach the drawer to the rear of the rails in the rack.
- 6. Connect the following cables that were removed earlier from the back of the CPU Drawer:
	- Adapter cables and cords
	- Keyboard cable
	- Display cable
	- Power cords
- 7. If the rack has a rear door, close it.
- 8. Replace in reverse sequence all covers, adapters, and cables that were removed from the front of the drawer to place the CPU Drawer into the rear service position.
- 9. Replace the four retainer screws to the front of the drawer.
- 10. Do the steps in the power on procedure as detailed in "Starting the System Unit" in chapter 2 of RS/6000 Enterprise Server Model H50 User's Guide.
- 11. If the rack has a front door, close it.

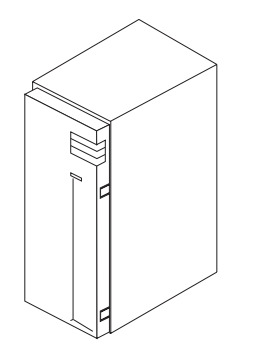

## **Fan Monitor Control (FMC) Card**

### **Removal**

- 1. Place the drawer in the rear service position, as described in "Rear Service Position" on page 7-23.
- 2. Disconnect the cables from the FMC card, noting the locations. Label if necessary.

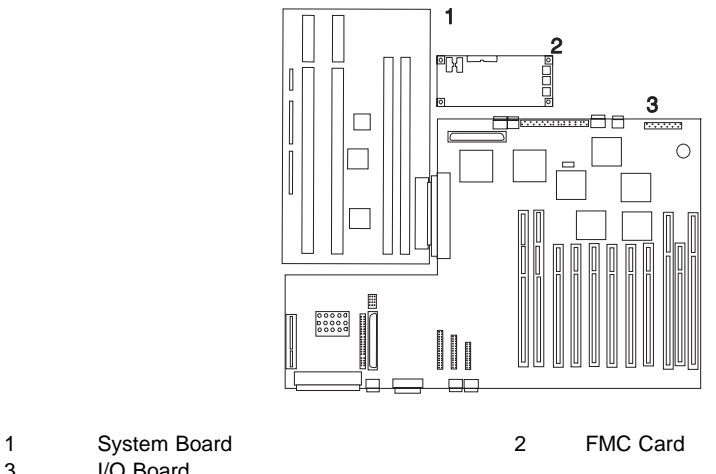

- 3 I/O Board
- 3. Remove the four screws from the FMC card and lift the card out.

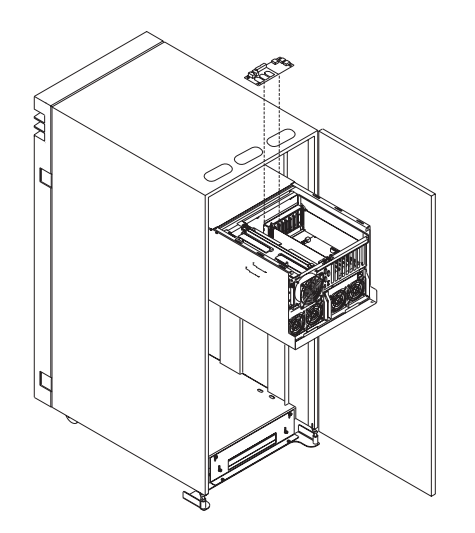

**Replacement:** To replace the FMC card, do the removal steps in the reverse order.

## **Memory Cards**

### **Removal**

- 1. Place the drawer in the rear service position, as described in "Rear Service Position" on page 7-23.
- 2. Locate the memory cards and determine which you want to remove.
- 3. Lift the latch mechanisms that hold the memory card in position.

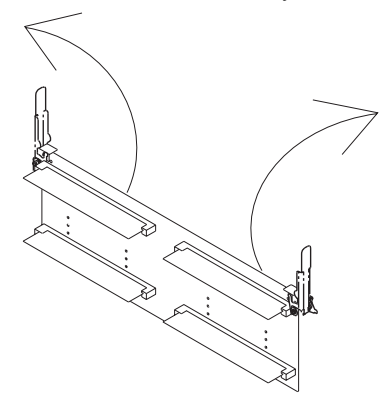

4. Carefully lift the memory card out of the slot.

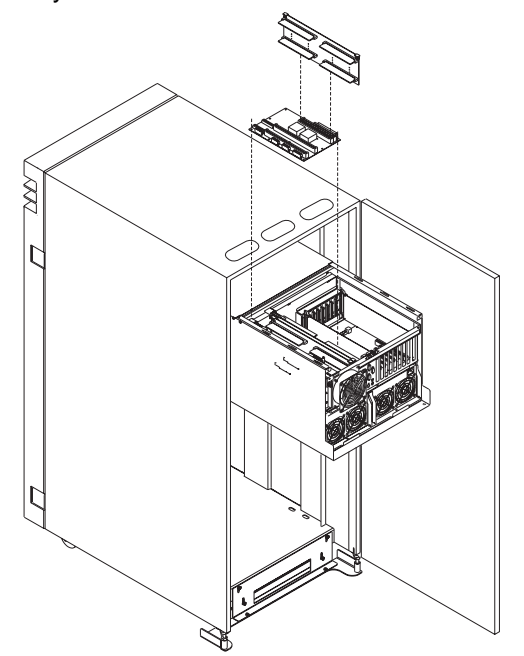

5. Remove the memory module by pushing the tabs out on the memory connectors.

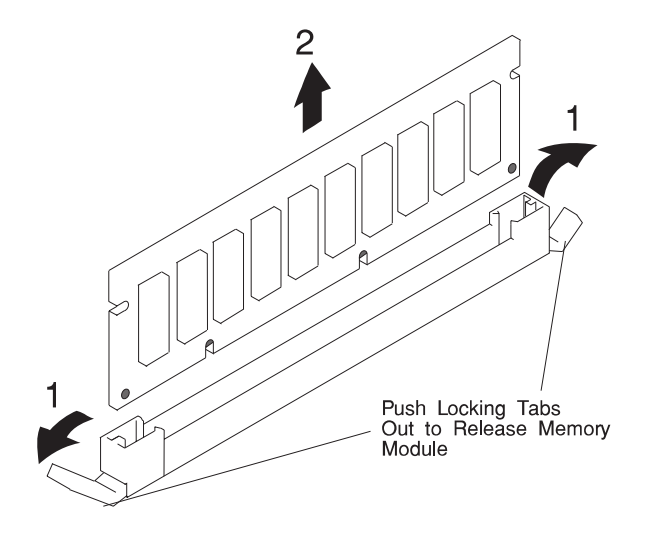

#### **Replacement**

- 1. With one hand, touch any metal surface of the chassis to minimize static electrical charges, and then pick up a memory module.
- 2. Locate the memory module connector location on the system board.
- 3. Install the new memory module by pushing down on the memory-module kit until the latch tabs lock the memory-module kit into the connector. (Do not attempt to move the latch tabs yourself. They lock automatically when you have fully inserted the memory-module kit.)

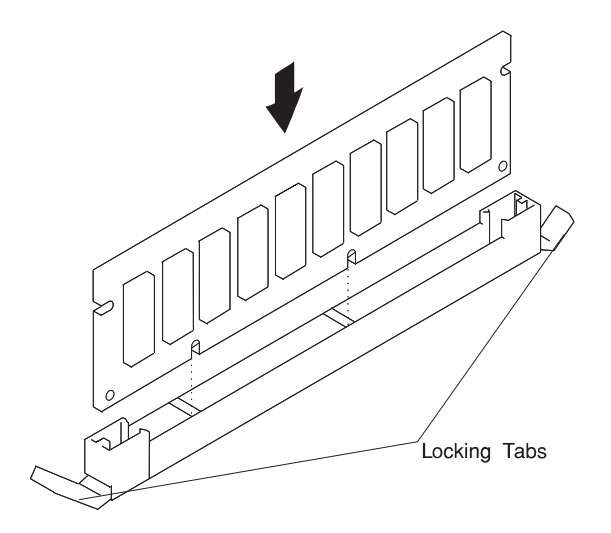

**Attention:** Inserting the memory-module kit diagonally may damage the memorymodule kit.

- 4. Store any memory-module kits you are no longer using in a static-protective package. Make a note of the kit size and speed for future reference.
- 5. Carefully set the memory card between the tabs of the latch mechanism. The tabs **must** engage the jaws of the latch mechanism.
- 6. Rotate the latch mechanisms to lock the memory card in position.

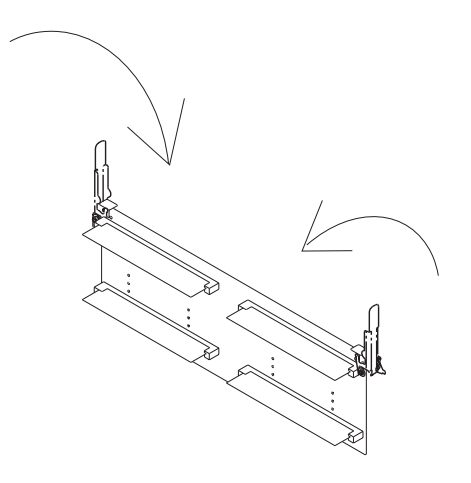

7. If you have no more removal and replacement procedures to perform, place the drawer in the rear operating position, as described in "Rear Operating Position" on page 7-26.

## **Second CPU Air Flow Duct**

#### **Removal**

- 1. Follow the steps in "Rear Service Position" on page 7-23.
- 2. Carefully lift the air flow duct up and away from the second CPU on the first CPU card.
- 3. Carefully lift the second air flow duct up and away from the second CPU on the second CPU card if the system has one.

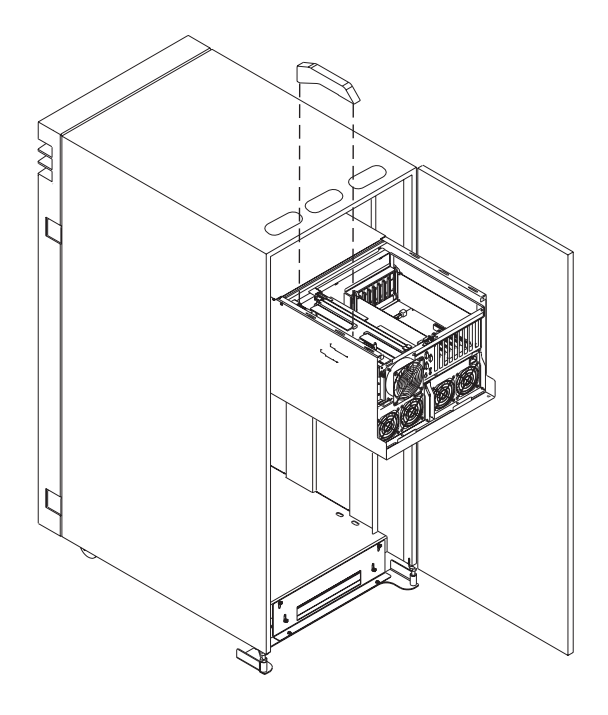

**Replacement:** To replace the CPU air flow duct, perform the removal steps in the reverse order.

## **CPU Card**

## **Removal**

- 1. Place the drawer in the rear service position, as described in "Rear Service Position" on page 7-23.
- 2. Locate the CPU card that needs to be replaced.
- 3. Disconnect the power cable from the top of the CPU card.
- 4. Lift the latch mechanisms that hold the CPU card in position.

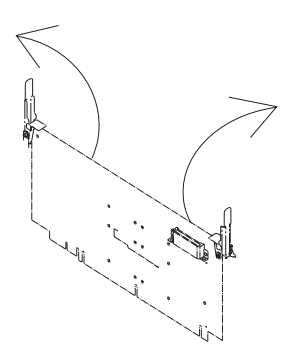

**Attention:** Do not use the heat sink as a handle, as this can damage the CPU.

5. Carefully pull the CPU card out of the slot.

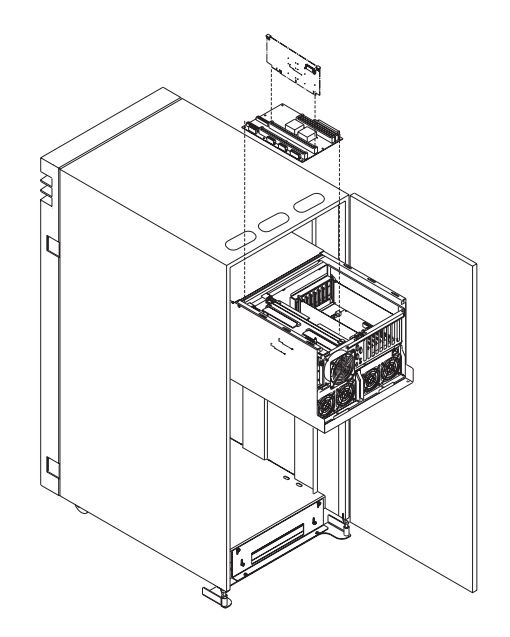

**Replacement:** To replace the CPU Card, perform the removal steps in the reverse order.

#### **Notes:**

- 1. Carefully set the tabs of the CPU card between the jaws of the latch mechanism. The tabs **must** engage the jaws of the latch mechanism.
- 2. Rotate the latch mechanisms to lock the CPU card in position.

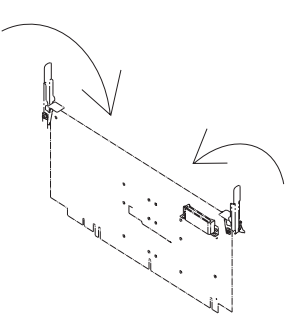

3. Connect the power cable to the CPU card.

## **Service Processor Card**

#### **Removal**

- 1. Remove the memory cards, as described in "Memory Cards" on page 7-28.
- 2. Remove the CPU cards, as described in "CPU Card" on page 7-32.
- 3. Remove the 1 screw from the back, and 2 screws from the base of the CPU latch mechanism assembly.
- 4. Remove the CPU latch mechanism assembly.
- 5. Disconnect the power cables to the I/O board.
- 6. Remove the service processor card.

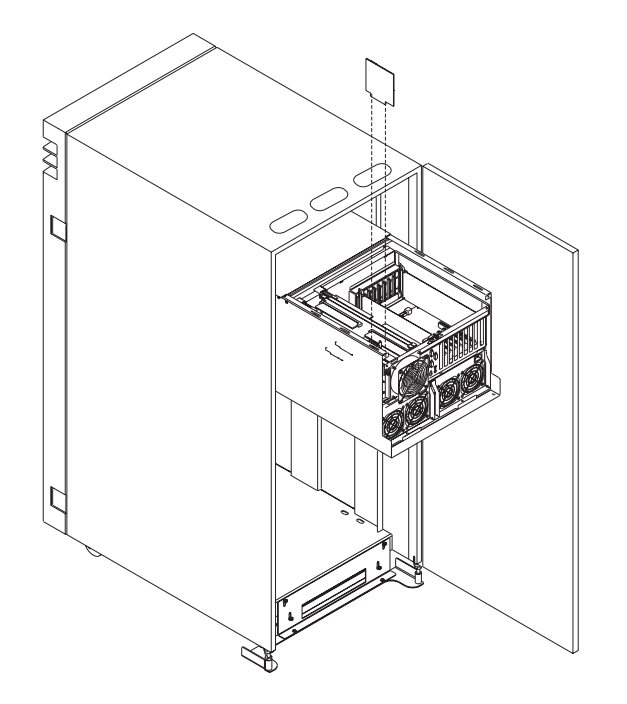

**Replacement:** To replace the service processor card, perform the removal steps in the reverse order.

## **Adapters**

### **Removal**

- 1. Place the drawer in the rear service position, as described in "Rear Service Position" on page 7-23.
- 2. Note the slot number of the adapter you are removing.

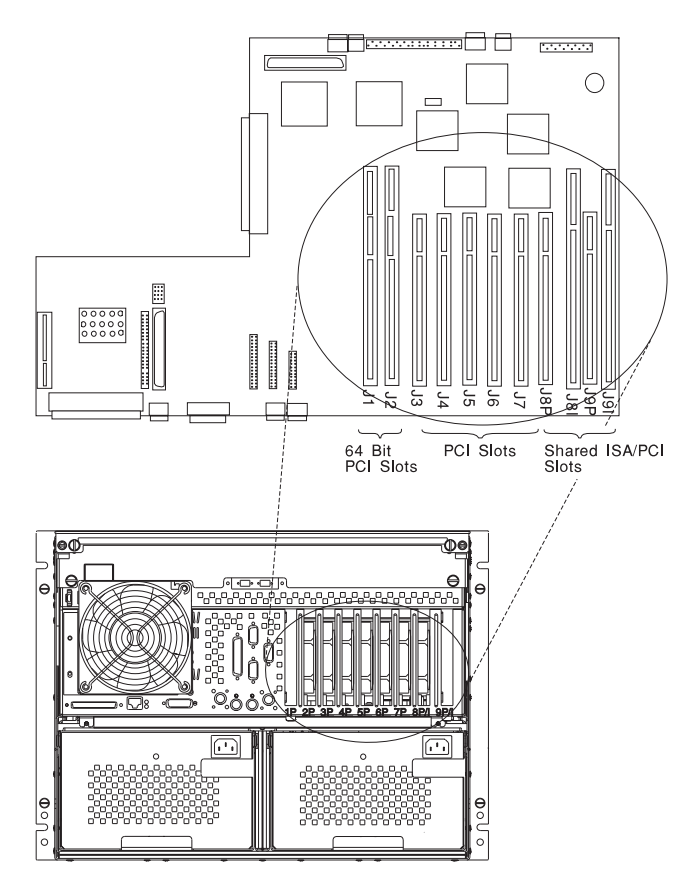

- 3. If there are any external cables attached to the adapter, disconnect them.
- 4. Loosen and remove the screw on top of the adapter's bracket.
- 5. If there are any internal cables attached to the adapter, disconnect them.
- 6. Carefully pull the adapter out of the slot.
- 7. If you are installing another adapter in this expansion slot, follow the instructions given under "Replacement" on page 7-36 below.
- 8. If you are not installing another adapter in this expansion slot, replace the expansion-slot cover:
	- a. Slide the cover over the open expansion slot.
	- b. Tighten the expansion-slot screw on the top of the expansion-slot cover.

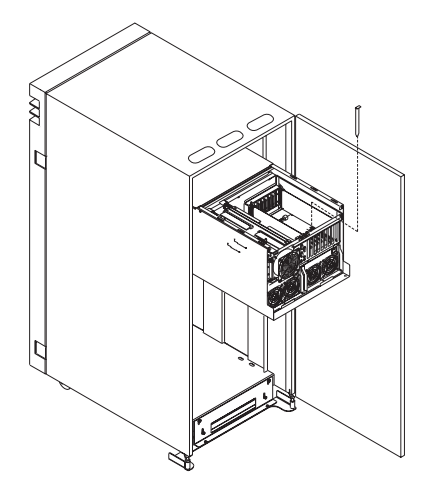

**Replacement:** To replace an adapter, perform the removal steps in the reverse order.

If you replaced an SSA adapter card, be sure to connect the external SSA cable from the external SSA connector to connectors B1 and B2 on the SSA adapter card.

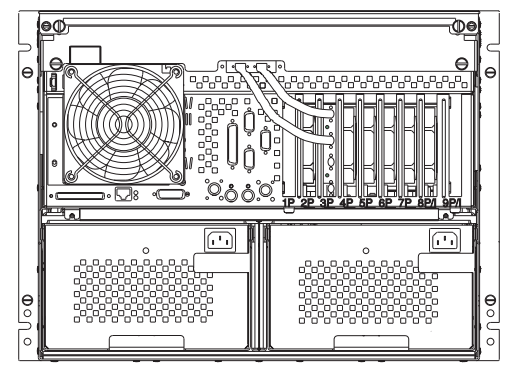

### **System Board and I/O Board**

**Note:** Before doing this procedure, review the safety notices at the start of this chapter.

**Attention:** Do not try to separate the system board from the I/O board until both boards are completely out of the drawer.

#### **Removal**

- 1. Place the drawer in the rear service position, as described in "Rear Service Position" on page 7-23.
- 2. Do the removal procedure in "Memory Cards" on page 7-28.
- 3. Do the removal procedure in "CPU Card" on page 7-32.
- 4. Do the removal procedure in "Service Processor Card" on page 7-34.
- 5. Do the removal procedure in "Adapters" on page 7-35.
- 6. Remove the flexible fiberglass cable guard.
- 7. Note the locations of all cables that are connected to the I/O and system boards and then disconnect all cables from the boards and position the cables away from the I/O and system boards.
- 8. Remove the screws that hold the SSA connectors to the system unit frame, and move the internal SSA cables and connectors away from above the I/O and system boards.
- 9. Remove the parallel and serial connectors from the system unit frame.
- 10. Remove the screws that hold the keyboard, mouse, and power control interface connectors to the system unit frame.
- 11. Remove the screws that hold the AUI Ethernet connector and the external SCSI connector to the system unit frame.
- 12. Remove the 12 screws that attach the I/O board and the 9 screws that attach the system board to the system unit frame.

**Attention:** Use extreme care when lifting the I/O and system boards. Do not allow them to bend at the connector.

13. Carefully slide the I/O and system boards toward the front of the system unit, tilt the right side of the I/O and system boards upward, and remove them.

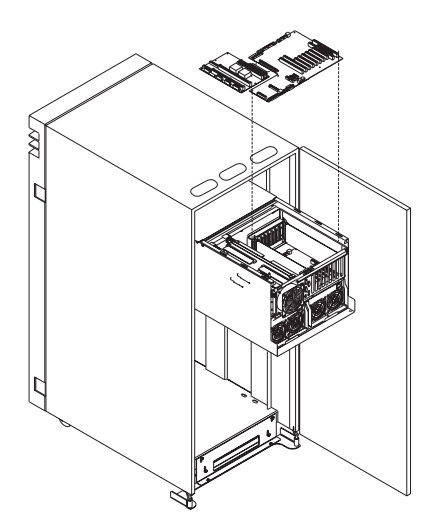

14. Disconnect the system board from the I/O board.

**Replacement:** To replace the I/O and system boards, do the removal steps in the reverse order.

Verify that the security jumpers (J16) are in the correct position (same as the replaced I/O planar).

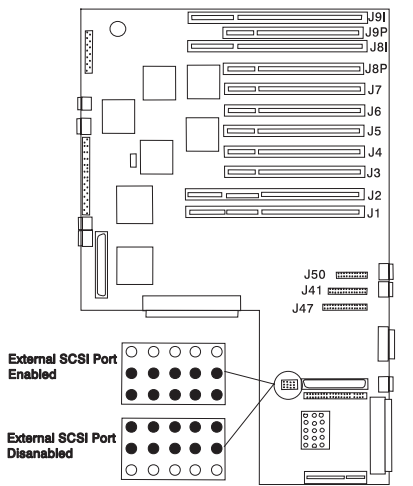

### **Battery**

#### **CAUTION:**

**A lithium battery can cause fire, explosion, or severe burn. Do not recharge, disassemble, heat above 100°C (212°F), solder directly to the cell, incinerate, or expose cell contents to water. Keep away from children. Replace only with the part number specified for your system. Use of another battery may present a risk of fire or explosion.**

**The battery connector is polarized; do not attempt to reverse polarity.**

**Dispose of the battery according to local regulations.**

#### **Removal**

- 1. Place the drawer in the rear service position, as described in "Rear Service Position" on page 7-23.
- 2. Locate the battery on the system board.

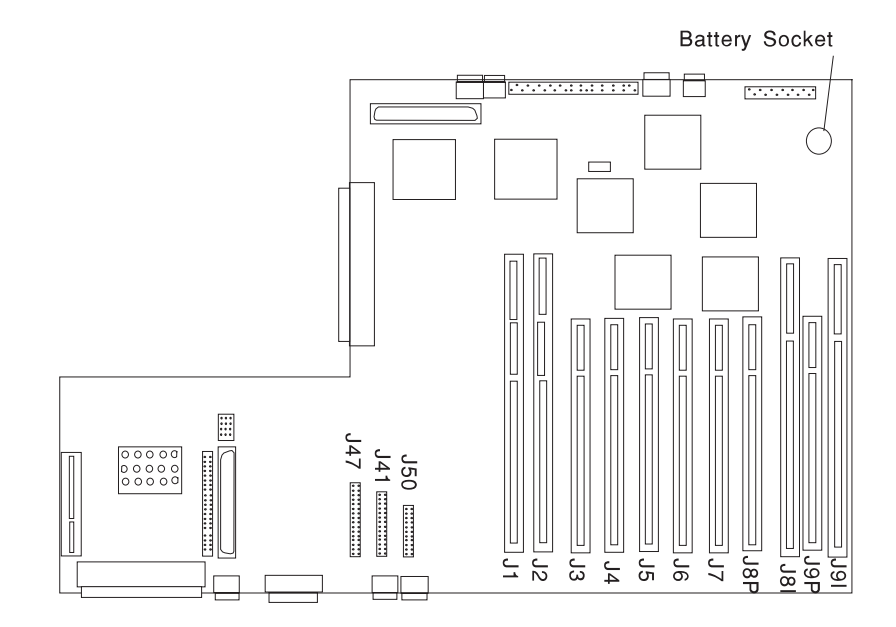

3. Use one finger to slightly slide the battery toward the front of the server. (The spring mechanism behind the battery will push it out toward you as you slide it forward.) Use your thumb and index finger to hold the battery as it pushes out of the socket.

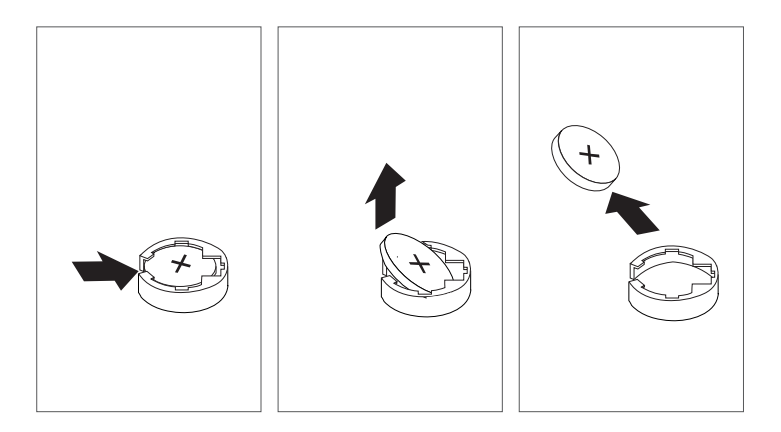

**Replacement:** Tilt the battery so that you can insert it into the front of the socket. As you slide the battery toward the front of the server, push it down into the socket.

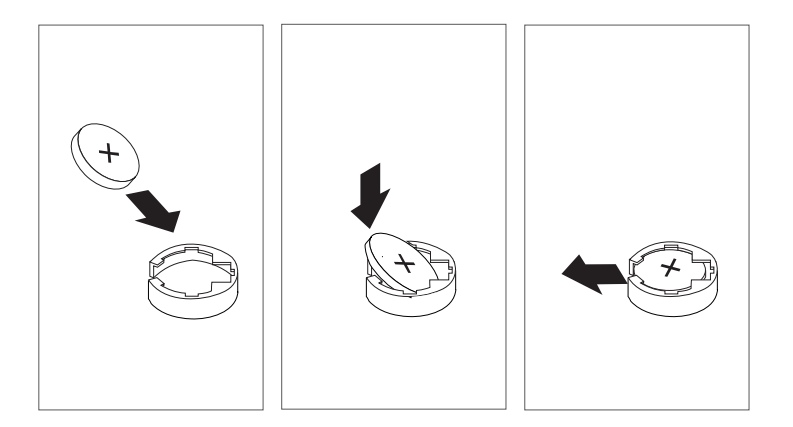

#### **Notes:**

- 1. Be sure to tell the customer that the time and date need to be reset.
- 2. Ensure that the battery polarity is correct; place the battery in the holder with the positive side facing up.

#### **Power Distribution Assembly**

**Attention:** Note the bay locations of all disk drives in each bank before you attempt to remove them from the drawer.

#### **Removal**

- 1. Remove the power supplies, as described in "Power Supplies and Power Supply Fan Assemblies" on page 7-19.
- 2. Place the drawer in the rear service position, as described in "Rear Service Position" on page 7-23.
- 3. Remove the two screws holding the central electronics complex (CEC) in position.
- 4. Slide the CEC back no more than 2 inches (50mm). To slide the CEC out more may cause damage to some cables.

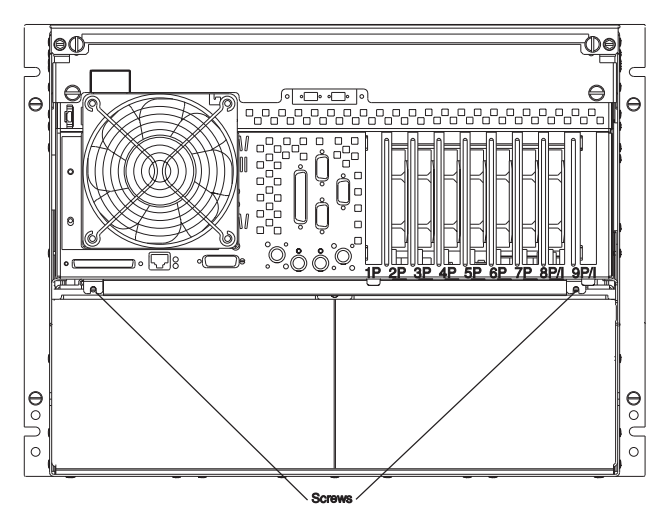

**Note:** Do not replace the rear covers at this time.

- 5. Slide the drawer back into the rack unit.
- 6. Place the drawer in the front service position, as described in "Front Service Position" on page 7-43.
- 7. Note the locations of the cables that attach to the power distribution card.
- 8. Disconnect the cables that attach to the power distribution assembly.
- 9. Remove the six screws that hold the power distribution assembly in place.
- 10. Disconnect the top cable that attaches to the backplane for bank D.
- 11. Remove the power distribution assembly by lifting the right side up and pulling it out.

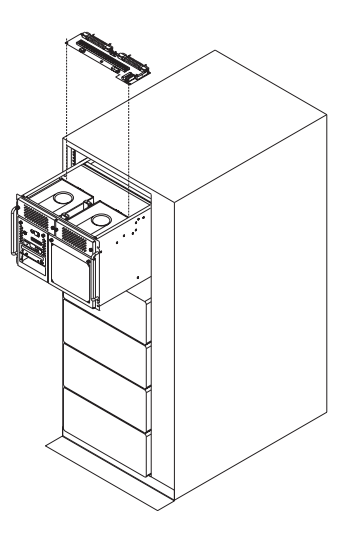

**Replacement:** Attach the new power distribution assembly to the bracket, and replace in reverse order.

#### **Front Service Position**

#### **CAUTION:**

**The stabilizer must be firmly attached to the bottom front of the rack to prevent the rack from turning over when the drawers are pulled out of the rack. Do not pull out or install any drawer or feature if the stabilizer is not attached to the rack.**

**Note:** Some operations in this procedure may require a stepping stool, depending on the height of the individual. Either of the following may be used:

**P/N 46G5947** Six foot step ladder

**P/N 93G1147** Stepstool

To gain access to the front of the drawer, follow these steps:

- 1. Do the steps in the power off procedure as detailed in "Stopping the System Unit" in chapter 2 of RS/6000 Enterprise Server Model H50 User's Guide.
- 2. If the rack has a rear door, open it.
- 3. Note the locations of the following; then, disconnect them from the back of the CPU Drawer:
	- Power cords
	- Display cable
	- Keyboard cable
	- Any other cables and cords
- 4. Remove the two screws that attach the drawer to the rear of the rails in the rack.
- 5. If the rack has a front door, open it.
- 6. Remove the four screws that attach the drawer to the rack.
- 7. Pull the drawer out until it stops (about 12 inches). If the drawer does not slide all the way out, go to the rear of the rack and realign the drawer, and then slide it out the rest of the way.
- 8. Remove the two screws from the top center of the drawer and slide the cover to the left and lift the front access cover up.
- 9. Loosen the two retained screws and lift the top air baffle from the drawer.
- 10. Remove the I/O air duct, which is held in place with velcro, from the plenum area. Place the duct in a safe location to prevent damage.
- 11. Loosen the retained screw, slide the bottom air baffle to the left and lift it from the drawer.
- 12. Return to the procedure that directed you to place the drawer into the front service position.

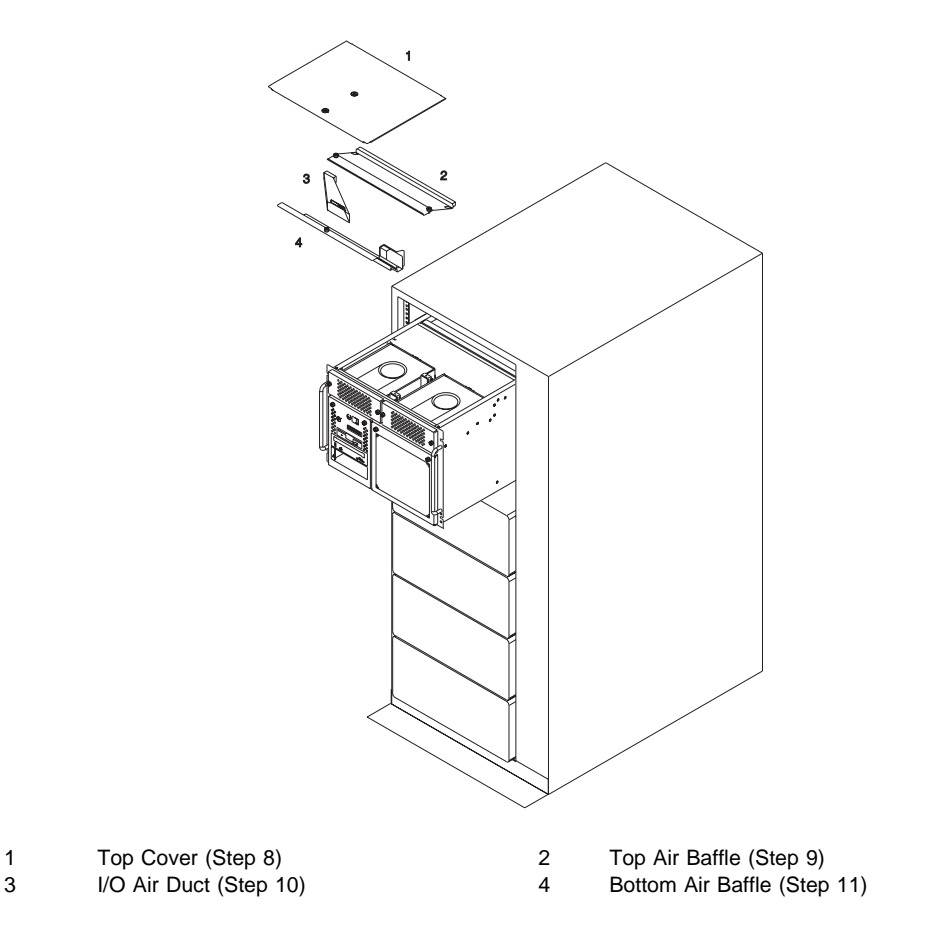

### **Front Operating Position**

To place the drawer into the operating position from the front service position, follow these steps:

- 1. Slide the drawer into the rack. If the drawer does not slide all the way in, go to the rear of the rack and realign the drawer, and then slide it in the rest of the way.
- 2. Use a screwdriver or similar tool to depress the spring detents that hold the stops in position. This allows you to perform the next step.
- 3. Replace the two screws that attach the drawer to the rear of the rails in the rack.
- 4. Connect the following cables that were removed earlier from the back of the CPU Drawer:
	- Adapter cables and cords
	- Keyboard cable
	- Display cable
	- Power cords
- 5. If the rack has a rear door, close it.
- 6. Replace the four retainer screws to the front of the drawer.
- 7. Do the steps in the power on procedure as detailed in "Starting the System Unit" in chapter 2 of RS/6000 Enterprise Server Model H50 User's Guide.
- 8. If the rack has a front door, close it.

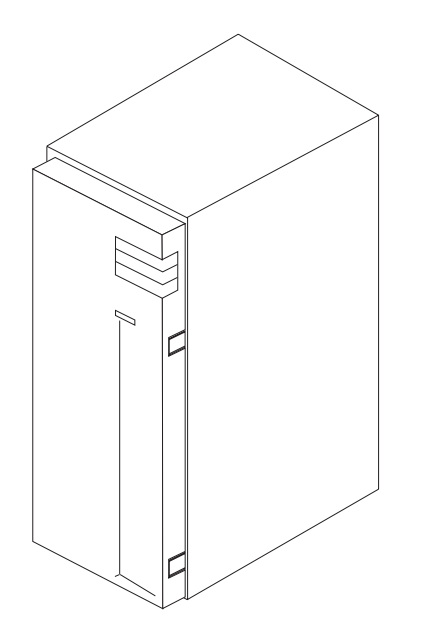

**Media Devices (CD-ROM Drive, Tape Drive, Diskette Drive, Non-Hot-Swappable SCSI Disk Drives)**

#### **CAUTION:**

**Do not open the drive; no user adjustments or serviceable parts are inside.**

#### **CAUTION:**

**A class 3 laser is contained in the device. Do not attempt to operate the drive while it is disassembled. Do not attempt to open the covers of the drive as it is not serviceable and is to be replaced as a unit.**

#### **Notes:**

- 1. This procedure is the same for any media device that is supported by this drawer. It also applies to non-hot-swappable SCSI disk drives and the SCSI boot drive if both disk drive banks have SSA backplanes or the SCSI RAID feature is installed.
- 2. For additional information regarding the operation of the media drives see the installation and users guide that came with the drives.

**Attention:** Caution should be used when handling all hard drives. Drives are more likely to be damaged during installation and service. Bumping or handling drives roughly causes latent failures. Don't stack drives and always use appropriate ESD practices. A drop of as little as 1/4 inch can cause latent failures. Media can take 30 seconds to spin down, so ensure at least a 30 second delay after switching off the hot-swappable drives for removal.

#### **Removal**

- 1. If the rack unit has a front door, open it.
- 2. Place the drawer in the front service position, as described in "Front Service Position" on page 7-43.
- 3. Loosen the two retained screws at the top of the media bank cover and remove it from the media bank.
- 4. Slide the device forward to remove.
- 5. Note which cables are connected to the device. Label them to ensure that each cable is returned to the correct location when replacing them.
- 6. Disconnect the power and signal cables from the device you are removing.

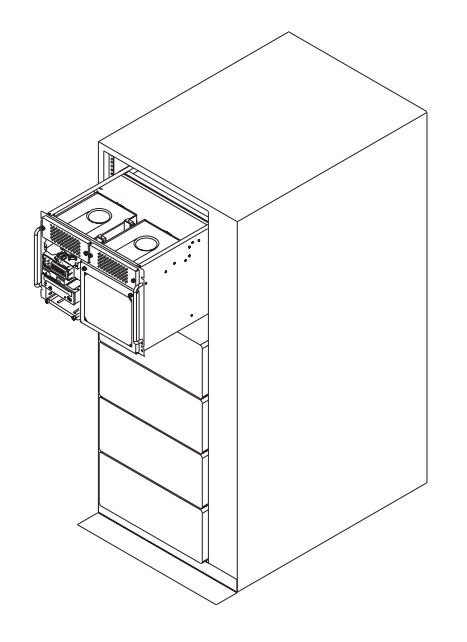

#### **Replacement**

- 1. If there is an interposer, remove it from the device.
- 2. Remove the metal plate from the device you just removed.
- 3. Attach the metal plate to the replacement device.
- 4. Attach the interposer that you removed earlier to the replacement device.
- 5. Connect the power and signal cables to the device you are installing, making sure that the correct cables are connected to each device .
- 6. Slide the device into the proper media bay. You may need to arrange the cables at the rear of the device while sliding the device in, to prevent any pinching of the cables.
- 7. Place the drawer in the front operating position, as described in "Front Operating Position" on page 7-45.

## **Operator Panel Control Assembly**

**Attention:** The system ID is stored in the VPD, which is located on connector U2 of the Operator Control panel assembly. Contact the system administrator if you replace the Operator Control panel assembly.

## **Removal**

- 1. Follow the steps described in "Media Devices (CD-ROM Drive, Tape Drive, Diskette Drive, Non-Hot-Swappable SCSI Disk Drives)" on page 7-46
- 2. Remove the diskette drive, as described in "Media Devices (CD-ROM Drive, Tape Drive, Diskette Drive, Non-Hot-Swappable SCSI Disk Drives)" on page 7-46.
- 3. Note the locations of the cables that attach to the card.
- 4. Disconnect all cables from the operator panel control assembly.
- 5. Release the assembly by compressing the spring clip at each side of the assembly.
- 6. Remove the card by pushing it to the rear and pulling it up.

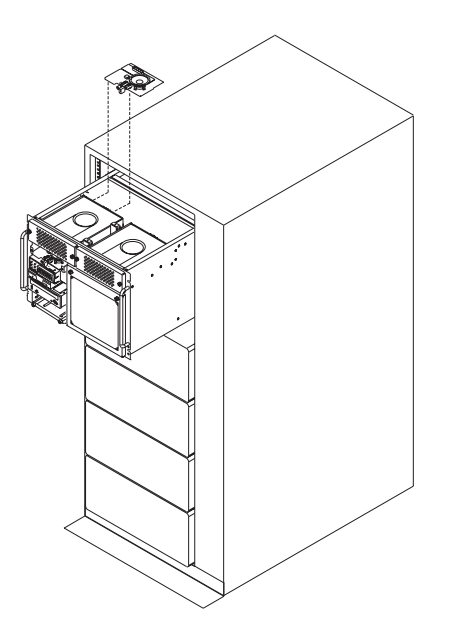

**Replacement:** Replace in reverse order.

## **SCSI or SSA Backplane**

#### **Removal**

- 1. Place the drawer in the front service position, as described in "Front Service Position" on page 7-43.
- 2. Loosen the two retained screws at the top of the disk drive cover and remove the disk drive cover from the front of the drawer.
- 3. Disconnect the disk drive carriers from the backplane and slide them out just enough that they clear the backplane connectors.
- 4. Remove the blower from over the disk drive banks to get to the access hole for the backplane screw.
- 5. Remove the screw that holds the backplane card in place.
- 6. Note the locations of the cables that attach to the backplane card.
- 7. Disconnect the cables that attach to the backplane card.
- 8. Remove the card by pulling it up and out.

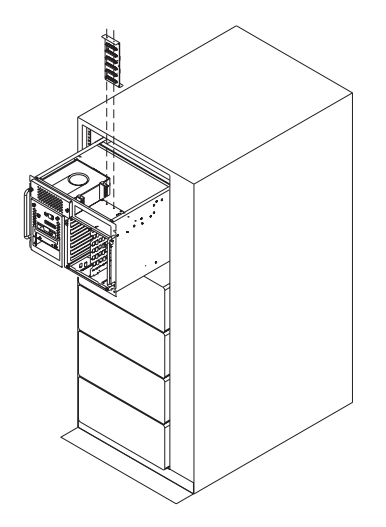

**Replacement:** If you installed a SCSI backplane, check the jumpers on the new backplane for proper setting. The jumpers should be set as shown.

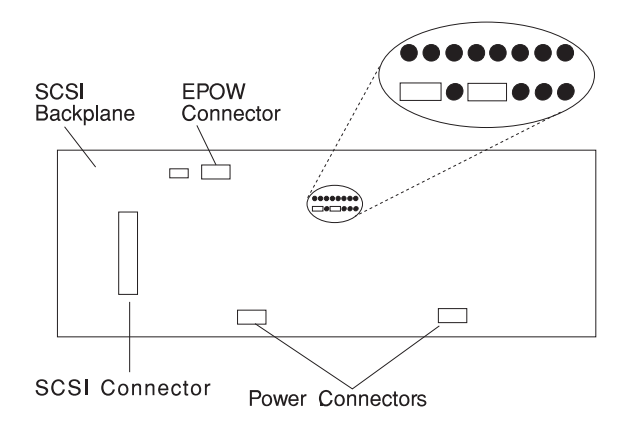

Replace in reverse order.

If you installed an SSA backplane, be sure to connect the internal SSA cable between the backplane and the internal connectors on the external SSA connector. **Chapter 8. Parts Information**

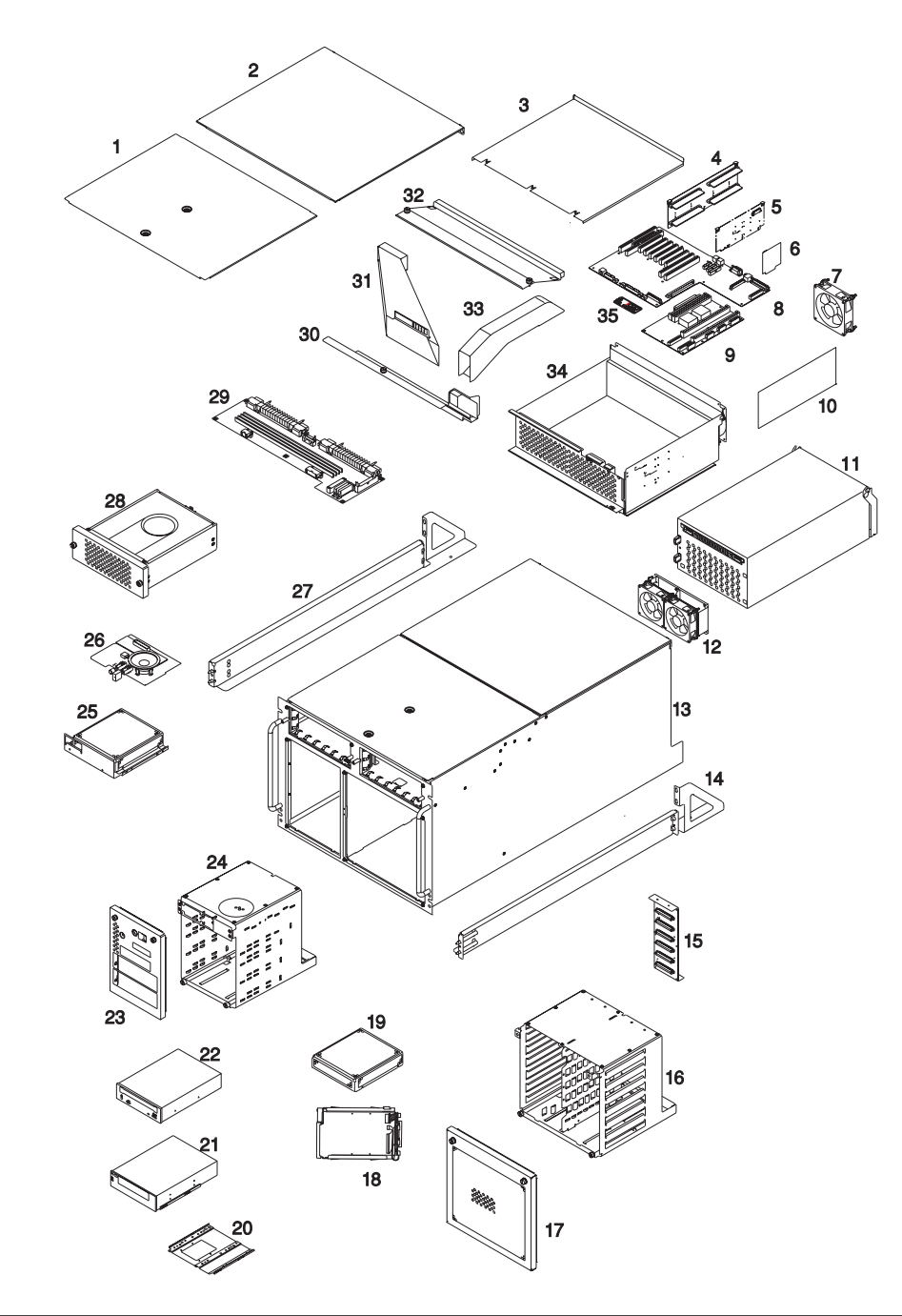

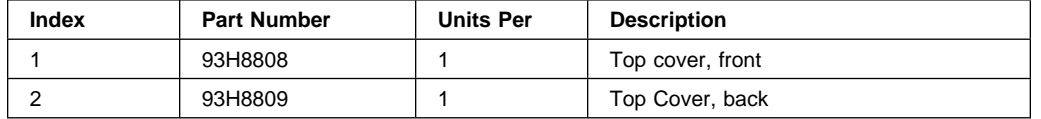

## **8-2** RS/6000 Enterprise Server Model H50 Installation and Service Guide

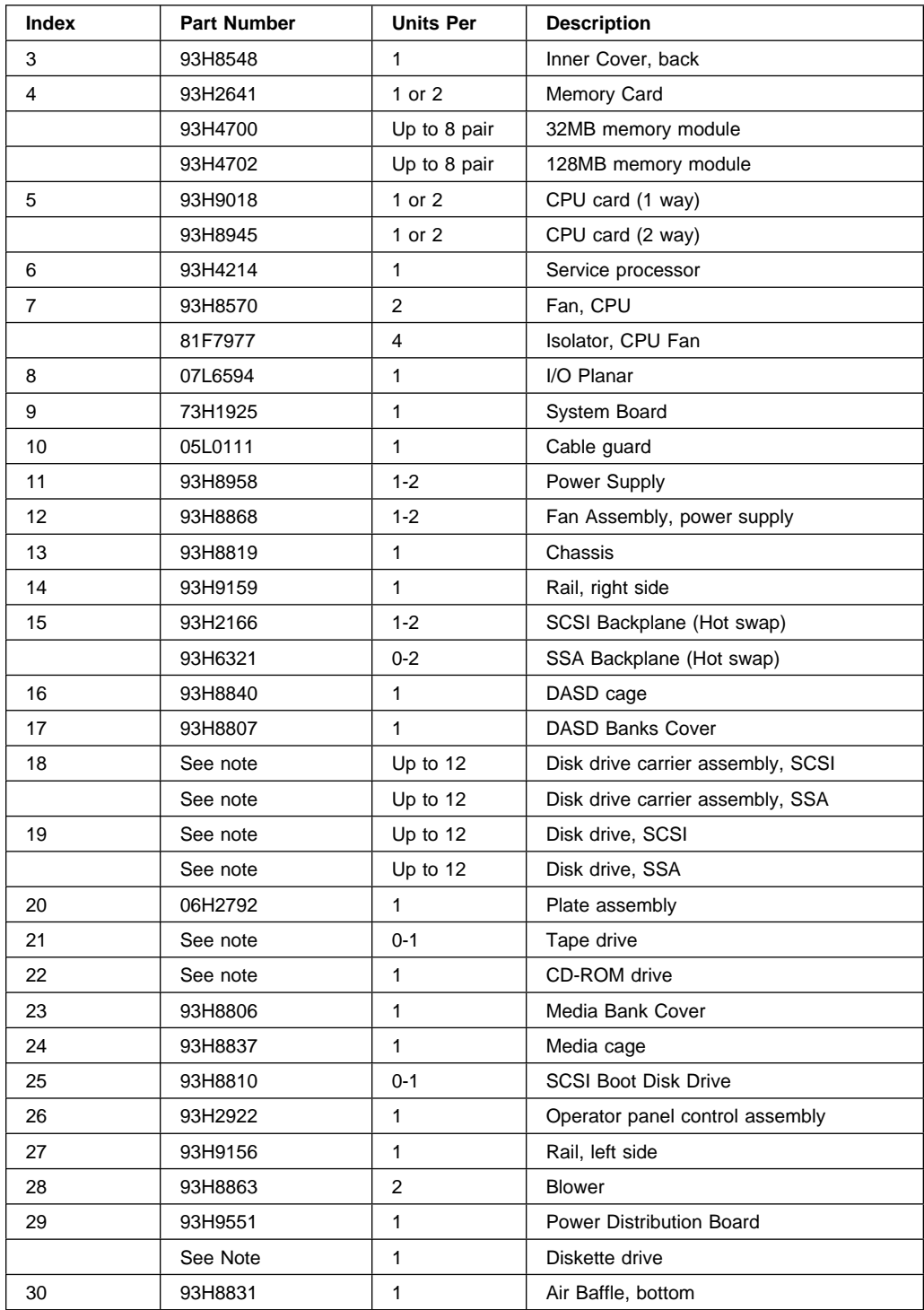

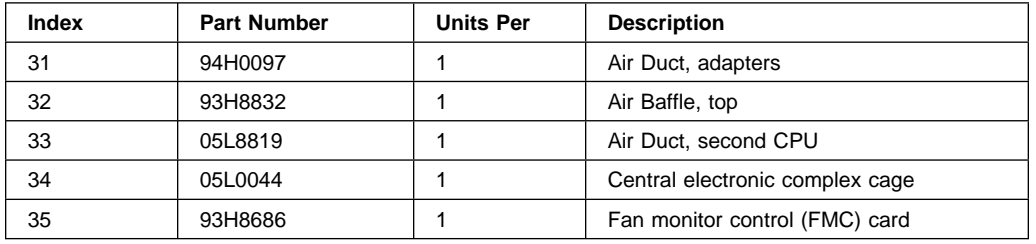

**Note:** See Diagnostic Information for Multiple Bus Systems for part numbers.

## **Cables**

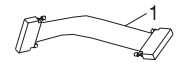

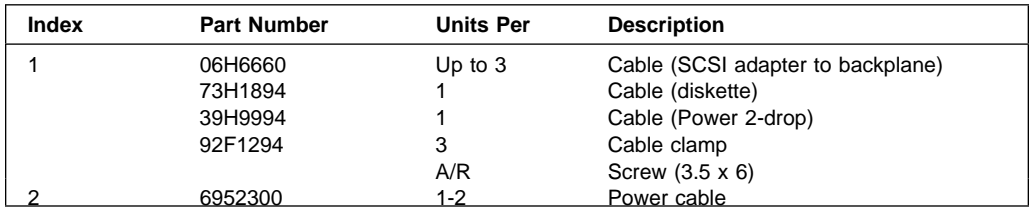

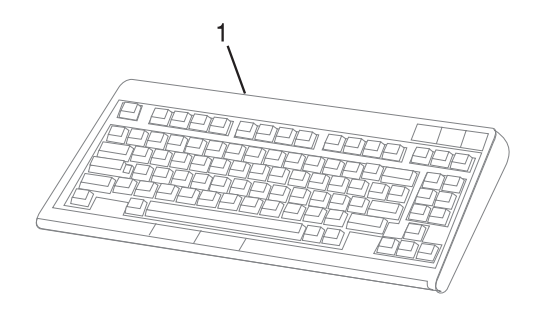

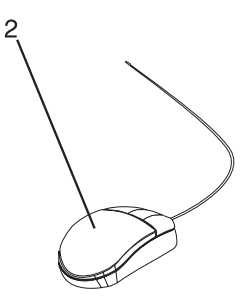

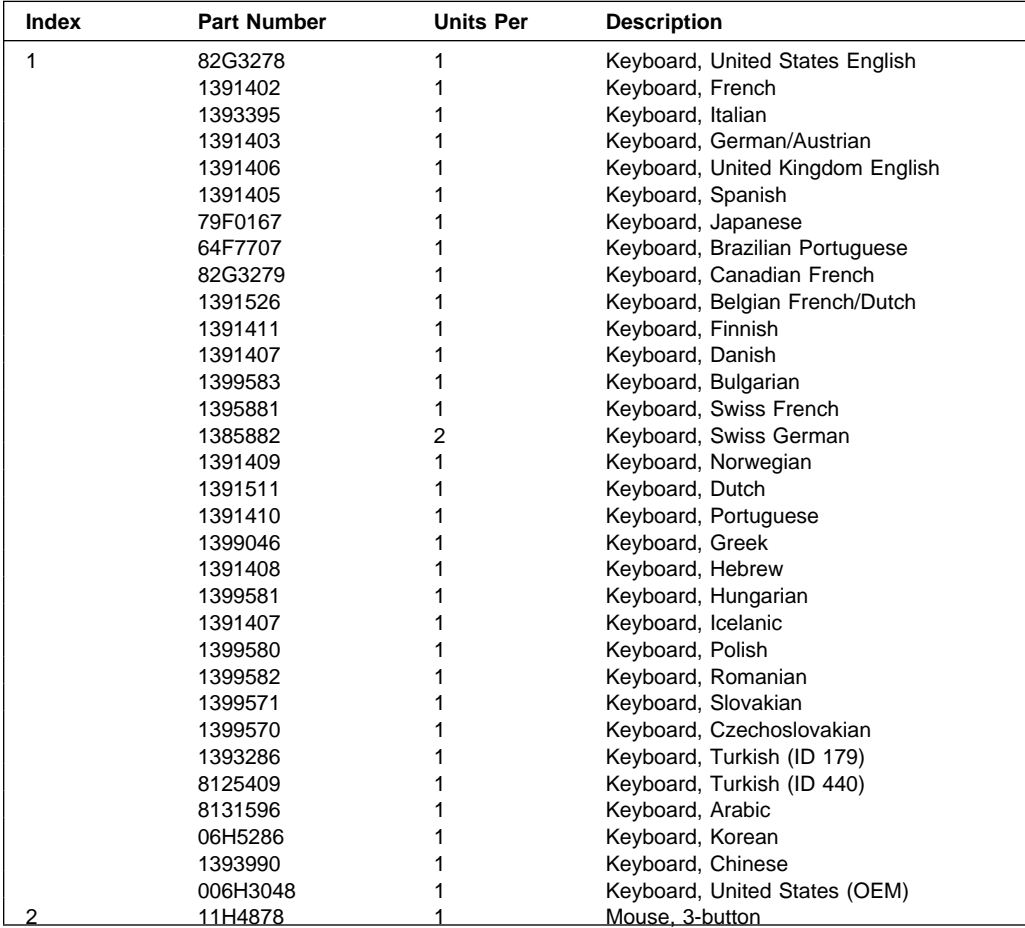

# **Appendix A. Service Processor Menus**

The Service Processor menus enable you to configure Service Processor options and to enamle and disable functions.

Service Processor menus are available using an ASCII terminal when the server is powered off and the Service Processor is operating with standby power. Service Processor menus are also available when server power is on and the Service Processor has detected a server problem (such as loss of surveillance).

During the first power up (i.e. power cord is plugged into the outlet), Service Processor menus are not available for 45 seconds while the Service Processor is running self-tests and initializing the server. If the server powers down, Service Processor menus become available after 15 seconds.

For a summary of the Service Processor functions and the methods for invoking them, see the table on page A-2.

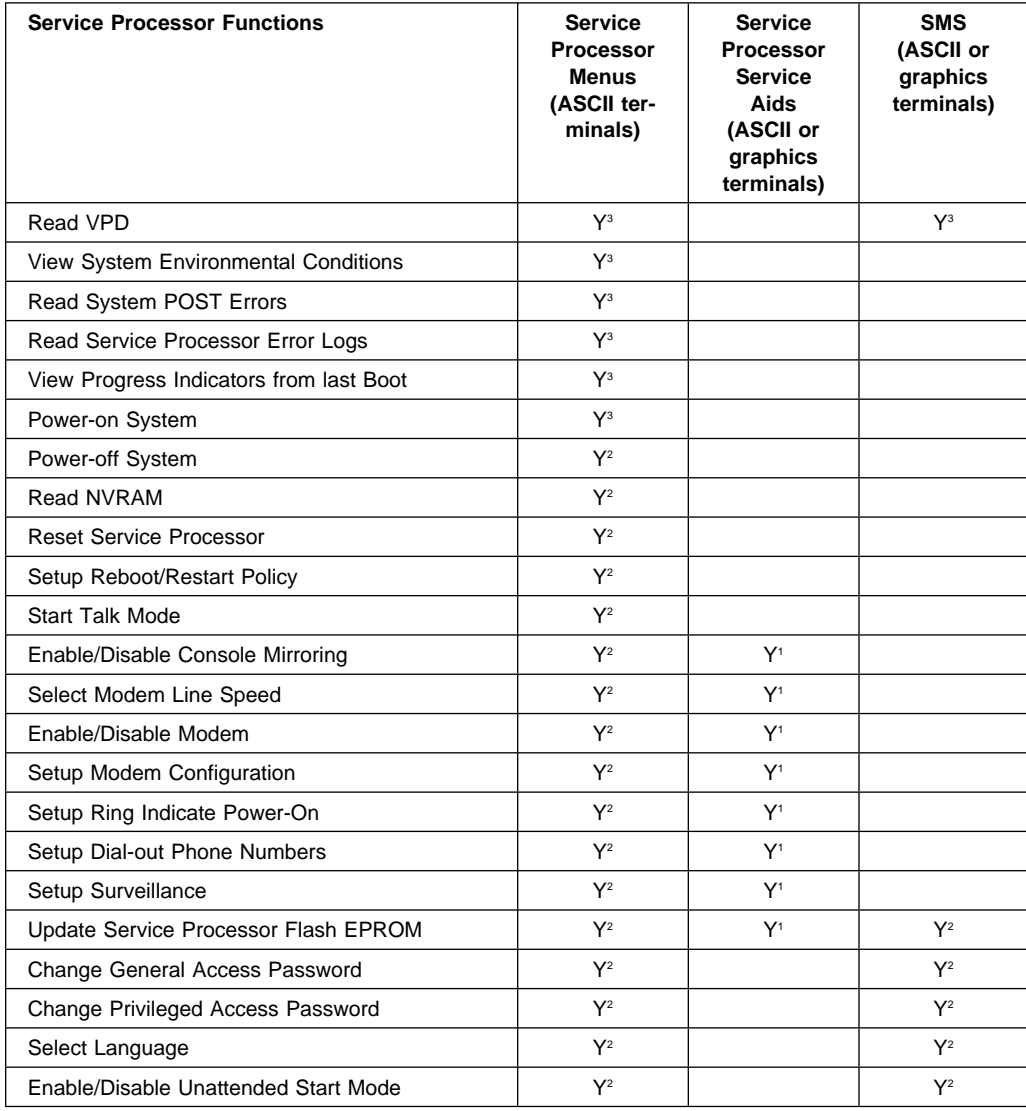

<sup>1</sup> Operating system root password

2 Privileged access password

3 General access (power-on) password
## **Service Processor Menus**

The Service Processor menus are divided into two groups:

- General user menus the user must know the general access password.
- Privileged user menus the user must know the privileged access password.

The following section describes these two groups of menus, how to access them, and the functions associated with each option.

When the server is powered down, the Service Processor menus may be accessed locally or remotely.

### **Menu Inactivity**

To prevent loss of control in unstable power environments, the Service Processor leaves the menu mode after 5 minutes of inactivity. Menus may be resumed by pressing any key on the terminal, local or remote.

#### **How to access Service Processor menus locally**

Service Processor menus may be accessed locally by connecting an ASCII terminal to either serial port. Because the presence of the ASCII terminal cannot be confirmed by the Service Processor, you must press a key on the ASCII terminal to confirm its presence. Next the Service Processor prompts you for a password (if set), and when verified, displays the Service Processor menus.

#### **How to access Service Processor menus remotely**

Service Processor menus may be accessed remotely by connecting a modem to serial port 1 or serial port 2.

- Power off the server, unplug the power cord, and press the power button to drain capacitance while power is disconnected.
- Connect the modem to the appropriate serial port and turn the modem on.
- Plug in the server.

**Note:** If your modem has not been configured, go to "CALL-IN/CALL-OUT SETUP MENU" on page A-16.

With a terminal or terminal emulator, call the server's modem. The Service Processor prompts you for a password (if set), and when verified, displays the Service Processor menus.

## **General User Menus**

The menu options presented to the General user are a subset of the options available to the Privileged user. The user must know the General Access Password in order to access these menus.

à ð

GENERAL USER MENU

- 1. Power-On System
- 2. Read VPD
- 3. Read Progress Indicators from Last System Boot
- 4. Read Service Processor Error Logs
- 5. Read System POST Errors
- 6. View System Environmental Conditions
- 99. Exit from Menus

#### **Power-On System**

Allows the user to power-on the system.

#### **Read VPD**

Displays manufacturer vital product data, such as serial numbers, part numbers, etc.

<u>á an t-Iomraidh ann an t-Iomraidh ann an t-Iomraidh ann an t-Iomraidh ann an t-Iomraidh ann an t-Iomraidh ann an t-Iomraidh ann an t-Iomraidh ann an t-Iomraidh ann an t-Iomraidh ann an t-Iomraidh ann an t-Iomraidh ann an </u>

### **Read Progress Indicators from Last System Boot**

Displays the boot progress indicators (check points), up to a maximum of 100, from the system boot prior to the one in progress now. This historical information may be useful to help diagnose system faults.

The progress indicators are displayed in two sections. Above the dashed line are the progress indicators from the boot that produced the current sessions. Below the dashed line are progress indicators from the boot preceding the one that produced the current sessions.

The progress indication codes are chronological from bottom to top. The dashed line merely represents the point where the latest boot started.

#### **Read Service Processor Error Logs**

Displays the Service Processor error logs.

The time stamp in this error log is Coordinated Universal Time (CUT), a.k.a. Greenwich Mean Time (GMT). AIX error logs have more information available and are able to time stamp with local time. See A-35 for an example of the error log.

### **Read System POST Errors**

Selecting this item lets you review the results of the POST (Power-On Self Test). Your server may be able to start in the presence of POST errors if there is sufficient working system resources. If POST errors occur during start-up, this error log when used with the diagnostics helps to isolate faults. See A-36 for an example of the POST error screen.

#### **View System Environmental Conditions**

On selection of this menu, the Service Processor reads all environmental sensors and reports the results to the user. This option maybe useful when surveillance fails, as it allows the user to determine the environmental conditions that may be related to the failure. See A-14 for an example of the System Environmental Conditions screen.

## **Privileged User Menus**

The following menus are available to privileged users only. The user must know the Privileged Access Password in order to access these menus.

## **MAIN MENU**

At the top of the MAIN Menu is a listing containing:

- Your Service Processor's current firmware version
- The firmware copyright notice
- The System Name given to your server during setup

You need the firmware version for reference when you either update or repair the functions of your service processor.

The System Name, an optional field, is the name your server reports in problem messages. This name helps your support team, (for example, your system administrator, network administrator, or service representative) to more quickly identify the location, configuration, and history of your server. The System Name is set from the Main Menu using option 6.

**Note:** The information under the Service Processor Firmware heading in the Main Menu example that follows is example information only.

 $\begin{bmatrix} \mathbf{a} & \mathbf{b} & \mathbf{c} \\ \mathbf{b} & \mathbf{c} & \mathbf{d} \end{bmatrix}$ 

<u>á santa de la contrada de la contrada de la contrada de la contrada de la contrada de la contrada de la contra</u>

Service Processor Firmware EPROM: 1997ð915 FLASH: 1997ð512 Copyright 1997, IBM Corporation SYSTEM NAME

MAIN MENU

1. Service Processor Setup Menu

2. System Power Control Menu

3. System Information Menu

4. Language Selection Menu

5. Call-In/Call-Out Setup Menu

6. Set System Name

99. Exit from Menus

## **Service Processor SETUP MENU**

Service Processor SETUP MENU

- 1. Change Privileged Access Password
- 2. Change General Access Password
- 3. Enable/Disable Console Mirroring: Currently Disabled
- 4. Start Talk Mode
- 5. OS Surveillance Setup Menu
- 6. Reset Service Processor
- 7. Reprogram Service Processor Flash EPROM
- 98. Return to Previous Menu
- 99. Exit from Menus

#### $-$  Note  $-$

Unless otherwise stated in menu responses settings become effective when a menu is exited using option 98 or 99.

<u>á an t-Iomraidh ann an t-Iomraidh ann an t-Iomraidh ann an t-Iomraidh ann an t-Iomraidh ann an t-Iomraidh ann an t-Iomraidh ann an t-Iomraidh ann an t-Iomraidh ann an t-Iomraidh ann an t-Iomraidh ann an t-Iomraidh ann an </u>

 $\left( \begin{array}{ccc} \mathbf{0} & \mathbf{0} &$ 

## **Passwords**

Passwords can be any combination of up to 8 alphanumeric characters. You can enter longer passwords, but the entries are truncated to include only the first 8 characters. Passwords can be set from the Service Processor menu or from the SMS menus.

For security purposes, the Service Processor counts the number of attempts to enter correct passwords. The results of not recognizing a correct password within this error threshold are different, depending on whether the attempts are being made locally (at the server) or remotely (via a modem). The error threshold is 3.

If the error threshold is reached by someone entering passwords at the server, the Service Processor exits the menus. This action is taken based on the assumption that the server is in an adequately secure location with only authorized users having access. Such users must still successfully enter a login password to access AIX.

If the error threshold is reached by someone entering passwords remotely, the Service Processor disconnects the modem to prevent potential security attacks on the server by unauthorized remote users.

The following illustrates what you can access with the Privileged Access Password and the General Access Password.

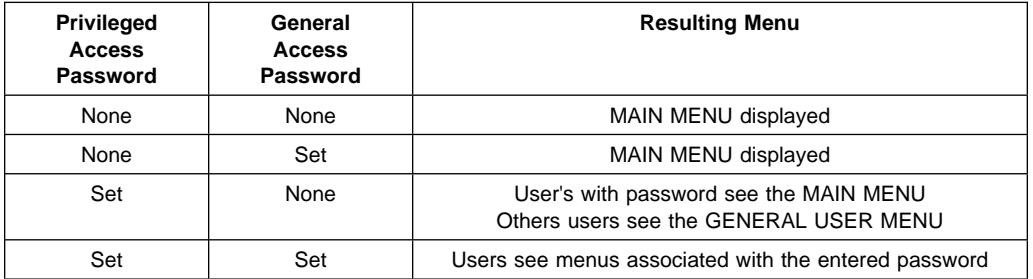

#### **Change Privileged Access Password**

Set or change the Privileged Access Password. It provides the user with the capability to access all Service Processor functions. This password is usually used by the system administrator or **root** user.

#### **Change General Access Password**

Set or change the General Access Password. It provides limited access to Service Processor menus, and is usually available to all users who are allowed to power-on the server.

#### **Enable/Disable Console Mirroring**

When Console Mirroring is enabled, the Service Processor sends information to both serial ports. This capability may be enabled by local or remote users. This provides local users the capability to monitor remote sessions. Console mirroring may be enabled for the current session only. For more information, see "Console Mirroring" on page A-32.

#### **Start Talk Mode**

In a console mirroring session, it is useful for those that are monitoring the session to be able to communicate with each other. Selecting this menu item activates the keyboards and displays for such communications while console mirroring is established. This is a full duplex link, so message interference is possible. Alternating messages between users works best.

#### **Surveillance Setup Menu**

This option may be used to setup operating system surveillance.

 $\left( \begin{array}{ccc} \mathbf{0} & \mathbf{0} &$ OS Surveillance Setup Menu 1. Surveillance: Currently Enabled 2. Surveillance Time Interval: Currently 5 3. Surveillance Delay: Currently 1ð 98. Return to Previous Menu <u>á an t-Iomraidh ann an t-Iomraidh ann an t-Iomraidh ann an t-Iomraidh ann an t-Iomraidh ann an t-Iomraidh ann an t-Iomraidh ann an t-Iomraidh ann an t-Iomraidh ann an t-Iomraidh ann an t-Iomraidh ann an t-Iomraidh ann an </u>

– **Surveillance**

May be set to Enabled or Disabled.

– **Surveillance Time Interval:**

May be set to any number from 2 to 255 minutes.

– **Surveillance Delay:**

May be set to any number from 0 to 255 minutes.

Refer to "Service Processor System Monitoring - Surveillance" on page A-29 for more information about surveillance.

- **Reset Service Processor** Allows the user to reinitialize the Service Processor.
- **Reprogram Service Processor Flash EPROM** This is an automatic process.

An update diskette can be acquired from the RS/6000 Support page on the Internet or from your service team. The Internet address is:

http://www.rs6ððð.ibm.com/support/micro

The update files must be downloaded to a DOS-formatted diskette. You should format the diskette just prior to receiving the download, to be sure it is clean. Reformatting is worth the time and effort. When this process is selected, you are prompted to place the diskette into the drive and to indicate to the system that the diskette in available and the automatic process starts. If the system has other needs, you are prompted. See "Service Processor Firmware Updates" on page A-33 for additional information and update methods.

## **SYSTEM POWER CONTROL MENU**

SYSTEM POWER CONTROL MENU

- 1. Enable/Disable Unattended Start Mode: Currently Disabled
- 2. Ring Indicate Power-On Menu
- 3. Reboot/Restart Policy Setup Menu
- 4. Power-On System
- 5. Power-Off System
- 98. Return to Previous Menu
- 99. Exit from Menus

#### **Enable/Disable Unattended Start Mode**

This option may be used to instruct Service Processor to immediately power-on the server after a power failure, bypassing power-on password verification. Unattended Start Mode can also be set via SMS Menus. It is intended to be used on servers that require automatic power-on after a power failure.

<u>á a súa componente de la componenta de la componenta de la componenta de la componenta de la componenta de la</u>

 $\left( \begin{array}{ccc} \mathbf{0} & \mathbf{0} &$ 

#### **Ring Indicator Power-On Menu**

Ring Indicate Power-On is an alternate method of dialing in, without establishing a Service Processor session. If the system is powered off, Ring Indicate Power-On is enabled, the server is powered on at the predetermined number of rings, If the server is already on, no action is taken. In either case, the telephone call is not answered. The caller receives no feedback that the server powered-on. The **Ring Indicator Power-On Menu** and defaults are shown below:

à ð

<u>á an t-Iomraidh ann an t-Iomraidh ann an t-Iomraidh ann an t-Iomraidh ann an t-Iomraidh ann an t-Iomraidh ann an t-Iomraidh ann an t-Iomraidh ann an t-Iomraidh ann an t-Iomraidh ann an t-Iomraidh ann an t-Iomraidh ann an </u>

```
Ring Indicator Power-On Menu
```

```
1. Ring Indicate Power-On :
       Currently Disabled
2. Number of Rings :
      Currently 6
98. Return to Previous Menu
```
- Ring Indicate Power-On may be set to 'Enabled' or 'Disabled'.
- Number of Rings may be set to any number from 1 to 255.
- **Reboot/Restart Policy Setup Menu**, see "Reboot/Restart Policy Setup Menu" on page A-23.
- **Power-on System**

Lets you power-on the system immediately. For other power-on methods see "System Power-On Methods" on page A-26.

**Power-off System**

Allows the user to power-off the server following a surveillance failure.

## **SYSTEM INFORMATION MENU**

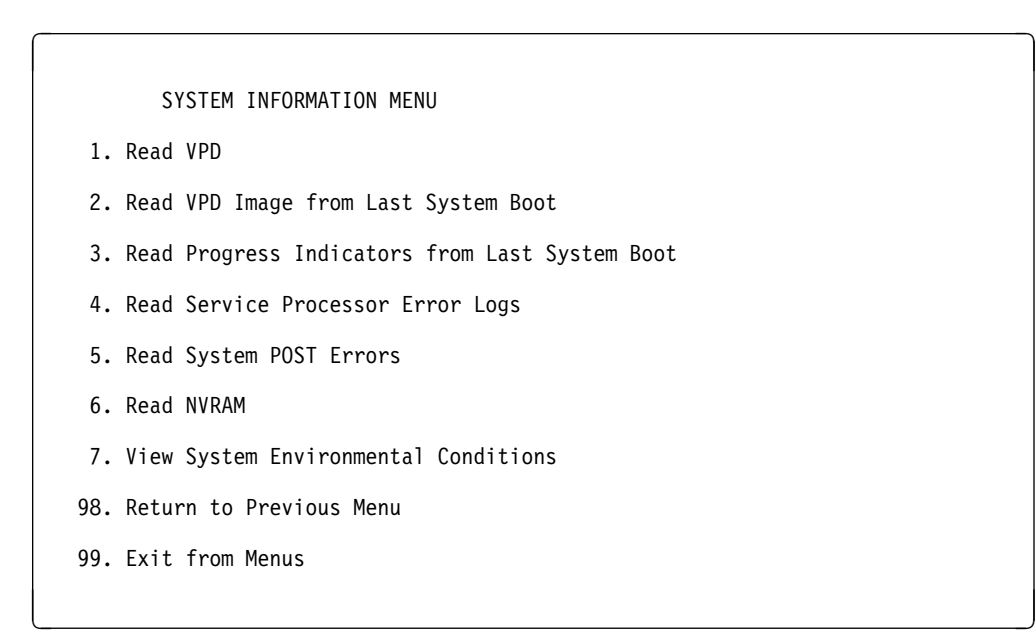

#### **Read VPD**

Displays manufacturer's vital product data, such as serial numbers, part numbers, etc.

#### **Read VPD Image from Last System Boot**

Displays the VPD information that was in effect after the last system boot. This information will usually be identical with the results from the menu selection "Read VPD," but in the case of configuration updates or certain faults, this historical comparison can be useful to System Administrators and service personnel.

#### **Read Progress Indicators from Last System Boot**

Displays the boot progress indicators (check points), up to a maximum of 100, from the system boot prior to the one in progress now. This historical information may be useful to help diagnose system faults.

The progress indicators are displayed in two sections. Above the dashed line are the progress indicators from the boot that produced the current sessions. Below the dashed line are progress indicators from the boot preceding the one that produced the current sessions.

The progress indication codes are chronological from bottom to top. The dashed line merely represents the point where the latest boot started.

### **Read Service Processor Error Logs**

Displays error conditions detected by the Service Processor.

The time stamp in this error log is Coordinated Universal Time (CUT), a.k.a. Greenwich Mean Time (GMT). AIX error logs have more information available and are able to time stamp with local time. See A-35 for an example of the error log.

### **Read System POST Errors**

Selecting this item lets you review the results of the POST (Power-On Self Test). Your server may be able to start in the presence of POST errors if there is sufficient working system resources. If POST errors occur during start-up, this error log when used with the diagnostics helps to isolate faults. See A-36 for an example of the POST error screen.

### **Read NVRAM**

Displays Non-Volatile Random Access Memory (NVRAM) content.

### **View System Environmental Conditions**

The Service Processor reads all environmental sensors and reports the results to the user. This option is most useful when surveillance fails, as it allows the user to determine the environmental conditions that may be related to the failure.

The following is an example of system environment conditions:

System Environmental Conditions (System Power is currently off.) Fan ð: A stopped fan detected Fan 1: A stopped fan detected Fan 2: A stopped fan detected Fan 3: A stopped fan detected MEM Temperature is operating within normal tolerances I/O Temperature is operating within normal tolerances CPU Temperature is operating within normal tolerances 5.ð Volts: A low 5.ð Voltage reading detected 3.3 Volts: A low 3.3 Voltage reading detected 5.ð Standby Volts: is operating within normal tolerance +12.ð Volts: A low +12.ð voltage reading detected -12.ð Volts: A high -12.ð voltage reading detected (Press Return to Continue) (1999)<br>- Andrew Continue (1999)<br>- Andrew Continue (1999)

### **LANGUAGE SELECTION MENU**

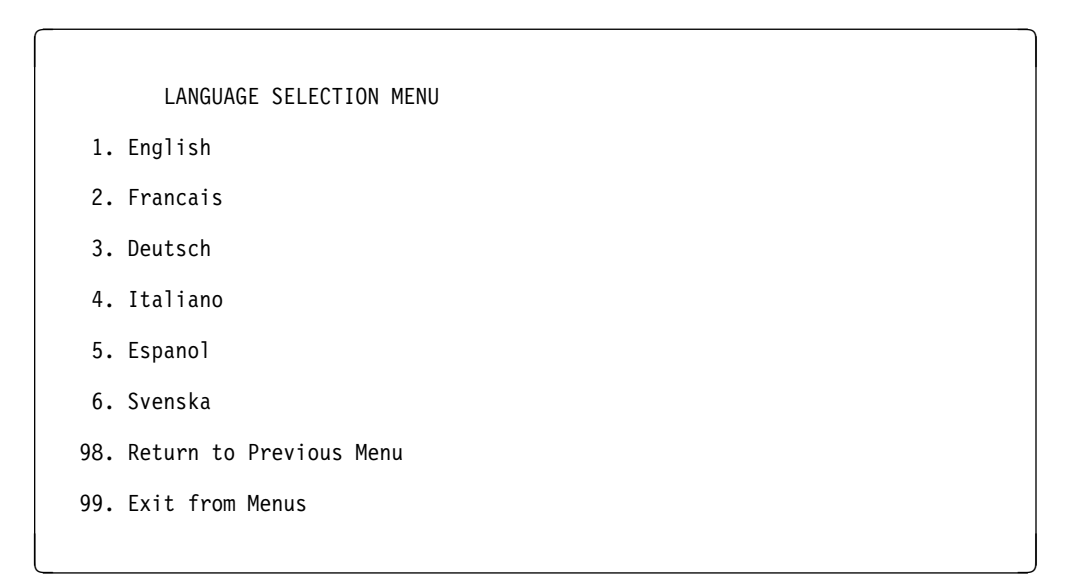

**Note:** Your ASCII terminal must support the ISO-8859 character set in order to properly display languages other than English.

This menu allows selecting languages into which Service Processor and system firmware menus and messages are displayed.

CALL-IN/CALL-OUT SETUP MENU

- 1. Modem Configuration Menu
- 2. Serial Port Selection Menu
- 3. Serial Port Speed Setup Menu
- 4. Telephone Number Setup Menu
- 5. Call-Out Policy Setup Menu
- 6. Customer Account Setup Menu
- 7. Call-Out Test
- 8. Ring Indicate Power-On Menu
- 98. Return to Previous Menu
- 99. Exit from Menus
- **Modem Configuration Menu**, see "Modem Configuration Menu."
- **Serial Port Selection Menu**, see "Serial Port Selection Menu" on page A-17.

<u>á santa de la contrada de la contrada de la contrada de la contrada de la contrada de la contrada de la contra</u>

 $\left( \begin{array}{ccc} \mathbf{0} & \mathbf{0} &$ 

- **Telephone Number Setup Menu**, see "Telephone Number Setup Menu" on page A-18.
- **Call-Out Policy Setup Menu**, see "Call-Out Policy Setup Menu" on page A-20.
- **Customer Account Setup Menu**, see "Customer Account Setup Menu" on page A-22.
- **Ring Indicate Power-On Menu**, see on page A-12.

#### **Modem Configuration Menu**

The first two lines of the Modem Configuration Menu are status lines showing the current selections. Selections are made in the two section labeled Modem Ports and Modem Configuration File Name. Select the serial port that you that you want to activate and then select the modem configuration file for the modem on the port. If you wish to set up both serial ports with modems, make your selections one port at a time.

For information on choosing a modem configuration file, see "Sample Modem Configuration Files" on page C-1 and "Seamless Transfer of a Modem Session" on page C-6.

```
\left( \begin{array}{ccc} \mathbf{0} & \mathbf{0} &Modem Configuration Menu
       Port 1 Modem Configuration File Name:
       Port 2 Modem Configuration File Name:
  To make changes, First select the port and then the configuration file
  name
  Modem Ports:
      1. Serial port 1
      2. Serial port 2
  Modem Configuration File Name:
       3. modem_f_sp
      4. modem<sup>-fo</sup> sp
      5. modem f1 sp
       6. modem_z_sp
        7. modem_zð_sp
        8. none
       9. Save configuration to NVRAM and Configure modem
     98. Return to Previous Menu
<u>á a súa componente de la componenta de la componenta de la componenta de la componenta de la componenta de la</u>
```
### **Serial Port Selection Menu**

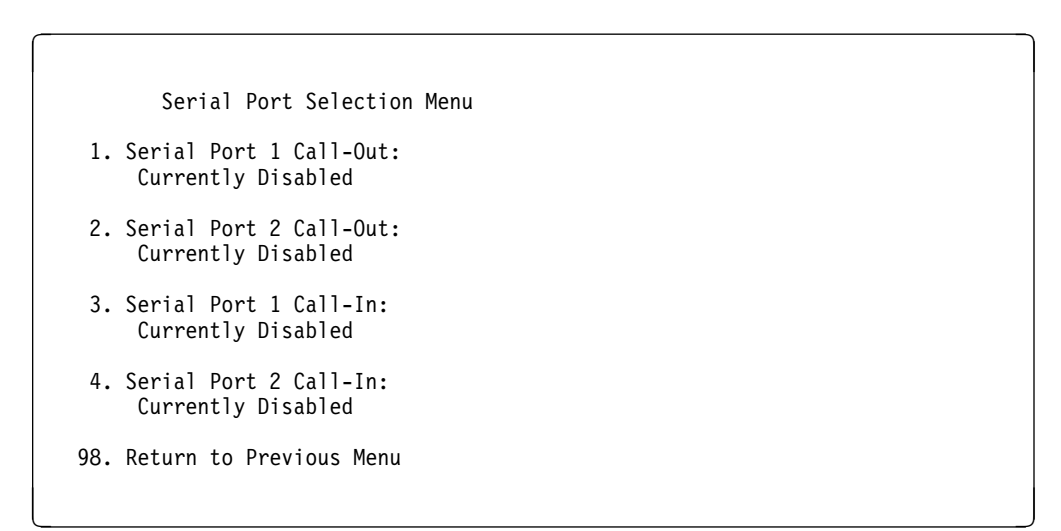

You may enable and/or disable the call-in and call-out functions of each serial port in any combination.

 $\begin{bmatrix} \mathbf{0} & \mathbf{0} & \mathbf{$ 

## **Serial Port Speed Setup Menu**

Serial Port Speed Setup Menu

- 1. Serial Port 1 Speed: Currently 96ðð
- 2. Serial Port 2 Speed: Currently 96ðð
- 98. Return to Previous Menu

Serial port speed can be set for terminal performance or to accommodate modem capabilities. A speed of 9600 baud or higher is recommended. Valid serial port speeds are shown below:

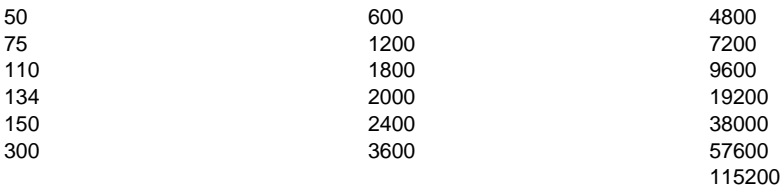

### **Telephone Number Setup Menu**

This menu may be used to set or change the telephone numbers for reporting a system failure. The Service Processor allows setting or changing telephone numbers for:

- Service Center Telephone Number: The telephone number of the maintenance provider's computer.
- Customer Administration Center Telephone Number: The telephone number of the local system support provider's computer.
- Digital Pager Telephone Number: The number for a pager carried by someone who will respond to problem calls from your server.
- Customer Voice Telephone Number: The telephone number service personnel will use to reach the system user.
- Customer System Telephone Number: The telephone number to which the server's modem is connected.

Telephone Number Setup Menu

- 1. Service Center Telephone Number: Currently Unassigned
- 2. Customer Administration Center Telephone Number: Currently Unassigned
- 3. Digital Pager Telephone Number: Currently Unassigned
- 4. Customer Voice Telephone Number: Currently Unassigned
- 5. Customer System Telephone Number: Currently Unassigned
- 98. Return to Previous Menu
- **Service Center Telephone Number** is the number of the service center computer. The service center usually includes a computer that takes calls from servers with call-out capability. This computer is referred to as "the catcher." The catcher expects messages in a specific format to which Service Processor conforms. For more information about the format and catcher computers, refer to the README file in the AIX /usr/samples/syscatch directory. Contact your service provider for the correct telephone number to enter here. Until you have that number, leave this field blank.

<u>á santa de la contrada de la contrada de la contrada de la contrada de la contrada de la contrada de la contra</u>

 $\begin{pmatrix} 1 & 0 & 0 \\ 0 & 0 & 0 \\ 0 & 0 & 0 \\ 0 & 0 & 0 \\ 0 & 0 & 0 \\ 0 & 0 & 0 \\ 0 & 0 & 0 & 0 \\ 0 & 0 & 0 & 0 \\ 0 & 0 & 0 & 0 \\ 0 & 0 & 0 & 0 & 0 \\ 0 & 0 & 0 & 0 & 0 \\ 0 & 0 & 0 & 0 & 0 & 0 \\ 0 & 0 & 0 & 0 & 0 & 0 \\ 0 & 0 & 0 & 0 & 0 & 0 & 0 \\ 0 & 0 & 0 & 0 & 0 & 0 & 0 \\ 0 & 0 & 0 & 0 & 0 &$ 

- **Customer Administration Center Telephone Number** is the number of the System Administration Center computer (catcher) that receives problem calls from servers. Contact your system administrator for the correct telephone number to enter here. Until you have that number, leave this field blank.
- **Digital Pager Telephone Number** is the number for a pager carried by someone who will respond to problem calls from your server. Contact your administration center representative for the correct telephone number to enter here. For test purposes, enter your telephone number here. You can change it later when testing is complete.
	- **Note:** Some modems, such as IBM 7857-017, are not designed for the paging function. Although they can be used for paging, they will return an error message when they do not get the expected response from another modem. Therefore, even though the paging was successful, the error message will cause the Service Processor to retry, continuing to place pager calls for the number of retries specified in the Call-Out policy Setup Menu. These retries result in redundant pages.

For digital pagers that require a personal Identification Number (PIN) for access, include the PIN in this field as in the following example:

1 8ðð 123 4567,,,,87654

where the commas create pauses<sup>1</sup> for the voice response system, and the 87654 represents the PIN.

 **Customer Voice Telephone Number** is the telephone number of a phone near the server or answered by someone responsible for the server. This is the telephone number left on the pager for callback. For test purposes, enter your telephone number here. You can change it after testing is completed.

**Customer System Telephone Number** is the telephone number to which your server's modem is connected. The service or administration center representatives need this number to make direct contact with your server for problem investigation. This is also referred to as the **call-in** phone number.

 $\left( \begin{array}{ccc} \mathbf{0} & \mathbf{0} &$ 

## **Call-Out Policy Setup Menu**

CALL-OUT POLICY SETUP MENU

- 1. Call-Out policy (First/All): Currently First
- 2. Remote timeout, (in seconds): Currently 12ð
- 3. Remote latency, (in seconds): Currently 2
- 4. Number of retries: Currently 2
- 98. Return to Previous Menu
- **Call Out policy** may be set to 'first' or 'all'. If call out policy is set to 'first', the Service Processor will stop at the **first successful** call out to one of the following numbers in the order listed:

<u>á an t-Iomraidh ann an t-Iomraidh ann an t-Iomraidh ann an t-Iomraidh ann an t-Iomraidh ann an t-Iomraidh ann an t-Iomraidh ann an t-Iomraidh ann an t-Iomraidh ann an t-Iomraidh ann an t-Iomraidh ann an t-Iomraidh ann an </u>

- 1. Service Center
- 2. Customer Admin Center
- 3. Pager

<sup>1</sup> The length of these pauses is set in modem register S8. The default is usually 1 or 2 seconds each.

If call out policy is set to 'all', the Service Processor will attempt a call out to **all** the following numbers in the order listed:

- 1. Service Center
- 2. Customer Admin Center
- 3. Pager

**Remote timeout** and **Remote latency** are functions of your service provider's catcher computer. You should take the defaults or contact your service provider for recommended settings.

**Number of retries** is the number of times you want the server to retry calls that resulted in busy signals or other error messages.

Customer Account Setup Menu

- 1. Customer Account Number: Currently Unassigned
- 2. Customer RETAIN Login UserID: Currently Unassigned
- 3. Customer RETAIN Login Password: Currently Unassigned
- 98. Return to Previous Menu
- **Customer Account Number** is assigned by your service provider for record keeping and billing. If you have an account number, enter it here. Otherwise, leave this field blank.

<u>á santa de la contrada de la contrada de la contrada de la contrada de la contrada de la contrada de la contra</u>

 $\left( \begin{array}{ccc} \mathbf{0} & \mathbf{0} &$ 

 **Customer RETAIN Login UserID** and **Customer RETAIN Login Password** apply to a service function to which your service provider may or may not have access. Leave these fields blank if your service provider does not use RETAIN.

## **Reboot/Restart Policy Setup Menu**

**Reboot** describes bringing the system hardware back up from scratch, for example, from a system reset or power on. The boot process ends when control passes to the operating system process.

**Restart** describes activating the operating system after the system hardware reinitialized. Restart must follow a successful reboot.

à ð

Reboot/Restart Policy Setup Menu

- 1. Number of reboot attempts: Currently 3
- 2. Use OS-Defined restart policy? Currently Yes
- 3. Enable supplemental restart policy? Currently No
- 4. Call-Out before restart: Currently Disabled
- 98. Return to Previous Menu
- **Number of reboot attempts** if the server fails to successfully complete the boot process, it attempts to reboot the number of times specified. Entry values equal to or greater than 0 are valid. Only successive failed reboots attempts count, not reboots that occur after a restart attempt. At restart, the counter is set to 0.

<u>á an t-Iomraidh ann an t-Iomraidh ann an t-Iomraidh ann an t-Iomraidh ann an t-Iomraidh ann an t-Iomraidh ann an t-Iomraidh ann an t-Iomraidh ann an t-Iomraidh ann an t-Iomraidh ann an t-Iomraidh ann an t-Iomraidh ann an </u>

- **Use OS-Defined restart policy** lets the Service Processor react or not react the same as the operating system to major system faults, by reading the setting of the operating system parameter **Automatically Restart/Reboot After a System Crash**. This parameter may, or may not be defined depending on the operating system or its version/level. If the operating system automatic restart setting is defined, then it may be set to respond to a major fault by restarting or by not restarting. See your operating system documentation for details on setting up operating systems automatic restarts. The default value is YES.
- **Enable supplemental restart policy** The default setting is NO. If set to YES, the Service Processor restarts the system when the system loses control as detected by the Service Processor surveillance, and either:
	- 1. The **Use OS-Defined restart policy** is set to NO

2. The **Use OS-Defined restart policy** is set to YES and the operating system has NO automatic restart policy.

Refer to "Service Processor Reboot/Restart Recovery" on page A-27.

 **Call-Out before restart (Enabled/Disabled)** If a restart is necessary due to a system fault, you can enable the Service Processor to call out and report the event. This item is valuable if the number of these events becomes excessive, signalling a bigger problem.

## **Service Processor Functions and Features**

The following section discusses some of the Service Processor functions and features more fully.

The RS/6000 Enterprise Server Model H50 supports the following functions:

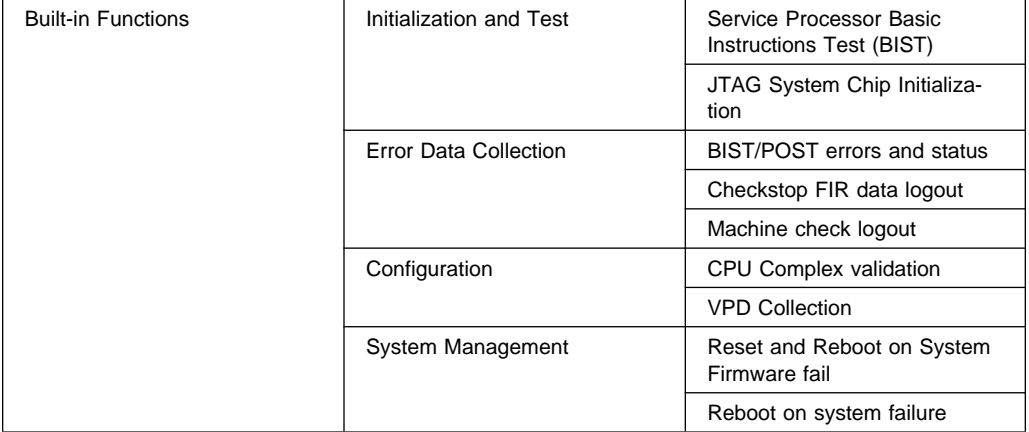

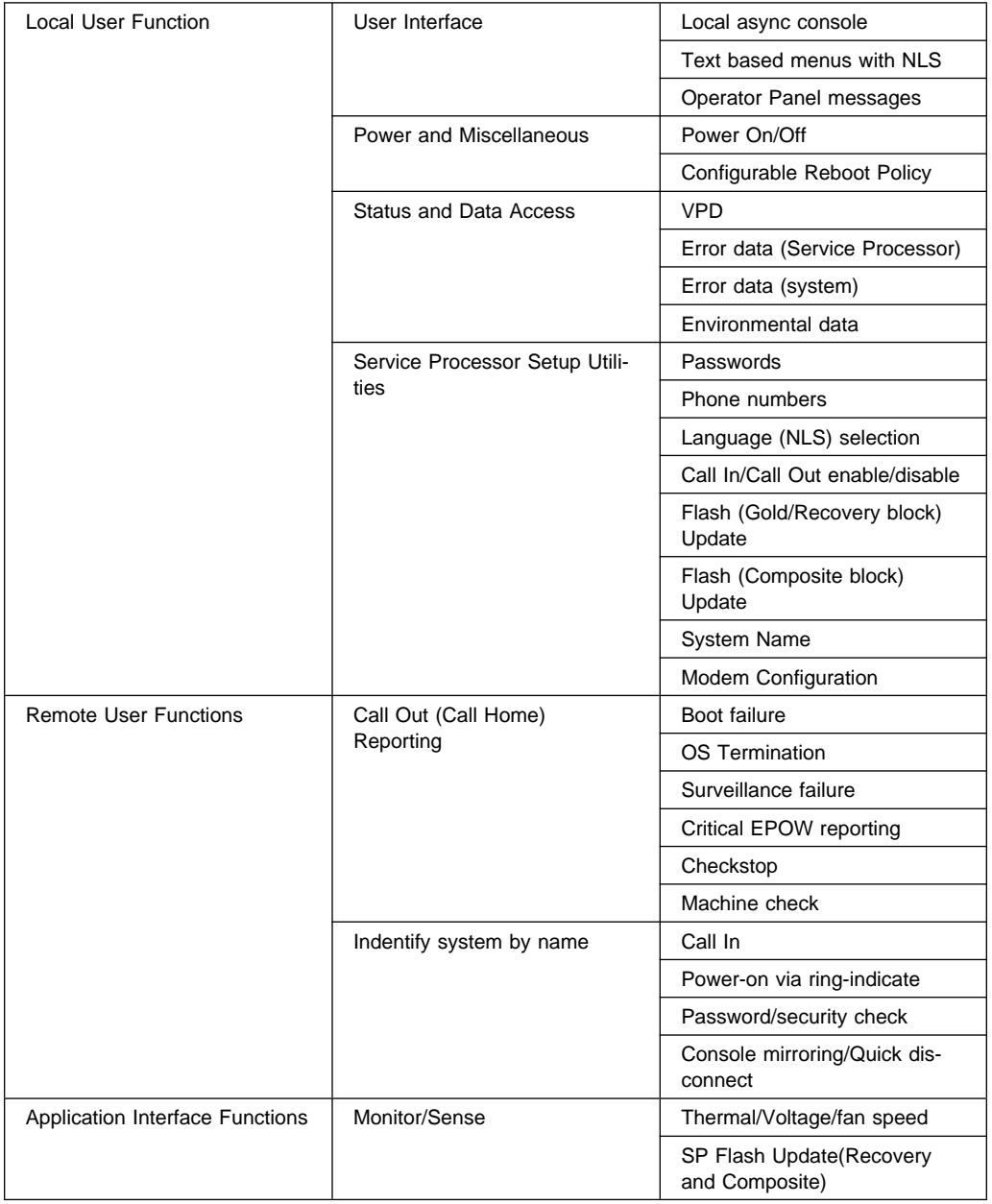

## **System Power-On Methods**

- Power-on Switch see 'Starting the System Unit' in RS/6000 Enterprise Server Model H50 User's Guide.
- SP Menu power-on request

You can request a power-on via the Service Processor menus from either a local or remote terminal.

If a remote terminal is to be used, the modem must be connected to serial port 1, and the operating system set up to enable a TTY login session on that port.

Refer to "Seamless Transfer of a Modem Session" on page C-6 for information on transferring modem sessions from Service Processor to the operating system.

 Unattended start mode - refer to **Enable/Disable Unattended Start Mode** on page A-12.

The Service Processor can be enabled to recover from the loss of AC power (see Enable/Disable Unattended Power-On Mode in the SYSTEM POWER CONTROL MENU). When AC power is restored, the system returns to the then current power state at the time AC loss occurred. For example, if the system was powered-on when AC loss occurred, it reboots/restarts when power is restored. If the system was powered-off when AC loss occurred, it remains off when power is restored.

• Timed power-on - refer to the shutdown -t command on servers using AIX.

Working in conjunction with AIX, the Service Processor in your server can operate a timer, much like the wake-up timer on your clock radio. You can set the timer so that your server powers on at a certain time after shutting down. The timer is battery operated, so power interruptions occurring while the server is off do not affect its accuracy. Refer to the **shutdown -t** command of AIX for details on setting the timer.

Because of the potential for AC power loss, the Timed Power-On function of AIX can only be assured when Unattended Power-On Mode is enabled. If a Timed Power-On event occurs during an AC power loss, and if Unattended Power-On Mode is enabled, the system starts when AC power is restored.

If Unattended Start Mode is disabled (the default), the system power state remains off when AC power is restored, regardless of the power state of the system when AC loss occurred.

• Ring Indicate Power-On

Enabling ring indicate power-on disables remote call-in. If ring indicate power-on is enabled, the server will power on at a predetermined number of rings. If the server is already on, no action is taken. In either case, the telephone call is not answered. The caller receives no feedback that the server powered on.

Follow-up to a Failed Boot Attempt

The Service Processor will initiate a power-on sequence upon detection of a failed boot attempt.

## **Service Processor Reboot/Restart Recovery**

**Reboot** describes bringing the system hardware back up from scratch, for example, from a system reset or power on. The boot process ends when control passes to the operating system process.

**Restart** describes activating the operating system after the system hardware reinitialized. Restart must follow a successful reboot.

**Failure During Boot Process:** During the boot process, either initially after system power-on or upon reboot after a system failure, the Service Processor (SP) monitors the boot progress (via surveillance). If progress stops, the Service Processor can reinitiate the boot process (reboot) if enabled to do so. The Service Processor can re-attempt this process according to an entry on the Reboot/Restart Policy Setup Menu.

**Failure During Normal System Operation:** When the boot process completes and control transferers to the operating system (OS), the Service Processor can monitor operating system activity (see the SERVICE PROCESSOR SETUP MENU item Set Surveillance Parameters). If OS activity stops, the Service Processor can initiate a reboot/restart process based on the settings in the Service Processor Reboot/Restart Policy Setup Menu and the OS automatic restart settings (see OS documentation).

If the operating system is AIX, the menu item under SMIT for setting the restart policy is Automatically Reboot After Crash (True/False), and the default is False. When the setting is True, and if the SP parameter, Use OS-Defined Restart Policy, is Yes (the default), the Service Processor takes over for AIX to reboot/restart after a Check Stop or Surveillance failure.

**Service Processor Reboot/Restart Policy Controls:** The operating system's automatic restart policy (see operating system documentation) indicates the OS response to a system crash. The SP can be instructed to refer to that policy, or not, by the Use OS-Defined Restart Policy menu item.

If the operating system has no automatic restart policy, or if it is disabled, then the Service Processor restart policy can be controlled from the Service Processor Menus by using the Enable Supplemental Restart Policy selection.

**Use OS-Defined restart policy?:** The **Use OS-Defined restart policy** default setting is YES. This causes the SP to refer to the OS Automatic Restart Policy setting and take action, the same action the OS would take if it could have responded to the problem causing the restart.

When this setting is NO, or if the OS did not set a policy, the Service Processor refers to Enable supplemental restart policy for its action.

**Enable Supplemental Restart Policy?:** The default setting is NO. If set to YES, the Service Processor restarts the system when the system loses control as detected by the Service Processor surveillance, and either:

1. The **Use OS-Defined restart policy** is set to NO

OR

2. The **Use OS-Defined restart policy** is set to YES and the operating system has NO automatic restart policy.

Refer to "Service Processor Reboot/Restart Recovery" on page A-27.

The following provides a more thorough understanding of the relations among the OS and Service Processor restart controls:

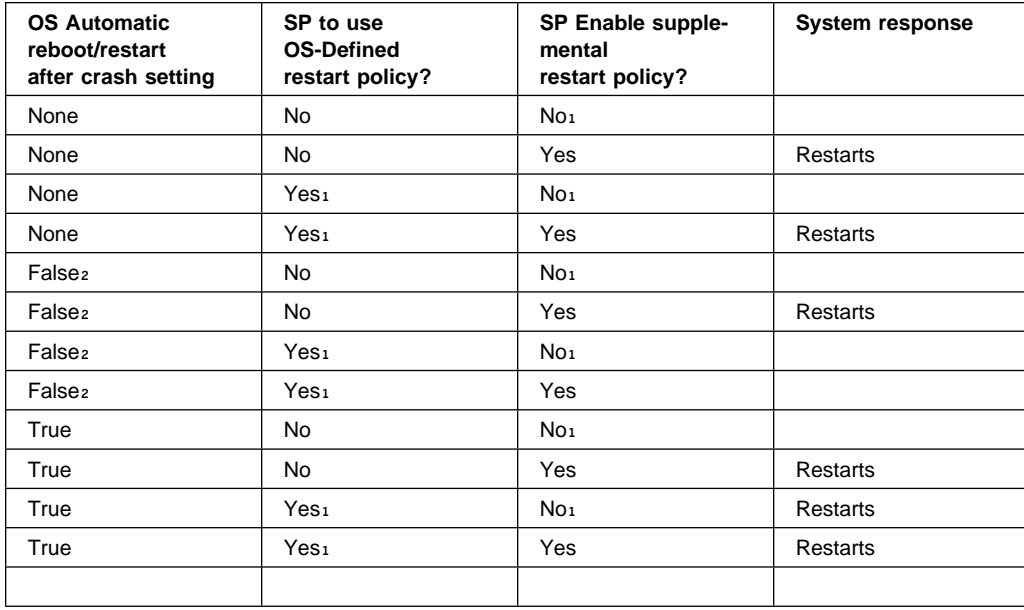

1 Service Processor default

2 AIX default

## **Service Processor System Monitoring - Surveillance**

Surveillance is a function in which the Service Processor monitors the system, and the system monitors the Service Processor. This monitoring is accomplished by periodic samplings called heartbeats.

Surveillance is available during two phases:

- 1. System firmware bringup (automatic) and
- 2. Operating system runtime (optional).

**System Firmware Surveillance:** Provides the Service Processor with a means to detect boot failures while the system firmware is running.

System firmware surveillance is automatically enabled during system power-on. It cannot be disabled via a user selectable option.

If the Service Processor detects no heartbeats during system IPL (for 7 minutes), it cycles the system power to attempt a reboot. The maximum number of retries is set from the Service Processor menus. If the fail condition repeats, the Service Processor leaves the machine powered on, logs an error and offers menus to the user. If Call-out is enabled, the Service Processor calls to report the failure and displays the operating system surveillance failure code on the operator panel.

**Operating System Surveillance:** Provides the Service Processor with a means to detect hang conditions, hardware or software failures while the operating system is running. It also provides the operating system with a means to detect the Service Processor failure by the lack of a return heartbeat.

Operating system surveillance is enabled by default. This is to allow the user to run operating systems that do not support this Service Processor option.

Operating system surveillance can be enabled and disabled via:

- service processor Menus
- service processor Service Aids

Three parameters must be set for operating system surveillance:

- 1. Surveillance enable/disable
- 2. Surveillance interval

This is the maximum time in minutes the Service Processor should wait for a heartbeat from the operating system before timeout.

3. Surveillance delay

This is the length of time in minutes for the Service Processor to wait from when the operating system is started to when the first heartbeat is expected.

Surveillance will take effect immediately after setting the parameters from the Service Processor menus.

If operating system surveillance is enabled (and system firmware has passed control to the operating system), and the Service Processor does not detect any heartbeats from the operating system, the Service Processor assumes the system is hung. The machine is left powered on and the Service Processor enters standby phase, displaying the operating system surveillance failure code on the operator panel. If Call-out is enabled, the Service Processor calls to report the failure.

## **Call Out (Call-Home)**

The Service Processor can call out (Call-Home) when it detects one of the following conditions:

- System firmware surveillance failure.
- Operating system surveillance failure (if supported by Operating System).
- Critical environmental failures.
- Restarts

To enable the call out feature, you need to do the following:

- Have a modem connected to serial port 1 or 2.
- Set up the following using the Service Processor Menus or Diagnostic Service Aids:
	- Enable call out for the serial port where the modem is connected.
	- Set up serial port line speed.
	- Enter the modem configuration filename.
	- Set up site specific parameters (i.e. phone numbers for call out, call out policy, etc).
- To call out before restart, set "Call-Out before restart" to ENABLED from the Reboot/Restart Policy Setup menu.
- **Note:** Some modems, such as IBM 7857-017, are not designed for the paging function. Although they can be used for paging, they will return an error message when they do not get the expected response from another modem. Therefore, even though the paging was successful, the error message will cause the Service Processor to retry, continuing to place pager calls for the number of retries specified in the Call-Out policy Setup Menu. These retries result in redundant pages.

## **Console Mirroring**

Console mirroring allows a person on a local ASCII terminal to monitor the Service Processor activities of a remote user. Console mirroring ends when the Service Processor releases control of the serial ports to the system firmware.

## **System Configuration:**

- Service Processor
- Modem connected to one serial port and enabled for incoming calls
- Local ASCII terminal connected to the other serial port. This local terminal may be connected directly to your server or connected through another modem.

There are two scenarios in which console mirroring can be invoked:

- 1. Remote session first, then local session added
	- a. Remote session already in progress.
	- b. Remote user uses the Service Processor menus to enable console mirroring, allowing both consoles to be active.
- 2. Local session first, then remote session added
	- a. Local session is already in progress.
	- b. The Service Processor receives a call from the remote user.
	- c. The local user selects the option to enable console mirroring. The Service Processor immediately begins mirroring Service Processor menus.

**Note:** A quick disconnect is accomplished by hitting the key sequence Ctrl+D on either console. Both sessions will exit the Service Processor menus.

## **Service Processor Firmware Updates**

The Service Processor EPROM may need to be updated for two different reasons:

- 1. The UPDATE (composite) portion of the EPROM has become corrupted.
- 2. The Service Processor firmware upgrades, without any corruption present.

The use of a Flash EPROM allows updates to occur without physically replacing the memory.

The firmware in your server can be updated using one of four available initiation processes:

- 1. Service Processor initiation
- 2. SMS Utilities initiation
- 3. Service Aids initiation
- 4. AIX initiation.

Each initiation method is described below. In each case, the process prompts you for your authority and shows the contents of the update media. Verify the file with which to perform the update, and follow any other instructions that may appear. After initiation, the processes are identical and automatic.

There are two areas in each firmware module that may need updating:

- 1. The gold code or base code or EPROM area
- 2. The custom or main program or FLASH area

Each update file contains matching gold and custom firmware, so it is not possible to update to a conflicting set.

Before the update process begins, the versions of each of the two areas of the target firmware module are compared to the versions on the update diskette. Only the area(s) that need updating are updated. In most cases, only the custom area is updated.

An update diskette can be acquired from the RS/6000 Support page on the Internet or from your service team. The Internet address is:

http://www.rs6ððð.ibm.com/support/micro

The update files must be downloaded to a DOS-formatted diskette. You should format the diskette just prior to receiving the download, to be sure it is clean. Reformatting is worth the time and effort.

Refer to the downloaded update instructions, or to the System Management Services "Config" on page 6-4 or "Display Configuration" on page 6-22 or Service Processor menus on page A-7, to determine the level of the system unit or service processor flash.

**Updating Firmware from the Service Processor Menus:** The Service Processor Menus are available while the server is powered off. From the Service Processor Main Menu, select Service Processor Setup to bring up a menu containing the item, Reprogram Service Processor Flash EPROM. Selecting that item starts the update process. The process requests the update diskette(s) as needed. After inserting the first diskette and informing the system, the process continues automatically. If the process requires user assistance, it is requested.

**Updating Firmware from the SMS Utilities:** From a powered down or reset condition, bring up the SMS Utilities and select the menu item for updating firmware. The process requests the update diskette(s) as needed. After inserting the first diskette and informing the system, the process continues automatically. If the process requires user assistance, it is requested.

#### **Updating Firmware from the Service Aids**

**Note:** This service aid is only supported for Online Diagnostics.**:** This service aid allows you to update the system or service processor flash.

Additional update and recovery instructions may be provided; also you need to know the fully qualified path and file name of the flash update image file. If the flash update image file is on a diskette, you need the AIX DOS utilities package to process the diskette. You can use the **dosdir** command to find out the name of the update image file. This service aid uses the **dosread** command to put the file into the **/var** file system.

Using this service aid to update the system or service processor flash will not save the current contents of the flash.

The flash image file will be copied in the **/var** file system. If there is not enough space in the **/var** file system for the flash update image file, an error is reported. If this occurs, exit the service aid, increase the size of the **/var** file system and retry the service aid. After the file is copied, a warning screen will ask for confirmation to continue the flash update. Continuing the flash update will eventually cause the system to reboot and return to the AIX login prompt. After the system unit reboots, the file **/var/update\_flash\_image** can be removed to conserve space in the **/var** file system.

#### **Updating Firmware from AIX**

You must delete the file **/var/update\_flash\_image** before proceeding.

The flash update image file must have already been placed in the **/var** file system. This could have been done with a file transfer from another server or with the **dosread** command of the AIX DOS Utilities, for example. With the flash update image in place, issuing the following AIX command

shutdown -u /var/\*filename\*.img

initiates the update process. Where \*filename\* is the name of the flash update image. During the process, the server powers down and reboots. You know the process is complete when the login prompt reappears.

### **Service Processor Logs**

**Service Processor Error Log:** The Service Processor error logs contain error conditions detected by the Service Processor.

 $\left( \begin{array}{ccc} \mathbf{0} & \mathbf{0} &$ 

Error Log

1997ð626223337 ð. Loss of Redundant Fan #5 4ð21ðð91

Press "C" to clear error log, any other key to continue.  $\geq$ 

The time stamp in this error log is Coordinated Universal Time (CUT), a.k.a. Greenwich Mean Time (GMT). AIX error logs have more information available and are able to time stamp with local time.

**System POST Errors:** If POST (Power-On Self Test) errors occur during start-up, this error log help isolate faults when used with the diagnostics.

```
à ð
                              Read System POST Errors
 Version : ð
 Severity : ð
 Disposition : ð
 Initiator : ð
 Event being reported : ð
 Extended Error Log Data:
 ðxC2 ðxðð ðx84 ðxð9 ðxðð ðxðð ðxðð ðxðð
 ðx2ð ðxðð ðxðð ðxðð ðxðð ðxðð ðx72 ðx74
 ðx63 ðxðð ðxðð ðxðð ðxðð ðxðð ðxðð ðxðð
 ðxðð ðxðð ðx28 ðxð3 ðxðð ðxð5 ðxðð ðxð1
 ðxðð ðxðð ðxðð ðxðð ðxðð ðxðð ðxðð ðxðð
 ðx49 ðx42 ðx4D ðxðð ðx55 ðx3ð ðx2E ðx31
 ðx2D ðx5ð ðx31 ðx2D ðx58 ðx31 ðxðð
                      (Press Return to Continue)
<u>á an t-Iomraidh ann an t-Iomraidh ann an t-Iomraidh ann an t-Iomraidh ann an t-Iomraidh ann an t-Iomraidh ann an t-Iomraidh ann an t-Iomraidh ann an t-Iomraidh ann an t-Iomraidh ann an t-Iomraidh ann an t-Iomraidh ann an </u>
```
# **Appendix B. Service Processor Setup and Test**

For your convenience, here is an example Service Processor setup checklist. It is basic. Your setup may include more or less of the available features, so you may wish to adjust this checklist for your own application. This checklist will at least provide you with a starting place.

### **Service Processor Setup Checklist**

- 1. **Unplug** the power cord from the server.
- 2. Attach a local terminal for this setup procedure.
- 3. Plug in the server and power on the local terminal.

**Attention:**Server power should remain off.

- 4. Bring up the Service Processor Menus, see Appendix A on page A-1.
- 5. Set the System Name, "Privileged User Menus" on page A-6.
- 6. Enable Surveillance, see A-8, and "Service Processor Functions and Features" on page A-24
- 7. Configure Call-In/Call-Out, see "CALL-IN/CALL-OUT SETUP MENU" on page A-16 and "Modem Configuration Menu" on page A-16.
- 8. Exit the Service Processor menus
- 9. **Unplug** the power cord from the server.
- 10. Attach modem(s) (if needed), page A-3
- 11. Plug in the server

**Attention:** Server power should remain off.

12. Test

Call-In, page B-2 Call-Out, page B-2

- 13. Backup the service processor settings, as described in 'Save or Restore Hardware Management Policies Service Aid' in RS/6000 Enterprise Server Model H50 User's Guide.
	- **Note:** This is strongly recommended to protect the usefulness of the service processor and the availability of the server.

Your Service Processor is ready to go to work.

## **Testing the Setup**

The following is a sample procedure to assure your setup is working.

These tests include communicating with the server operating system. Be sure the necessary serial port(s) is configured. If you need assistance, refer to "Serial Port Configuration" on page B-3.

The server should be powered off as a result of the "Service Processor Setup Checklist" on page B-1.

## **Call-In:**

- 1. Go to your remote terminal and call-in to your server. Your server should answer and offer you the Service Processor Main Menu after requesting your privileged access password.
- 2. Enter item 2, **System Power Control Menu.**
- 3. Enter item 4, **Power-On System.**

Answer "y" when asked if you wish to continue powering on the system.

- 4. After the system firmware and operating system have initialized the server, the login prompt should appear at your remote terminal if you set up seamless modem transfer (refer to page C-6 for more information). This may take several minutes. When this occurs, you have successfully called into the Service **Processor**
- 5. Type logout to disconnect from the operating system. The message "No Carrier" displays on your remote terminal.
- 6. Call your server again. The operating system should answer and offer you the login prompt.

If these tests are successful, call-in is working.

- 7. Login in and command your server to shutdown and power off. (The AIX command shutdown -F will do this.)
- 8. The message "No Carrier" displays on your remote terminal.

## **Call-Out:**

During the setup, you entered your phone number for the Pager (on page A-19) and Customer Voice (on page A-20) phone numbers. These numbers are used for this test.

1. Your remote terminal should be disconnected as a result of the Call-In test.
- 2. Call your server again.
- 3. At the **Service Processor Main Menu**, select Call-In/Call-Out Setup menu, then select Call-Out test. This causes a simulated error condition for the purposes of this test.
- 4. After a few moments, a message appears regarding an illegal entry. Press Enter to clear the message and return to the main menu.
- 5. When your telephone rings, answer the call. You should hear the sound of a telephone being dialed. This is your computer trying to page you.

If this test is successful, call-out is working.

You now need to go back through the "Telephone Number Setup Menu" on page A-18 to enter the actual telephone numbers your server will use for reporting problems.

#### **Serial Port Configuration**

To configure the serial port on an AIX system, enter the following commands from an AIX console:

- 1. Log in as root.
- 2. To find if you have any serial ports already configured, enter:

lsdev -Cc tty

If no serial ports are configured, none are listed. If you wish to configure serial ports that are not listed, continue with the remaining steps.

- 3. Identify the serial port(s) with the modem(s).
- 4. Enter

smit tty

- 5. Select add tty
- 6. Select RS232
- 7. Select Baud rate 96ðð or higher.
- 8. Select login enable and set the flow control to RTS.
- 9. Commit the selections and set up any other needed serial ports.
- 10. Exit SMIT.

### **Appendix C. Modem Configurations**

### **Sample Modem Configuration Files**

With nearly 1000 modems to choose from, and various programming standards, configuring a modem for use with the Service Processor can be challenging. The Service Processor is designed to place little demand on an attached modem, thereby increasing the setup and connection success rates. Several sample modem configurations files are supplied that will either work directly with your modem, or provide a good starting point for a custom setup, if required. These files are included on the Sample Modem Configuration Files diskette and in your Service Processor firmware with the following names:

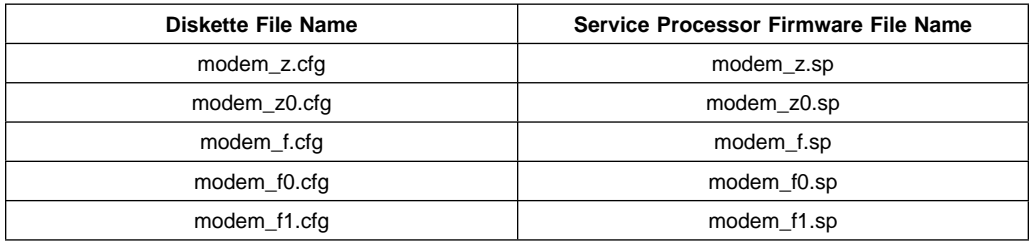

The sample modem configuration files can be found in the /usr/share/modems subdirectory, if your server is using AIX. A listing of each file is included at the end of this appendix.

With the following selection procedures and your modem manual, one of these configuration files should be suitable for your use.

### **Configuration File Selection**

1. Does your modem respond to the extended command set (prefixed with &)?

If yes, go to 3 If not, continue with 2 below.

- 2. Does your modem respond to:
	- a. ATZ reset command, or
	- b. ATZn reset commands, where n can be 0, 1, etc.?

If ATZ, configuration file modem\_z.cfg is recommended. If ATZn, configuration file modem\_z0.cfg is recommended.

If yes, go to 5 on page C-3 If not, continue with 3 below.

3. Does your modem command set include a test for v.42 error correction at the remote modem (often called "Auto-Reliable Mode")?

If yes, and enabled is the default, this test must be disabled. See "Customizing the Modem Configuration Files" on page C-3 for more information. If not, continue with 4 on page C-3.

- 4. Does your modem respond to:
	- a. AT&F reset command, or
	- b. AT&Fn reset commands, where n can be 0, 1, etc.?

If AT&F, configuration file modem f.cfg is recommended. If AT&Fn, configuration file modem f0.cfg or modem f1.cfg is recommended, depending on which provides the hardware flow control profile.

5. Selection is complete. If you find it necessary to adjust any of these configuration files, do so with reference to the manual that came with your modem.1 Choose settings that enable hardware flow control and respond to DTR.

### **Examples**

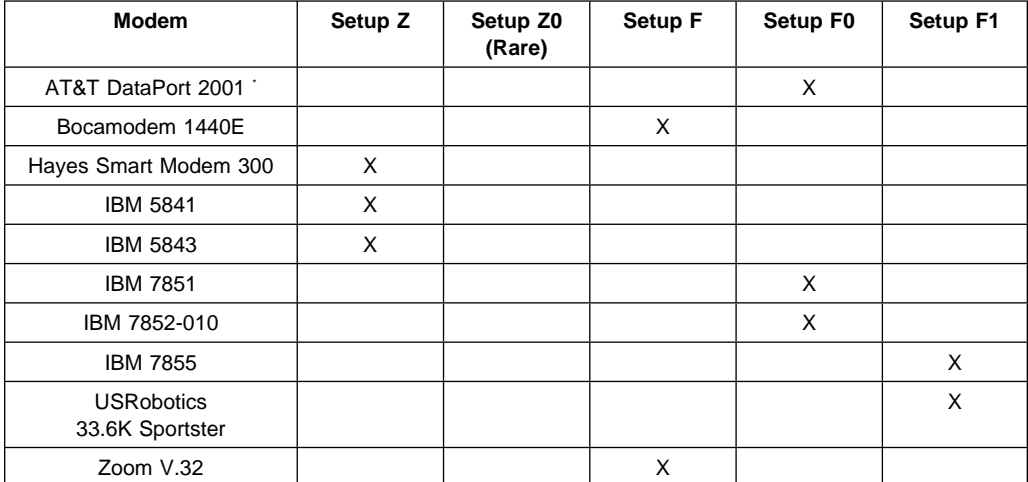

\* Ring interrupt only on first ring.

### **Customizing the Modem Configuration Files**

You can create your own modem configuration file(s) or modify the samples provided. After you customize your modem configuration files, you MUST access them via the Configure Remote Maintenance Policy Service Aid rather than from the Service Processor menus.

<sup>1</sup> Some older modems do not respond to the commands Xð or &R1. You should edit out these commands from the modem configuration file if yours is such a modem. See your modem manual for more information.

**Note:** If you have already set up your serial ports, line speeds, authorizations and telephone numbers from the Service Processor menus, specify your customized modem configuration files from the service aid.

If you have not already set up your serial ports, line speeds, authorizations and telephone numbers from the Service Processor menus, you may set them up with the service aids while you specify your customized modem configuration files.

To disable Auto-Reliable Mode testing of the remote modem, use the sample modem configuration file /usr/share/modems/modem\_f.cfg as a model to modify.

- 1. Find the necessary command in your modem manual.
- 2. Copy /usr/share/modems/modem f.cfg to make a new file with the name (for example) **modem\_fx.cfg**.
- 3. In **modem\_fx.cfg**, change the line Send "ATEðT\r" to Send "ATcccEðT\r" where ccc is the added command found in your modem manual.

Make this change to the third line of each of the following stanzas:

- condout
- condin
- $\cdot$  ripo
- 4. Save the changes.

Use this new modem configuration file as described at the top of this section.

### **Xon/Xoff Modems**

Some modems of the mid-80's vintage assume software flow control (Xon/Xoff) between the computer and the modem. Modems with this design send extra characters during and after the transmitted data. The Service Processor cannot tolerate these extra characters. If your configuration includes such a modem, your functional results may be unpredictable.

The sample modem configuration files included in this package do not support these modems, so custom configuration files would be necessary. Anchor Automation 2400E is an example of such a modem.

Most newer modems do not use this design. It is recommended you use modems of newer vintage if you experience unexplainable performance problems that may be due to Xon/Xoff characters.

### **Ring Detection**

Most modems produce an interrupt request each time they detect a ring signal. Some modems generate an interrupt only on the first ring signal they receive. AT&T DataPort 2001 is an example of such a modem.

The Service Processor uses the ring interrupt request to count the number of rings when Ring Indicate Power-On (RIPO) is enabled. If your modem produces an interrupt on only the first ring, set Ring Indicate Power-On to start on the first ring. Otherwise, you may choose to start Ring Indicate Power-On on any ring count that makes your operation convenient.

### **Terminal Emulators**

The Service Processor is compatible with simple ASCII terminals, and therefore compatible with most emulators. It is for the cases when a remote session is handed off from the Service Processor to the operating system that agreeing terminal emulators becomes important.

The server's operating system will have some built-in terminal emulators. You may also have a commercially available terminal emulation. It is important that the local and host computers select the same or compatible terminal emulators so the key assignments and responses will match. This will assure successful communications and control.

For best formatting, choose line wrap in your terminal emulator setup.

### **Recovery Procedures**

Line noises, power surges, etc., can sometimes cause your modem to enter an undefined state. When it is being used for dial in, dial out or Ring Indicate Power-On, your modem is initialized each time one of these actions is expected. If one of these environmental conditions occur after your modem has been initialized, it may be necessary to recover your modem to a known state.

If your modem communicates properly with remote users, it is probably in control. It may be wise to occasionally change some of the functional settings and then change them back, just for the sense of security that the modem is communicating, and to assure it has been initialized recently.

Another strategy, particularly if your system is difficult to access physically, is to protect it with an Uninterruptable Power Source (UPS) and a phone-line surge protector.

In case recovery becomes necessary, your system should be shut down as gracefully as possible. Disconnect the power cable and press the power button to drain capacitance while power is disconnected. Disconnect and reconnect modem power, then reconnect system power to allow complete reinitialization of your system.

#### **Seamless Transfer of a Modem Session**

There are about as many modem command variations as there are modems. The sample modem configuration files have been written to capture the largest number of workable modem settings.

The modem command &Dn (where 'n' is a number) generally sets the modem response to the Data Terminal Ready (DTR) signal from the server's serial port. The desired response is that the modem will hold a connection while DTR is enabled, and drop the connection when DTR is released. This is the mechanism by which the server "hangs up" on a connection under normal conditions.

Usually the command &D2 will work, but not always. The sample modem configuration files<sup>2</sup> take this high percentage position. You should consult your modem's manual for its specific response scheme for the &Dn command.

There are two methods for dealing with the modem's response to DTR:

- 1. Recovery
- 2. Prevention

Before proceeding with one of these strategies, you need to determine if your server's modem is set up properly to respond to DTR.

With the remote terminal connected to serial port 1 and defined as the **primary** console device, there are two tests you can perform:

1. Will the modem **drop** the connection after the "System initialization complete" message appears at the remote terminal?

If yes, this is the correct response. The modem is set up correctly.

If no, try another &Dn setting for your server's modem. See your modem manual for this information. The &Dn command appears in three places each in three of the sample modem configuration files<sup>2</sup>.

2. Will the server's modem **disconnect** when the power drops? You can make this observation at the remote terminal by commanding your server to shutdown and power off. (The AIX command shutdown -F will do this.) Watch for the message NO CARRIER on your remote terminal.

If yes, this is the correct response. The modem is set up correctly.

If no, try another &Dn setting for your server's modem. See your model manual for this information. The &Dn command appears in three places each in three of the sample modem configuration files2.

### **Recovery Strategy**

The recovery strategy consists of making **two** calls to establish a remote session. This is the easiest solution to implement, and allows more freedom for configuring your server's serial ports.

To set up a remote terminal session, dial into the Service Processor and start the system. After the operating system is loaded and initialized, the connection will be dropped. At this point, you call the server back and the operating system will answer and offer you the login prompt.

• modem f1.cfg

<sup>2</sup> Only the following sample modem configuration files contain the &Dn command (in three places each):

<sup>•</sup> modem f.cfg

<sup>•</sup> modem\_f0.cfg

If you are using modem\_z.cfg or modem\_z0.cfg, you cannot control DTR response. If your remote terminal does not disconnect after logging off, you must command the remote terminal emulator to hang up. This then breaks the connection.

### **Prevention Strategy**

The disconnect is caused by the operating system when it initializes the **primary** console. The tests listed above are conducted with the remote terminal selected as the primary console to manifest the modem's response to DTR transitions.

If a local ASCII terminal or a graphics console is to be a permanent part of your server, then make one of them the primary console. Your remote terminal will no longer experience the connection loss.

If a local console is not a permanent part of your server, you can still assign either the unused graphics console or the unused serial port as the primary console. This gives you the desired seamless connection at your remote terminal.

If you choose to use the unused serial port as the primary console, some initialization traffic will be sent to any serial device attached to that port. As a result, that serial device's connection and function could be affected. These impacts may make that port unattractive for devices other than a temporary local ASCII terminal.

#### **Modem Configuration Samples**

#### **Sample File modem\_z.cfg**

```
 #
# COMPONENT NAME: (ESPSETUP) ENTRY SERVICE PROCESSOR SETUP Z
 #
 # FUNCTIONS: Modem configuration file for many early Hayes\ compatible modems.
 # This example uses the ATZ reset command to choose the factory defaults.
 # This setup will work for many modems, but it is required for early vintage
 # modems which respond to neither the ATZð reset command nor the extended (&)
# commands. Refer to your modem manual.
 #
 # \ Trademark of Hayes Microcomputer Products, Inc.
 #
 # (C) COPYRIGHT International Business Machines Corp. 1996
 # All Rights Reserved
 # Licensed Materials - Property of IBM
 #
 # US Government Users Restricted Rights - Use, duplication or
 # disclosure restricted by GSA ADP Schedule Contract with IBM Corp.
 #
 #
# If the modem has configuration switches, they should be set to the
 # factory default settings.
 ICDelay 1
 DefaultTO 1ð
 CallDelay 12ð
# AT Attention Code , Inserts delay in dialing commands
 # Z Reset to factory defaults Qð Turn on responses
# Eð Turn echo off Q1 Turn off responses
# Vð Use numeric responses Sð=ð Automatic answer inhibit
 # +++ Escape to command mode Sð=2 Answer on second ring
                               T = Tone mode. When used as T\r, it is a
                                    no op to maintain program synchronization
                                      when modem may/wi11 echo the commands.
 #
# %N Call-Out phone number %P Paging phone number
# %S Modem speed (available to users)
 #
 # Following are common responses from a wide range of modems:
 # 16, 15, 12, 1ð, 5 and 1 are connection responses. Add others as required.
 # 7=busy; 6=no dial tone; 4=error; 3=no carrier; 2=ring; ð=OK
 #
 # PROGRAMMING NOTE: No blanks between double quote marks (").
\text{conduct:} send "ATZQ\text{OT}\setminus r" \qquad \qquad \# Reset to factory defaults.
            ignore "\theta\r" or "\thetaK\r<sup>"</sup> timeout 2 # Ignore modem response.<br>send "ATE\thetaT\r" # Initialize modem: Echo
                                             # Initialize modem: Echo OFF,
            expect "\theta\r" or "\theta\r'n" timeout 2 # Enable responses (Numeric),
             send "ATQðVðT\r" # Limit response codes.
             expect "0\rr" timeout 2 # Confirm commands successful.
             send "ATSð=ð\r" # Set AutoAnswer OFF
            \alphaexpect "\theta\r" timeout 2 \theta # Confirm command successful.
             done
 connect: send "ATDT%N\r" # Tone dialing command.
                                                # %N from Call Home setup.
                                                # Expect a connection response.
 expect "16\r" or "15\r" or "14\r" or "12\r" or "10\r" or "5\r" or "1\r" busy "7\r"
  timeout 6ð
             done
```
# Expect a connection response. expect "16\r" or "15\r" or "14\r" or "12\r" or "10\r" or "5\r" or "1\r" busy "7\r" timeout 6ð done disconnect: delay 2  $\#$  Separate from previous data.<br>send "+++"  $\#$  Assure command mode. send "+++" # Assure command mode.<br>delay 2 # Allow mode switching delay 2 # Allow mode switching delay.<br>send "ATH0T\r" # Set modem switch-hook down # Set modem switch-hook down # (i.e., hang up).<br># Ignore modem response. ignore " $0\rceil r$ " or " $0K\rceil r$ " timeout 2 send "ATE $001\rceil r$ " # Initialize modem: Echo OFF, # Disable responses. ignore "ð\r" timeout 1 done  $\text{condition:}$  send "ATZQ $\text{OT}\setminus r$ "  $\text{#}$  Reset to factory defaults. ignore " $0\rightharpoonup$ " or " $0K\rightharpoonup$ " timeout 2 # Ignore modem response. send "ATEOT\r" + 1nitialize modem: Echo OFF, expect " $\Theta$ \r" or "OK\r\n" timeout 2 # Enable responses (Numeric), send "ATO $\Theta$ V $\Theta$ T\r" # Limit response codes. send "ATQðVðT\r" # Limit response codes. expect " $0\$ r" timeout 2  $\qquad$  # Confirm commands successful.<br>send "ATS0=2\r"  $\qquad$  # Set AutoAnswer ON  $\text{send}$  "ATS $\theta = 2\setminus r$ "  $\text{if}$   $\theta = \frac{r}{r}$   $\text{if}$   $\theta = \frac{r}{r}$   $\text{if}$   $\theta = \frac{r}{r}$   $\text{if}$   $\theta = \frac{r}{r}$   $\text{if}$   $\theta = \frac{r}{r}$   $\text{if}$   $\theta = \frac{r}{r}$   $\text{if}$   $\theta = \frac{r}{r}$   $\text{if}$   $\theta = \frac{r}{r}$   $\text{if}$   $\theta = \frac{r}{r}$   $\text{if}$ # Confirm command successful. done waitcall: ignore "2\r" timeout 1  $\qquad$  # Ignore first ring.<br>expect "2\r" timeout 10  $\qquad$  # Pick up second ring expect " $2\rceil$ " timeout 10 # or timeout. # Expect a connection response. expect "16\r" or "15\r" or "14\r" or "12\r" or "10\r" or "5\r" or "1\r" timeout 6ð done page: send "ATDT%N,,,,%R;\r"  $\#$  %N = pager call center number # Add enough commas to wait for # time to enter paging number. # %R = paging number # Confirm successful command. expect "0\r" timeout 60<br>delav 2 # Wait before hanging up.<br># Hang up.  $send$  "ATH $0$ T\r"<br>expect " $0\$ r" timeout 2 # Confirm successful command. done ripo: send "ATZOOT\r" # Reset to factory defaults. ignore " $0\rightharpoonup r$  or " $0K\rightharpoonup r$ " timeout 2 # Ignore modem response.<br>send "ATE0T\r" # Initialize modem: Echo # Initialize modem: Echo OFF, expect " $\Theta$ \r" or "OK\r\n" timeout 2 # Enable responses (Numeric), send "ATQ0V0T\r" # Limit response codes. send "ATQðVðT\r" # Limit response codes. expect " $\Theta \backslash r$ " timeout 2  $\#$  Confirm commands successful.<br>send "ATS0= $\Theta \backslash r$ "  $\#$  Set AutoAnswer OFF # Set AutoAnswer OFF  $expect "0\rr" timeout 2$  # Confirm command successful. done  $\#$  RI Power On enabled. error:  $\#$  Handle unexpected modem # responses. expect "8\r" or "7\r" or "6\r" or "4\r" or "3\r" delay 2 done

#### **Sample File modem\_z0.cfg**

```
 #
# COMPONENT NAME: (ESPSETUP) ENTRY SERVICE PROCESSOR SETUP ZO
 #
# FUNCTIONS: Modem configuration file for some early Hayes* compatible modems.
 # This example uses the ATZð reset command to choose the factory defaults.
 # This setup is recommended for modems that will respond to the ATZð command
 # and which do not respond to the extended (&) commands. Refer to your modem
 # manual.
 #
 # \ Trademark of Hayes Microcomputer Products, Inc.
 #
 # (C) COPYRIGHT International Business Machines Corp. 1996
 # All Rights Reserved
 # Licensed Materials - Property of IBM
 #
 # US Government Users Restricted Rights - Use, duplication or
 # disclosure restricted by GSA ADP Schedule Contract with IBM Corp.
 #
 #
 # If the modem has configuration switches, they should be set to the
 # factory default settings.
 ICDelay 1
 DefaultTO 1ð
 CallDelay 12ð
# AT Attention Code , Inserts delay in dialing commands
# Zð Reset. Restore Profile ð Qð Turn on responses
# Eð Turn echo off Q1 Turn off responses
# Vð Use numeric responses Sð=ð Automatic answer inhibit
 # +++ Escape to command mode Sð=2 Answer on second ring
                              X0=0 Limit modem response codes
                              T = Tone mode. When used as T\r. it is a
                                   no op to maintain program synchronization
                                   when modem may/will echo the commands.
 #
# %N Call-Out phone number %P Paging phone number
# %S Modem speed (available to users)
 #
 # Following are common responses from a wide range of modems:
 # 16, 15, 12, 1ð, 5 and 1 are connection responses. Add others as required.
 # 7=busy; 6=no dial tone; 4=error; 3=no carrier; 2=ring; ð=OK
 #
 # PROGRAMMING NOTE: No blanks between double quote marks (").
condout: send "ATZ0Q0T\r" # Reset modem. Select profile 0
           ignore "0\rceil r" or "0K\rceil n" timeout 2 # Ignore modem response.
           send "ATEOT\r" # Initialize modem: Echo OFF,
           expect "0\rceil r" or "0K\rceil n" timeout 2 # Enable responses (Numeric),
            send "ATQðVðXðT\r" # Limit response codes.
            expect "ð\r" timeout 2 # Confirm commands successful.
           send "ATS0=0\r" # Set AutoAnswer OFF
           expect "0\rr" timeout 2 # Confirm command successful.
            done
connect: send "ATDT%N\r" \# Tone dialing command.
                                             # %N from Call Home setup.
                                             # Expect a connection response.
 expect "16\r" or "15\r" or "14\r" or "12\r" or "10\r" or "5\r" or "1\r" busy "7\r"
  timeout 6ð
            done
retry: send "A/" \# Repeat the previous command.
                                             # Expect a connection response.
```

```
 done
 disconnect:
               delay 2 # Separate from previous data.<br>send "+++" # Assure command mode.
                send "+++" \qquad \qquad \qquad # Assume command mode.<br>delay 2delay 2 # # Allow mode switching delay.<br>send "ATH0T\r" # Set modem switch-hook down
                                                                # Set modem switch-hook down
                                                                # (i.e., hang up).<br># Ignore modem response.
                ignore "0\rceil r" or "0K\rceil r" timeout 2<br>send "ATE001\r"
                                                                # Initialize modem: Echo OFF,
                                                                 # Disable responses.
                ignore "ð\r" timeout 1
                 done
 condin: send "ATZðQðT\r" # Reset modem. Select profile ð
                ignore "\theta \setminus r" or "OK\setminus r'" timeout 2 # Ignore modem response.<br>send "ATE\theta \setminus r" # Initialize modem: Echo
                                                                # Initialize modem: Echo OFF,
                \text{expect:} \text{"O\text{'V"}" or "OK\text{'V"}" timeout 2 #} Enable responses (Numeric), send "AT00V0X0T\r" # Limit response codes.
               send "ATQ0V0X0T\r" # Limit response codes.<br>expect "0\r" timeout 2 # Confirm commands successful.
               expect "0\r" timeout 2<br>send "ATS0=2\r"
                                                                # Set AutoAnswer ON<br># Confirm command successful.
                expect "0\r" timeout 2
                done
waitcall: ignore "2\r" timeout 1 \qquad # Ignore first ring.<br>expect "2\r" timeout 10 \qquad # Pick up second ring
             expect "2\r" timeout 10 # or timeout.
                                                                # Expect a connection response.
 expect "16\r" or "15\r" or "14\r" or "12\r" or "10\r" or "5\r" or "1\r"
  timeout 6ð
                done
page: send "ATDT%N,,,,%R;\r" \# %N = pager call center number
                                                                # Add enough commas to wait for
                                                                # time to enter paging number.
                                                                # %R = paging number
                                                                # Confirm successful command.
                expect "ð\r" timeout 6ð
                                                                # Wait before hanging up.<br># Hang up.
               send "ATHOT\r"<br>expect "0\r" timeout 2
                                                                # Confirm successful command.
                done
 ripo: send "ATZðQðT\r" # Reset modem. Select profile ð
                ignore "0\<sup>n</sup>" or "0K\<sup>n</sup>" timeout 2 # Ignore modem response.<br>send "ATE0T\r" \qquad # Initialize modem: Echo
                                                                # Initialize modem: Echo OFF,
                expect "\theta \r" or "OK\r\n" timeout 2 # Enable responses (Numeric), send "ATO0V0X0T\r" # Limit response codes.
                send "ATQðVðXðT\r" # Limit response codes.
               expect "\Theta\r" timeout 2 # Confirm commands successful.<br>send "ATS0=\Theta\r" # Set AutoAnswer OFF
                send "ATS\theta = \theta \backslash r" t imeout 2 \theta = \theta \left( \frac{r}{r} \right) # Confirm command such that
                \begin{array}{lll} \text{expect} & \text{``0\textbackslash$r''} & \text{timeout} & 2 & \text{``} & \text{4} & \text{Point} & \text{command successful} \\ \text{done} & & & & \text{4} & \text{RI} & \text{Power} & \text{On enabled} \\ \end{array}# RI Power On enabled.
error: \# Handle unexpected modem
                                                                 # responses.
                expect "8\r" or "7\r" or "6\r" or "4\r" or "3\r"
                 delay 2
                 done
```
expect "16\r" or "15\r" or "14\r" or "12\r" or "10\r" or "5\r" or "1\r" busy "7\r"

timeout 6ð

#### **Sample File modem\_f.cfg**

```
 #
# COMPONENT NAME: (ESPSETUP) ENTRY SERVICE PROCESSOR SETUP F
 #
 # FUNCTIONS: Modem configuration file for many recent Hayes\ compatible modems.
 # This example uses the AT&F reset command to choose the factory defaults.
 # This set up is preferred for modems with extended (&) commands. For early
 # vintage modems, setup Z or Zð is recommended. If your modem responds to
 # the extended (&) commands and to factory default choices (&Fn), setup file
 # Fð or F1 is recommended.
 #
 # \ Trademark of Hayes Microcomputer Products, Inc.
 #
 # (C) COPYRIGHT International Business Machines Corp. 1996
 # All Rights Reserved
 # Licensed Materials - Property of IBM
 #
 # US Government Users Restricted Rights - Use, duplication or
 # disclosure restricted by GSA ADP Schedule Contract with IBM Corp.
 #
 #
# If the modem has configuration switches, they should be set to the
 # factory default settings.
 ICDelay 1
 DefaultTO 1ð
CallDelay 120<br># AT Attention Code
                                       , Inserts delay in dialing commands
# &F Reset to default profile Qð Turn on responses
# Eð Turn echo off Q1 Turn off responses
# Vð Use numeric responses Sð=ð Automatic answer inhibit
 # +++ Escape to command mode Sð=2 Answer on second ring
                                      X0=0 Limit modem response codes
                                      T = Tone mode. When used as T\r. it is a
                                            no op to maintain program synchronization
                                            when modem may/wi11 echo the commands.
 #
 # &C1 Detect CD &D2 Respond to DTR (often the default)
 #
# %N Call-Out phone number %P Paging phone number
# %S Modem speed (available to users)
 #
 # Following are common responses from a wide range of modems:
 # 16, 15, 12, 1ð, 5 and 1 are connection responses. Add others as required.
 # 7=busy; 6=no dial tone; 4=error; 3=no carrier; 2=ring; ð=OK
 #
 # PROGRAMMING NOTE: No blanks between double quote marks (").
condout: send "AT&FQ0T\r" # Reset to factory defaults.
               ignore "0\rightharpoonup" or "0K\rightharpoonup" timeout 2 # Ignore modem response.
               send "ATEOT\r" # Initialize modem: Echo OFF,
               expect "0\rightharpoonup r" or "0K\rightharpoonup r" timeout 2 # Enable responses (Numeric),
              send "ATQðVðXðT\r" # Limit response codes.
               expect "\theta \r" timeout 2 # Confirm commands successful.<br>send "ATS0=\theta\r" # Set AutoAnswer OFF
               send "ATS\theta = \theta \setminus r" \theta = \theta \setminus r" t imeout 2 \theta = \theta \setminus r" t Confirm command such that
               \text{expect:} \begin{align*}\n\text{respect} \end{align*} \begin{align*}\n\text{The equation } \begin{align*}\n\text{respect} \end{align*} \begin{align*}\n\text{respect} \end{align*} \begin{align*}\n\text{for } \begin{align*}\n\text{[a)} \end{align*} \begin{align*}\n\text{[b)} \end{align*} \begin{align*}\n\text{[c)} \end{align*} \begin{align*}\n\text{[c)} \end{align*} \begin{align*}\n\text{[c)} \end{align*} \begin{align*}\n\text{[d)} \end{align*} \begin{align*}\n\text{[e)} \end{align*} \beginsend "AT&C1&D2\r" # Detect carrier and DTR.
                                                        # Confirm command successful.
                done
connect: send "ATDT%N\r" # Tone dialing command.
                                                         # %N from Call Home setup.
                                                         # Expect a connection response.
  expect "16\r" or "15\r" or "14\r" or "12\r" or "10\r" or "5\r" or "1\r" busy "7\r"
  timeout 6ð
```
retry: send "A/"  $\#$  Repeat the previous command. # Expect a connection response. expect "16\r" or "15\r" or "14\r" or "12\r" or "1ð\r" or "5\r" or "1\r" busy "7\r" timeout 6ð done disconnect: delay 2  $\#$  Separate from previous data.<br>send "+++"  $\#$  Assure command mode. send "+++"  $\qquad \qquad \qquad # Assume command mode.  
delay 2$ delay 2 # Allow mode switching delay.<br>send "ATHOT\r" # Set modem switch-hook down # Set modem switch-hook down # (i.e., hang up). ignore " $0\rceil r$ " or " $0K\rceil r$ " timeout 2 send "ATE001\r" # Initialize modem: Echo OFF, # Disable responses. ignore "ð\r" timeout 1 done  $\text{condition:}$  send "AT&FQ $\text{OPT}\setminus r$ "  $\#$  Reset to factory defaults. ignore " $0\rightharpoonup$ " or " $0K\rightharpoonup$ " timeout 2 # Ignore modem response. send "ATEOT\r"  $#$  Initialize modem: Echo OFF, expect " $\theta$ \r" or "OK\r\n" timeout 2 # Enable responses (Numeric), send "ATO0V0X0T\r" # Limit response codes. send "ATQðVðXðT\r" # Limit response codes. expect " $\theta \backslash r$ " timeout 2 # Confirm commands successful.<br>send "ATS0=2\r" # Set AutoAnswer ON  $\frac{1}{2}$  send "ATS $\theta = 2\n \times \theta$ "  $\frac{1}{2}$  for  $\frac{1}{2}$  for  $\frac{1}{2}$  for  $\frac{1}{2}$  for  $\frac{1}{2}$  for  $\frac{1}{2}$  for  $\frac{1}{2}$  for  $\frac{1}{2}$  for  $\frac{1}{2}$  for  $\frac{1}{2}$  for  $\frac{1}{2}$  for  $\frac{1}{2}$  for  $\frac{1}{2}$  for  $\frac{1$ expect " $\Theta\$ <sup>n</sup>" timeout 2 # Confirm command successful.<br>send "AT&C1&D2\r" # Detect carrier and DTR. send "AT&C1&D2\r" # Detect carrier and DTR.<br>expect "0\r" timeout 2 # Confirm command success # Confirm command successful. done waitcall: ignore "2\r" timeout 1  $\#$  Ignore first ring. expect "2\r" timeout 10  $\#$  Pick up second ring # or timeout. # Expect a connection response. expect "16\r" or "15\r" or "14\r" or "12\r" or "10\r" or "5\r" or "1\r" timeout 6ð done page: send "ATDT%N,,,,%R;\r"  $\#$  %N = pager call center number # Add enough commas to wait for # time to enter paging number. # %R = paging number # Confirm successful command. expect "0\r" timeout 60<br>delav 2 # Wait before hanging up.  $\begin{array}{lll}\n\text{send} & \text{''ATH@T}\setminus r^n \\
\text{except} & \text{``0}\setminus r^n & \text{timeout} & 2\n\end{array}$   $\begin{array}{lll}\n\text{#} & \text{Hang up.} \\
\text{#} & \text{Confirm s}\n\end{array}$ # Confirm successful command. done ripo: send "AT&FQðT\r" # Reset to factory defaults. ignore " $0\rightharpoonup r$ " or " $0K\rightharpoonup r$ " timeout 2 # Ignore modem response.<br>send "ATE $0T\rightharpoonup r$ " # Initialize modem: Echo # Initialize modem: Echo OFF, expect " $\theta\$ r" or " $\theta\$ r'n" timeout 2 # Enable responses (Numeric), send "ATQ0V0X0T\r"  $#$  Limit response codes.  $expect "0\rr" timeout 2$  # Confirm commands successful. send "ATS $0=0\$ r" # Set AutoAnswer OFF  $expect "0\rr" timeout 2$  # Confirm command successful. send "AT&C1&D2\r" # Detect carrier and DTR.  $\text{expect} \quad \text{``0\text{'r''} timeout 2} \quad # \quad \text{Confirm command } \text{successful.}$ # RI Power On enabled. error:  $\#$  Handle unexpected modem

# responses.

expect "8\r" or "7\r" or "6\r" or "4\r" or "3\r" delay 2 done

### **Sample File modem\_f0.cfg**

```
 #
# COMPONENT NAME: (ESPSETUP) ENTRY SERVICE PROCESSOR SETUP FO
 #
# FUNCTIONS: Modem configuration file for many recent Hayes* compatible modems.
 # This example uses the AT&Fð reset command to choose the factory defaults.
 # This set up is preferred for modems with extended (&) commands. For early
 # vintage modems, setup Z or Zð is recommended. If your modem responds to
 # the extended (&) commands and to factory default choices (&Fn), but doesn't
 # work properly with this setup file, setup F1 is recommended.
 #
 # \ Trademark of Hayes Microcomputer Products, Inc.
 #
 # (C) COPYRIGHT International Business Machines Corp. 1996
 # All Rights Reserved
 # Licensed Materials - Property of IBM
 #
 # US Government Users Restricted Rights - Use, duplication or
 # disclosure restricted by GSA ADP Schedule Contract with IBM Corp.
 #
 #
 # If the modem has configuration switches, they should be set to the
 # factory default settings.
 ICDelay 1
 DefaultTO 1ð
CallDelay 120<br># AT Attention Code
                               , Inserts delay in dialing commands
 # &Fð Reset. Restore profile ð Qð Turn on responses
# Eð Turn echo off Q1 Turn off responses
# Vð Use numeric responses Sð=ð Automatic answer inhibit
 # +++ Escape to command mode Sð=2 Answer on second ring
# Hð Hang-up Xð=ð Limit modem response codes
                                 T = Tone mode. When used as T\r, it is a
                                      no op to maintain program synchronization
                                      when modem may/wi11 echo the commands.
 #
 # &C1 Detect CD &D2 Respond to DTR (often the default)
 # &R1 Ignore RTS (CTS)
 #
# %N Call-Out phone number %P Paging phone number
# %S Modem speed (available to users)
 #
 # Following are common responses from a wide range of modems:
 # 16, 15, 12, 1ð, 5 and 1 are connection responses. Add others as required.
 # 7=busy; 6=no dial tone; 4=error; 3=no carrier; 2=ring; ð=OK
 #
 # PROGRAMMING NOTE: No blanks between double quote marks (").
condout: send "AT&F0Q0T\r" # Reset modem. Select profile 0
             ignore "0\rightharpoonup" or "0K\rightharpoonup" timeout 2 # Ignore modem response.
             send "ATEOT\r" # Initialize modem: Echo OFF,
            expect "\theta\r" or "OK\r\n" timeout 2 # Enable responses (Numeric), send "AT00V0X0T\r" # Limit response codes.
             send "ATQðVðXðT\r" # Limit response codes.
            expect "\emptyset\backslash r" timeout 2 \# Confirm commands successful.<br>send "ATS0=\emptyset\backslash r" \# Set AutoAnswer OFF
             send "ATS\theta = \theta \backslash r" # Set AutoAnswer OFF<br>expect "0\r" timeout 2 # Confirm command su
                                                # Confirm command successful.
            send "AT&C1&D2&R1\r" # Detect carrier and DTR,
             # Ignore RTS.<br>expect "0\r" timeout 2   # Confirm comm
                                                 # Confirm command successful.
             done
 connect: send "ATDT%N\r" # Tone dialing command.
                                                  # %N from Call Home setup.
                                                  # Expect a connection response.
```
expect "16\r" or "15\r" or "14\r" or "12\r" or "10\r" or "5\r" or "1\r" busy "7\r" timeout 6ð done retry: send "A/"  $\#$  Repeat the previous command. # Expect a connection response. expect "16\r" or "15\r" or "14\r" or "12\r" or "10\r" or "5\r" or "1\r" busy "7\r" timeout 6ð done disconnect: delay 2  $\#$  Separate from previous data.<br>send "+++"  $\#$  Assure command mode. send "+++"  $\qquad \qquad \qquad # Assume command mode.  
delay 2$ delay 2  $#$  Allow mode switching delay.<br>send "ATH0T\r"  $#$  Set modem switch-hook down # Set modem switch-hook down # (i.e., hang up). ignore " $0\$ r" or " $0$ K $\$ r" timeout 2<br>send "ATE001 $\$ r" # Initialize modem: Echo OFF, # Disable responses. ignore "ð\r" timeout 1 done condin: send "AT&FðQðT\r" # Reset modem. Select profile ð ignore " $0\rightharpoonup r$  or " $0K\rightharpoonup r$  timeout 2 # Ignore modem response.<br>send "ATE0T\r" # Initialize modem: Echo # Initialize modem: Echo OFF, expect " $\theta \backslash r''$  or " $0K\backslash r'\backslash n''$  timeout 2 # Enable responses (Numeric), send "AT00V0X0T\r" # Limit response codes.  $\begin{array}{lll}\n\text{send} & \text{4TQOVØXØT\backslash r'' & & \# & \text{Limit response codes.} \\
\text{except} & \text{9\textbackslash r''} & \text{timeout} & 2 & \# & \text{Confirm commands source:}\n\end{array}$ expect " $\theta \backslash r$ " timeout 2 # Confirm commands successful.<br>send "ATS0=2\r" # Set AutoAnswer ON send "ATS $\theta = 2\n\begin{cases} \n\theta = \frac{1}{2}\n\end{cases}$  # Set AutoAnswer ON expect " $\theta$  r imeout 2 # Confirm command so expect "ð\r" timeout 2 # Confirm command successful. # Detect carrier and DTR.  $\#$  Ignore RTS.<br>expect " $\emptyset\$ r" timeout 2  $\#$  Confirm comma  $#$  Confirm command successful. done waitcall: ignore "2\r" timeout 1  $\qquad$  # Ignore first ring.<br>expect "2\r" timeout 10  $\qquad$  # Pick up second ring expect " $2\rceil$ " timeout 10 # or timeout. # Expect a connection response. expect "16\r" or "15\r" or "14\r" or "12\r" or "1ð\r" or "5\r" or "1\r" timeout 6ð done page: send "ATDT%N,,,,%R;\r"  $\#$  %N = pager call center number # Add enough commas to wait for # time to enter paging number. # %R = paging number # Confirm successful command. expect "0\r" timeout 60<br>delav 2 # Wait before hanging up.  $s$ end "ATH $\theta$ T\r"  $\frac{1}{2}$  # Hang up.<br>expect " $\theta$ \r" timeout 2 # Confirm s # Confirm successful command. done ripo: send "AT&FðQðT\r" # Reset modem. Select profile ð ignore " $0\rightharpoonup$ " or " $0K\rightharpoonup$ " timeout 2 # Ignore modem response. send "ATEOT\r" # Initialize modem: Echo OFF, expect " $\theta\$ r" or " $\theta\$ r'n" timeout 2 # Enable responses (Numeric), send "ATQ0V0X0T\r"  $#$  Limit response codes. expect " $\emptyset\backslash r$ " timeout 2  $\#$  Confirm commands successful.<br>send "ATS0= $\emptyset\backslash r$ "  $\#$  Set AutoAnswer OFF send "ATSð=ð\r" # Set AutoAnswer OFF expect " $\Theta$ \r" timeout 2  $\#$  Confirm command successful.<br>send "AT&C1&D2&R1\r"  $\#$  Detect carrier and DTR. # Detect carrier and DTR.  $\#$  Ignore RTS.<br>expect " $\emptyset\$ r" timeout 2  $\#$  Confirm comma # Confirm command successful.

```
error: \# Handle unexpected modem
                                    # responses.
        expect "8\r" or "7\r" or "6\r" or "4\r" or "3\r"
         delay 2
         done
```
#### **Sample File modem\_f1.cfg**

```
 #
# COMPONENT NAME: (ESPSETUP) ENTRY SERVICE PROCESSOR SETUP F1
 #
 # FUNCTIONS: Modem configuration file for many recent Hayes\ compatible modems.
 # This example uses the AT&F1 reset command to choose the factory defaults.
 # This set up is for modems with extended (&) commands and which do not work
 # properly with setup Fð. For early vintage modems, setup Z or Zð is
 # recommended.
 #
 # \ Trademark of Hayes Microcomputer Products, Inc.
 #
 # (C) COPYRIGHT International Business Machines Corp. 1996
 # All Rights Reserved
 # Licensed Materials - Property of IBM
 #
 # US Government Users Restricted Rights - Use, duplication or
 # disclosure restricted by GSA ADP Schedule Contract with IBM Corp.
 #
 #
 # If the modem has configuration switches, they should be set to the
 # factory default settings.
 ICDelay 1
 DefaultTO 1ð
 CallDelay 12ð
# AT Attention Code \hspace{1cm} , \hspace{1cm} Inserts delay in dialing commands
 # &F1 Reset. Restore profile 1 Qð Turn on responses
# Eð Turn echo off Q1 Turn off responses
# Vð Use numeric responses Sð=ð Automatic answer inhibit
 # +++ Escape to command mode Sð=2 Answer on second ring
                                      X0=0 Limit modem response codes
                                      T = Tone mode. When used as T\r. it is a
                                            no op to maintain program synchronization
                                            when modem may/will echo the commands.
 #
 # &C1 Detect CD &D2 Respond to DTR (often the default)
 # &R1 Ignore RTS (CTS)
 #
# %N Call-Out phone number %P Paging phone number
# %S Modem speed (available to users)
 #
 # Following are common responses from a wide range of modems:
 # 16, 15, 12, 1ð, 5 and 1 are connection responses. Add others as required.
 # 7=busy; 6=no dial tone; 4=error; 3=no carrier; 2=ring; ð=OK
 #
 # PROGRAMMING NOTE: No blanks between double quote marks (").
condout: send "AT&F1Q0T\r" # Reset modem. Select profile 1
               ignore "0\rightharpoonup" or "0K\rightharpoonup" timeout 2 # Ignore modem response.
               send "ATEOT\r" # Initialize modem: Echo OFF,
               expect "0\rightharpoonup r" or "0K\rightharpoonup r" timeout 2 # Enable responses (Numeric),
              send "ATQðVðXðT\r" # Limit response codes.
               expect "\Theta\r" timeout 2 # Confirm commands successful.<br>
\# Set AutoAnswer OFF
               send "ATS\theta = \theta \setminus r" \theta = \theta \setminus r" \theta =\text{expect} \text{ "0}\r" timeout 2 \text{#} Confirm command successful.<br>send "AT&C1&D2&R1\r" \text{#} Detect carrier and DTR.
                                                       # Detect carrier and DTR.
              \# Ignore RTS.<br>expect "\theta \r" timeout 2 \# Confirm comma
                                                        # Confirm command successful.
               done
connect: send "ATDT%N\r" # Tone dialing command.
                                                         # %N from Call Home setup.
```
# Expect a connection response. expect "16\r" or "15\r" or "14\r" or "12\r" or "10\r" or "5\r" or "1\r" busy "7\r"

 done retry: send "A/"  $\#$  Repeat the previous command. # Expect a connection response. expect "16\r" or "15\r" or "14\r" or "12\r" or "1ð\r" or "5\r" or "1\r" busy "7\r" timeout 6ð done disconnect: delay 2  $\#$  Separate from previous data.<br>send "+++"  $\#$  Assure command mode. send "+++"  $\qquad \qquad \qquad # Assume command mode.  
delay 2$ delay 2 # Allow mode switching delay.<br>send "ATH0T\r" # Set modem switch-hook down # Set modem switch-hook down # (i.e., hang up). ignore " $0\rceil r$ " or " $0K\rceil r$ " timeout 2 send "ATE $001\rceil r$ " # Initialize modem: Echo OFF, # Disable responses. ignore "ð\r" timeout 1 done condin: send "AT&F1Q0T\r" # Reset modem. Select profile 1 ignore " $0\rightharpoonup$ " or " $0K\rightharpoonup$ " timeout 2 # Ignore modem response. send "ATEOT\r"  $#$  Initialize modem: Echo OFF, expect " $\theta$ \r" or "OK\r\n" timeout 2 # Enable responses (Numeric), send "ATO0V0X0T\r" # Limit response codes. send "ATQðVðXðT\r" # Limit response codes. expect " $\Theta$ \r" timeout 2 # Confirm commands successful.<br>send "ATS0=2\r" # Set AutoAnswer ON send "ATS $\theta = 2\n \times \theta$ "  $\theta$  + Set AutoAnswer ON expect "0\r" timeout 2  $\theta$  + Confirm command su  $e$ xpect " $\Theta$ \r" timeout 2  $\#$  Confirm command successful.<br>send "AT&C1&D2&R1\r"  $\#$  Detect carrier and DTR. # Detect carrier and DTR,  $\#$  Ignore RTS.<br>expect " $\Theta \$ r" timeout 2  $\#$  Confirm comm. # Confirm command successful. done waitcall: ignore "2\r" timeout 1  $\qquad$  # Ignore first ring.<br>expect "2\r" timeout 10  $\qquad$  # Pick up second ring expect " $2\rceil$ " timeout 10 # or timeout. # Expect a connection response. expect "16\r" or "15\r" or "14\r" or "12\r" or "10\r" or "5\r" or "1\r" timeout 6ð done page: send "ATDT%N,,,,%R;\r"  $\#$  %N = pager call center number # Add enough commas to wait for # time to enter paging number. # %R = paging number # Confirm successful command. expect " $0\$ r" timeout 60<br>delav 2 # Wait before hanging up.  $\begin{array}{lll}\n\text{send} & \text{''ATH@T}\setminus r^n \\
\text{except} & \text{``0}\setminus r^n & \text{timeout} & 2\n\end{array}$   $\begin{array}{lll}\n\text{#} & \text{Hang up.} \\
\text{#} & \text{Confirm s}\n\end{array}$ # Confirm successful command. done ripo: send "AT&F1QðT\r" # Reset modem. Select profile 1 ignore " $0\rightharpoonup$ " or " $0K\rightharpoonup$ " timeout 2 # Ignore modem response. send "ATEOT\r"  $#$  Initialize modem: Echo OFF, expect " $\theta\$ r" or " $\theta\$ r'n" timeout 2 # Enable responses (Numeric), send "ATQ0V0X0T\r"  $#$  Limit response codes.  $expect "0\rr" timeout 2$  # Confirm commands successful. send "ATS $0=0\$ r" # Set AutoAnswer OFF expect " $\Theta \backslash r$ " timeout 2  $\#$  Confirm command successful.<br>send "AT&C1&D2&R1\r"  $\#$  Detect carrier and DTR, # Detect carrier and DTR,  $\#$  Ignore RTS.<br>expect " $\Theta \setminus r$ " timeout 2  $\#$  Confirm comma # Confirm command successful. done  $\#$  RI Power On enabled.

timeout 6ð

```
error: \# Handle unexpected modem \# responses.
 # responses.
       expect "8\r" or "7\r" or "6\r" or "4\r" or "3\r"
 delay 2
        done
```
### **Appendix D. Service Processor Operational Phases**

This section provides a high-level flow of the phases of the Service Processor (SP).

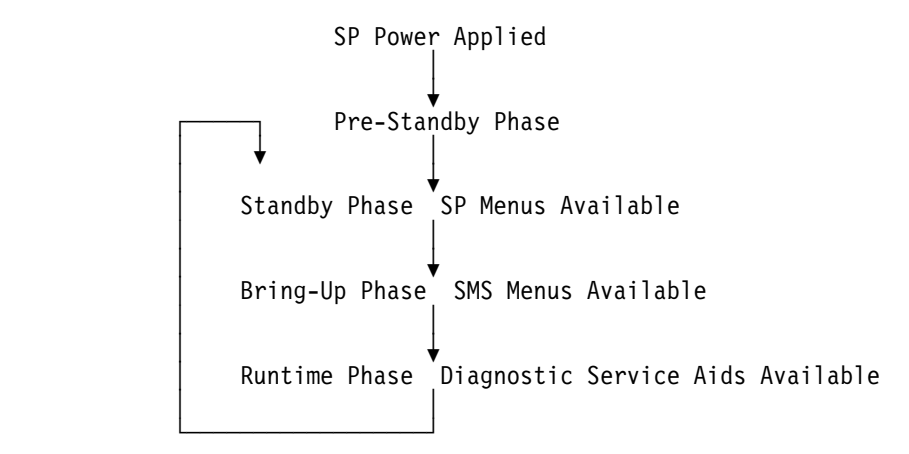

### **Pre-Standby Phase**

This phase is entered when the server is connected to a power source. The server may or may not be fully powered on. This phase is exited when the Power-On Self Tests (POSTS) and configurations tasks are completed.

The Pre-Standby phase components are:

- SP Initialization
	- SP performs any necessary hardware and software initializations.
- SP POST

SP conducts Power-On Self Tests on its various work and code areas.

• SP Unattended Start Mode Checks

To assist fault recovery. If unattended start mode is set, the SP automatically reboots the server. SP will not wait for a user-input or power-on command, but will move straight through the phase and into the Bringup Phase. The unattended start mode can be reset by accessing SMS menus, or SP menus.

### **Standby Phase**

The standby phase can be reached in two ways:

- 1. With the server OFF and power connected (the normal path), recognized by OK in the LCD display.
- 2. With the server ON after an operating system fault, recognized by STBY or an 8-digit code in the LCD display.

In the Standby phase, the SP takes care of some automatic duties and is available for menus operation. The SP remains in the standby phase until a power-on request is detected.

The Standby phase components are:

• Modem Configuration

SP will configure the modem (if installed) so that incoming calls may be received, or outgoing calls may be placed.

Dial In

Monitor incoming phone line to answer calls, prompt for a password, verify the password and remotely display the standby menu. The remote session can be mirrored on the local ASCII console if the server is so equipped and the user enables this function.

• Menus

The SP menus are password protected. Before you can access them you need to know either General User (Power-On Password or POP) or Privileged User (Privileged Access Password or PAP).

### **Bring-Up Phase**

This phase is entered upon power-on, and exited upon loading of the operating system.

The Bring-up phase components are:

• Retry Request Check

The SP will check to see if the previous IPL attempt failed. If two consecutive fails are detected, the SP displays an error code and places an outgoing call to notify an external party if the user has enabled this option.

Dial Out

The SP can dial a pre-programmed telephone number in the event of an IPL failure. The SP issues an error report with the last reported IPL status indicated and any other available error information.

Update Operator Panel

The SP displays Operator Panel data on the ASCII terminal if a remote connection is active.

• Environmental Monitoring

Environmental Monitoring is now controlled by the SP instead of the base system, with expanded error recording and reporting.

• System Firmware Surveillance (Heartbeat Monitoring)

The SP will monitor and time the interval between system firmware heartbeats.

Responding to System Processor Commands

The SP will respond to any command issued by the system processor.

### **Runtime Phase**

This phase includes the tasks that the SP performs during steady-state execution of the operating system.

Environmental Monitoring

The SP monitors voltages, temperatures and fan speeds (on some servers).

• Responding to System Processor Commands

The SP will respond to any command issued by the system processor.

• Run-Time Surveillance (Heartbeat Monitoring)

If the device driver is installed and surveillance enabled, the SP will monitor the system heartbeat. If the heartbeat times out, the SP places an outgoing call. This is different from the Bringup Phase scenario where two reboot attempts are made before placing an outgoing call.

### **Index**

# **Numerics**

4mm tape drive. 7-45 8mm tape drive. 7-45

# **A**

about this book xvii account number A-22 active SSA link 5-14 adapter SSA 5-13 adapters removal and replacement 7-35 aids, diagnostic SRNs (service request numbers) 5-1, 5-2 AIX location codes 3-50, 3-57

# **B**

backplane removal 7-49 replacement 7-50 battery removal and replacement 7-39 blower assembly removal 7-9 boot list 4-2 bus SRN to FRU Table 3-28

# **C**

cables power 1-9, 8-5 call home, see call out call out (call-home) A-31 call-in testing B-2 call-out policy A-20 testing B-2 card, SSA adapter 5-13 CD-ROM drive. 7-45 cfamar command 2-46 check points A-5, A-14 checklist, setup B-1 checkpoints 3-29 firmware 3-32 service processor 3-30 codes, location 5-12 commands cfgmgr 2-46 diag -a 5-8 configuration invalid SSA loop 5-11 console mirroring enable/disable A-9 quick disconnect A-32 system configuration A-32 continuous failure 2-43 CPU card removal and replacement 7-32 customer administration center A-19

### **D**

data flow 1-7 data path 5-13, 5-16 definition of FRU names used in the SRN table 5-2 devices, handling static-sensitive 7-3 devices, startup 6-7

diag -a command 5-8 diagnostic aids SRNs (service request numbers) 5-1, 5-2 diagnostics, online 4-1 diagnostics, standalone 4-1 dial-out telephone numbers, setting A-18 disk formatting, incompatible with the system 2-46 disk drive removal 7-10 replacing 7-13 disk drive module identification 5-15 serial number 5-15 strings 5-14 diskette drive. 7-45

# **E**

entry point, MAPs 2-45 EPROM updates A-33 error microcode and software 5-2 error code to FRU index 3-1 error codes firmware 3-2 POST 3-1 error logs A-14

### **F**

failure continuous 2-43 fan monitor control card 1-6 fixed disk See disk drive

FMC card 1-6 removal and replacement 7-27 format, location code 5-12 FRU names used in the SRN table 5-2 used in the SRN table 5-2

## **G**

general access password, changing A-9 general user menus A-4 glossary of FRU names used in the SRN table 5-2 green light on connectors 5-13, 5-14

### **H**

handling static-sensitive devices 7-3 hard disk drive See disk drive hardfile See disk drive hdisk (LUN) 5-15 heartbeat A-29 hot swap disk drive See disk drive how to use MAPs 2-43

### **I**

I/O board removal and replacement 7-37 I/O board locations 1-4 identification, pdisks, hdisks, and disk drive module 5-15 inactive SSA connector 5-14 index, error code to FRU 3-1

invalid SSA loop configurations 5-11

# **L**

language selection A-15 laser compliance statement 7-46 laser safety information xv light on connectors 5-14 link active 5-14 loading the system diagnostics 4-1 location code format 5-12 location code format 3-48 location codes 3-48, 3-50 AIX 3-57 physical 3-48 locations  $I/O$  1-4 memory 1-5 system board 1-5 system unit 1-1 logical units (LUN) 5-15 loop configurations, SSA, invalid 5-11 data paths, description of 5-16 links 5-13 SSA, rules 5-15 loops 5-14 LUN (logical units) 5-15

# **M**

maintenance analysis procedures (MAPs) 2-1, 2-43 minimum configuration Map 2-25 power MAP 2-10 problem determination MAP 2-5

MAPs (maintenance analysis procedures) starting 2-45 using 2-43 memory bits 3-28 memory card locations 1-5 memory cards removal and replacement 7-27 menu inactivity A-3 menus general user A-4 privileged user A-6 service processor A-3 service processor call-in/call-out setup A-16 service processor call-out policy setup A-20 service processor customer account setup A-22 service processor language selection A-15 service processor reboot policy setup A-23 service processor serial port selection A-17 service processor serial port speed setup A-18 service processor setup A-8 service processor system information A-13 service processor system power control A-12 service processor telephone setup A-18 support menus service processor menus A-2 service processor service aids A-2 SMS A-2

messages, SP checkpoints 3-30 microcode software errors 5-2 minimum configuration Map 2-25 modem configuration file selection C-2 configurations C-1 seamless transfer C-6 modem f.cfg, sample file C-13 modem f0.cfg, sample file C-16 modem f1.cfg, sample file C-19 modem z.cfg, sample file C-9 modem z0.cfg, sample file C-11 module, disk drive identification 5-15 serial number 5-15 strings 5-14

# **N**

names used in the SRN table 5-2 Non-Hot-Swappable SCSI disk drives. 7-45 numbers, service request description of 5-1 software and microcode errors 5-2 table 5-3 NVRAM A-14

# **O**

OK 2-1, 3-32, D-2 online diagnostics 4-1 operational phases, SP standby D-2 operator panel 1-6 operator panel control assembly removal 7-48 replacement 7-48

### **P**

pager A-18, A-19 parts information 8-1 passwords changing general access password A-9 changing privileged access password A-9 overview A-9 paths, data description of 5-16 pdisk identification 5-15 with no associated hdisk 2-46 physical disk drives (pdisks) 5-15 physical location codes 3-48, 3-50 POST error codes 3-1 POST errors read A-5, A-14 power cables 1-9, 8-5 power distribution assembly removal 7-41 replacement 7-42 power MAP 2-10 power supplies replacement 7-21 power-on methods A-26 preface xvii primary console C-8 privileged access password, changing A-9 privileged user menus A-6 problem determination SRNs (service request numbers) 5-1 problem determination MAP 2-5 progress indicators A-5, A-14

# **R**

read system, POST errors A-5, A-14 reboot recovery A-23, A-27 related publications xvii remote latency A-21 remote timeout A-21 removal and replacement adapters 7-35 battery 7-39 CPU card 7-32 FMC card 7-27 memory cards 7-27 service processor card 7-34 system board 7-37 removal and replacement procedures 4mm tape drive. 7-45 8mm tape drive. 7-45 access cover, inner rear 7-23 access cover, outer rear 7-23 backplane 7-49 blower assembly 7-9 CD-ROM drive. 7-45 diskette drive. 7-45 front operating position 7-45 front service position 7-43 inner rear access cover 7-23 Non-Hot-Swappable SCSI disk drives. 7-45 outer rear access cover 7-23 power distribution assembly 7-41 rear operating position 7-26 rear service position 7-23 SCSI backplane 7-49 SSA backplane 7-49 tape drive. 7-45 removing a hot swap disk drive 7-10 replacing a hot swap disk drive 7-13 replacing a disk drive 7-13

reset Service Processor A-11 restart recovery A-23, A-27 RETAIN A-22 retries A-21 ring indicator power-on A-12 rules for SSA loops 5-15

# **S**

safety electrical xiii safety notices xiii seamless transfer of a modem session C-6 second CPU air flow duct removal 7-31 replacement 7-31 sequence, startup 6-7 serial number 5-15 service center A-19 service inspection guide 1-10 service processor service processor card removal and replacement 7-34 service processor checklist B-1 checklist B-1 service processor menus accessing locally A-3 accessing remotely A-3 call-in/call-out A-16 call-out policy A-20 customer account A-22 general user A-4 language selection A-15 menu inactivity A-3 privileged user A-6 reboot policy A-23 restart policy A-23 serial port selection A-17 serial port speed setup A-18 setup menu A-8

service processor menus (continued) supported menu options A-2 system information A-13 system power control A-12 telephone number A-18 service processor setup B-1 service processor setup checklist B-1 service processor test B-1 service provider A-19 service request numbers (SRNs) description of 5-1 software and microcode errors 5-2 table 5-3 software and microcode errors 5-2 sp checklist B-1 SP checkpoints 3-30 sp installation checklist B-1 SP operational phases D-1 sp setup B-1 sp test B-1 specifications, system unit 1-8 SRNs (service request numbers) 5-1, 5-2, 5-3 SSA (serial storage architecture) adapter 5-13 inactive connector 5-14 link active 5-14 loop configurations, invalid 5-11 links 5-13 rules 5-15 standalone diagnostics 4-1 start talk mode A-10 Start Up program 6-7 starting MAPs 2-45 starting system programs 6-1, 6-21

STBY 2-1, 2-27, 2-28, 2-29, 2-30, 2-31, 3-32, D-2 strings, disk drive module 5-14 surveillance failure A-29 operating system A-29 set parameters A-11 system firmware A-29 Sys Config program 6-4 system administrator A-19 system board I/O board 7-37 system board locations 1-5 system data flow 1-7 system information menu A-13 system phone number A-20 system POST errors read A-5, A-14 system power-on methods A-26 system programs 6-1 Start Up 6-7 starting 6-1, 6-21 Sys Config 6-4 Utilities 6-9 system unit locations 1-1

# **T**

table service request numbers (SRNs) 5-3 tape drive. 7-45 test, memory 3-43 testing the setup call-in B-2 call-out B-2 trademarks xviii

# **U**

unattended start mode, enable/disable A-12 using MAPs 2-43 SRN table 5-1 Utilities program 6-9

# **V**

voice phone number A-20 VPD (vital product data) A-13
# **Reader's Comments — We'd Like to Hear From You**

RS/6000 Enterprise Server Model H50 User's Guide

## **Part Number: 93H9495**

## **Overall how satisfied are you with the information in this book?**

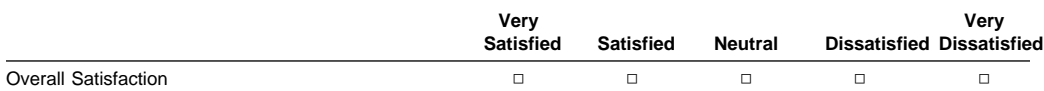

## **How satisfied are you that the information in this book is:**

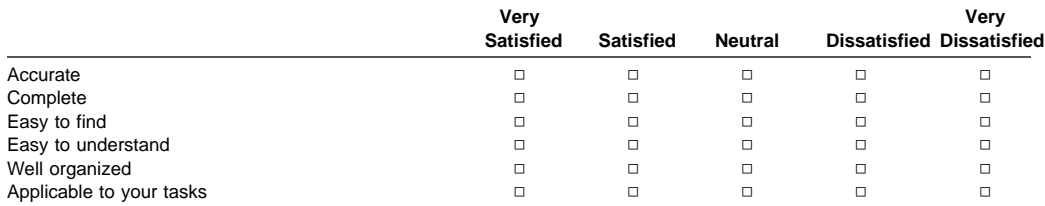

## **Please tell us how we can improve this book:**

**Thank you for your response. May we contact you? □ Yes □ No** 

**When you send comments to us, you grant us a nonexclusive right to use or distribute your comments in any way we believe appropriate without incurring any obligation to you.**

**Name Address Company or Organization** 

**Phone Number** 

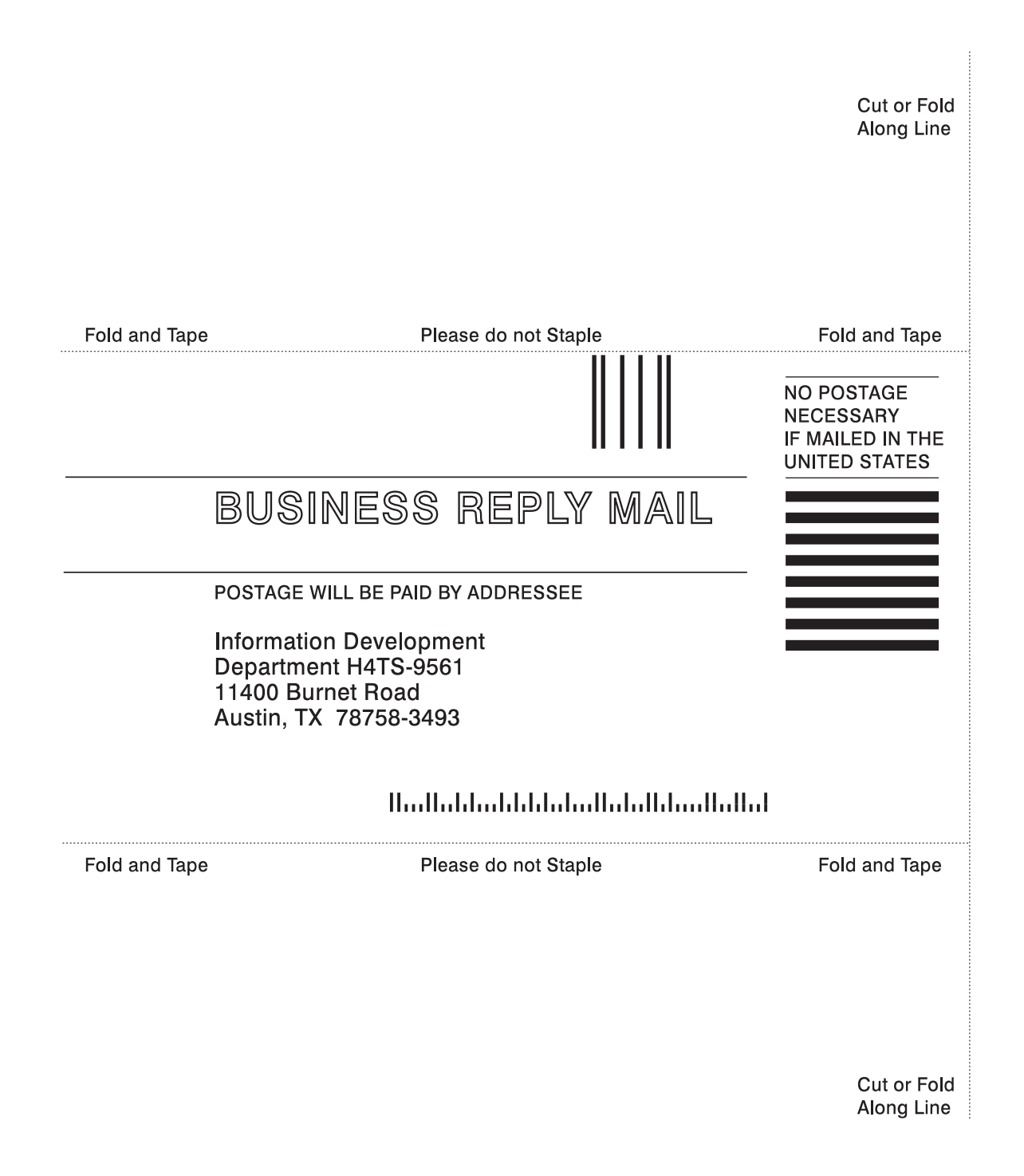

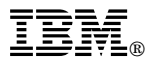

Part Number: 93H9495

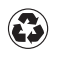

Printed in the United States of America on recycled paper containing 10% recovered post-consumer fiber.

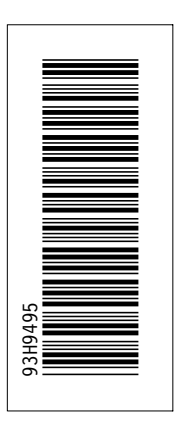

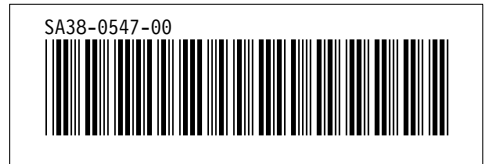